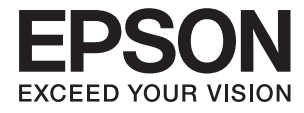

# **XP-342 343 345 Series Navodila za uporabo**

# <span id="page-1-0"></span>**Avtorske pravice**

Nobenega dela tega dokumenta ne smete razmnoževati, shraniti v sistem za upravljanje dokumentov oziroma prenesti v katerikoli obliki ali na kakršenkoli način (elektronsko, mehansko, s fotokopiranjem, snemanjem ali drugače) brez predhodnega pisnega dovoljenja družbe Seiko Epson Corporation. Za informacije v tem dokumentu ne prevzemamo nobene odgovornosti glede kršitve patentov. Poleg tega ne prevzemamo nobene odgovornosti za škodo, ki nastane zaradi uporabe informacij v tem dokumentu. Informacije v tem dokumentu so namenjene samo uporabi s tem izdelkom družbe Epson. Epson ni odgovoren za nobeno uporabo teh informacij v povezavi z drugimi izdelki.

Družba Seiko Epson Corporation in njena lastniško povezana podjetja niso kupcu tega izdelka ali tretjim osebam odgovorna za škodo, izgube ali stroške, ki jih kupec ali tretje osebe utrpijo kot posledico nesreče, napačne uporabe ali zlorabe tega izdelka, nedovoljenih sprememb, popravil ali dopolnitev tega izdelka oziroma (razen v ZDA) ravnanja, ki ni skladno z navodili družbe Seiko Epson Corporation za uporabo in vzdrževanje.

Družba Seiko Epson Corporation in njene podružnice niso odgovorne za škodo ali težave, ki so posledica uporabe kakršne koli dodatne opreme ali potrošnih izdelkov, razen tistih, ki jih družba Seiko Epson Corporation označi kot originalne izdelke Epson ali odobrene izdelke Epson.

Družba Seiko Epson Corporation ni odgovorna za kakršno koli škodo, ki je posledica elektromagnetnih motenj, ki se pojavijo ob uporabi kakršnih koli vmesniških kablov, razen tistih, ki jih družba Seiko Epson Corporation označi odobrene izdelke Epson.

© 2016 Seiko Epson Corporation. All rights reserved.

Vsebina tega priročnika in specifikacije tega izdelka se lahko spremenijo brez predhodnega obvestila.

# <span id="page-2-0"></span>**Blagovne znamke**

- ❏ EPSON® je registrirana blagovna znamka, EPSON EXCEED YOUR VISION in EXCEED YOUR VISION pa sta blagovni znamki družbe Seiko Epson Corporation.
- ❏ PRINT Image Matching™ in logotip PRINT Image Matching sta blagovni znamki družbe Seiko Epson Corporation. Copyright © 2001 Seiko Epson Corporation. All rights reserved.
- ❏ Epson Scan 2 software is based in part on the work of the Independent JPEG Group.
- ❏ libtiff

Copyright © 1988-1997 Sam Leffler

Copyright © 1991-1997 Silicon Graphics, Inc.

Permission to use, copy, modify, distribute, and sell this software and its documentation for any purpose is hereby granted without fee, provided that (i) the above copyright notices and this permission notice appear in all copies of the software and related documentation, and (ii) the names of Sam Leffler and Silicon Graphics may not be used in any advertising or publicity relating to the software without the specific, prior written permission of Sam Leffler and Silicon Graphics.

THE SOFTWARE IS PROVIDED "AS-IS" AND WITHOUT WARRANTY OF ANY KIND, EXPRESS, IMPLIED OR OTHERWISE, INCLUDING WITHOUT LIMITATION, ANY WARRANTY OF MERCHANTABILITY OR FITNESS FOR A PARTICULAR PURPOSE.

IN NO EVENT SHALL SAM LEFFLER OR SILICON GRAPHICS BE LIABLE FOR ANY SPECIAL, INCIDENTAL, INDIRECT OR CONSEQUENTIAL DAMAGES OF ANY KIND, OR ANY DAMAGES WHATSOEVER RESULTING FROM LOSS OF USE, DATA OR PROFITS, WHETHER OR NOT ADVISED OF THE POSSIBILITY OF DAMAGE, AND ON ANY THEORY OF LIABILITY, ARISING OUT OF OR IN CONNECTION WITH THE USE OR PERFORMANCE OF THIS SOFTWARE.

❏ SDXC Logo is a trademark of SD-3C, LLC.

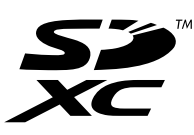

- ❏ Microsoft®, Windows®, and Windows Vista® are registered trademarks of Microsoft Corporation.
- ❏ Apple, Macintosh, Mac OS, OS X, Bonjour, Safari, iPad, iPhone, iPod touch, and iTunes are trademarks of Apple Inc., registered in the U.S. and other countries. AirPrint and the AirPrint logo are trademarks of Apple Inc.
- ❏ Google Cloud Print™, Chrome™, Chrome OS™, and Android™ are trademarks of Google Inc.
- ❏ Adobe and Adobe Reader are either registered trademarks or trademarks of Adobe Systems Incorporated in the United States and/or other countries.
- ❏ Intel® is a registered trademark of Intel Corporation.
- ❏ Splošno obvestilo: Imena drugih izdelkov so v tem dokumentu uporabljena zgolj za namene prepoznavanja in so lahko blagovne znamke svojih lastnikov. Epson se odpoveduje vsem pravicam za te znamke.

# *Vsebina*

### *[Avtorske pravice](#page-1-0)*

### *[Blagovne znamke](#page-2-0)*

### *[O priročniku](#page-7-0)*

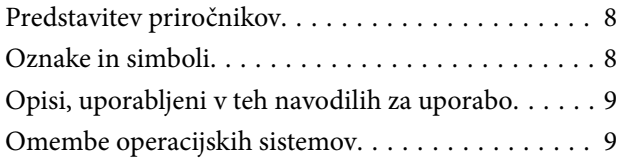

### *[Pomembna navodila](#page-9-0)*

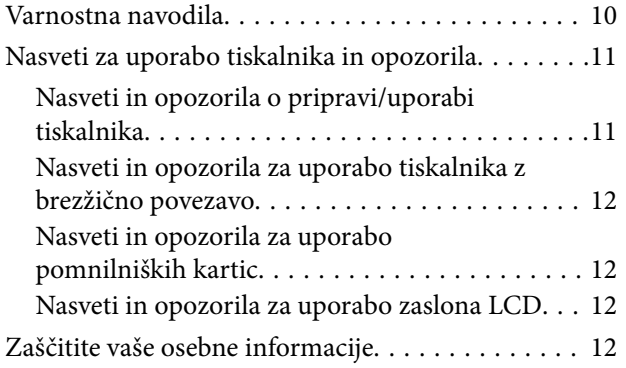

### *[Osnove tiskalnika](#page-12-0)*

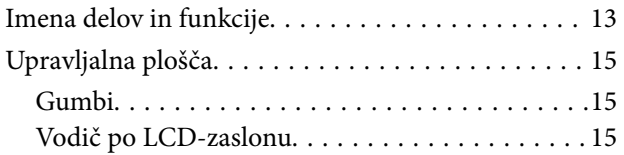

### *[Nastavitve omrežja](#page-19-0)*

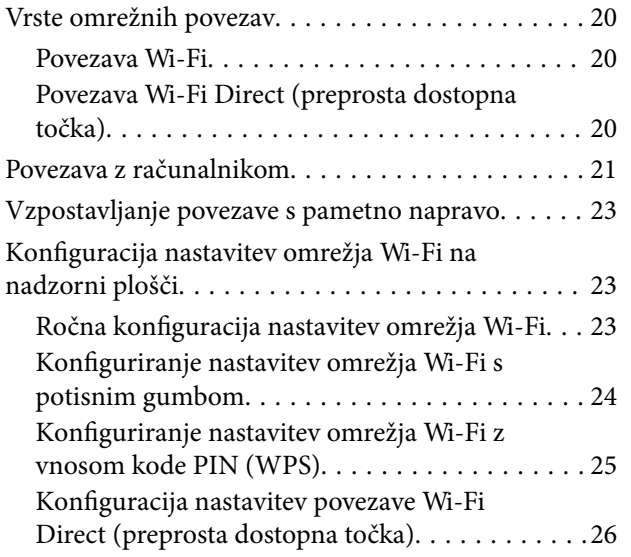

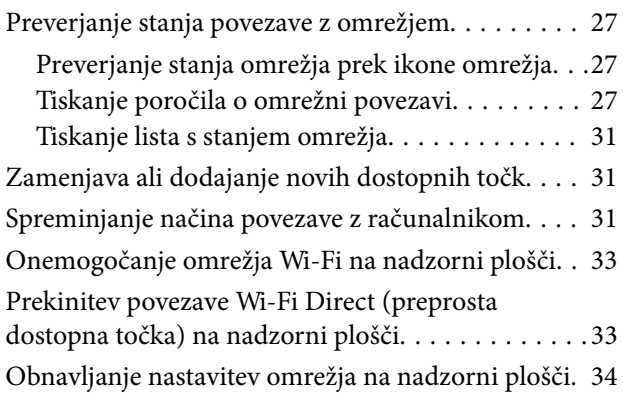

## *[Nalaganje papirja](#page-34-0)*

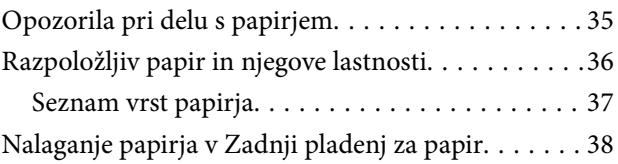

### *[Polaganje izvirnikov](#page-40-0)*

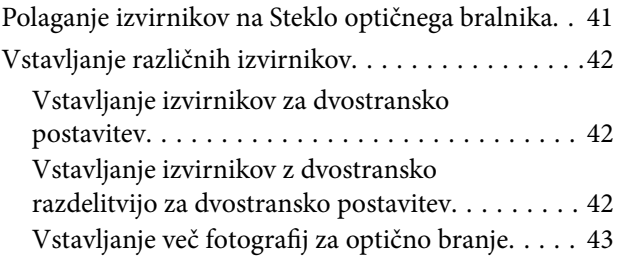

### *[Vstavitev pomnilniške kartice](#page-43-0)*

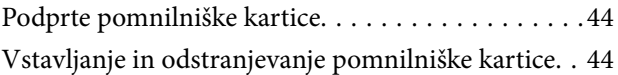

### *[Tiskanje](#page-45-0)*

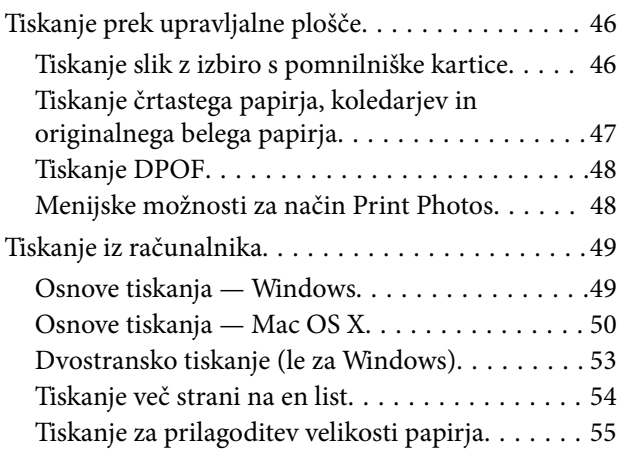

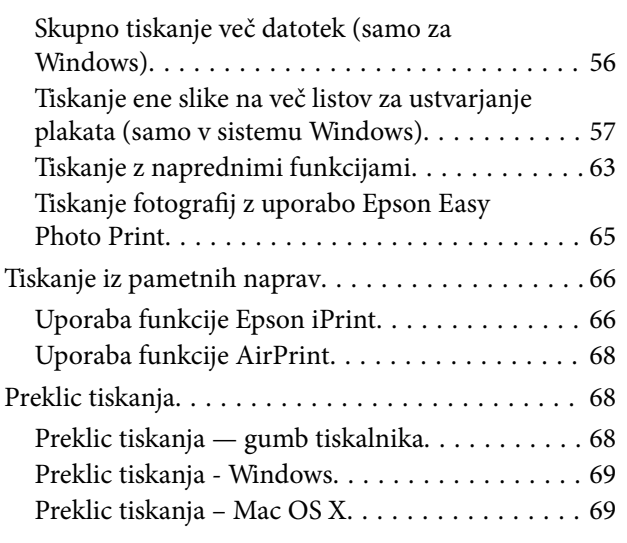

## *[Kopiranje](#page-69-0)*

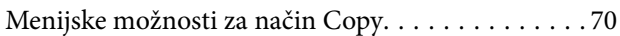

### *[Optično branje](#page-72-0)*

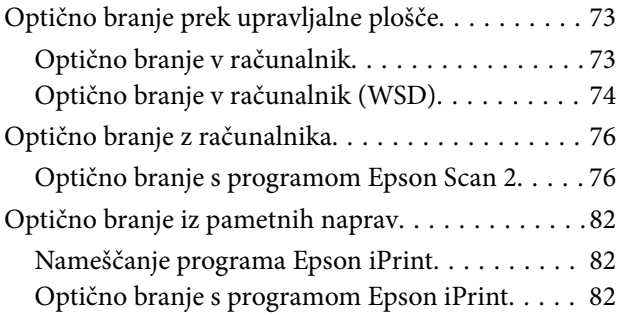

### *[Zamenjava kartuš s črnilom](#page-83-0)*

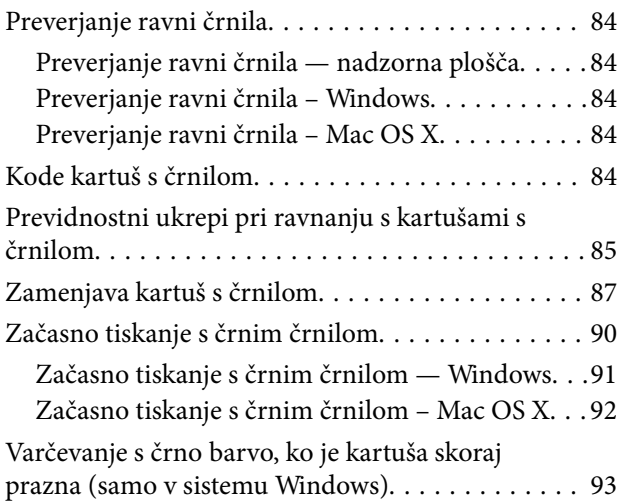

## *[Vzdrževanje tiskalnika](#page-93-0)*

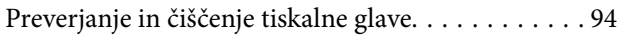

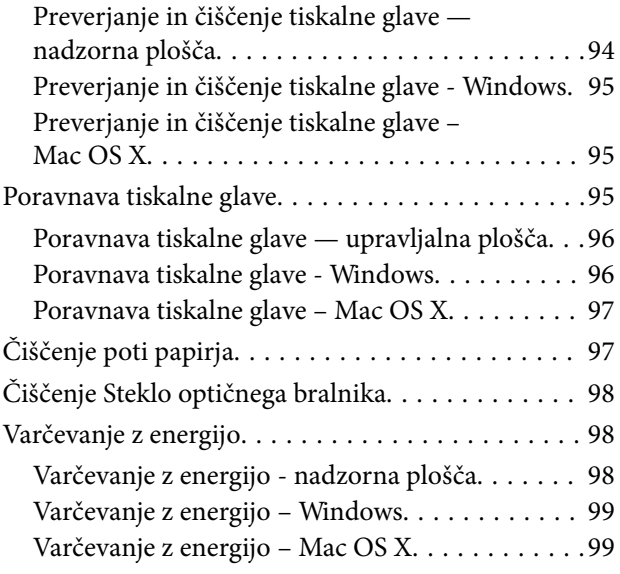

## *[Menijske možnosti za način Setup](#page-99-0)*

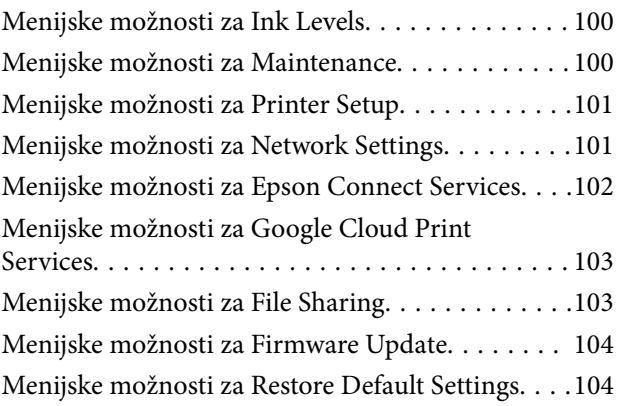

### *[Informacije o omrežnih storitvah in](#page-104-0)  [programski opremi](#page-104-0)*

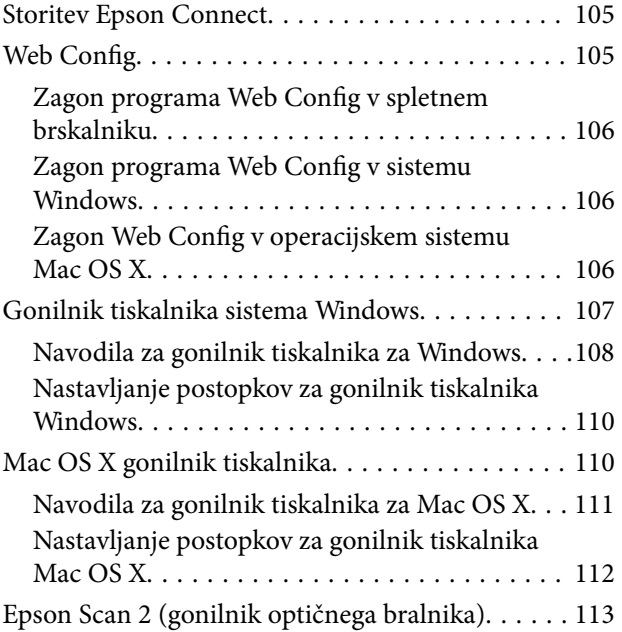

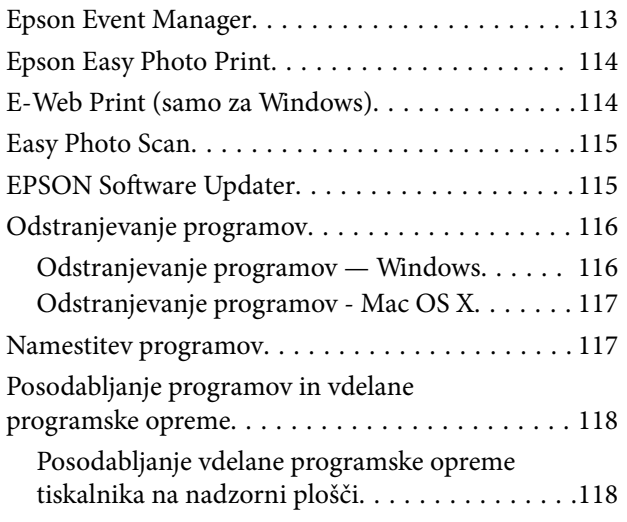

# *[Odpravljanje težav](#page-119-0)*

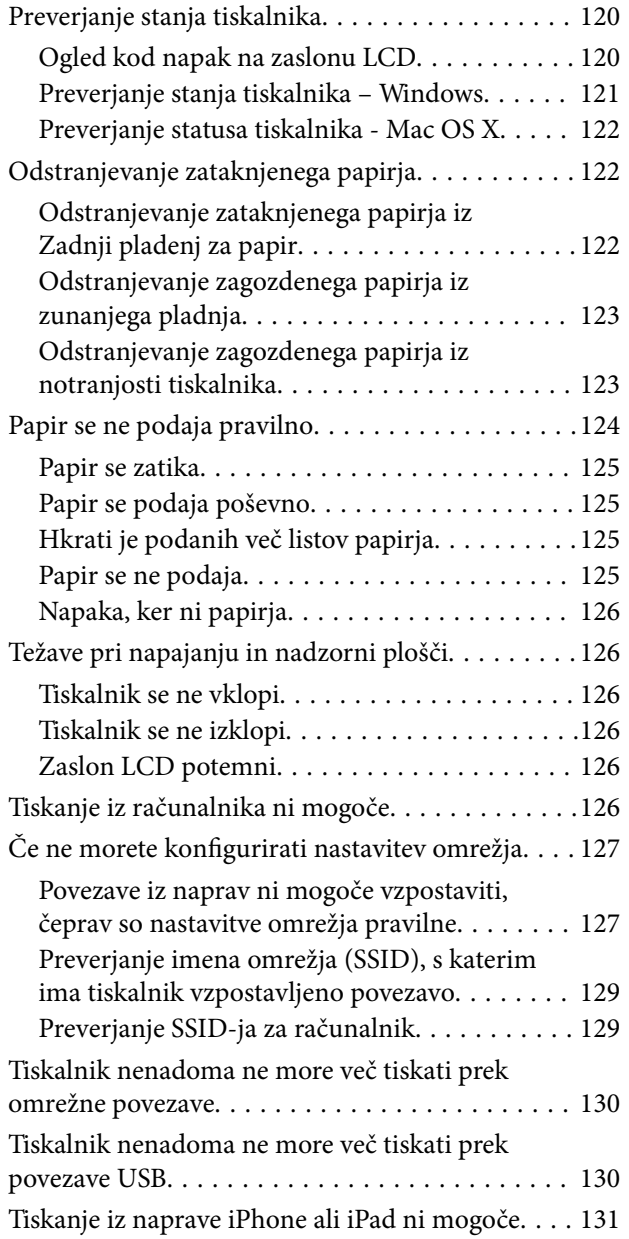

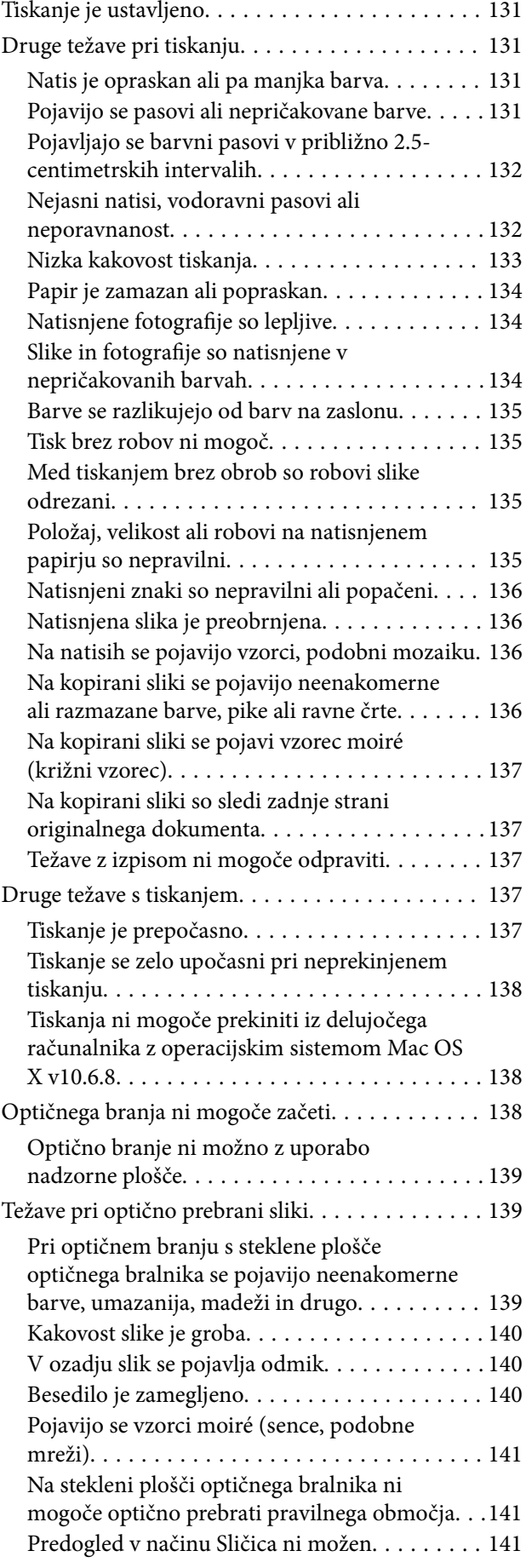

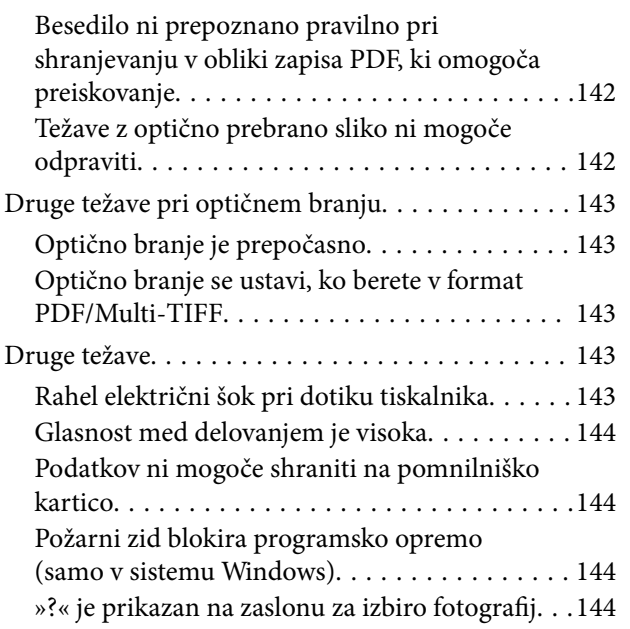

### *[Dodatek](#page-144-0)*

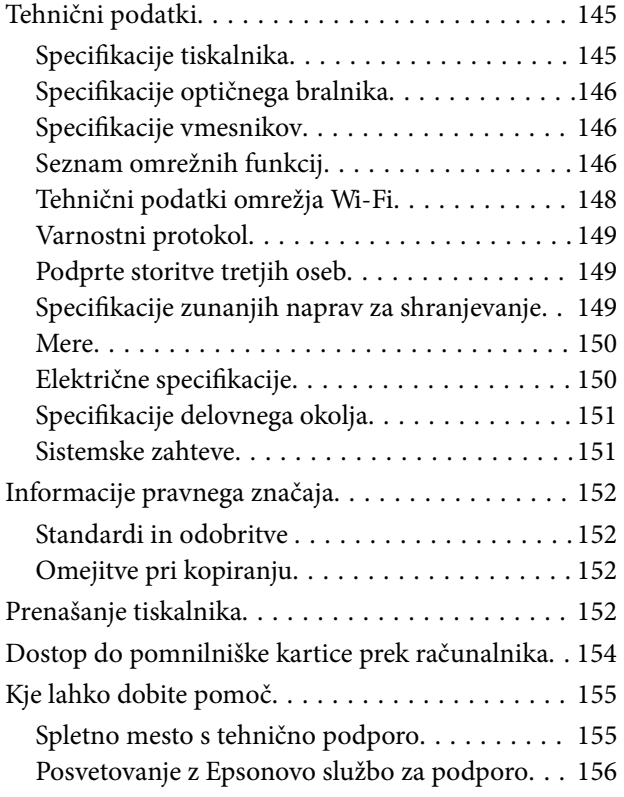

# <span id="page-7-0"></span>**O priročniku**

# **Predstavitev priročnikov**

Tiskalniku družbe Epson so priloženi ti priročniki. Poleg teh priročnikov je na voljo tudi pomoč v posameznih programih družbe Epson.

❏ Začnite tukaj (tiskana navodila)

Nudijo informacije o pripravi tiskalnika za uporabo, namestitvi programske opreme, uporabi tiskalnika, reševanju težav itd.

❏ Navodila za uporabo (digitalna navodila za uporabo)

Ta navodila za uporabo. Zagotavljajo splošne informacije in navodila o uporabi tiskalnika, nastavitvah omrežja, če uporabljate tiskalnik v omrežju, in odpravljanju težav.

Najnovejše različice zgoraj navedenih navodil za uporabo lahko pridobite na spodaj opisane načine.

❏ Priročnik v tiskani obliki

Obiščite spletno mesto za podporo družbe Epson v Evropi na<http://www.epson.eu/Support>ali spletno mesto družbe Epson za podporo po vsem svetu na [http://support.epson.net/.](http://support.epson.net/)

❏ Digitalni priročnik

Zaženite EPSON Software Updater v računalniku. EPSON Software Updater preveri, ali so na voljo posodobitve programske opreme družbe Epson in digitalnih priročnikov ter omogoči prenos najnovejših različic.

#### **Povezane informacije**

& ["EPSON Software Updater" na strani 115](#page-114-0)

# **Oznake in simboli**

!*Pozor:*

*Navodila, ki jih morate upoštevati, da se izognete telesnim poškodbam.*

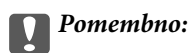

*Navodila, ki jih morate upoštevati, da se izognete poškodbam opreme.*

#### *Opomba:*

*Zagotavlja dodatne in referenčne informacije.*

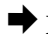

 $\rightarrow$  Povezane informacije

Navedene so povezave na sorodna poglavja.

# <span id="page-8-0"></span>**Opisi, uporabljeni v teh navodilih za uporabo**

- ❏ Posnetki zaslonov z gonilnikom tiskalnika in gonilnikom Epson Scan 2 (gonilnik optičnega bralnika) so iz sistema Windows 10 ali Mac OS X v10.11.x. Na zaslonih prikazana vsebina se razlikuje glede na model in situacijo.
- ❏ Ilustracije tiskalnika, uporabljene v teh navodilih, so zgolj simbolične. Čeprav obstajajo manjše razlike med posameznimi modeli, je način delovanja identičen.
- ❏ Nekateri elementi menijev na LCD-zaslonu se razlikujejo glede na model in nastavitve.

# **Omembe operacijskih sistemov**

#### **Windows**

V tem priročniku se izrazi, kot so »Windows 10«, »Windows 8.1«, »Windows 8«, »Windows 7«, »Windows Vista« in »Windows XP« nanašajo na te operacijske sisteme. Izraz »Windows« se uporablja za vse različice.

- ❏ Operacijski sistem Microsoft® Windows® 10
- ❏ Operacijski sistem Microsoft® Windows® 8.1
- ❏ Operacijski sistem Microsoft® Windows® 8
- ❏ Operacijski sistem Microsoft® Windows® 7
- ❏ Operacijski sistem Microsoft® Windows Vista®
- ❏ Operacijski sistem Microsoft® Windows® XP
- ❏ Operacijski sistem Microsoft® Windows® XP Professional x64 Edition

#### **Mac OS X**

V tem priročniku se »Mac OS X v10.11.x« nanaša na OS X El Capitan, »Mac OS X v10.10.x« se nanaša na OS X Yosemite, »Mac OS X v10.9.x« se nanaša na OS X Mavericks, »Mac OS X v10.8.x« pa na OS X Mountain Lion. Izraz »Mac OS X« pa se nanaša na »Mac OS X v10.11.x«, »Mac OS X v10.10.x«, »Mac OS X v10.9.x«, »Mac OS X v10.8.x«, »Mac OS X v10.7.x« in »Mac OS X v10.6.8«.

# <span id="page-9-0"></span>**Pomembna navodila**

# **Varnostna navodila**

Preberite in upoštevajte naslednja navodila, da zagotovite varno uporabo tiskalnika. Ta navodila shranite za poznejšo uporabo. Poleg tega upoštevajte vsa opozorila in navodila na samem tiskalniku.

❏ Nekateri simboli na tiskalniku so namenjeni zagotavljanju varnosti in pravilne uporabe tiskalnika. Če želite izvedeti več o pomenu simbolov, obiščite to spletno mesto.

<http://support.epson.net/symbols>

- ❏ Uporabite samo napajalni kabel, ki je bil priložen tiskalniku, in ne uporabljajte tega kabla z nobeno drugo opremo. Z uporabo drugih kablov s tem tiskalnikom ali z uporabo priloženega napajalnega kabla z drugo opremo lahko povzročite požar ali električni udar.
- ❏ Prepričajte se, ali napajalni kabel ustreza vsem pomembnim lokalnim varnostnim standardom.
- ❏ Napajalnega kabla, vtiča, tiskalne enote, enote za optično branje ali dodatnih delov nikoli ne razstavljajte, ne spreminjajte in jih ne poskušajte popraviti sami, razen kot je natančno opisano v priročnikih tiskalnika.
- ❏ V naslednjih primerih iztaknite napajalni kabel tiskalnika in se za popravilo obrnite na ustrezno usposobljenega serviseria:

Napajalni kabel ali vtič je poškodovan; tekočina je vstopila v tiskalnik; tiskalnik je padel na tla ali je poškodovano ohišje; tiskalnik ne deluje pravilno ali se je delovanje bistveno spremenilo. Kontrolnikov, ki niso razloženi v navodilih za uporabo, ne spreminjajte.

- ❏ Tiskalnik postavite blizu zidne vtičnice, kjer lahko zlahka iztaknete napajalni kabel.
- ❏ Tiskalnika ne hranite na prostem, umazanem ali prašnem prostoru, blizu vode, virov toplote in na mestih, ki so izpostavljeni udarcem, tresljajem, visokim temperaturam in vlažnosti.
- ❏ Pazite, da po tiskalniku ne razlijete tekočine, in ne uporabljajte tiskalnika z mokrimi rokami.
- ❏ Ta tiskalnik mora biti vsaj 22 cm oddaljen od srčnih spodbujevalnikov. Radijski valovi, ki jih oddaja ta tiskalnik, lahko škodljivo vplivajo na delovanje srčnih spodbujevalnikov.
- ❏ Če je zaslon LCD poškodovan, se obrnite na prodajalca. Če pride raztopina tekočih kristalov v stik z rokami, jih temeljito sperite z milom in vodo. Če pride raztopina tekočih kristalov v stik z očmi, jih nemudoma sperite z vodo. Če po temeljitem spiranju še vedno čutite neugodje ali imate težave z vidom, nemudoma obiščite zdravnika.
- ❏ Pri rokovanju z rabljenimi kartušami bodite previdni, saj je lahko okrog vrat za dovajanje črnila ostanek črnila.
	- ❏ Če pride črnilo v stik s kožo, območje temeljito sperite z milom in vodo.
	- ❏ Če pride črnilo v stik z očmi, jih nemudoma sperite z vodo. Če po temeljitem spiranju še vedno čutite neugodje ali imate težave z vidom, nemudoma obiščite zdravnika.
	- ❏ Če črnilo pride v stik z usti, takoj obiščite zdravnika.
- ❏ Ne razstavljajte kartuše s črnilom; v nasprotnem primeru lahko črnilo pride v stik z vašimi očmi ali vašo kožo.
- ❏ Kartuš s črnilom ne stresite preveč ter jih ne pustite, da padejo na tla. Prav tako bodite pozorni, da jih ne stisnete ali raztrgate oznak. S tem lahko pride do uhajanja črnila.
- ❏ Kartuše s črnilom hranite izven dosega otrok.

# <span id="page-10-0"></span>**Nasveti za uporabo tiskalnika in opozorila**

Preberite in upoštevajte ta navodila, da preprečite poškodbe tiskalnika ali vaše lastnine. Shranite ta priročnik za prihodnjo uporabo.

## **Nasveti in opozorila o pripravi/uporabi tiskalnika**

- ❏ Ne ovirajte in ne pokrivajte prezračevalnih rež in odprtin na tiskalniku.
- ❏ Uporabite samo vrsto napajanja, ki je navedena na oznaki tiskalnika.
- ❏ Izogibajte se uporabi vtičnic, ki so na istem omrežju kot fotokopirni stroji ali sistemi za nadzor zraka, ki se redno vklapljajo in izklapljajo.
- ❏ Izogibajte se električnih vtičnic, ki so povezane s stenskimi stikali ali samodejnimi časovniki.
- ❏ Celotnega računalnika ne hranite blizu morebitnih virov elektromagnetnih motenj, npr. zvočnikov ali osnovnih enot za brezžične telefone.
- ❏ Napajalne kable napeljite tako, da se ne bodo odrgnili, prerezali, obrabili, prepogibali in vozlali. Na napajalne kable ne polagajte nobenih predmetov in ne dovolite, da se po njih hodi ali vozi. Bodite posebej pozorni, da so vsi napajalni kabli na koncu in na točkah, kjer vstopajo in izstopajo iz pretvornika, ravni.
- ❏ Če pri tiskalniku uporabljate podaljšek, se prepričajte, da skupna nazivna tokovna obremenitev naprav, ki so priključene na podaljšek ne presega nazivne tokovne obremenitve kabla. Prepričajte se tudi, da skupna nazivna tokovna obremenitev vseh naprav, ki so priključene na zidno vtičnico ne presega nazivne tokovne obremenitve zidne vtičnice.
- ❏ Če boste tiskalnik uporabljali v Nemčiji, mora biti električna napeljava v zgradbi, v kateri je priključen izdelek, zaščitena z 10- ali 16-ampersko varovalko, da se zagotovi ustrezna zaščita izdelka pred kratkimi stiki in poškodbami zaradi čezmernega toka.
- ❏ Ko tiskalnik s kablom priključujete v računalnik ali drugo napravo pazite na pravilno usmerjenost priključkov. Vsak priključek je pravilno obrnjen samo v eno smer. Če priključek obrnete napačno, lahko poškodujete obe napravi, ki ju povezujete s kablom.
- ❏ Tiskalnik postavite na ravno, stabilno površino, ki je v vseh smereh širša od spodnje ploskve izdelka. Tiskalnik ne bo deloval pravilno, če je postavljen pod kotom.
- ❏ Med shranjevanjem ali prevozom tiskalnika ne nagibajte, postavljajte navpično ali obračajte, ker lahko izteče črnilo.
- ❏ Nad tiskalnikom pustite dovolj prostora, da boste lahko popolnoma dvignili pokrov optičnega bralnika.
- ❏ Na sprednji strani tiskalnika pustite dovolj prostora, da bo lahko papir v celoti izvržen.
- ❏ Izogibajte se prostorom, ki so izpostavljeni hitrim temperaturnim spremembam in vlažnosti. Tiskalnik zavarujte pred neposredno sončno svetlobo, močno svetlobo in viri toplote.
- ❏ Skozi reže tiskalnika ne vstavljajte predmetov.
- ❏ Med tiskanjem ne segajte z rokami v tiskalnik.
- ❏ Ne dotikajte se belega ploščatega kabla v notranjosti tiskalnika.
- ❏ Znotraj in okrog tiskalnika ne uporabljajte razpršilnikov, ki vsebujejo vnetljive pline. S tem lahko povzročite požar.
- ❏ Tiskalne glave ne premikajte ročno, sicer lahko tiskalnik poškodujete.
- ❏ Pazite, da si pri zapiranju enote za optično branje ne priprete prstov.
- ❏ Pri vstavljanju izvirnikov ne pritiskate premočno na stekleno ploščo optičnega bralnika steklo optičnega bralnika.
- <span id="page-11-0"></span>❏ Tiskalnik vedno izklopite z gumbom P. Tiskalnika ne izključite ali prekinite napajanja, dokler lučka P utripa.
- ❏ Pred prevozom tiskalnika se prepričajte, da je tiskalna glava v osnovnem položaju (skrajno desno) in da so kartuše s črnilom pravilno nameščene.
- ❏ Če tiskalnika ne nameravate uporabljati dalj časa izvlecite napajalni kabel iz električne vtičnice.

## **Nasveti in opozorila za uporabo tiskalnika z brezžično povezavo**

- ❏ Radijski valovi, ki jih oddaja ta tiskalnik, lahko negativno vplivajo na delovanje medicinske elektronske opreme, kar lahko privede do okvare. Če tiskalnik uporabljate v zdravstvenih ustanovah ali v bližini medicinske opreme, upoštevajte navodila pooblaščenega osebja, ki predstavlja zdravstvene ustanove, in upoštevajte vsa opozorila in smernice, nameščene na medicinski opremi.
- ❏ Radijski valovi, ki jih oddaja ta tiskalnik, lahko negativno vplivajo na delovanje naprav s samodejnim upravljanjem, kot so samodejna vrata ali požarni alarmi, kar lahko privede do nezgod zaradi napačnega delovanja. Če tiskalnik uporabljate v bližini naprav s samodejnim upravljanjem, upoštevajte opozorila in smernice, nameščene na teh napravah.

# **Nasveti in opozorila za uporabo pomnilniških kartic**

- ❏ Ne odstranite pomnilniške kartice ali izklopite tiskalnika, ko lučka pomnilniške kartice utripa.
- ❏ Metode za uporabo pomnilniške kartice so odvisne od tipa kartice. Za več informacij glejte priročnik, ki je priložena pomnilniški kartici.
- ❏ Uporabljajte samo pomnilniške kartice, ki so združljive s tiskalnikom.

#### **Povezane informacije**

& ["Tehnični podatki podprtih pomnilniških kartic" na strani 149](#page-148-0)

### **Nasveti in opozorila za uporabo zaslona LCD**

- ❏ Zaslon LCD lahko vsebuje nekaj drobnih svetlih ali temnih točk in ima lahko zaradi svojih lastnosti neenakomerno svetlost. To je običajno in ne pomeni, da je zaslon kakor koli poškodovan.
- ❏ Za čiščenje uporabite samo suhi, mehko krpo. Ne uporabljajte tekočih ali kemičnih čistil.
- ❏ Zunanji pokrov zaslona LCD se lahko ob močnem udarcu zlomi. Če površina zaslona razpoka ali se okruši, se obrnite na prodajalca in se ne dotikajte oz. ne poskušajte odstraniti polomljenih delov.

# **Zaščitite vaše osebne informacije**

Če tiskalnik posredujete drugi osebi ali ga odstranite, izbrišite vse osebne podatke, ki so shranjeni v pomnilniku tiskalnika, tako da na upravljalni plošči izberete **Setup** > **Restore Default Settings** > **All Settings**.

# <span id="page-12-0"></span>**Osnove tiskalnika**

# **Imena delov in funkcije**

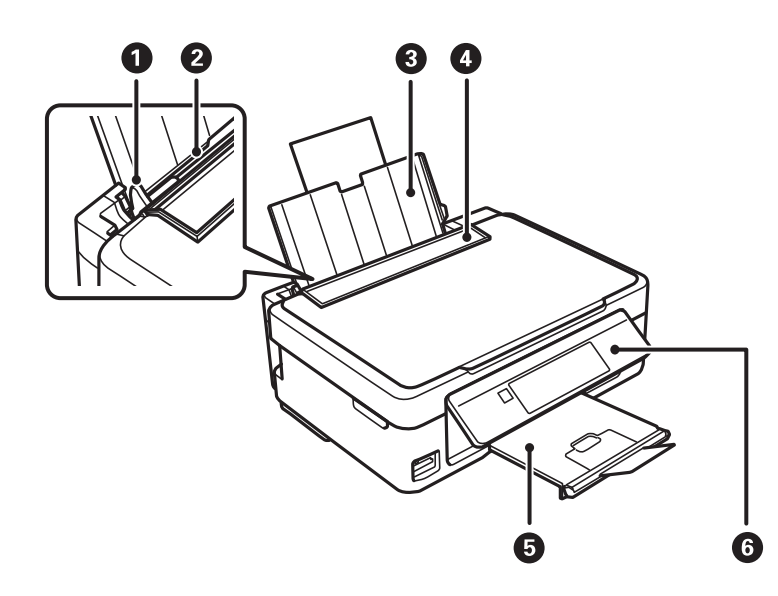

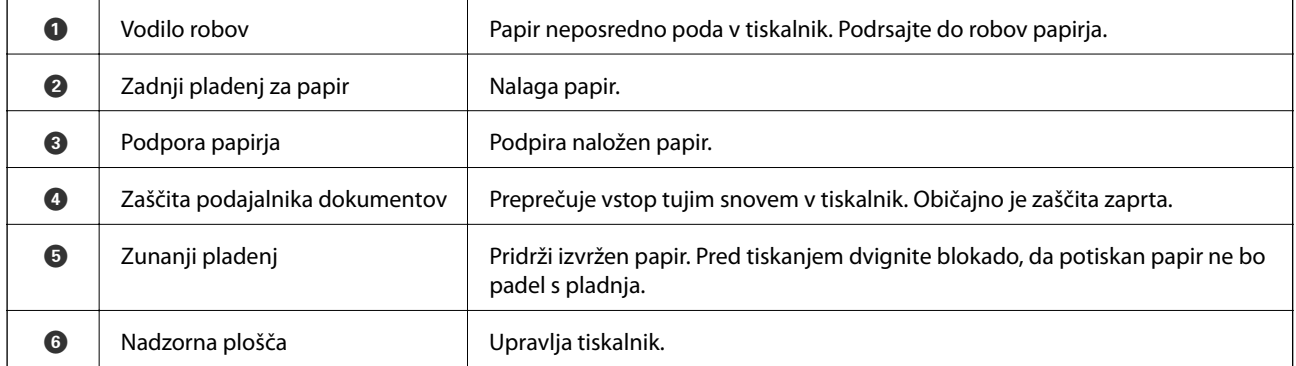

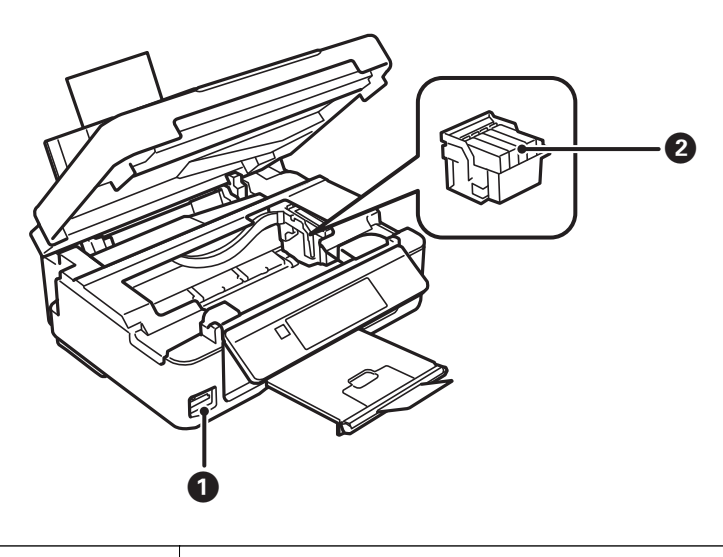

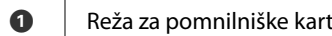

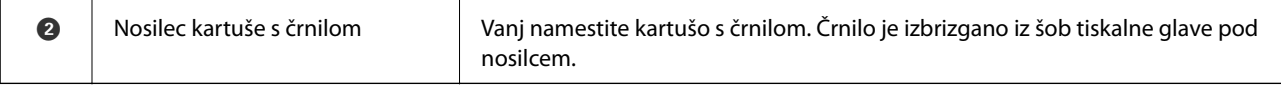

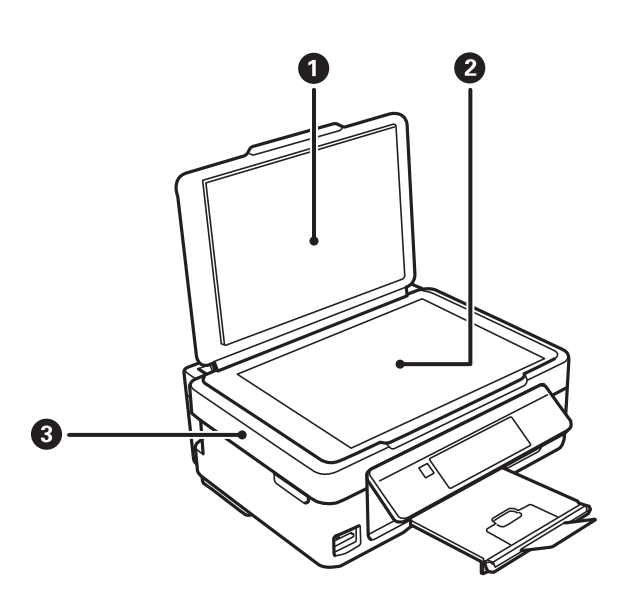

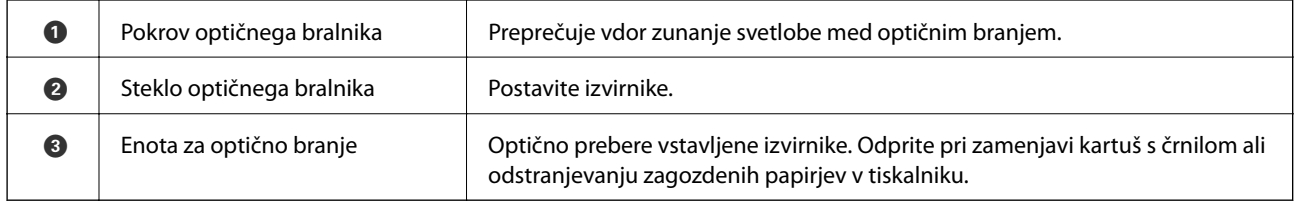

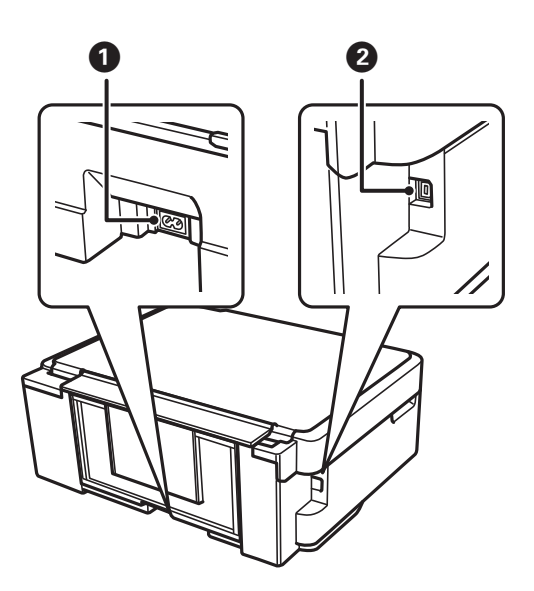

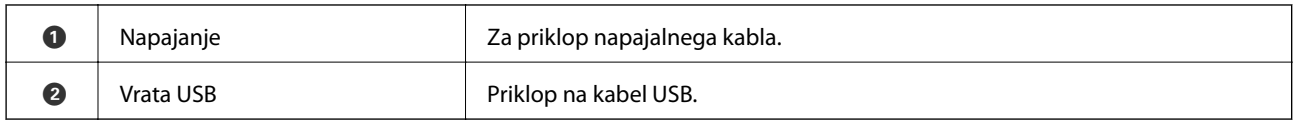

# <span id="page-14-0"></span>**Upravljalna plošča**

Kot upravljalne plošče lahko spremenite.

Če želite upravljalno ploščo spustiti, stisnite ročico na zadnji strani plošče, kot je prikazano spodaj.

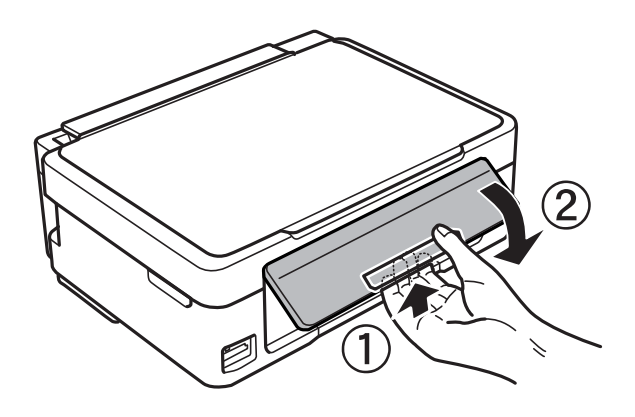

## **Gumbi**

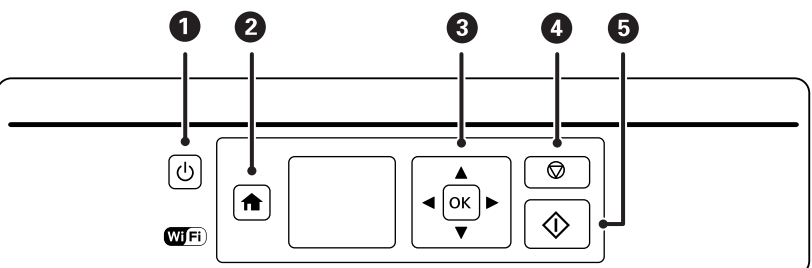

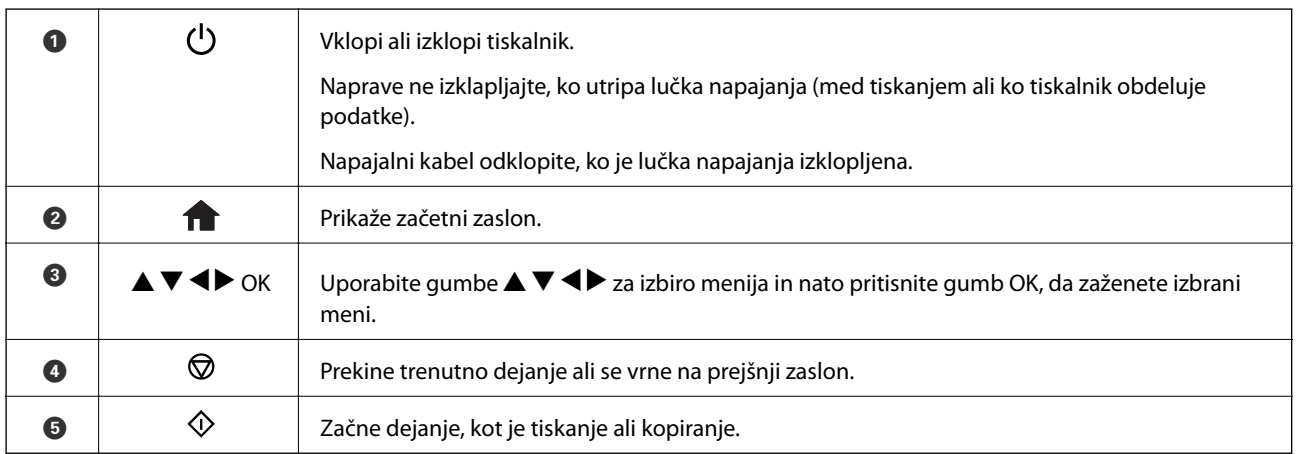

# **Vodič po LCD-zaslonu**

Meniji in sporočila se prikažejo na LCD-zaslonu. Izberite meni ali nastavitev s pritiskom gumbov  $\blacktriangle \blacktriangledown \blacktriangle \blacktriangleright$ .

## <span id="page-15-0"></span>**Vodič po začetnem zaslonu**

Na začetnem zaslonu so prikazane te ikone in meniji.

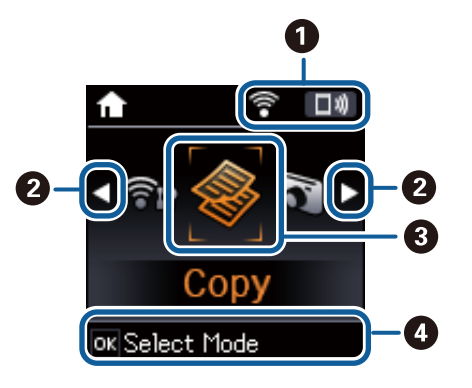

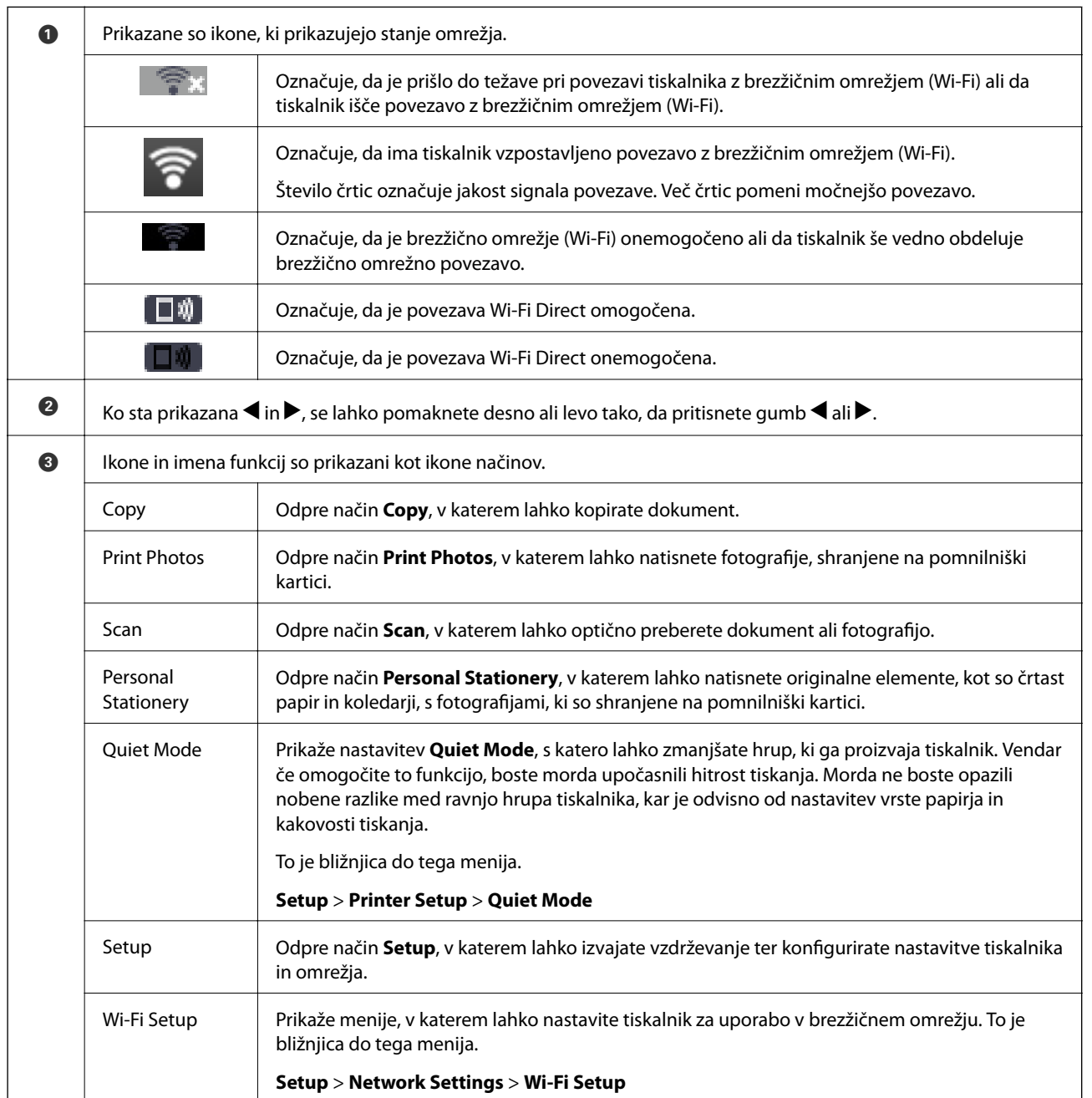

<span id="page-16-0"></span>D Prikazani so gumbi, ki so na voljo. V tem primeru lahko odprete izbrani meni tako, da pritisnete gumb OK.

### **Vnašanje znakov**

Če želite vnesti znake in simbole za nastavitve omrežja na nadzorni plošči, uporabite gumbe  $\blacktriangle, \blacktriangledown, \blacktriangle$  in  $\blacktriangleright$ . Pritisnite gumb  $\blacktriangle$  ali  $\nabla$ , da izberete znak, ki ga želite vnesti, in nato pritisnite gumb  $\blacktriangleright$ , da premaknete kazalec na naslednje mesto vnosa. Ko končate vnašanje znakov, pritisnite gumb OK.

Prikazani zaslon se razlikuje glede na elemente nastavitev. Spodaj je prikazan zaslon za vnos gesla za omrežje W-Fi.

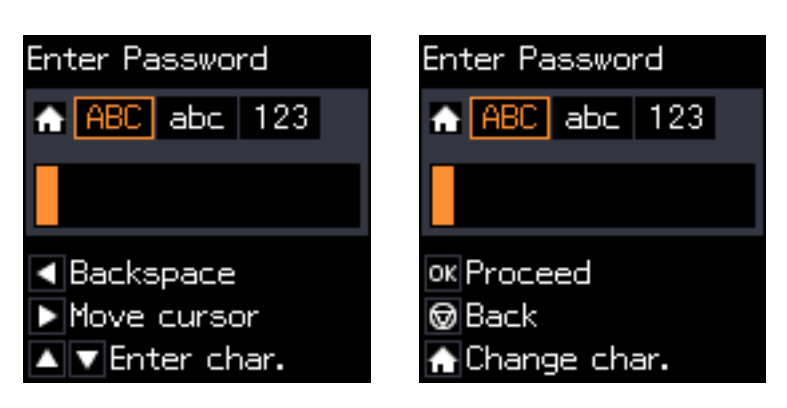

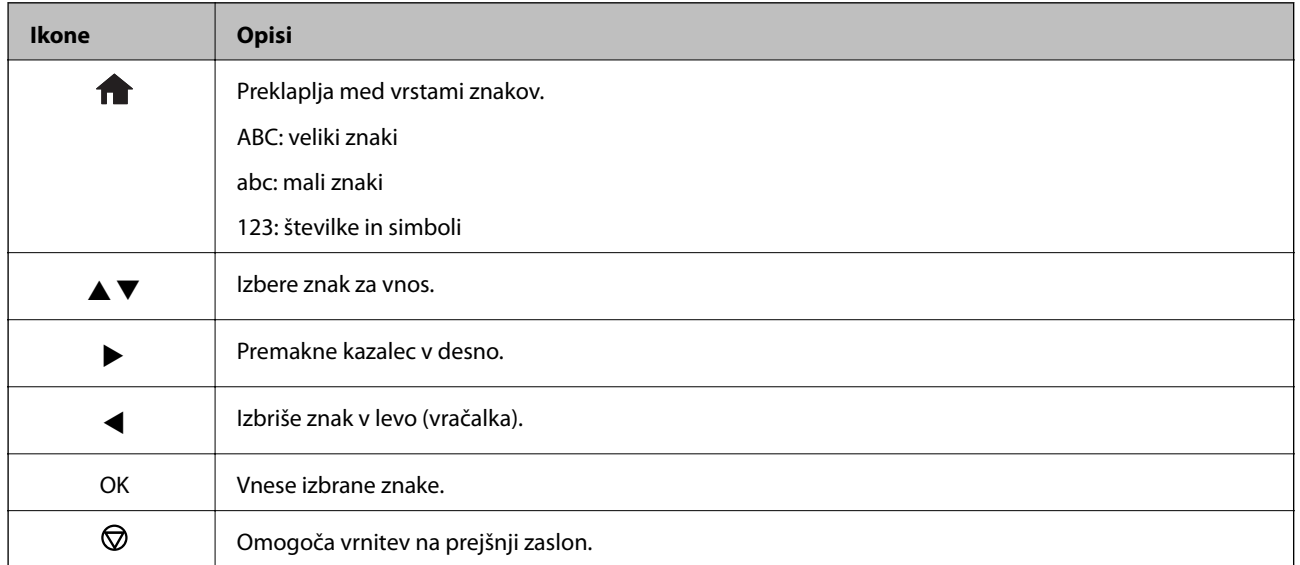

### **Vnos niza za vajo »13By«**

1. Dvakrat pritisnite gumb **n**, da preklopite na vrsto znakov 123.

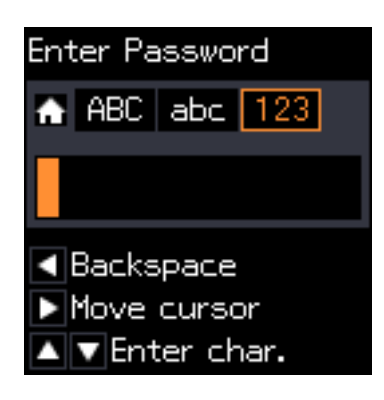

- 2. Dvakrat pritisnite gumb  $\blacktriangle$ , da izberete »1«.
- 3. Pritisnite gumb , da premaknete kazalec, in nato štirikrat pritisnite gumb  $\blacktriangle$ , da izberete »3«.

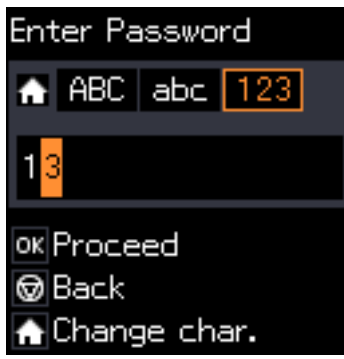

4. Pritisnite gumb , da premaknete kazalec, in nato pritisnite gumb **n**, da preklopite na vrsto znakov **ABC**. Dvakrat pritisnite gumb ▲, da izberete »B«.

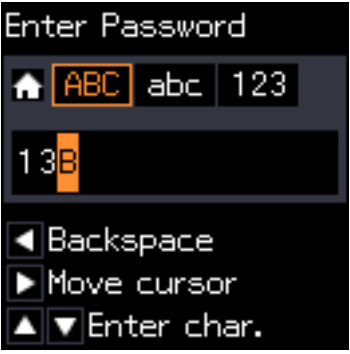

5. Pritisnite gumb  $\blacktriangleright$ , da premaknete kazalec, in nato pritisnite gumb  $\blacktriangleright$ , da preklopite na vrsto znakov **abc**. Dvakrat pritisnite gumb  $\nabla$ , da izberete »y«.

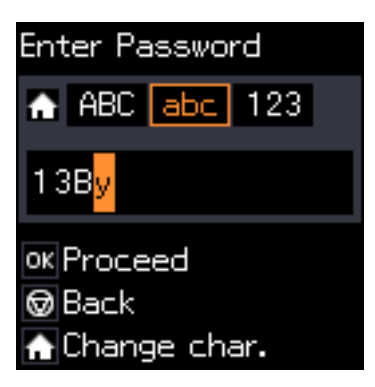

6. Pritisnite gumb OK.

# <span id="page-19-0"></span>**Nastavitve omrežja**

# **Vrste omrežnih povezav**

### **Povezava Wi-Fi**

V tiskalniku in računalniku ali pametni napravi vzpostavite povezavo z dostopno točko. To je običajen način vzpostavitve povezave za domača omrežja ali omrežja v podjetju, v katerih imajo računalniki vzpostavljeno povezavo z omrežjem Wi-Fi prek dostopne točke.

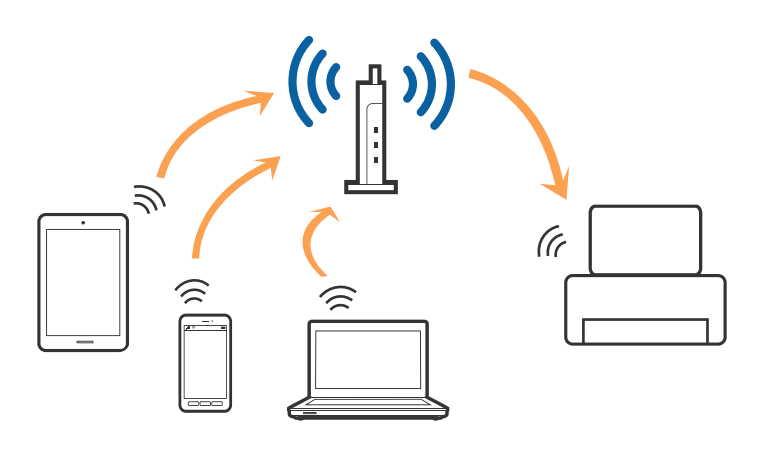

#### **Povezane informacije**

- & ["Povezava z računalnikom" na strani 21](#page-20-0)
- & ["Vzpostavljanje povezave s pametno napravo" na strani 23](#page-22-0)
- & ["Konfiguracija nastavitev omrežja Wi-Fi na nadzorni plošči" na strani 23](#page-22-0)

### **Povezava Wi-Fi Direct (preprosta dostopna točka)**

Ta način povezave uporabite, če ne uporabljate omrežja Wi-Fi doma ali v službi oziroma če želite vzpostaviti neposredno povezavo med tiskalnikom in računalnikom ali pametno napravo. Tiskalnik v tem načinu deluje kot dostopna točka, s tiskalnikom pa lahko povežete največ štiri naprave brez uporabe standardne dostopne točke. Vendar pa naprave, ki so neposredno povezane s tiskalnikom, ne morejo medsebojno komunicirati prek tiskalnika.

#### **Nastavitve omrežja**

#### <span id="page-20-0"></span>*Opomba:*

*Povezava Wi-Fi Direct (preprosta dostopna točka) je način povezave, ki nadomešča način začasne povezave.*

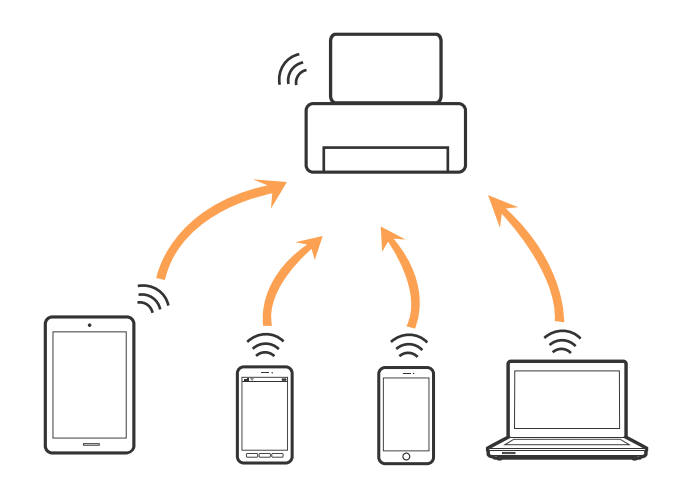

Tiskalnik ima lahko vzpostavljeno povezavo z omrežjem Wi-Fi in omrežjem Wi-Fi Direct (preprosto dostopno točko) hkrati. Če pa omrežno povezavo zaženete v načinu Wi-Fi Direct (preprosta dostopna točka), ko ima tiskalnik vzpostavljeno povezavo z omrežjem Wi-Fi, je povezava z omrežjem Wi-Fi začasno prekinjena.

#### **Povezane informacije**

& ["Konfiguracija nastavitev povezave Wi-Fi Direct \(preprosta dostopna točka\)" na strani 26](#page-25-0)

# **Povezava z računalnikom**

Priporočamo, da za povezavo tiskalnika z računalnikom uporabite namestitveni program. Namestitveni program lahko zaženete na enega od teh načinov.

❏ Nastavitev na spletnem mestu

Obiščite spodnje spletno mesto in vnesite ime izdelka.

#### <http://epson.sn>

Pomaknite se do razdelka **Namestitev** in kliknite **Prenos** v razdelku za prenos in povezavo. Kliknite ali dvokliknite preneseno datoteko, da zaženete namestitveni program. Upoštevajte navodila na zaslonu.

❏ Nastavitev z diskom s programsko opremo (velja le za model, ki jim je bil priložen disk s programsko opremo, in uporabnike, ki uporabljajo računalnike z diskovnimi pogoni)

Vstavite disk s programsko opremo v računalnik in upoštevajte navodila na zaslonu.

#### **Izbiranje načinov povezave**

Upoštevajte navodila na zaslonu, dokler se ne prikaže ta zaslon, in nato izberite način povezave tiskalnika z računalnikom.

#### ❏ Windows

Izberite vrsto povezave in kliknite **Naprej**.

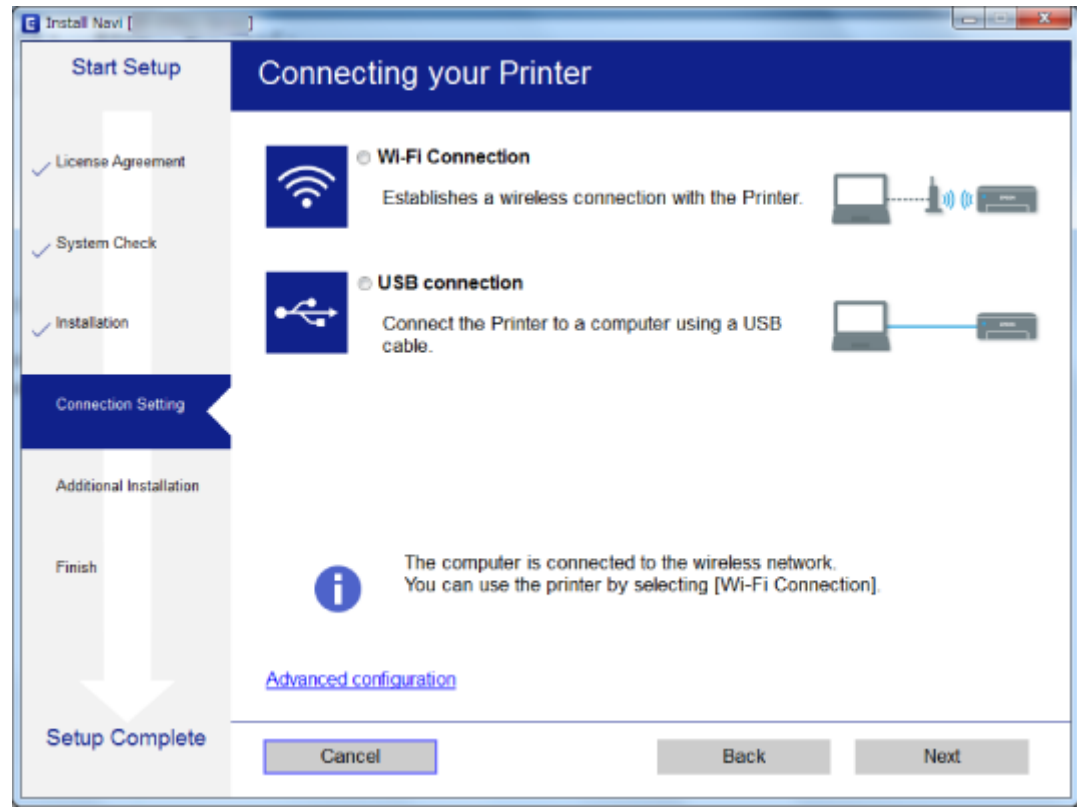

#### ❏ Mac OS X

Izbira vrsto povezave.

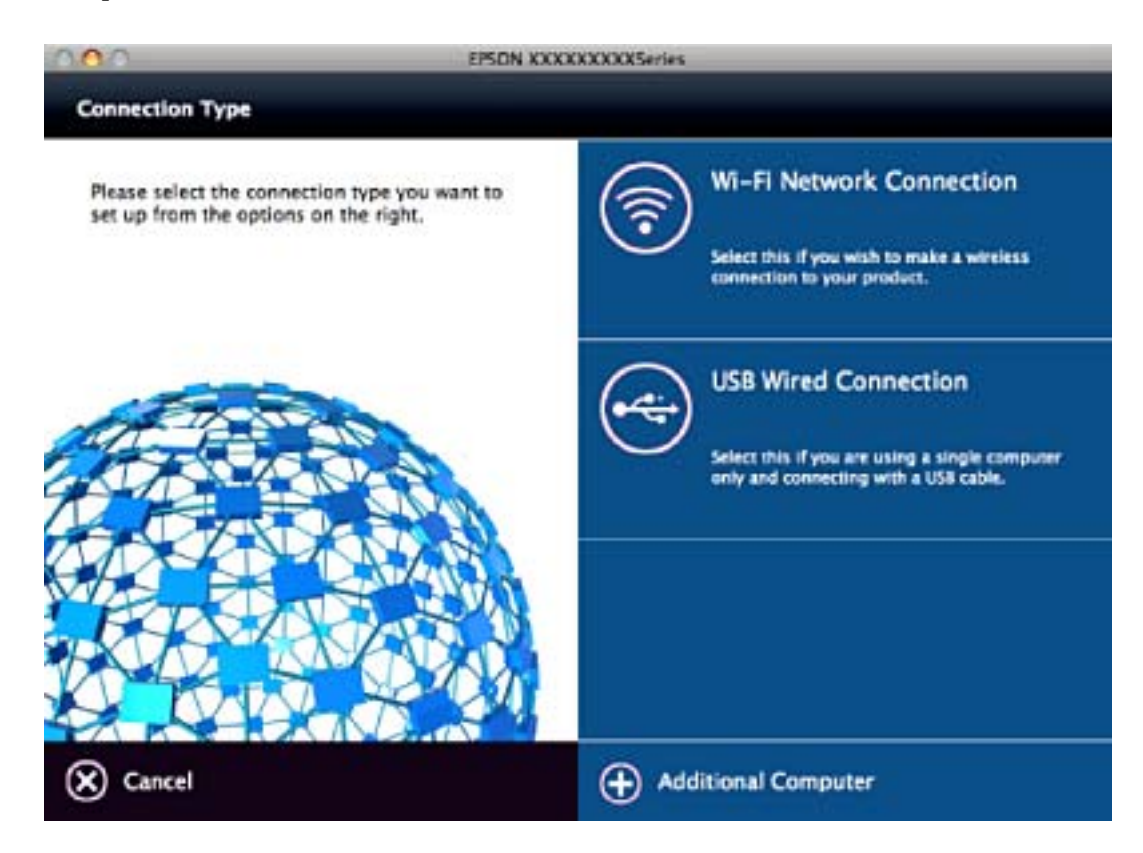

<span id="page-22-0"></span>Upoštevajte navodila na zaslonu. Potrebna programska oprema je nameščena.

# **Vzpostavljanje povezave s pametno napravo**

Tiskalnik lahko uporabljate v pametni napravi, če v tiskalniku vzpostavite povezavo z isti omrežjem Wi-Fi (SSID) kot v pametni napravi. Če želite tiskalnik uporabljati v pametni napravi, ga nastavite na tem spletnem mestu. Spletno mesto obiščite v napravi, v kateri želite vzpostaviti povezavo s tiskalnikom.

#### <http://epson.sn>> **Namestitev**

#### *Opomba:*

*Če želite vzpostaviti povezavo med tiskalnikom ter računalnikom in pametno napravo hkrati, priporočamo, da najprej vzpostavite povezavo med tiskalnikom in računalnikom.*

# **Konfiguracija nastavitev omrežja Wi-Fi na nadzorni plošči**

Nastavitve omrežja lahko konfigurirate na nadzorni plošči tiskalnika. Ko v tiskalniku vzpostavite povezavo z omrežjem, v napravi, ki jo želite uporabiti (računalnik, pametni telefon, tablični računalnik in druge naprave), vzpostavite povezavo s tiskalnikom

#### **Povezane informacije**

- & "Ročna konfiguracija nastavitev omrežja Wi-Fi" na strani 23
- & ["Konfiguriranje nastavitev omrežja Wi-Fi s potisnim gumbom" na strani 24](#page-23-0)
- & ["Konfiguriranje nastavitev omrežja Wi-Fi z vnosom kode PIN \(WPS\)" na strani 25](#page-24-0)
- & ["Konfiguracija nastavitev povezave Wi-Fi Direct \(preprosta dostopna točka\)" na strani 26](#page-25-0)

## **Ročna konfiguracija nastavitev omrežja Wi-Fi**

Informacije, potrebne za vzpostavitev povezave z dostopno točko, lahko nastavite ročno na nadzorni plošči tiskalnika. Za ročno nastavitev potrebujete SSID in geslo za dostopno točko.

#### *Opomba:*

*Če uporabljate dostopno točko s privzetimi nastavitvami, sta SSID in geslo navedena na nalepki. Če ne poznate imena omrežja (SSID) in gesla, se obrnite na osebo, ki je nastavila dostopno točko, ali pa si oglejte dokumentacijo, ki je bila priložena dostopni točki.*

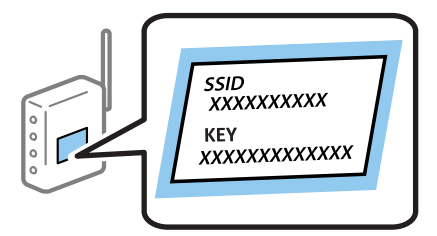

- 1. Na začetnem zaslonu izberite **Wi-Fi Setup** in pritisnite gumb OK.
- 2. Izberite **Wi-Fi (Recommended)** in nato pritisnite gumb OK.
- <span id="page-23-0"></span>3. Pritisnite gumb OK.
- 4. Izberite **Wi-Fi Setup Wizard** in nato pritisnite gumb OK.
- 5. Na nadzorni plošči tiskalnika izberite SSID dostopne točke (brezžičnega usmerjevalnika) in pritisnite gumb OK.

*Opomba:*

- ❏ *Če ime omrežja (SSID), s katerim želite vzpostaviti povezavo, ni prikazano na nadzorni plošči tiskalnika, izberite Search Again, da posodobite seznam. Če ime še vedno ni prikazano, izberite Other SSIDs in vnesite SSID neposredno.*
- ❏ *Če imena omrežja SSID ne poznate, preverite, ali je zapisan na nalepki na dostopni točki. Če uporabljate dostopno točko s privzetimi nastavitvami, uporabite SSID, ki je naveden na nalepki.*
- 6. Vnesite geslo in pritisnite gumb OK.

Po dokončani konfiguraciji nastavitev izberite, ali želite natisniti poročilo o omrežni povezavi.

#### *Opomba:*

❏ *Geslo razlikuje med velikimi in malimi črkami.*

- ❏ *Če gesla ne poznate, preverite, ali je navedeno na nalepki na dostopni točki. Če uporabljate dostopno točko s privzetimi nastavitvami, uporabite geslo, ki je navedeno na nalepki. Geslo se lahko imenuje tudi »Ključ«, »Geslo« ali nekaj podobnega.*
- ❏ *Če ne poznate gesla za dostopno točko, si oglejte dokumentacijo, ki je bila priložena dostopni točki, ali pa se obrnite na osebo, ki je nastavila dostopno točko.*
- ❏ *Če povezave ne morete vzpostaviti, naložite papir in pritisnite gumb , da natisnete poročilo o omrežni povezavi.*

#### **Povezane informacije**

- & ["Vnašanje znakov" na strani 17](#page-16-0)
- & ["Preverjanje stanja povezave z omrežjem" na strani 27](#page-26-0)
- $\rightarrow$  ["Če ne morete konfigurirati nastavitev omrežja" na strani 127](#page-126-0)

# **Konfiguriranje nastavitev omrežja Wi-Fi s potisnim gumbom**

Omrežje Wi-Fi lahko nastavite samodejno tako, da pritisnete gumb na dostopni točki. Če so izpolnjeni spodnji pogoji, lahko povezavo nastavite na ta način.

❏ Dostopna točka je združljiva s standardom WPS (Wi-Fi Protected Setup).

❏ Trenutna povezava Wi-Fi je bila vzpostavljena s pritiskom gumba na dostopni točki.

#### *Opomba:*

*Če ne najdete gumba ali če povezavo nastavljate v programski opremi, si oglejte dokumentacijo, ki je bila priložena dostopni točki.*

- 1. Na začetnem zaslonu izberite **Wi-Fi Setup** in pritisnite gumb OK.
- 2. Izberite **Wi-Fi (Recommended)** in nato pritisnite gumb OK.
- 3. Pritisnite gumb OK.
- 4. Izberite **Push Button Setup (WPS)** in nato pritisnite gumb OK.

<span id="page-24-0"></span>5. Pridržite gumb [WPS] na dostopni točki, dokler ne začne utripati varnostna lučka.

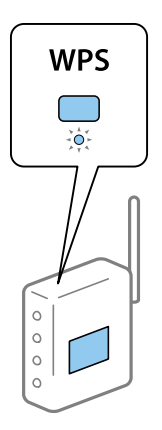

Če ne veste, kje je gumb [WPS] ali če na dostopni točki ni nobenega gumba, poiščite podrobnosti v dokumentaciji, ki je bila priložena dostopni točki.

6. Na nadzorni plošči tiskalnika pritisnite gumb OK. Nato upoštevajte navodila na zaslonu.

#### *Opomba:*

*Če povezave ni mogoče vzpostaviti, znova zaženite dostopno točko, premaknite jo bližje tiskalniku in poskusite znova. Če povezave še vedno ne morete vzpostaviti, natisnite poročilo o omrežni povezavi in si oglejte rešitev.*

#### **Povezane informacije**

- & ["Preverjanje stanja povezave z omrežjem" na strani 27](#page-26-0)
- & ["Če ne morete konfigurirati nastavitev omrežja" na strani 127](#page-126-0)

# **Konfiguriranje nastavitev omrežja Wi-Fi z vnosom kode PIN (WPS)**

Povezavo z dostopno točko lahko vzpostavite tako, da uporabite kodo PIN. Ta način nastavitve lahko uporabite, če dostopna točka podpira WPS (Wi-Fi Protected Setup). Kodo PIN v dostopno točko vnesite v računalniku.

- 1. Na začetnem zaslonu izberite **Setup** in pritisnite gumb OK.
- 2. Izberite **Network Settings** in nato pritisnite gumb OK.
- 3. Na začetnem zaslonu izberite **Wi-Fi Setup** in pritisnite gumb OK.
- 4. Izberite **PIN Code (WPS)** in nato pritisnite gumb OK.
- 5. V računalniku v dveh minutah vnesite kodo PIN (osemmestno številko), ki je prikazana na nadzorni plošči tiskalnika, v dostopno točko.

#### *Opomba:*

*Podrobnosti o vnosu kode PIN najdete v dokumentaciji, ki je bila priložena dostopni točki.*

6. Pritisnite gumb OK.

Nastavitev je dokončana, ko se prikaže sporočilo od dokončanju.

#### *Opomba:*

*Če povezave ni mogoče vzpostaviti, znova zaženite dostopno točko, premaknite jo bližje tiskalniku in poskusite znova. Če povezave še vedno ne morete vzpostaviti, natisnite poročilo o povezavi in si oglejte rešitev.*

#### <span id="page-25-0"></span>**Povezane informacije**

- & ["Preverjanje stanja povezave z omrežjem" na strani 27](#page-26-0)
- & ["Če ne morete konfigurirati nastavitev omrežja" na strani 127](#page-126-0)

## **Konfiguracija nastavitev povezave Wi-Fi Direct (preprosta dostopna točka)**

V tem načinu lahko tiskalnik povežete neposredno z računalnikom ali pametnimi napravami brez dostopne točke. Tiskalnik deluje kot dostopna točka.

#### c*Pomembno:*

*Če povezavo med računalnikom ali pametno napravo in tiskalnikom vzpostavite prek povezave Wi-Fi Direct (preprosta dostopna točka), ima tiskalnik vzpostavljeno povezavo z istim omrežjem Wi-Fi (SSID) kot računalnik ali pametna naprava, med njima pa je vzpostavljena komunikacija. Računalnik ali pametna naprava samodejno vzpostavi povezavo z drugim povezljivim omrežjem Wi-Fi, če izklopite tiskalnik, zato ob vklopu tiskalnika ne vzpostavi znova povezave s prejšnjim omrežjem Wi-Fi. Znova vzpostavite povezavo z omrežjem SSID tiskalnika za povezavo Wi-Fi Direct (preprosta dostopna točka) v računalniku ali pametni napravi. Če povezave ne želite vzpostaviti ob vsakem vklopu ali izklopu tiskalnika, priporočamo, da omrežje Wi-Fi uporabljate tako, da tiskalnik povežete z dostopno točko.*

- 1. Na začetnem zaslonu izberite **Wi-Fi Setup** in pritisnite gumb OK.
- 2. Izberite **Wi-Fi Direct** in nato pritisnite gumb OK.
- 3. Pritisnite gumb OK.
- 4. Pritisnite gumb OK za začetek nastavitve.
- 5. Pritisnite gumb OK.
- 6. Preverite SSID in geslo, ki sta prikazana na nadzorni plošči tiskalnika. Na zaslonu računalnika ali pametne naprave z informacijami o omrežni povezavi izberite SSID, ki je prikazan na nadzorni plošči tiskalnika, da vzpostavite povezavo.
- 7. Geslo, ki je prikazano na nadzorni plošči tiskalnika, vnesite v računalnik ali pametno napravo.
- 8. Ko je povezava vzpostavljena, na nadzorni plošči tiskalnika pritisnite gumb OK.
- 9. Pritisnite gumb OK.

#### **Povezane informacije**

- & ["Preverjanje stanja povezave z omrežjem" na strani 27](#page-26-0)
- & ["Če ne morete konfigurirati nastavitev omrežja" na strani 127](#page-126-0)

# <span id="page-26-0"></span>**Preverjanje stanja povezave z omrežjem**

# **Preverjanje stanja omrežja prek ikone omrežja**

Stanje povezave z omrežjem lahko preverite prek ikone omrežja na začetnem zaslonu tiskalnika. Ikona se spreminja glede na vrsto povezave in moč radijskega signala.

#### **Povezane informacije**

& ["Vodič po začetnem zaslonu" na strani 16](#page-15-0)

# **Tiskanje poročila o omrežni povezavi**

Če želite preveriti stanje povezave med tiskalnikom in dostopno točko, natisnite poročilo o omrežni povezavi.

- 1. Naložite papir.
- 2. Na začetnem zaslonu izberite **Setup** in pritisnite gumb OK.
- 3. Izberite **Network Settings** > **Connection Check**.

Začne se vzpostavljanje povezave.

4. Pritisnite gumb  $\mathcal{D}$ , da natisnete poročilo o omrežni povezavi.

Če je prišlo do napake, si oglejte poročilo o omrežni povezavi in upoštevajte natisnjena navodila za odpravo težave.

#### **Povezane informacije**

& ["Sporočila in rešitve v poročilu o omrežni povezavi" na strani 28](#page-27-0)

### <span id="page-27-0"></span>**Sporočila in rešitve v poročilu o omrežni povezavi**

Oglejte si sporočila in kode napak v poročilu o omrežni povezavi ter upoštevajte rešitve.

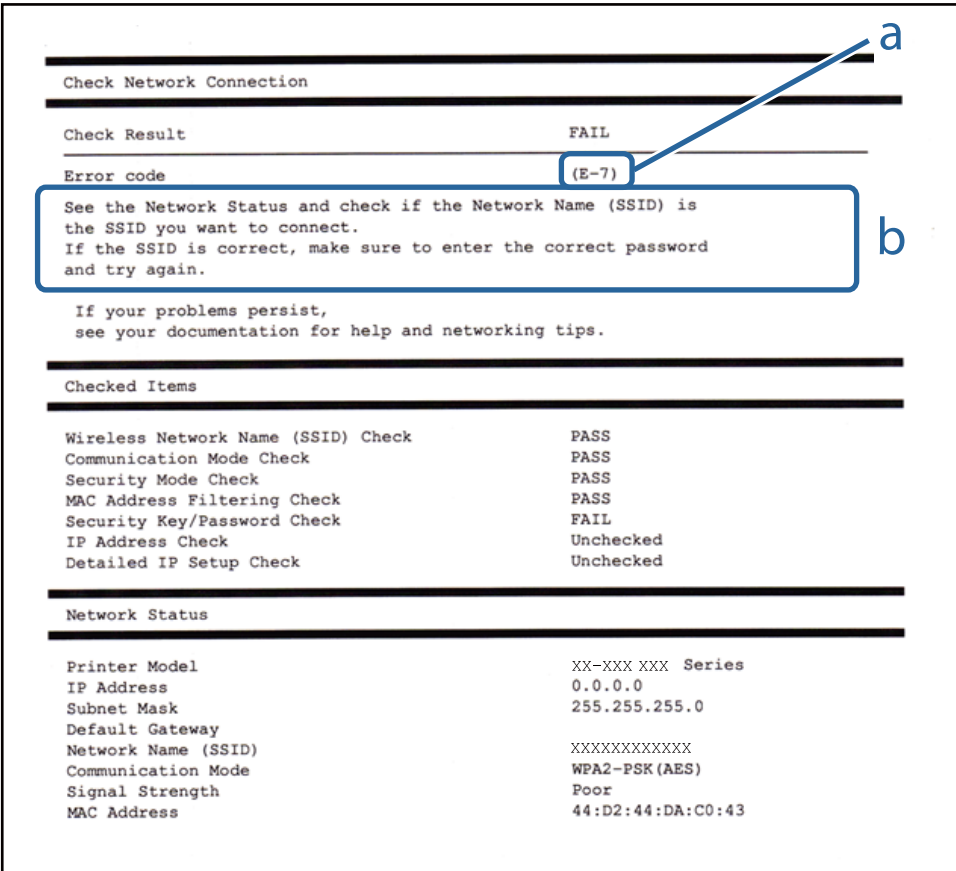

a. Koda napake

b. Sporočila, povezana z omrežnim okoljem

#### **a. Koda napake**

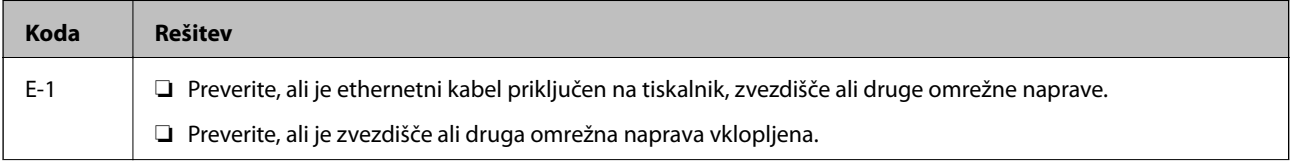

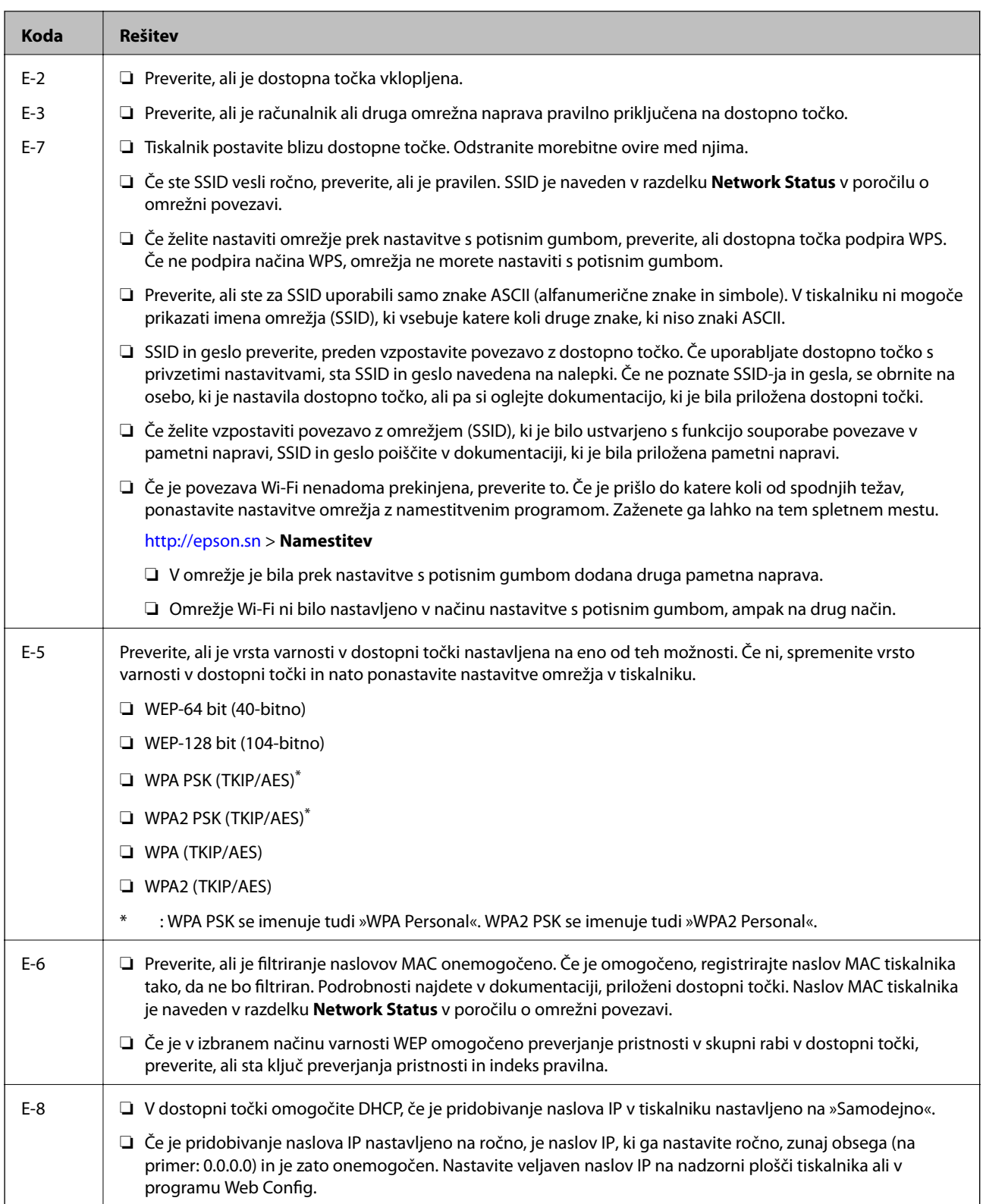

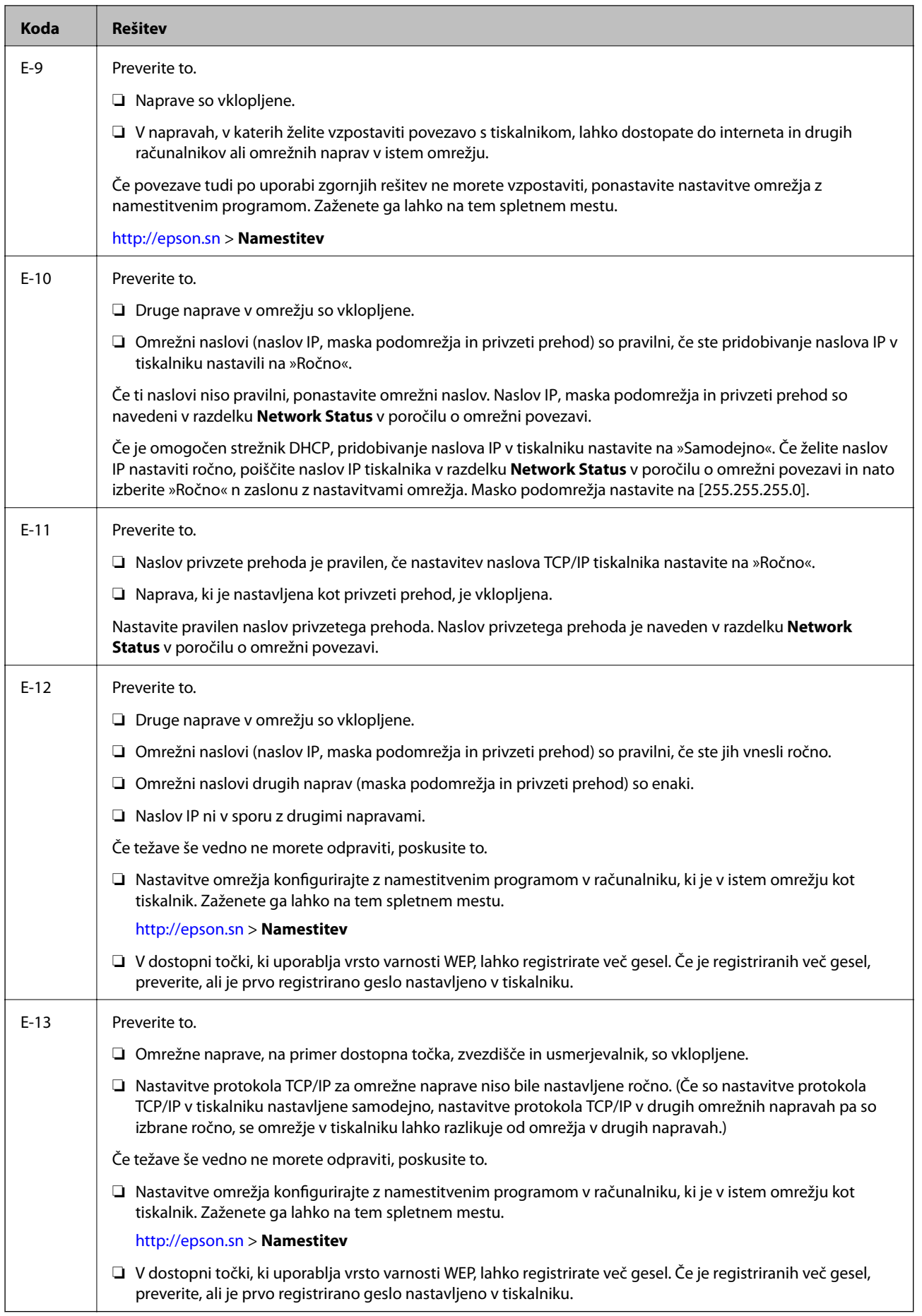

#### <span id="page-30-0"></span>**b. Sporočila, povezana z omrežnim okoljem**

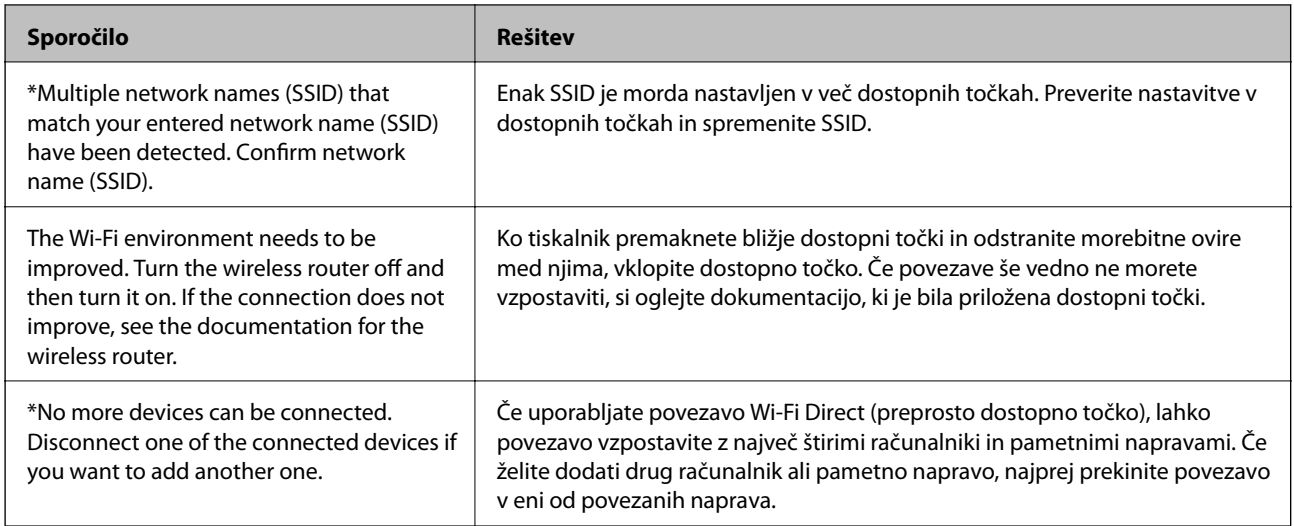

#### **Povezane informacije**

- & ["Povezava z računalnikom" na strani 21](#page-20-0)
- & ["Web Config" na strani 105](#page-104-0)
- & ["Če ne morete konfigurirati nastavitev omrežja" na strani 127](#page-126-0)

# **Tiskanje lista s stanjem omrežja**

Podrobne informacije o omrežju si lahko ogledate tako, da jih natisnete.

- 1. Naložite papir.
- 2. Na začetnem zaslonu izberite **Setup**.
- 3. Izberite **Network Settings** > **Print Status Sheet**.
- 4. Pritisnite gumb  $\hat{\mathcal{D}}$ .

Tiskalnik natisne list s stanjem omrežja.

# **Zamenjava ali dodajanje novih dostopnih točk**

Če se SSID omrežja spremeni zaradi zamenjave dostopne točke ali če dodate dostopno točko in nastavite novo omrežno okolje, ponastavitve nastavitve omrežja Wi-Fi.

#### **Povezane informacije**

& "Spreminjanje načina povezave z računalnikom" na strani 31

# **Spreminjanje načina povezave z računalnikom**

Uporabite namestitveni program za ponovno nastavitev optičnega bralnika v drugem načinu povezave.

❏ Nastavitev na spletnem mestu

Obiščite spodnje spletno mesto in vnesite ime izdelka.

#### <http://epson.sn>

Pomaknite se do razdelka **Namestitev** in kliknite **Prenos** v razdelku za prenos in povezavo. Kliknite ali dvokliknite preneseno datoteko, da zaženete namestitveni program. Upoštevajte navodila na zaslonu.

❏ Nastavitev z diskom s programsko opremo (velja le za model, ki jim je bil priložen disk s programsko opremo, in uporabnike, ki uporabljajo računalnike z diskovnimi pogoni)

Vstavite disk s programsko opremo v računalnik in upoštevajte navodila na zaslonu.

#### **Izbiranje spremembe načinov povezave**

Upoštevajte navodila na zaslonu, dokler se ne prikaže ta zaslon.

❏ Windows

Izberite **Sprememba ali ponovna nastavitev načina povezave** na zaslonu Izberite namestitev programske opreme in kliknite **Naprej**.

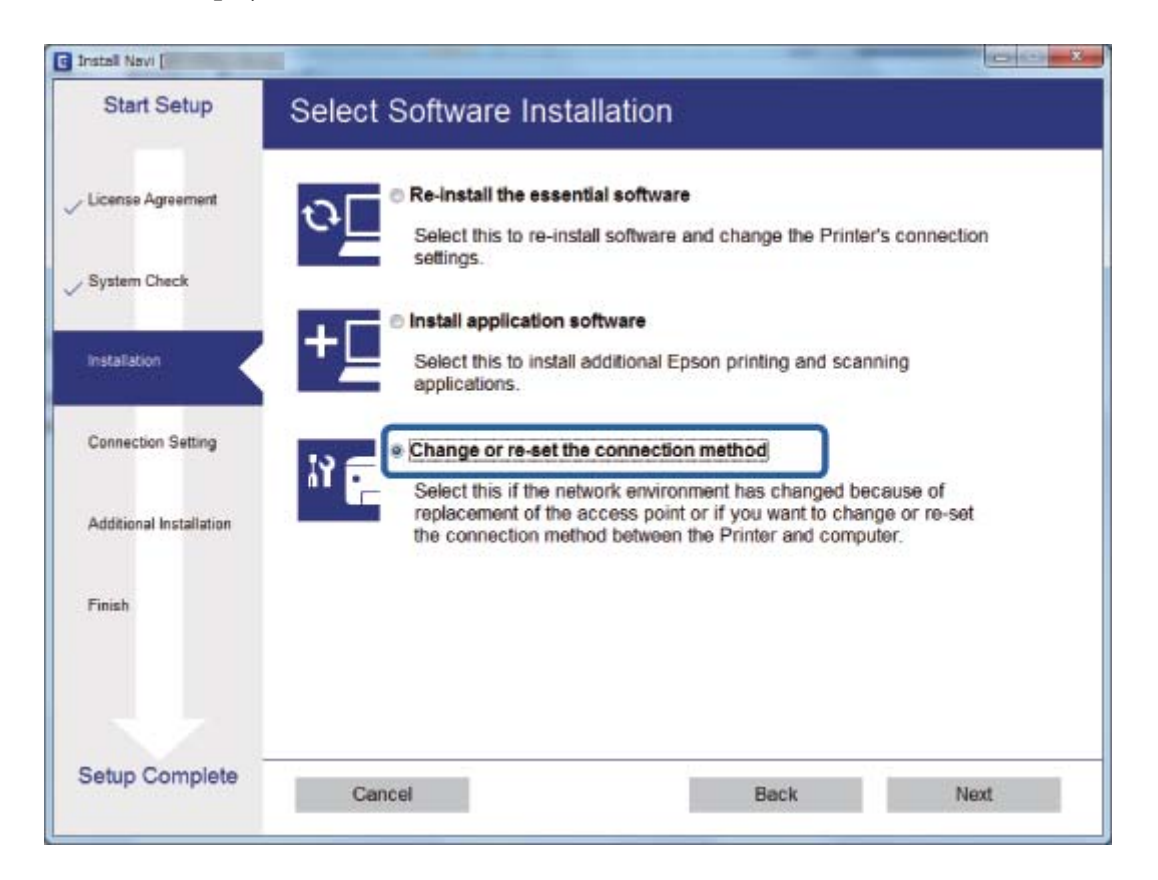

#### <span id="page-32-0"></span>❏ Mac OS X

Izberite način povezave tiskalnika z računalnikom.

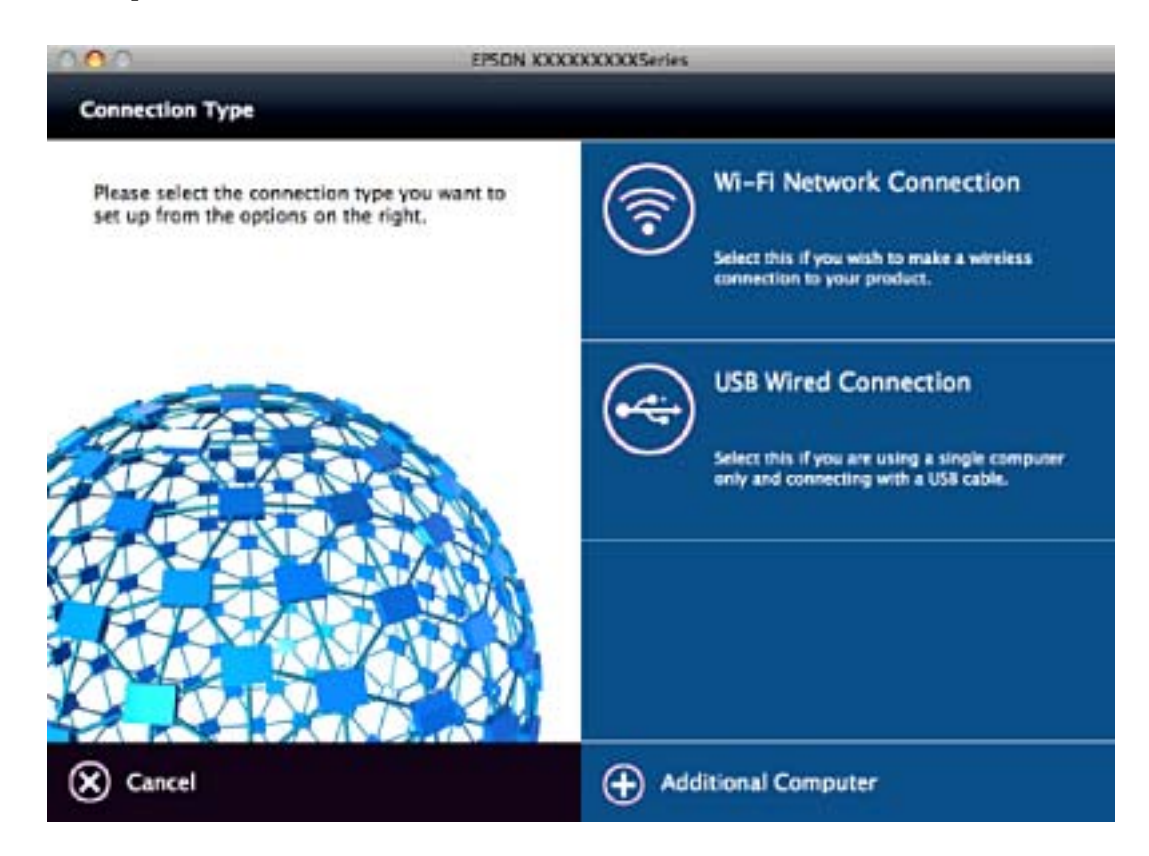

# **Onemogočanje omrežja Wi-Fi na nadzorni plošči**

Če onemogočite omrežje Wi-Fi, je povezava z omrežjem Wi-Fi prekinjena.

- 1. Na začetnem zaslonu izberite **Setup**.
- 2. Izberite **Network Settings**.
- 3. Izberite **Wi-Fi Setup**.
- 4. Izberite **Disable Wi-Fi**.
- 5. Oglejte si sporočilo in izberite **Yes**.

# **Prekinitev povezave Wi-Fi Direct (preprosta dostopna točka) na nadzorni plošči**

#### *Opomba:*

*Če je povezava Wi-Fi Direct (preprosta dostopna točka) onemogočena, je prekinjena povezava z vsemi pametnimi napravami, ki imajo vzpostavljeno povezavo s tiskalnikom prek povezave Wi-Fi Direct (preprosta dostopna točka). Če želite prekiniti povezavo z določeno napravo, povezave ne prekinite v tiskalniku, ampak v napravi.*

1. Na začetnem zaslonu izberite **Setup**.

- <span id="page-33-0"></span>2. Izberite **Network Settings**.
- 3. Izberite **Wi-Fi Setup**.
- 4. Izberite **Wi-Fi Direct Setup**.
- 5. Izberite **Disable Wi-Fi Direct**.
- 6. Oglejte si sporočilo in izberite **Yes**.

# **Obnavljanje nastavitev omrežja na nadzorni plošči**

Vse nastavitve omrežja lahko ponastavite na privzete nastavitve.

- 1. Na začetnem zaslonu izberite **Setup**.
- 2. Izberite **Restore Default Settings** > **Network Settings**.
- 3. Oglejte si sporočilo in izberite **Yes**.

# <span id="page-34-0"></span>**Nalaganje papirja**

# **Opozorila pri delu s papirjem**

- ❏ Preberite navodila, ki ste jih dobili s papirjem.
- ❏ Paket papirja s prstom preberite in poravnajte njegove robove, preden ga vložite. Foto papirja ne prebirajte ali zvijajte. To lahko poškoduje stran za tisk.

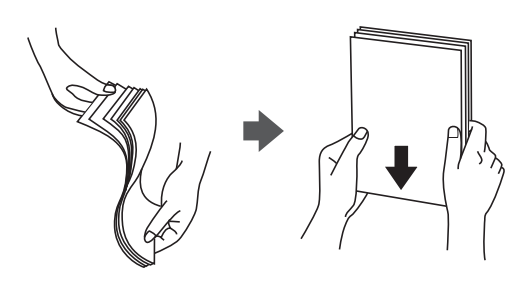

❏ Če je papir zvit, ga zravnajte ali rahlo zvijte v nasprotno smer, preden ga naložite. Tiskanje na zvit papir lahko povzroči zatikanje papirja in razmazano črnilo na natisnjeni kopiji.

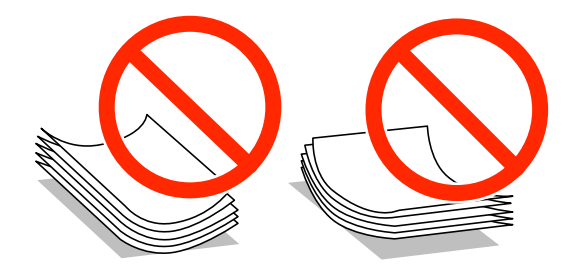

- ❏ Ne uporabljajte papirja, ki je valovit, raztrgan, razrezan, zložen, vlažen, predebel, pretanek ali papirja, na katerega so nalepljene nalepke. Uporaba teh vrst papirja povzroča zatikanje papirja in razmazano črnilo na natisnjeni kopiji.
- ❏ Paket pisemskih ovojnic s prstom preberite in poravnajte njegove robove, preden ga vložite. Če so zložene ovojnice napihnjene, jih stisnite, preden jih vložite.

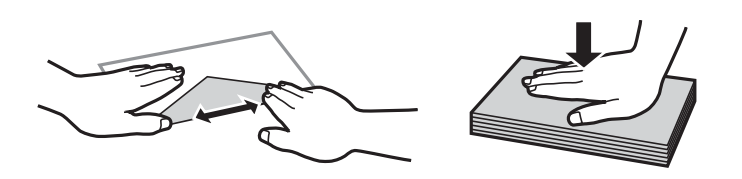

- ❏ Ne uporabljajte zvitih ali zloženih ovojnic. Uporaba takih ovojnic povzroča zatikanje papirja in razmazano črnilo na natisnjeni kopiji.
- ❏ Ne uporabljajte ovojnic z lepilnimi površinami na zavihkih ali ovojnic z okni.
- ❏ Izogibajte se ovojnicam, ki so pretanke, saj se lahko med tiskanjem zvijejo.

#### **Povezane informacije**

& ["Specifikacije tiskalnika" na strani 145](#page-144-0)

# <span id="page-35-0"></span>**Razpoložljiv papir in njegove lastnosti**

Epson priporoča originalni papir Epson, ki zagotavlja visokokakovosten tisk.

#### **Originalni papir Epson**

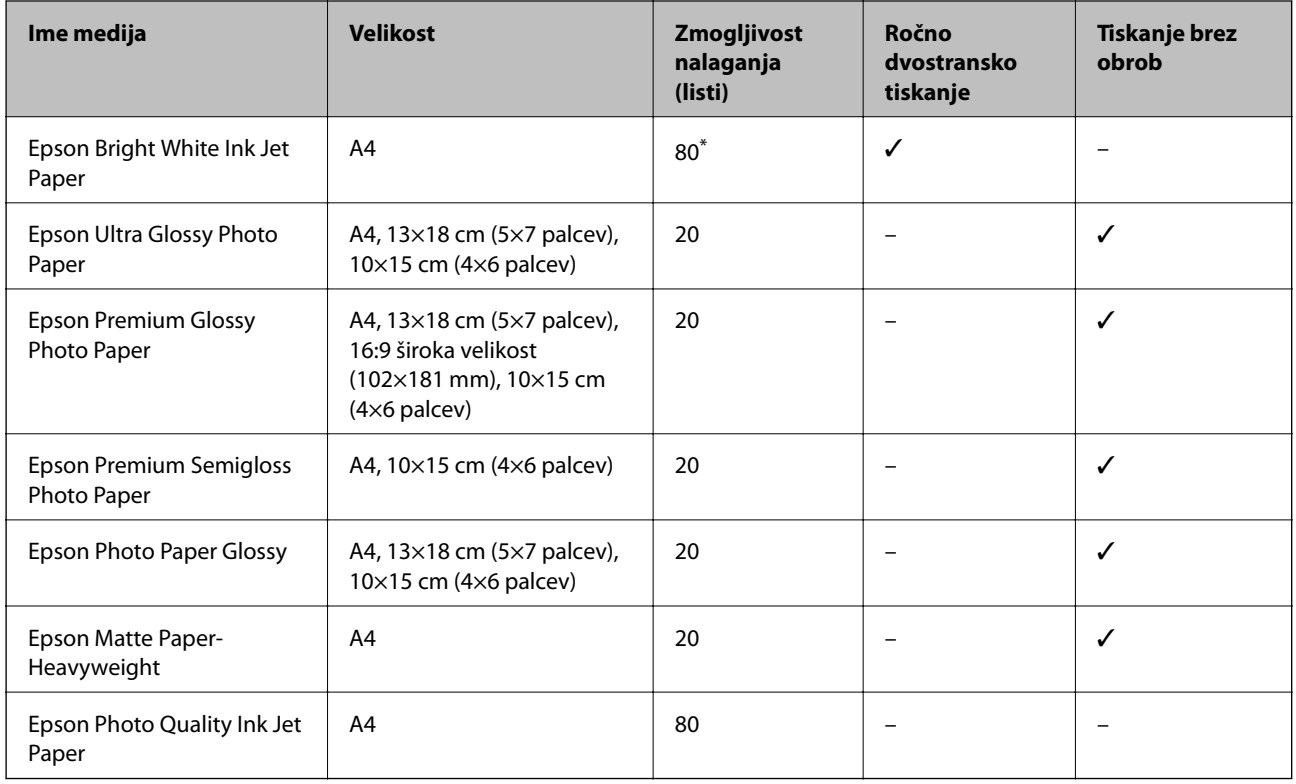

\* Za ročno dvostransko tiskanje lahko na enkrat vložite do 30 listov papirja z že potiskano eno stranjo.

#### *Opomba:*

*Razpoložljivost papirja je odvisna od lokacije. Za zadnje informacije o razpoložljivih vrstah papirja v vaši okolici se obrnite na Epsonovo službo za podporo.*

#### **Prosto dostopen papir**

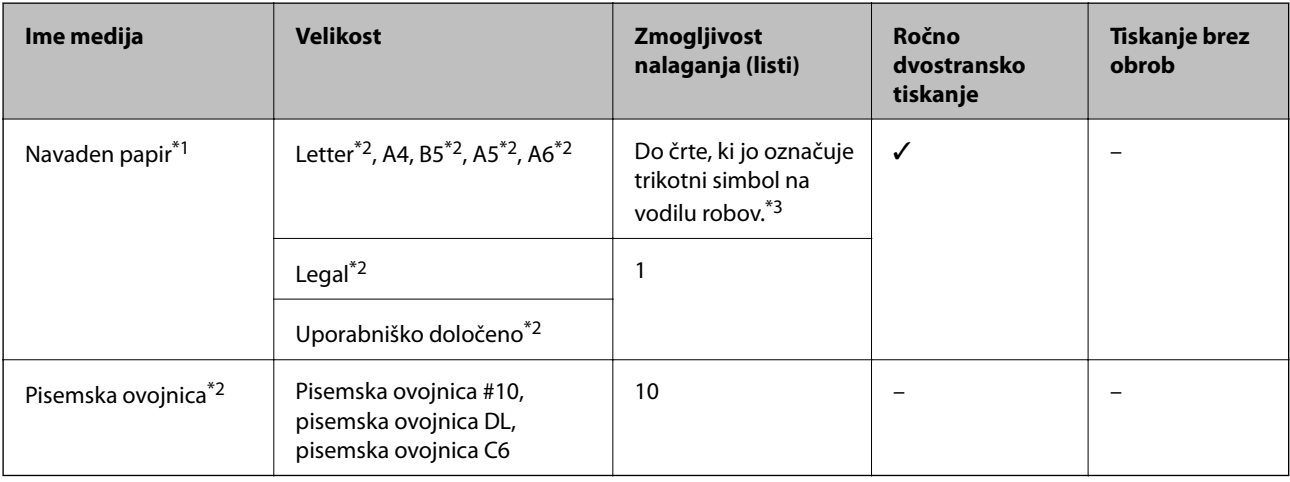

\*1 Naložite lahko en list vnaprej preluknjanega papirja.
- <span id="page-36-0"></span>\*2 Na voljo je zgolj tiskanje z računalnika.
- \*3 Za ročno dvostransko tiskanje lahko na enkrat vložite do 30 listov papirja z že potiskano eno stranjo.

### **Povezane informacije**

& ["Spletno mesto s tehnično podporo" na strani 155](#page-154-0)

## **Seznam vrst papirja**

Za optimalne rezultate tiskanja izberite vrsto papirja, ki ustreza papirju.

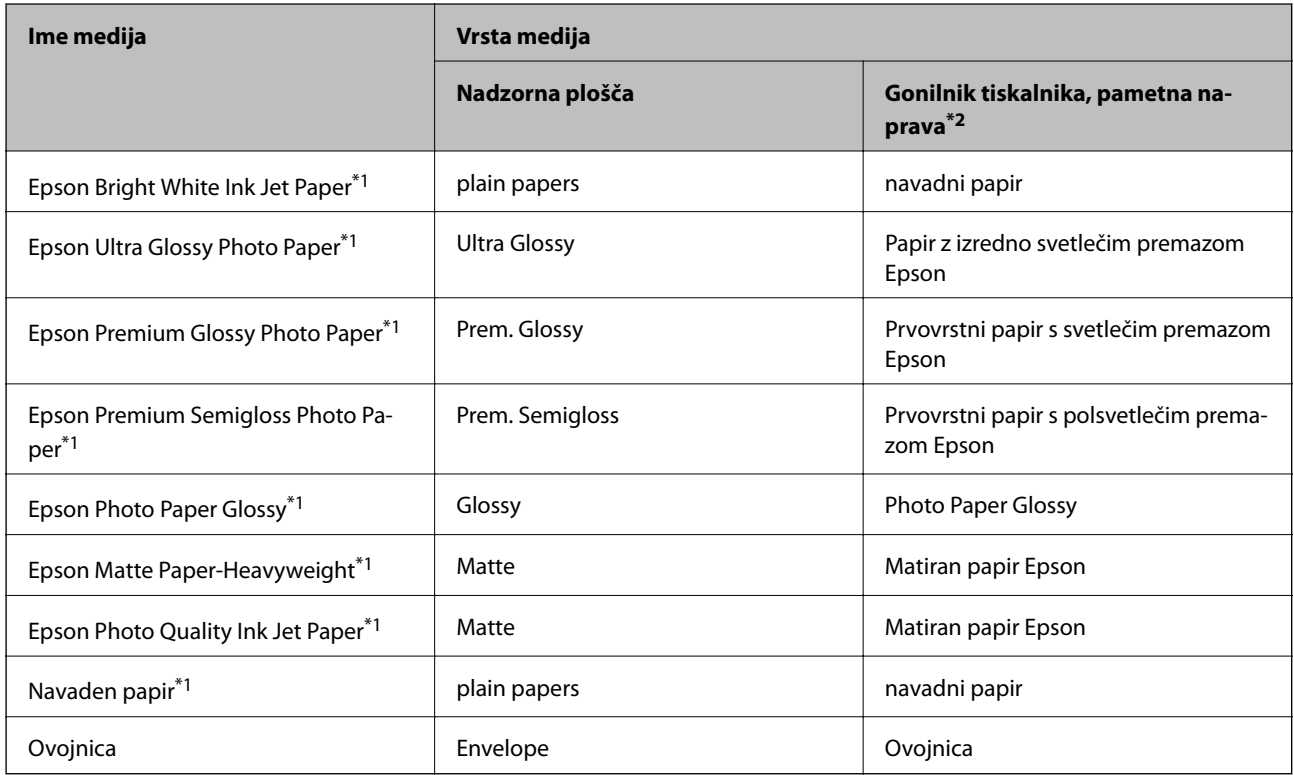

- \*1 Te vrste papirja so združljive s tehnologijama Exif Print in PRINT Image Matching, ko tiskanje izvaja gonilnik tiskalnika. Za več informacij glejte navodila, ki ste jih prejeli z digitalnim fotoaparatom, ki podpira tehnologiji Exif Print ali PRINT Image Matching.
- \*2 Pri pametnih napravah lahko te vrste medijev izberete, kadar tiskate s programom Epson iPrint.

# <span id="page-37-0"></span>**Nalaganje papirja v Zadnji pladenj za papir**

1. Odprite varovalo podajalnika dokumentov, izvlecite oporo za papir in jo nagnite nazaj.

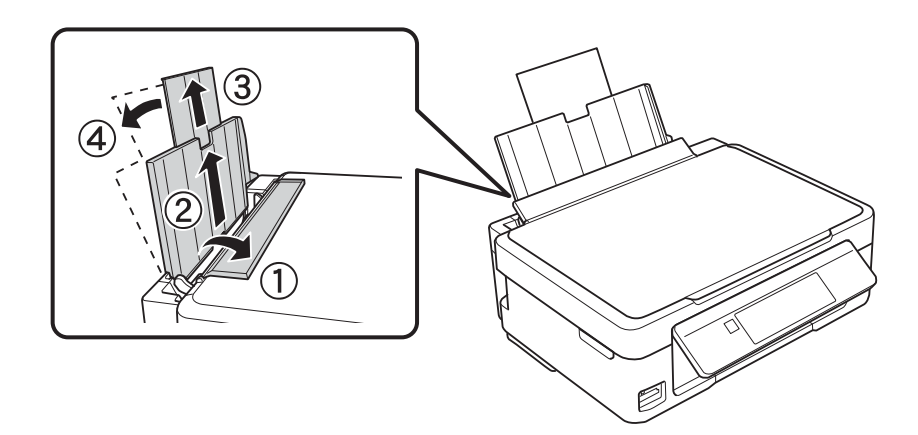

2. Vodilo robov potisnite na levo stran.

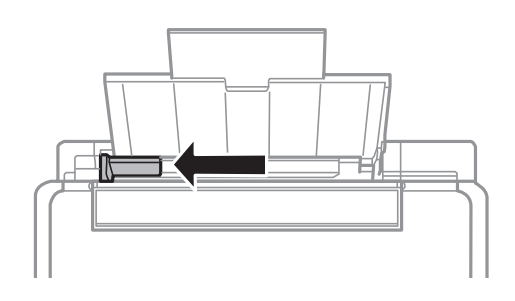

3. Papir vložite vertikalno ob desnem robu zadnji pladenj za papir s stranjo za tisk obrnjeno navzgor.

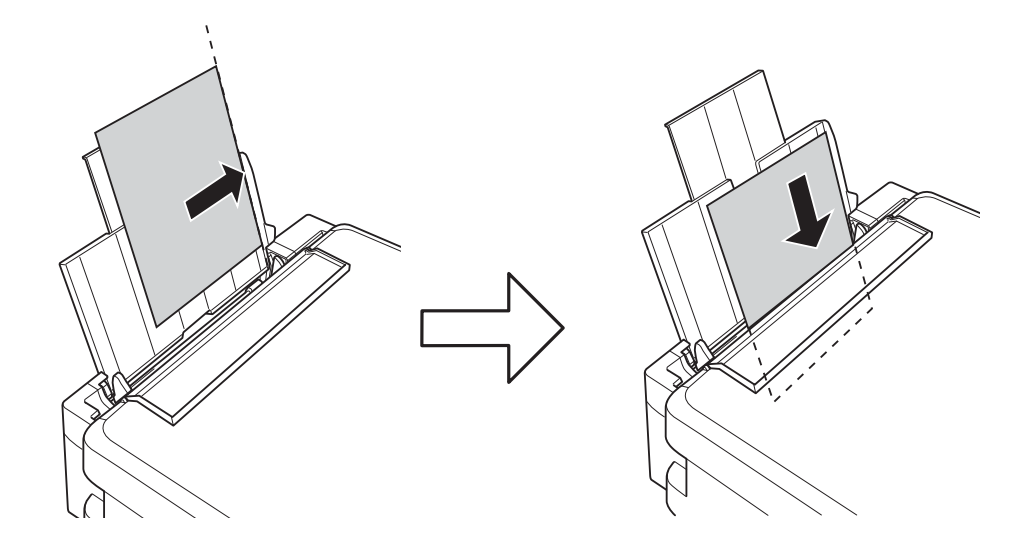

### **P**omembno:

*Ne nalagajte več kot največje število listov, določeno za papir. Navadnega papirja ne vložite nad linijo, ki jo označuje trikotni simbol na vodilu robov.*

❏ Ovojnice

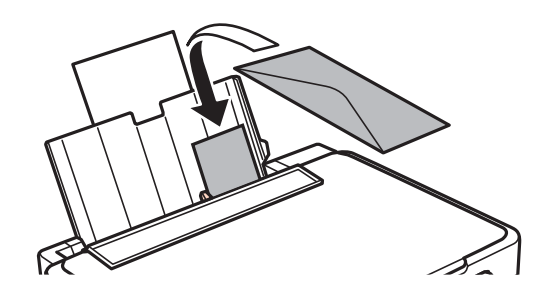

❏ Vnaprej preluknjan papir

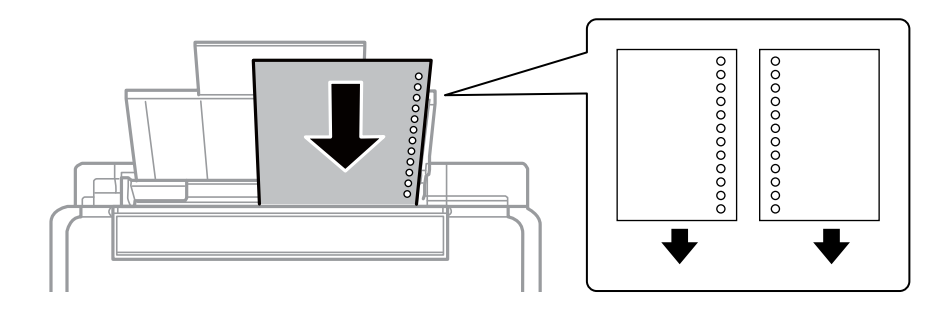

### *Opomba:*

- ❏ *Na vrh ali dno položite en list papirja brez lukenj za vezavo.*
- ❏ *Nastavite položaj tiskanja vaše datoteke, da preprečite tiskanje prek lukenj.*
- 4. Potisnite vodilo robov proti robu papirja in zaprite varovalo podajalnika dokumentov.

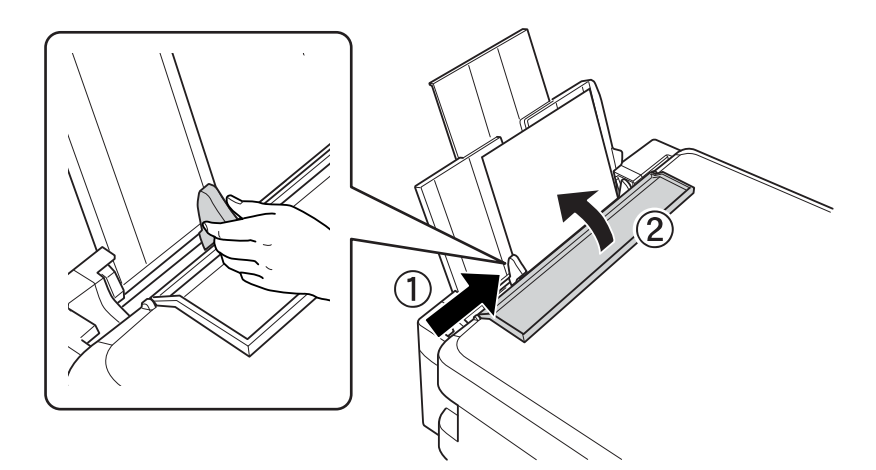

5. Preverite nastavitvi velikosti papirja in vrste papirja, prikazani na nadzorni plošči. Če želite uporabiti nastavitve, izberite **Confirm** z gumboma ▲ in ▼, pritisnite gumb OK in nadaljujte s 7. korakom. Če želite spremeniti nastavitve, izberite Change z gumboma  $\blacktriangle$  in  $\nabla$ , pritisnite gumb OK in nadaljujte z naslednjim korakom.

### c*Pomembno:*

*Zaslon za nastavitev papirja se ne prikaže, če papir ni vstavljen vzdolž desne strani zadnji pladenj za papir. Ko začnete tiskanje, pride do napake.*

#### *Opomba:*

❏ *Če se registrirana velikost in vrsta papirja razlikujeta od nastavitev tiskanja, se prikaže sporočilo.*

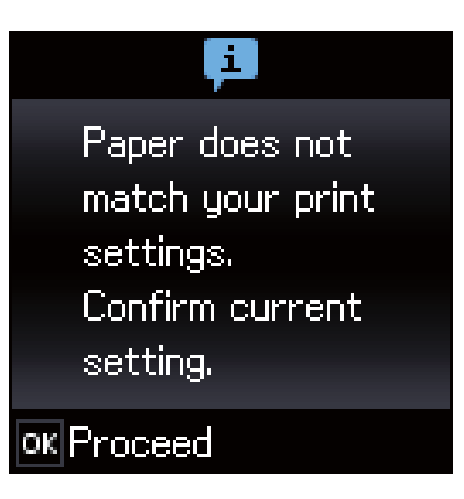

❏ *Zaslon za nastavitev papirja se ne prikaže, če ste onemogočili Paper Configuration v teh menijih. V tem primeru ne morete tiskati s storitvijo AirPrint.*

*Setup > Printer Setup > Paper Source Settings > Paper Configuration*

6. Na zaslonu za nastavitev velikost papirja izberite velikost papirja z gumbom  $\triangleleft$  ali  $\triangleright$  in nato pritisnite gumb OK. Na zaslonu za nastavitev vrste papirja izberite velikost papirja na enak način in nato pritisnite gumb OK. Potrdite nastavitve in pritisnite gumb OK.

#### *Opomba:*

*Zaslon z nastavitvami velikosti in vrste papirja lahko odprete tudi tako, da izberete te menije.*

*Setup > Printer Setup > Paper Source Settings > Paper Setup*

7. Izvlecite izhodni pladenj in dvignite zaporo.

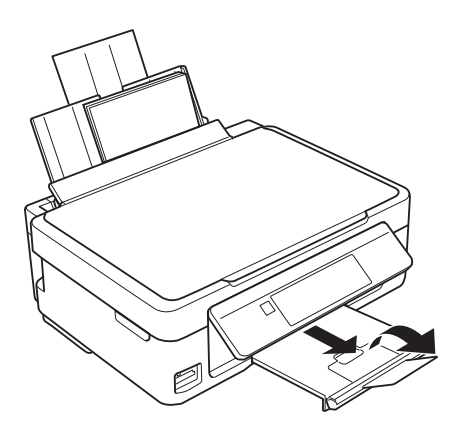

#### *Opomba:*

*Preostanek papirja pospravite nazaj v paket. Če ga pustite v tiskalniku, se lahko papir zvije ali zniža kakovost tiskanja.*

### **Povezane informacije**

- & ["Opozorila pri delu s papirjem" na strani 35](#page-34-0)
- & ["Razpoložljiv papir in njegove lastnosti" na strani 36](#page-35-0)

# <span id="page-40-0"></span>**Polaganje izvirnikov**

# **Polaganje izvirnikov na Steklo optičnega bralnika**

### c*Pomembno:*

*Ko nameščate debelejše originale, kot so npr. knjige, preprečite, da zunanja svetloba sveti neposredno na steklo optičnega bralnika.*

1. Dvignite pokrov optičnega bralnika.

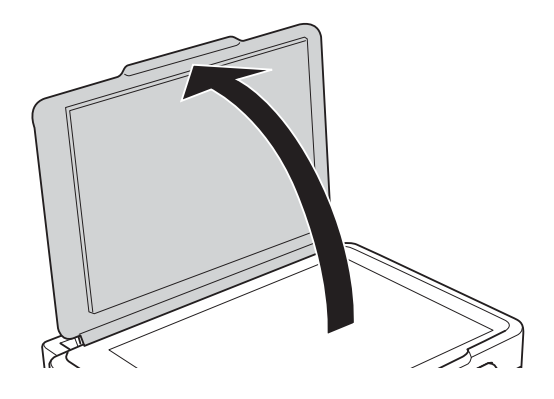

- 2. S steklo optičnega bralnika odstranite prah ali madeže.
- 3. Izvirnik položite obrnjen navzdol in ga potisnite do oznake vogala.

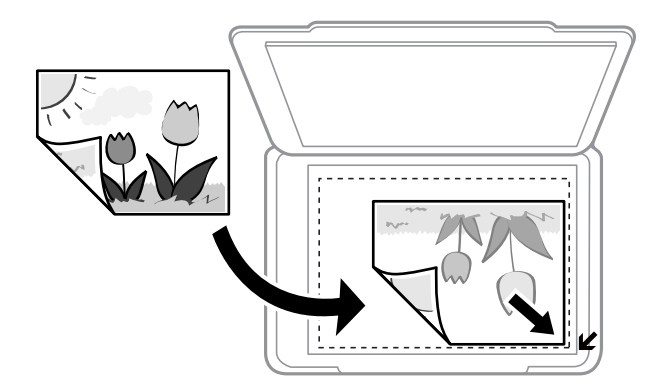

### *Opomba:*

*Območje od 1,5 mm od roba steklo optičnega bralnika se optično ne prebere.*

- 4. Nežno zaprite pokrov optičnega bralnika.
- 5. Po optičnem branju odstranite izvirnike.

#### *Opomba:*

*Če izvirnike pustite na steklo optičnega bralnika dalj časa, se lahko zalepijo na površino stekla.*

# **Vstavljanje različnih izvirnikov**

## **Vstavljanje izvirnikov za dvostransko postavitev**

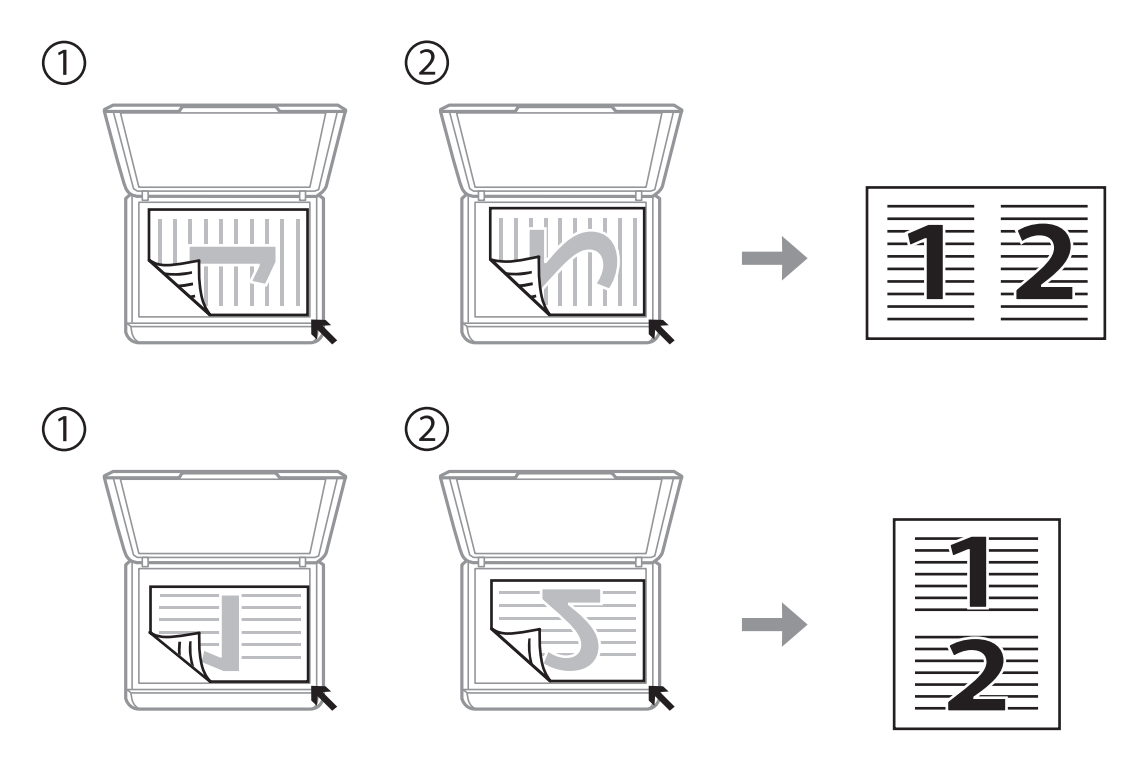

### **Vstavljanje izvirnikov z dvostransko razdelitvijo za dvostransko postavitev**

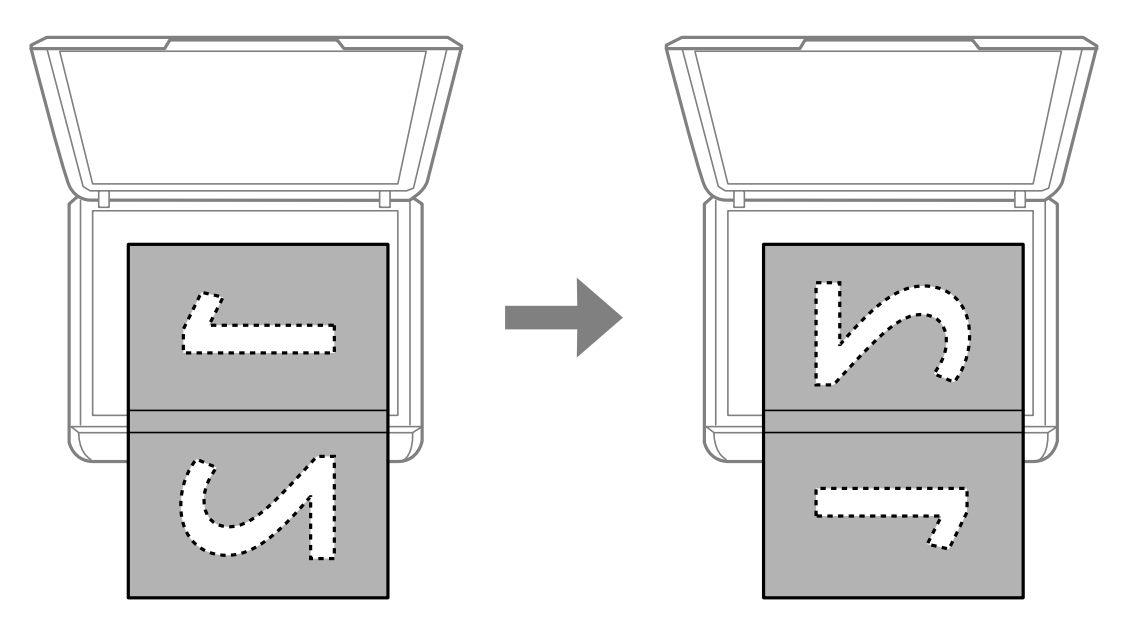

## **Vstavljanje več fotografij za optično branje**

V načinu **Način prikaza fotografije** v programu Epson Scan 2 lahko optično preberete več fotografij hkrati, če na seznamu na vrhu okna s sliko za predogled izberete **Sličica**.

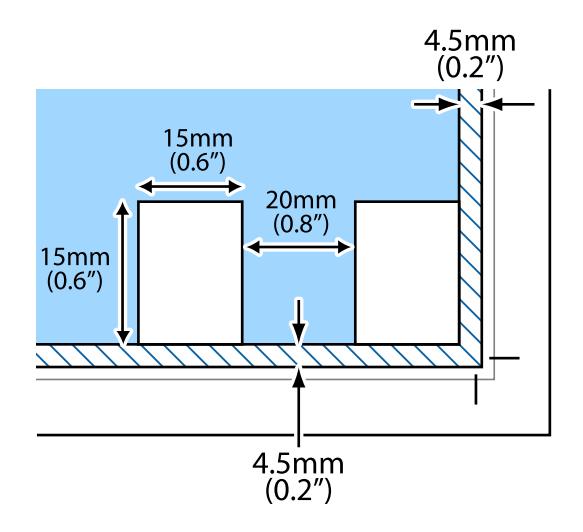

# <span id="page-43-0"></span>**Vstavitev pomnilniške kartice**

# **Podprte pomnilniške kartice**

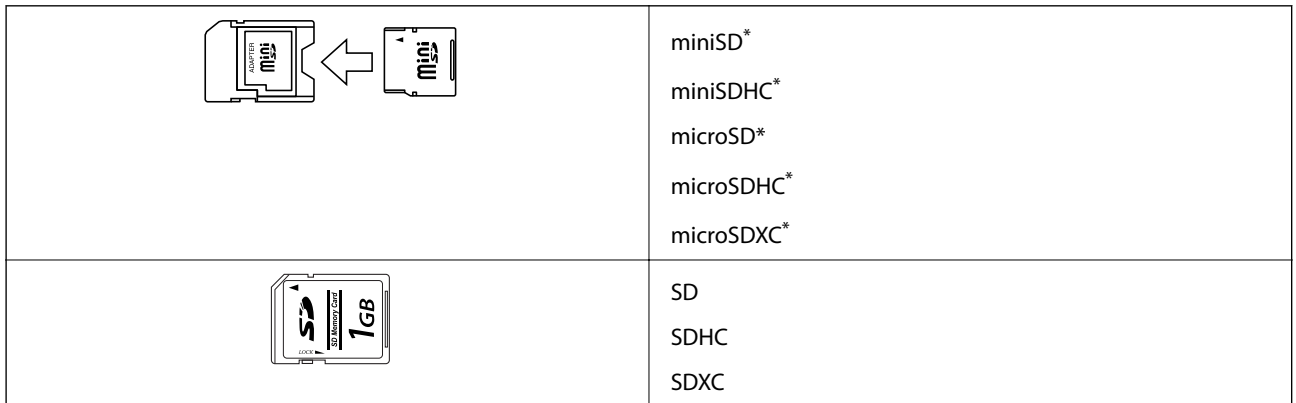

Namestite ustrezen pretvornik za režo za pomnilniške kartice. V nasprotnem primeru se kartica lahko zatakne.

### **Povezane informacije**

& ["Tehnični podatki podprtih pomnilniških kartic" na strani 149](#page-148-0)

# **Vstavljanje in odstranjevanje pomnilniške kartice**

1. Vstavite pomnilniško kartico v tiskalnik.

Tiskalnik začne brati podatke; lučka začne utripati. Ko je branje končano, lučka neha utripati in ostane prižgana.

### *<u></u> Pomembno:*

- ❏ *Pomnilniško kartico vstavite naravnost v tiskalnik.*
- ❏ *Kartice ne vstavite v celoti. Kartice ne poskušajte s silo potisniti do konca v režo.*

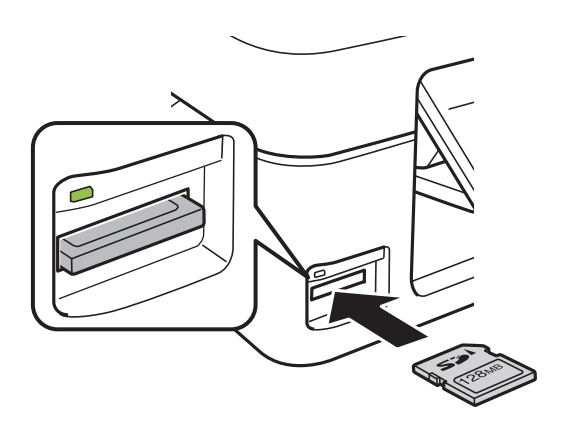

2. Ko končate z uporabo pomnilniške kartice, se prepričajte, da lučka ne utripa več in kartico odstranite.

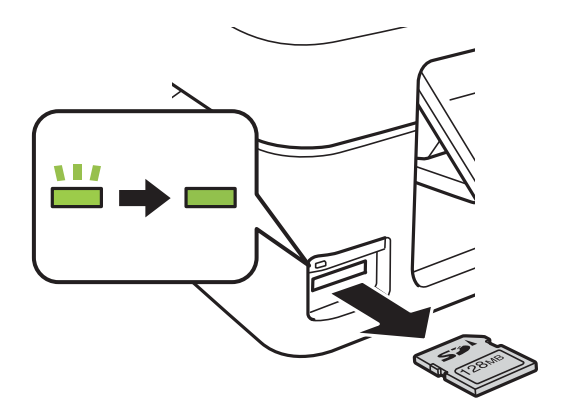

### c*Pomembno:*

*Če kartico odstranite, ko lučka utripa, tvegate izgubo podatkov na pomnilniški kartici.*

#### *Opomba:*

*Če do pomnilniške kartice dostopate v računalniku, morate uporabiti funkcijo varne odstranitve strojne opreme.*

### **Povezane informacije**

& ["Dostop do pomnilniške kartice prek računalnika" na strani 154](#page-153-0)

# <span id="page-45-0"></span>**Tiskanje prek upravljalne plošče**

### **Tiskanje slik z izbiro s pomnilniške kartice**

1. V tiskalnik vstavite papir.

### c*Pomembno:*

*Na nadzorni plošči nastavite ustrezno vrsto dokumenta.*

2. Vstavite pomnilniško kartico v tiskalnik.

### c*Pomembno:*

*Pomnilniške kartice ne odstranite, dokler tiskanje ni zaključeno.*

- 3. Izberite **Print Photos** na glavnem zaslonu z uporabo gumbov  $\triangleleft$  in  $\triangleright$  ter pritisnite gumb OK.
- 4. Za izbiro fotografije uporabite gumb  $\blacktriangle$  ali  $\blacktriangleright$  ter z gumbom  $\blacktriangle$  ali  $\ntriangleright$  nastavite število kopij. Če želite natisniti več kot eno fotografijo, ta postopek ponovite.
- 5. Pritisnite gumb OK, da prikažete zaslon za potrditev nastavitev tiskanja.
- 6. Za spremembo nastavitev tiskanja na zaslonu za nastavitev pritisnite gumb  $\nabla$ . Za izbiro elementov tiskanja, kot so velikost in vrsta papirja, uporabite gumb  $\blacktriangle$  ali  $\nabla$ , če pa želite spremeniti nastavitve, uporabite gumb  $\blacktriangle$ ali  $\blacktriangleright$ . Ko ste končali, pritisnite gumb OK.
- 7. Pritisnite gumb  $\hat{\Phi}$ .

### **Povezane informacije**

- & ["Nalaganje papirja v Zadnji pladenj za papir" na strani 38](#page-37-0)
- & ["Seznam vrst papirja" na strani 37](#page-36-0)
- & ["Vstavitev pomnilniške kartice" na strani 44](#page-43-0)
- & ["Menijske možnosti za način Print Photos" na strani 48](#page-47-0)

### **Tiskanje črtastega papirja, koledarjev in originalnega belega papirja**

V meniju **Personal Stationery** so na voljo možnosti za preprosto tiskanje črtastega papirja, koledarjev in originalnega belega papirja.

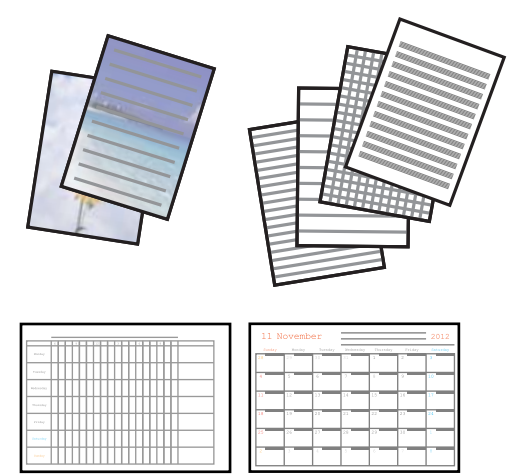

1. V tiskalnik vstavite papir.

### *Pomembno:*

*Na nadzorni plošči izberite nastavitve papirja.*

- 2. Če želite natisniti pisalni papir s fotografijo, ki je shranjena na pomnilniški kartic, vstavite pomnilniško kartico v tiskalnik.
- 3. Izberite **Personal Stationery** na glavnem zaslonu z uporabo gumbov  $\triangleleft$  in  $\triangleright$  ter pritisnite gumb OK.
- 4. Izberite menijski element z gumbom  $\blacktriangleleft$  ali  $\blacktriangleright$  in pritisnite gumb OK.
- 5. Za tisk sledite navodilom na zaslonu.

### **Povezane informacije**

- & ["Nalaganje papirja v Zadnji pladenj za papir" na strani 38](#page-37-0)
- ◆ ["Seznam vrst papirja" na strani 37](#page-36-0)
- & ["Vstavitev pomnilniške kartice" na strani 44](#page-43-0)
- & "Menijske možnosti za tiskanje črtastega papirja, koledarjev in originalnega belega papirja" na strani 47
- & ["Menijske možnosti za način Print Photos" na strani 48](#page-47-0)

### **Menijske možnosti za tiskanje črtastega papirja, koledarjev in originalnega belega papirja**

### **Lined Papers**

Natisne nekatere vrste črtastega, grafičnega ali notnega papirja na papir velikosti A4.

### <span id="page-47-0"></span>**Writing Papers**

Natisne nekatere vrste pisalnega papirja na velikost A4 s fotografijo iz pomnilniške kartice, ki je nastavljena za ozadje. Fotografija je natisnjena v svetlih barvah, da je mogoče preprosto pisati na papir.

### **Calendar**

Natisne tedenski ali mesečni koledar. Izberite leto in mesec za mesečni koledar.

### **Tiskanje DPOF**

Tiskalnik je združljiv z DPOF (Digital Print Order Format, digitalni format tiskalnega zaporedja) različice 1,10. DPOF je format, ki shrani dodatne informacije o fotografijah, kot so datum, čas, uporabniško ime in informacije za tisk. Fotoaparati, ki podpirajo DPOF, omogočajo, da nastavite, katere fotografije s pomnilniške kartice želite natisniti in koliko kopij. Ko pomnilniško kartico vstavite v tiskalnik, bo ta natisnil fotografije, ki ste jih nastavili na fotoaparatu.

### *Opomba:*

*Za informacije o nastavitvah za tiskanje na vašem fotoaparatu glejte dokumentacijo, ki ste jo prejeli s fotoaparatom.*

Ko v tiskalnik vstavite pomnilniško kartico, se prikaže potrditveni zaslon. Pritisnite gumb OK, da prikažete zaslon za začetek tiskanja. Za začetek tiskanja pritisnite gumb  $\lozenge$ . Če želite spremeniti nastavitve tiskanja, pritisnite gumb

d. Nastavitve so iste kot v načinu **Print Photos**.

### **Povezane informacije**

- $\rightarrow$  ["Tiskanje slik z izbiro s pomnilniške kartice" na strani 46](#page-45-0)
- & "Menijske možnosti za način Print Photos" na strani 48

### **Menijske možnosti za način Print Photos**

### **Paper Size**

Izberite velikost naloženega papirja.

### **Paper Type**

Izberite vrsto naloženega papirja.

### **Borderless**

Če želite dokument natisniti brez robov, izberite **Borderless**. Slika bo rahlo povečana, da bodo odstranjeni robovi na papirju. Če želite dokument natisniti z robovi, izberite **With Border**.

### **Quality**

Izberite kakovost tiskanja. Če izberete **Best**, je kakovost tiskanja večja, vendar bo tiskanje morda počasnejše.

## <span id="page-48-0"></span>**Tiskanje iz računalnika**

### **Osnove tiskanja — Windows**

#### *Opomba:*

- ❏ *Glejte spletno pomoč glede razlage nastavitev. Kliknite element z desno tipko miške in nato kliknite Pomoč.*
- ❏ *Postopki se razlikujejo glede na aplikacijo. Podrobnosti najdete v pomoči za program.*
- 1. V tiskalnik vstavite papir.

#### c*Pomembno:*

*Na nadzorni plošči izberite nastavitve papirja.*

- 2. Odprite datoteko, ki jo želite natisniti.
- 3. Izberite **Natisni** ali **Nastavitve tiskanja** v meniju **Datoteka**.
- 4. Izberite tiskalnik.
- 5. Izberite **Prednosti** ali **Lastnosti** za dostop do okna gonilnika tiskalnika.

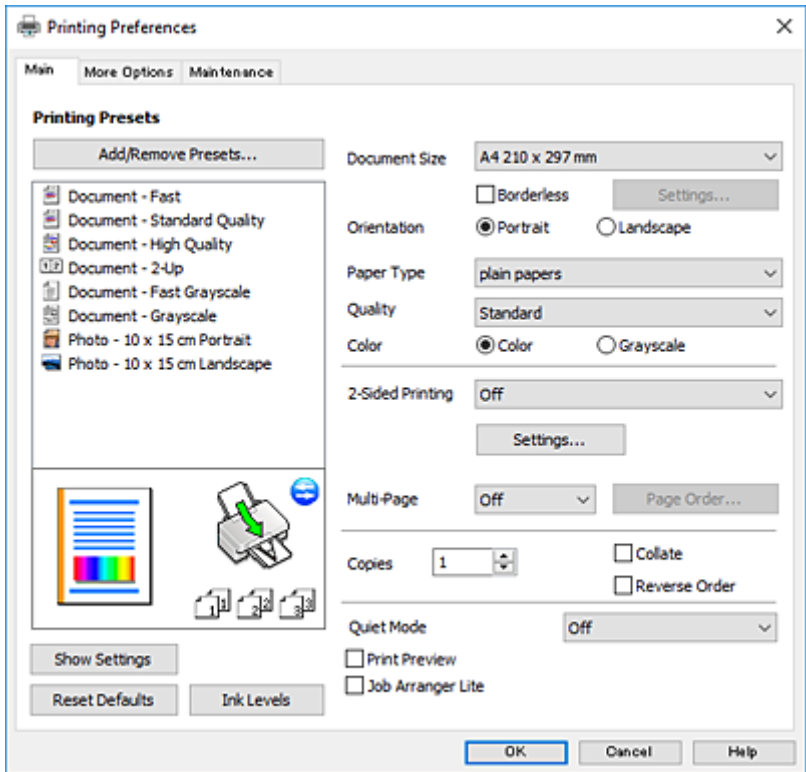

- 6. Izberite te nastavitve.
	- ❏ Velikost dokumenta: izberite velikost papirja, ki ste jo vstavili v tiskalnik.
	- ❏ Brez obrob: izberite tiskanje brez robov okoli slike.

V načinu tiskanja brez obrob, so podatki za tisk povečani na velikost, ki je rahlo večja od velikosti papirja, tako da ob robovih papirja niso natisnjeni robovi. Kliknite **Nastavitve**, da izberete velikost povečave.

- <span id="page-49-0"></span>❏ Usmerjenost: izberite usmerjenost, ki ste jo nastavili v programu.
- ❏ Tip papirja: izberite vrsto papirja, ki ste ga vstavili.
- ❏ Kakovost: izberite kakovost tiskanja.
	- Če izberete **Visoko**, je kakovost tiskanja večja, vendar bo tiskanje morda počasnejše.
- ❏ Barva: izberite **Sivina**, če želite tiskati s črno barvo oz. odtenki sivine.

### *Opomba:*

*Pri tiskanju na ovojnice izberite Ležeče kot nastavitev za Usmerjenost.*

- 7. Kliknite **V redu**, da zaprete okno gonilnika tiskalnika.
- 8. Kliknite **Natisni**.

### **Povezane informacije**

- & ["Razpoložljiv papir in njegove lastnosti" na strani 36](#page-35-0)
- & ["Nalaganje papirja v Zadnji pladenj za papir" na strani 38](#page-37-0)
- & ["Navodila za gonilnik tiskalnika za Windows" na strani 108](#page-107-0)
- & ["Seznam vrst papirja" na strani 37](#page-36-0)

### **Osnove tiskanja — Mac OS X**

#### *Opomba:*

*Pojasnila v razdelku kot primer uporabljajo TextEdit. Postopki in zasloni so lahko drugačni, odvisno od uporabljenega programa. Podrobnosti najdete v pomoči za program.*

1. V tiskalnik vstavite papir.

### **P**omembno:

*Na nadzorni plošči izberite nastavitve papirja.*

2. Odprite datoteko, ki jo želite natisniti.

3. Izberite **Natisni** v meniju **Datoteka** ali drug ukaz za dostop do okna za tiskanje.

Po potrebi kliknite **Pokaži podrobnosti** ali ▼ za razširitev okna tiskanja.

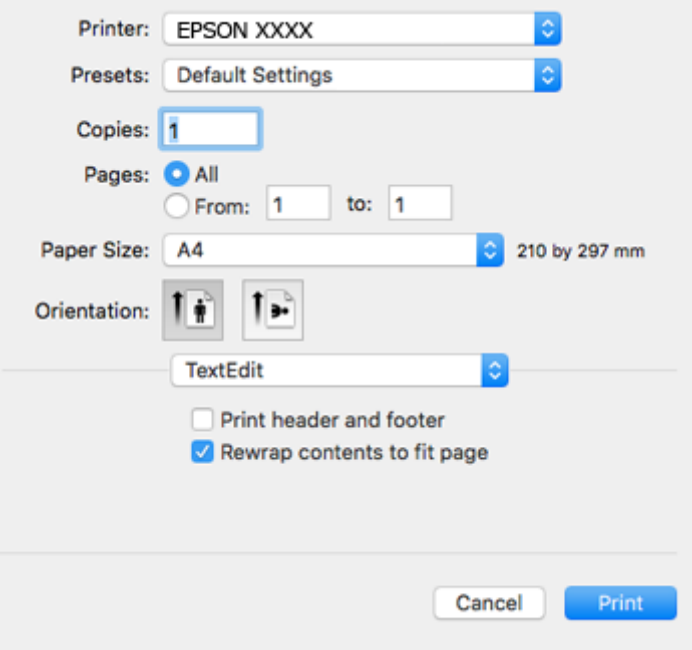

- 4. Izberite te nastavitve.
	- ❏ Tiskalnik: Izberite tiskalnik.
	- ❏ Prednastavitve: Izberite, če želite uporabljati shranjene nastavitve.
	- ❏ Velikost papir: izberite velikost papirja, ki ste jo vstavili v tiskalnik. Ko tiskate brez robov, izberite velikost papirja »brez obrob«.
	- ❏ Usmerjenost: Izberite usmerjenost, ki ste jo nastavili v programu.

#### *Opomba:*

- ❏ *Če se zgornji meniji z nastavitvami ne prikažejo, zaprite okno za tiskanje, izberite Priprava strani v meniju Datoteka in določite nastavitve.*
- ❏ *Ko tiskate na pisemske ovojnice, izberite ležečo postavitev.*

5. V pojavnem meniju izberite **Nastavitve tiskanja**.

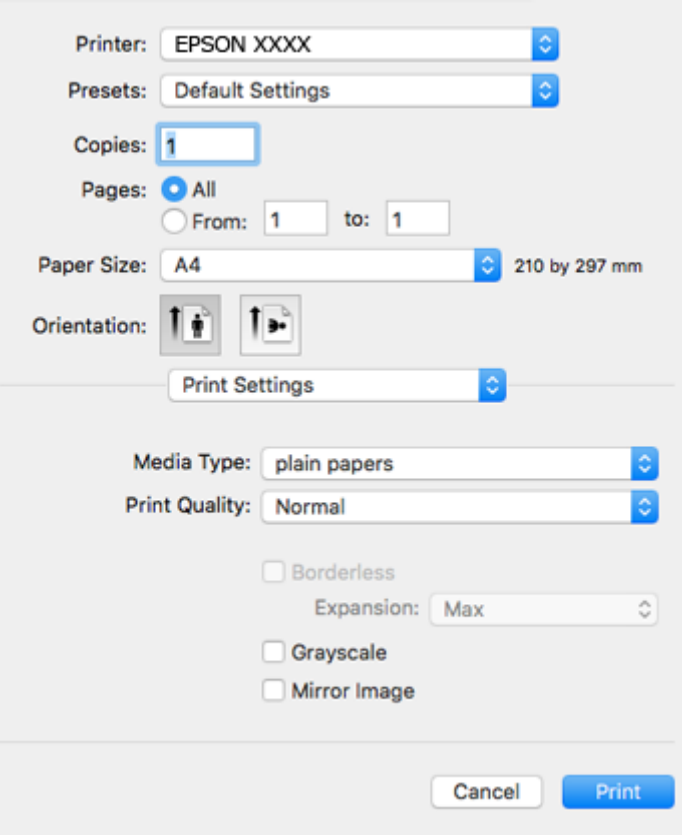

#### *Opomba:*

*Če v različici Mac OS X v10.8.x ali novejši različici meni Nastavitve tiskanja ni prikazan, gonilnik tiskalnika Epson ni bil pravilno nameščen.*

*Izberite Nastavitve sistema v meniju > Tiskalniki in optični bralniki (ali Tiskanje in optično branje, Tiskanje in faks), tiskalnik odstranite in ga ponovno dodajte. Navodila za dodajanje tiskalnika najdete na tem spletnem mestu.*

*[http://epson.sn](http://epson.sn/?q=2)*

- 6. Izberite te nastavitve.
	- ❏ Media Type: izberite vrsto papirja, ki ste ga vstavili.
	- ❏ Print Quality: izberite kakovost tiskanja.

Če izberete **Fino**, je kakovost tiskanja večja, vendar bo tiskanje morda počasnejše.

❏ Razširitev: na voljo ob izbiri velikosti papirja brez obrob.

V načinu tiskanja brez obrob, so podatki za tisk povečani na velikost, ki je rahlo večja od velikosti papirja, tako da ob robovih papirja niso natisnjeni robovi. Izberite velikost povečave.

- ❏ Sivina: izberite, ali želite tiskati v črni barvi ali odtenkih sivine.
- 7. Kliknite **Natisni**.

#### **Povezane informacije**

- & ["Razpoložljiv papir in njegove lastnosti" na strani 36](#page-35-0)
- & ["Nalaganje papirja v Zadnji pladenj za papir" na strani 38](#page-37-0)
- $\blacktriangleright$  ["Navodila za gonilnik tiskalnika za Mac OS X" na strani 111](#page-110-0)

### & ["Seznam vrst papirja" na strani 37](#page-36-0)

### **Dvostransko tiskanje (le za Windows)**

Gonilnik tiskalnika samodejno tiska in ločuje sode in lihe strani. Ko tiskalnik zaključi tisk lihih strani, po navodilih obrnite papir, da boste lahko natisnili še sode strani. Natisnete lahko knjižico, ki se zloži z zgibanjem izpisa.

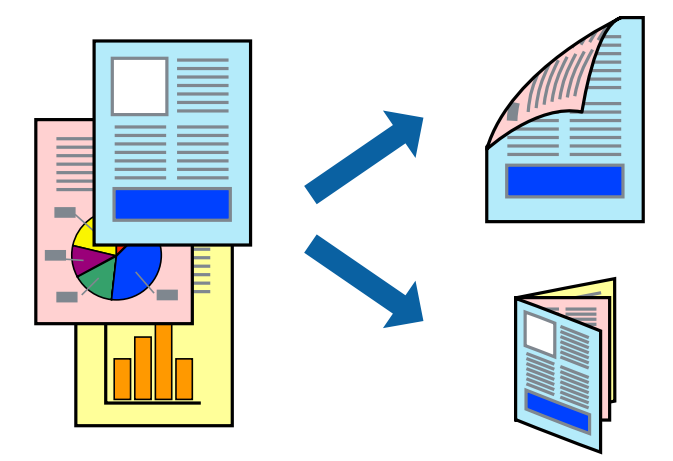

#### *Opomba:*

- ❏ *Ta funkcija ni na voljo za tiskanje brez obrob.*
- ❏ *Če ne uporabljate papirja, ki je primeren za dvostransko tiskanje, lahko pride do upada kakovosti tiska in do zataknitve papirja.*
- ❏ *Glede na vrsto papirja in podatkov je mogoče, da bo črnilo pronicalo na drugo stran papirja.*
- ❏ *Če je EPSON Status Monitor 3 onemogočen, odprite gonilnik tiskalnika, kliknite Razširjene nastavitve na zavihku Vzdrževanje in nato izberite Omogoči EPSON Status Monitor 3.*
- ❏ *Dvostransko tiskanje morda ne bo na voljo, če boste do tiskalnika dostopali preko omrežja oz. ga uporabljali kot tiskalnik v skupni rabi.*
- 1. V tiskalnik vstavite papir.
- 2. Odprite datoteko, ki jo želite natisniti.
- 3. Odprite okno gonilnika tiskalnika.
- 4. Izberite **Ročno (vezanje po daljšem robu)** ali **Ročno (vezanje po krajšem robu)** v meniju **Dvostransko tiskanje** v zavihku **Glavno**.
- 5. Kliknite **Nastavitve**, izberite ustrezno nastavitev in kliknite **V redu**.

#### *Opomba:*

*Za tisk v obliki knjižice izberite Knjižica.*

- 6. Nastavite druge elemente v zavihkih **Glavno** in **Več možnosti** kot je potrebno in nato kliknite **V redu**.
- 7. Kliknite **Natisni**.

Ko je prva stran natisnjena, se na računalniku prikaže pojavno okno. Sledite navodilom na zaslonu.

### **Povezane informacije**

- & ["Razpoložljiv papir in njegove lastnosti" na strani 36](#page-35-0)
- & ["Nalaganje papirja v Zadnji pladenj za papir" na strani 38](#page-37-0)
- & ["Osnove tiskanja Windows" na strani 49](#page-48-0)

### **Tiskanje več strani na en list**

Na eno stran papirja lahko natisnete dve ali štiri strani podatkov.

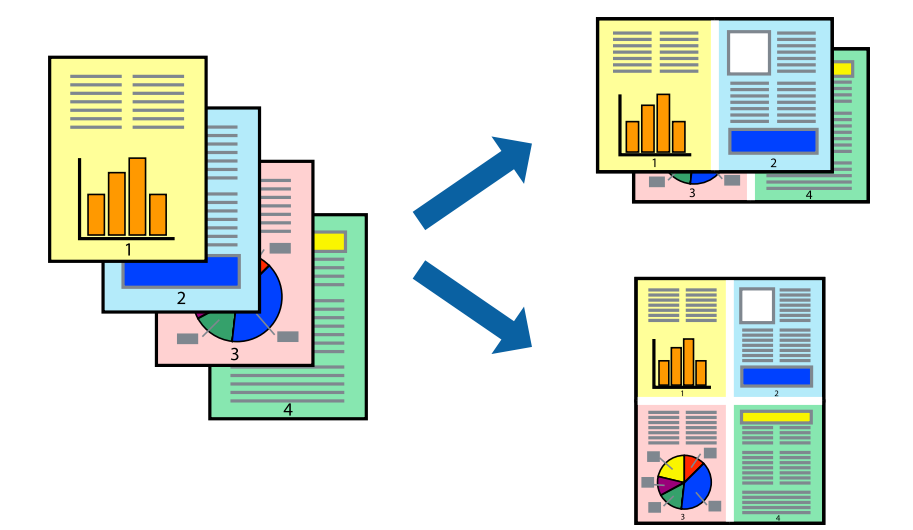

### **Tiskanje več strani na en list - Windows**

### *Opomba:*

*Ta funkcija ni na voljo za tiskanje brez obrob.*

- 1. V tiskalnik vstavite papir.
- 2. Odprite datoteko, ki jo želite natisniti.
- 3. Dostopajte do okna gonilnika tiskalnika.
- 4. Izberite **2-gor** ali **4-gor** kot nastavitev **Več strani** v zavihku **Glavno**.
- 5. Kliknite **Vrstni red strani**, opravite ustrezne nastavitve in nato kliknite **V redu**, da zaprete okno.
- 6. Nastavite druge elemente v zavihkih **Glavno** in **Več možnosti** kot je potrebno in nato kliknite **V redu**.
- 7. Kliknite **Natisni**.

### **Povezane informacije**

- & ["Nalaganje papirja v Zadnji pladenj za papir" na strani 38](#page-37-0)
- & ["Osnove tiskanja Windows" na strani 49](#page-48-0)

### **Tiskanje več strani na en list - Mac OS X**

- 1. V tiskalnik vstavite papir.
- 2. Odprite datoteko, ki jo želite natisniti.
- 3. Odprite okno za tisk.
- 4. V pojavnem oknu izberite **Postavitev**.
- 5. Nastavite število strani pri možnosti **Strani na list**, **Smer postavitve** (vrstni red strani) in **Obrobo**.
- 6. Ostale elemente nastavite kot potrebno.
- 7. Kliknite **Natisni**.

### **Povezane informacije**

- & ["Nalaganje papirja v Zadnji pladenj za papir" na strani 38](#page-37-0)
- ◆ ["Osnove tiskanja Mac OS X" na strani 50](#page-49-0)

### **Tiskanje za prilagoditev velikosti papirja**

Tiskate lahko tako, da tiskanje prilagodite velikosti papirja, ki ste ga vstavili v tiskalnik.

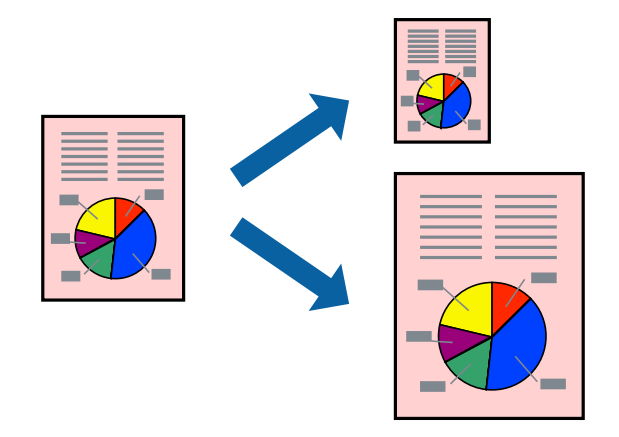

### **Tiskanje za prilagoditev velikosti papirja - Windows**

### *Opomba:*

*Ta funkcija ni na voljo za tiskanje brez obrob.*

- 1. V tiskalnik vstavite papir.
- 2. Odprite datoteko, ki jo želite natisniti.
- 3. Dostopajte do okna gonilnika tiskalnika.
- 4. V zavihku **Več možnosti** opravite naslednje nastavitve.
	- ❏ Velikost dokumenta: Izberite velikost papirja, ki ste jo nastavili v programu.
	- ❏ Izhodni papir: Izberite velikost papirja, ki ste jo vstavili v tiskalnik.

**Prilagodi strani** je izbrano samodejno.

#### *Opomba:*

*Če želite natisniti pomanjšano sliko na sredini strani, izberite Na sredini.*

- 5. Nastavite druge elemente v zavihkih **Glavno** in **Več možnosti** kot je potrebno in nato kliknite **V redu**.
- 6. Kliknite **Natisni**.

#### **Povezane informacije**

- & ["Nalaganje papirja v Zadnji pladenj za papir" na strani 38](#page-37-0)
- & ["Osnove tiskanja Windows" na strani 49](#page-48-0)

### **Tiskanje za prilagoditev velikosti papirja – Mac OS X**

- 1. V tiskalnik vstavite papir.
- 2. Odprite datoteko, ki jo želite natisniti.
- 3. Odprite okno za tisk.
- 4. Izberite velikost papirja, ki ste jo nastavili v programu kot nastavitev **Velikost papir**.
- 5. V pojavnem meniju izberite **Ravnanje s papirjem**.
- 6. Izberite **Lestvica za prilagoditev velikosti papirja**.
- 7. Izberite velikost papirja, ki ste jo vstavili v tiskalnik kot nastavitev **Ciljna velikost papirja**.
- 8. Ostale elemente nastavite kot potrebno.
- 9. Kliknite **Natisni**.

### **Povezane informacije**

- & ["Nalaganje papirja v Zadnji pladenj za papir" na strani 38](#page-37-0)
- ◆ ["Osnove tiskanja Mac OS X" na strani 50](#page-49-0)

### **Skupno tiskanje več datotek (samo za Windows)**

**Urejevalec nalog** omogoča kombiniranje številnih datotek, ki so ustvarjene z različnimi programi, in tiskanje leteh kot samostojen tiskalni posel. Določite lahko nastavitve tiskanja za kombinirane datoteke, kot so postavitev, vrstni red tiskanja in usmerjenost.

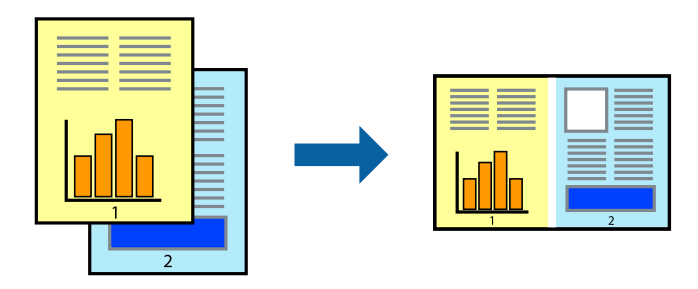

- 1. V tiskalnik vstavite papir.
- 2. Odprite datoteko, ki jo želite natisniti.
- 3. Odprite okno gonilnika tiskalnika.
- 4. Izberite **Urejevalec nalog** v zavihku **Glavno**.
- 5. Kliknite **V redu**, da zaprete okno gonilnika tiskalnika.
- 6. Kliknite **Natisni**.

Prikaže se okno **Urejevalec nalog** in tiskalni posel je dodan v **Natisni projekt**.

7. Ko je okno **Urejevalec nalog** odprto, odprite datoteko, ki jo želite združiti s trenutno datoteko, in ponovite korake od 3 do 6.

### *Opomba:*

- ❏ *Če zaprete okno Urejevalec nalog, bo neshranjen Natisni projekt izbrisan. Za tisk ob poznejšem času izberite Shrani na meniju Datoteka.*
- ❏ *Če želite odpreti Natisni projekt, ki je shranjen v Urejevalec nalog, kliknite Urejevalec nalog v zavihku Vzdrževanje na gonilniku tiskalnika. Nato izberite Odpri iz menija Datoteka, da izberete datoteko. Pripona shranjenih datotek je »ecl«.*
- 8. Izberite menija **Postavitev** in **Uredi** v **Urejevalec nalog**, da po potrebi prilagodite **Natisni projekt**. Podrobnosti najdete v pomoči za Urejevalec nalog.
- 9. Izberite **Natisni** v meniju **Datoteka**.

### **Povezane informacije**

- & ["Nalaganje papirja v Zadnji pladenj za papir" na strani 38](#page-37-0)
- & ["Osnove tiskanja Windows" na strani 49](#page-48-0)

### **Tiskanje ene slike na več listov za ustvarjanje plakata (samo v sistemu Windows)**

S to funkcijo lahko natisnete eno sliko na več listov papirja. Ustvarite lahko večji plakat, tako da zlepite slike.

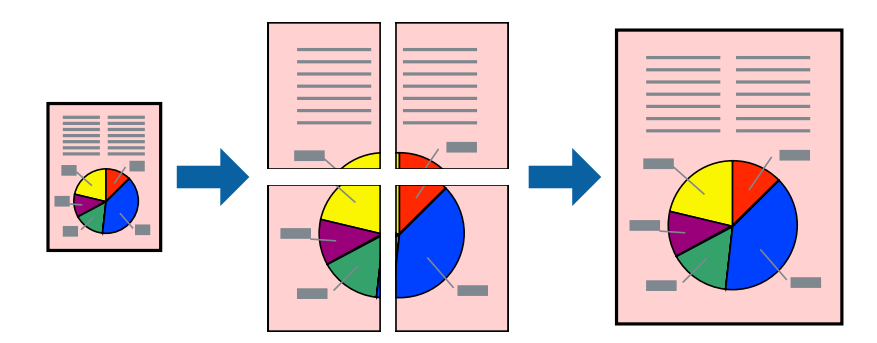

*Opomba: Ta funkcija ni na voljo za tiskanje brez obrob.*

1. V tiskalnik vstavite papir.

- 2. Odprite datoteko, ki jo želite natisniti.
- 3. Odprite okno gonilnika tiskalnika.
- 4. Izberite **2x1 plakat**, **2x2 plakat**, **3x3 plakat** ali **4x4 plakat** v meniju **Več strani** v zavihku **Glavno**.
- 5. Kliknite **Nastavitve**, izberite ustrezno nastavitev in kliknite **V redu**.

*Opomba: Navodila za izrezovanje tiskanja vam omogoča tiskanje vodiča za rezanje.*

- 6. Nastavite druge elemente v zavihkih **Glavno** in **Več možnosti** kot je potrebno in nato kliknite **V redu**.
- 7. Kliknite **Natisni**.

### **Povezane informacije**

- & ["Nalaganje papirja v Zadnji pladenj za papir" na strani 38](#page-37-0)
- & ["Osnove tiskanja Windows" na strani 49](#page-48-0)

### **Ustvarjanje posterjev z Oznake poravnave prekrivanja**

Tukaj je primer, kako ustvariti plakat, ko izberete **2x2 plakat** in **Oznake poravnave prekrivanja** za **Navodila za izrezovanje tiskanja**.

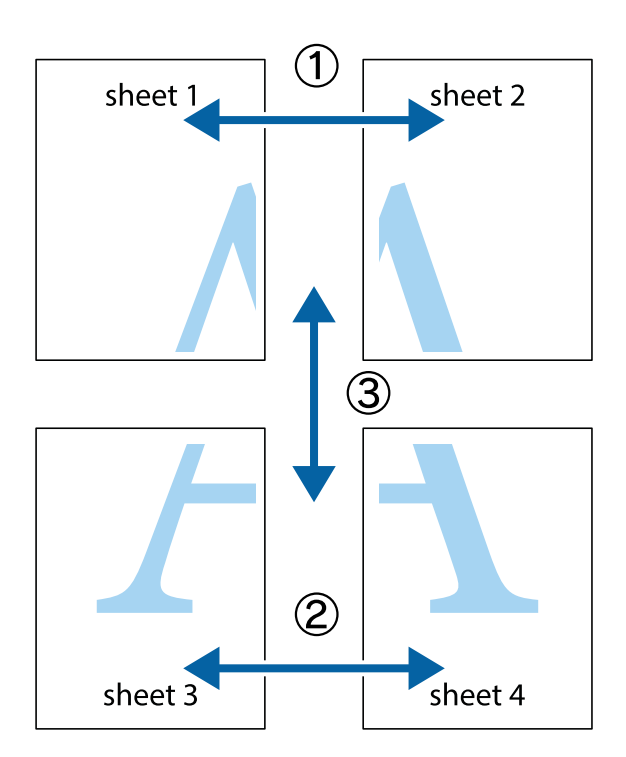

- $\frac{1}{\frac{1}{2}}\sum_{i=1}^{n}$  $\mathbb{R}^{\mathbb{Z}}$  $\boxed{\text{a}}^{\text{ex}}$  $\begin{bmatrix} \mathbb{R}^n & \mathbb{R}^n \end{bmatrix}$  $\overline{\mathbf{w}}$ <u>ja</u>  $\overline{\mathbf{w}}$ sheet 1 sheet 2 sheet 1 sheet 2 K IJ  $\blacksquare$  $\mathbb{R}$   $\mathbb{R}$ ..<br>만 L⊠  $\mathbb{R}$  $\mathbb{R}$  $\mathbb{R}$
- 1. Pripravite Sheet 1 in Sheet 2. Obrežite robove Sheet 1 vzdolž navpične modre linije, skozi središče zgornje in spodnje prečne oznake.

2. Položite rob lista Sheet 1 na Sheet 2 in poravnajte prečni oznaki, nato pa oba lista papirja na hrbtni strani začasno zlepite.

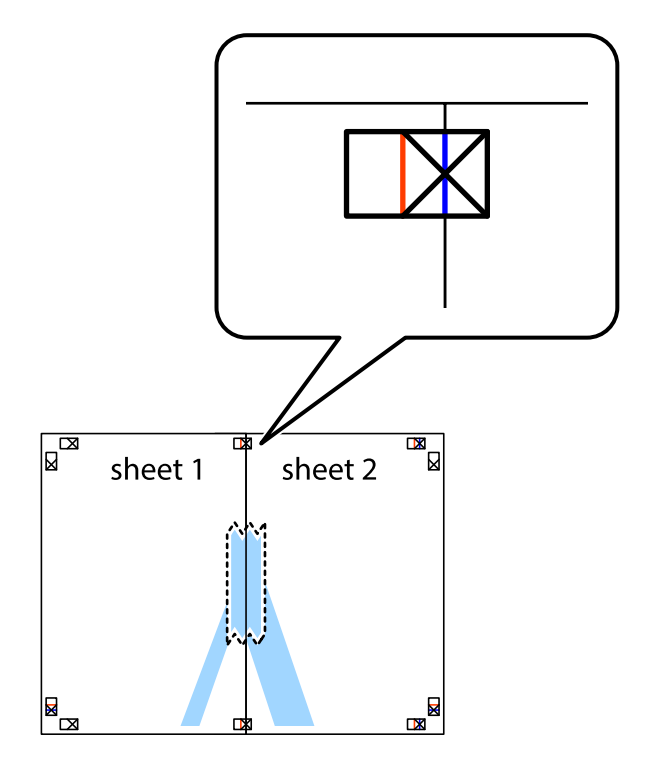

3. Zlepljena lista narežite na dva dela vzdolž navpične rdeče linije skozi oznake za poravnavo (tokrat linija na levi strani prečnih oznak).

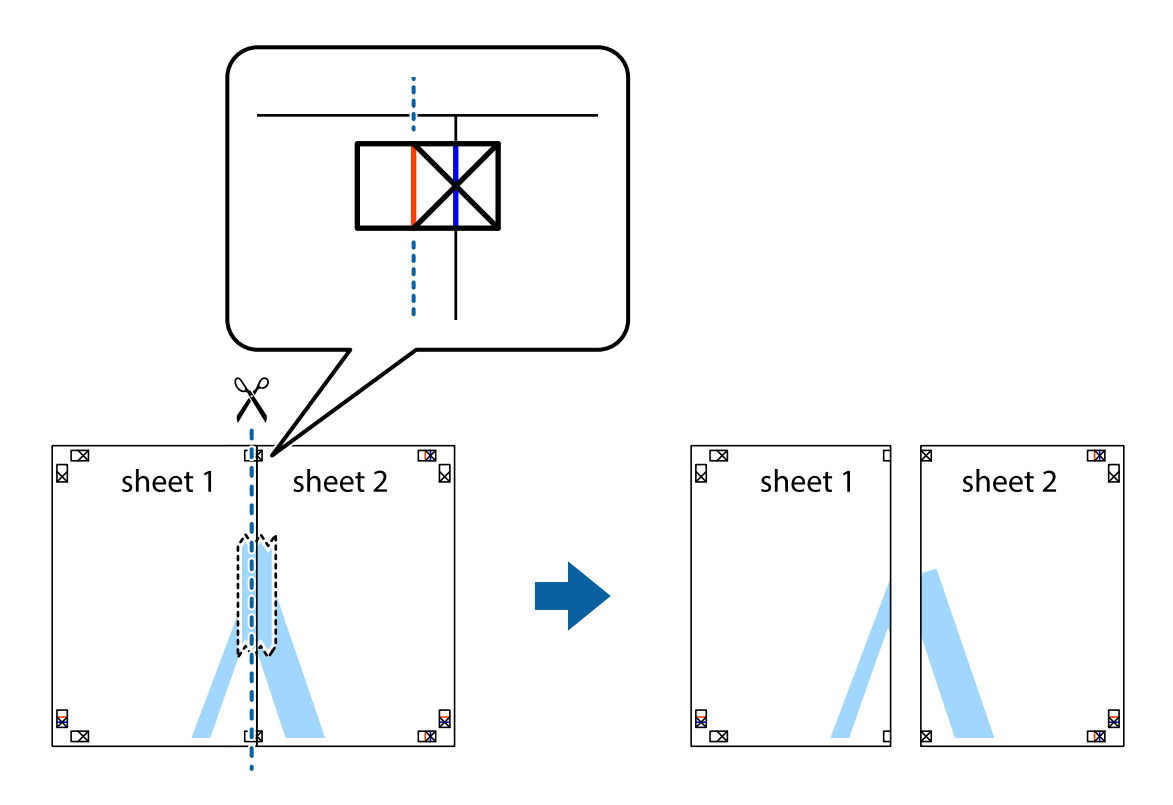

4. Liste zlepite skupaj na hrbtni strani.

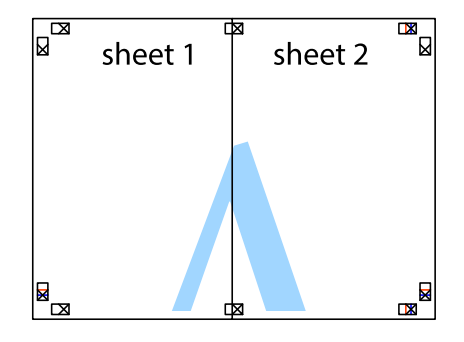

5. Ponovite korake 1 do 4, da zlepite lista Sheet 3 in Sheet 4.

- $\boxed{\text{a}}$  $\overline{\mathbf{r}}$ sheet 1 sheet 2  $\chi$ k<br>Ka 忌 禸
- 6. Odrežite robove lista Sheet 1 in Sheet 2 vzdolž vodoravne modre linije, skozi središče leve in desne prečne oznake.

7. Rob lista Sheet 1 in Sheet 2 položite na Sheet 3 in Sheet 4 in poravnajte prečne oznake ter jih začasno zlepite na hrbtni strani.

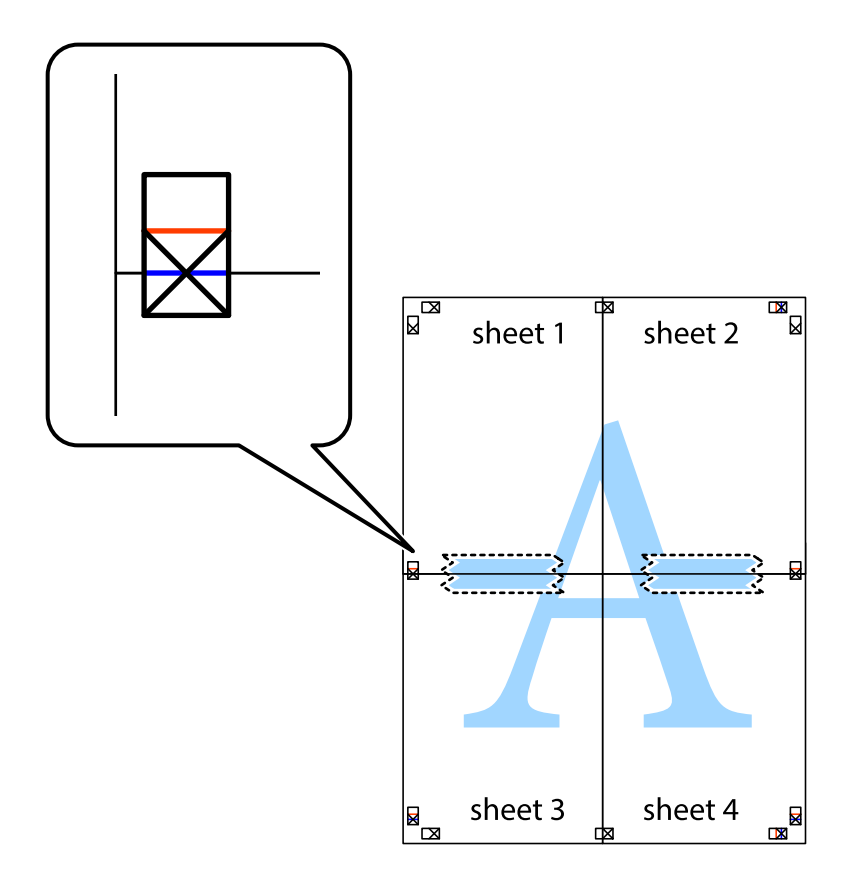

8. Zlepljena lista razrežite na dva dela vzdolž vodoravne rdeče črte skozi oznake za poravnavo (tokrat črta nad prečnimi oznakami).

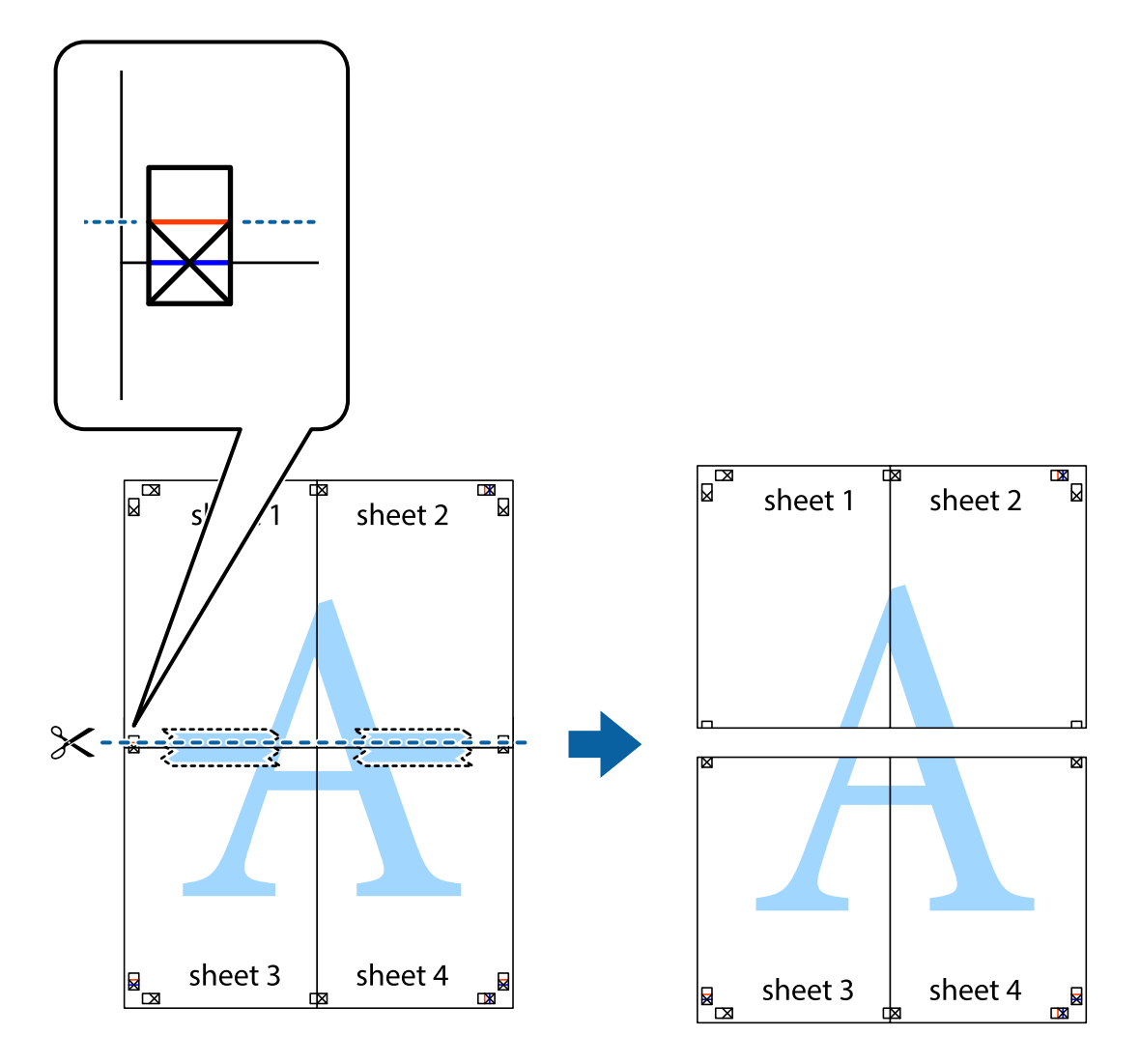

9. Liste zlepite skupaj na hrbtni strani.

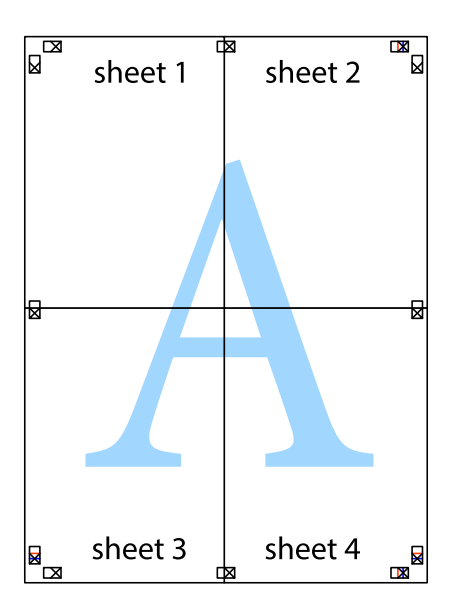

10. Izrežite ostale robove vzdolž zunanjega vodila

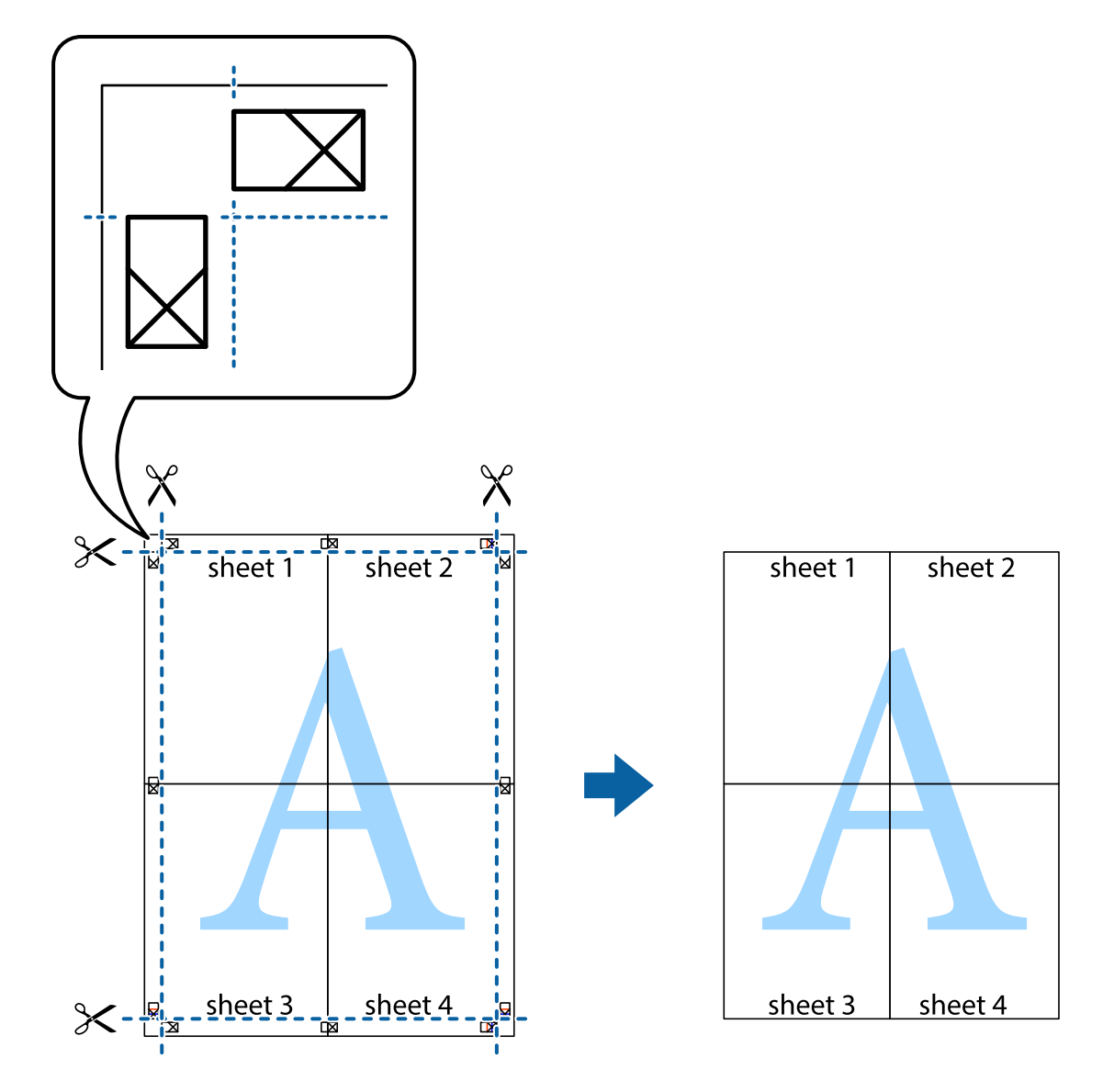

### **Tiskanje z naprednimi funkcijami**

Ta razdelek predstavlja številne dodatne postavitve in funkcije tiskanja, ki so na voljo na gonilniku tiskalnika.

### **Povezane informacije**

- $\blacklozenge$  ["Gonilnik tiskalnika sistema Windows" na strani 107](#page-106-0)
- & ["Mac OS X gonilnik tiskalnika" na strani 110](#page-109-0)

### **Dodajanje prednastavitev za tisk za lažji tisk**

Če ustvarite svojo prednastavitev pogosto uporabljenih nastavitev tiskanja za gonilnik tiskalnika, lahko enostavno tiskate s prednastavitvami iz seznama.

### **Windows**

Če želite dodati svojo prednastavitev, nastavite elemente, kot sta **Velikost dokumenta** in **Tip papirja**, v zavihku **Glavno** ali **Več možnosti**, in nato kliknite **Dodajte/odstranite prednastavitve** v meniju **Prednastavitve tiskanja**.

#### *Opomba:*

*Za izbris dodane prednastavitve kliknite Dodajte/odstranite prednastavitve, izberite ime prednastavitve, ki jo želite izbrisati s seznama, in jo izbrišite.*

### **Mac OS X**

Odprite okno za tisk. Če želite dodati svojo prednastavitev, nastavite elemente, kot sta **Velikost papir** in **Media Type**, in nato shranite trenutne nastavitve kot prednastavitev v nastavitvi **Prednastavitve**.

### *Opomba:*

*Za izbris dodane prednastavitve kliknite Prednastavitve > Prikaži prednastavitve, izberite ime prednastavitve, ki jo želite izbrisati s seznama, in jo izbrišite.*

### **Tiskanje pomanjšanega ali povečanega dokumenta**

Velikost dokumenta lahko zmanjšate ali povečate za določen odstotek.

### **Windows**

#### *Opomba: Ta funkcija ni na voljo za brezrobo tiskanje.*

Nastavite **Velikost dokumenta** v zavihku **Več možnosti**. Izberite **Zmanjšaj/povečaj dokument**, **Povečaj na** in nato vnesite odstotek.

### **Mac OS X**

#### *Opomba:*

*Postopki se razlikujejo glede na aplikacijo. Podrobnosti najdete v pomoči za program.*

Izberite **Priprava strani** (ali **Natisni**) v meniju **Datoteka**. Izberite tiskalnik na seznamu **Oblika za**, izberite velikost papirja in nato vnesite odstotek v polje **Merilo**. Zaprite okno in izvedite tiskanje po osnovnih navodilih za tiskanje.

### **Prilagoditev barve tiska**

Nastavite lahko barve, ki bodo uporabljene za tiskanje.

**PhotoEnhance** proizvede ostrejše slike in bolj žive barve s samodejno prilagoditvijo kontrasta, nasičenja in svetlosti podatkov izvirne slike.

### *Opomba:*

- ❏ *Te prilagoditve ne vplivajo na izvirne podatke.*
- ❏ *PhotoEnhance prilagaja barvo z analiziranjem lokacije zadeve. Če ste torej spremenili lokacijo zadeve z zmanjšanjem, povečanjem, obrezovanjem ali rotiranjem slike, se lahko barva nepričakovano spremeni. Izbira nastavitve »Brez obrob« prav tako spremeni lokacijo zadeve, kar povzroči spremembe barve. Če je slika neostra, barva morda ne bo naravna. Če se barva spremeni ali postane nenaravna, tiskajte v drugem načinu kot PhotoEnhance.*

### **Windows**

Izberite metodo barvne korekcije z **Prilagojene barve** na zavihku **Več možnosti**.

Če izberete **Samodejno**, bodo barve samodejno prilagojene glede na vrsto papirja in nastavitve kakovosti tiska. Če izberete **Po meri** in kliknete **Napredno**, lahko nastavite lastne nastavitve.

#### **Mac OS X**

Odprite okno za tisk. Izberite **Barvno ujemanje** s pojavnega menija in nato izberite **EPSON Color Controls**. Izberite **Color Options** s pojavnega menija ter izberite eno od možnosti, ki so na voljo. Kliknite puščico poleg **Napredne nastavitve** in nastavite želene nastavitve.

### **Tiskanje vodnega žiga (samo za Windows)**

Na izpise lahko natisnete vodni žig, na primer »Zaupno«. Prav tako lahko dodate svoj vodni žig.

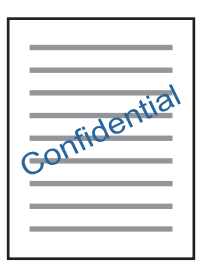

*Opomba: Ta funkcija ni na voljo pri brezrobem tiskanju.*

Kliknite **Funkcije vodnega žiga** v zavihku **Več možnosti** in nato izberite vodni žig. Za spreminjanje podrobnosti, kot sta gostota in položaj vodnega žiga, kliknite **Nastavitve**.

### **Tiskanje glave in noge (samo v sistemu Windows)**

Podatke, kot sta uporabniško ime in datum tiskanja, lahko natisnete v glavi ali nogi.

Kliknite **Funkcije vodnega žiga** v zavihku **Več možnosti** in nato izberite **Glava/noga**. Kliknite **Nastavitve** in iz spustnega seznama izberite potrebne elemente.

### **Tiskanje fotografij z uporabo Epson Easy Photo Print**

Epson Easy Photo Print omogoča, da fotografije preprosto postavite in natisnete na različne vrste papirja. Podrobnosti najdete v pomoči za program.

#### *Opomba:*

- ❏ *S tiskom na originalen foto papir Epson dobite kar najvišjo kakovost črnila in živ ter jasen tisk.*
- ❏ *Za tiskanje brez obrob z uporabo komercialnega programa, nastavite naslednje nastavitve.*
	- ❏ *Ustvarite podatke slike, ki se bodo popolnoma prilegali velikosti papirja, in če program, ki ga uporabljate, ima nastavitev za rob, jo nastavite na 0 mm.*
	- ❏ *Omogočite nastavitev tiska brez obrob v gonilniku tiskalnika.*

#### **Povezane informacije**

- & ["Epson Easy Photo Print" na strani 114](#page-113-0)
- $\blacktriangleright$  ["Namestitev programov" na strani 117](#page-116-0)

# **Tiskanje iz pametnih naprav**

### **Uporaba funkcije Epson iPrint**

Epson iPrint je program, ki omogoča tiskanje fotografij, dokumentov in spletnih strani iz pametne naprave, kot je pametni telefon ali tablični računalnik. Uporabite lahko lokalno tiskanje, tj. tiskanje iz pametne naprave, ki ima vzpostavljeno povezavo z istim brezžičnim omrežjem kot tiskalnik, ali oddaljeno tiskanje, tj. tiskanje z oddaljene lokacije prek interneta. Če želite uporabiti oddaljeno tiskanje, registrirajte tiskalnik v storitev Epson Connect.

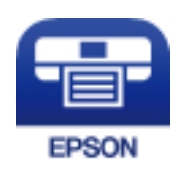

### **Povezane informacije**

& ["Storitev Epson Connect" na strani 105](#page-104-0)

### **Nameščanje programa Epson iPrint**

Program Epson iPrint lahko namestite na svojo pametno napravo na spodnjem spletnem naslovu ali s spodnjo kodo QR.

<http://ipr.to/a>

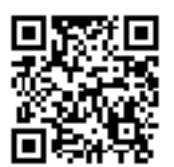

### **Tiskanje s programom Epson iPrint**

Zaženite Epson iPrint v pametni napravi in izberite element na začetnem zaslonu, ki ga želite uporabiti.

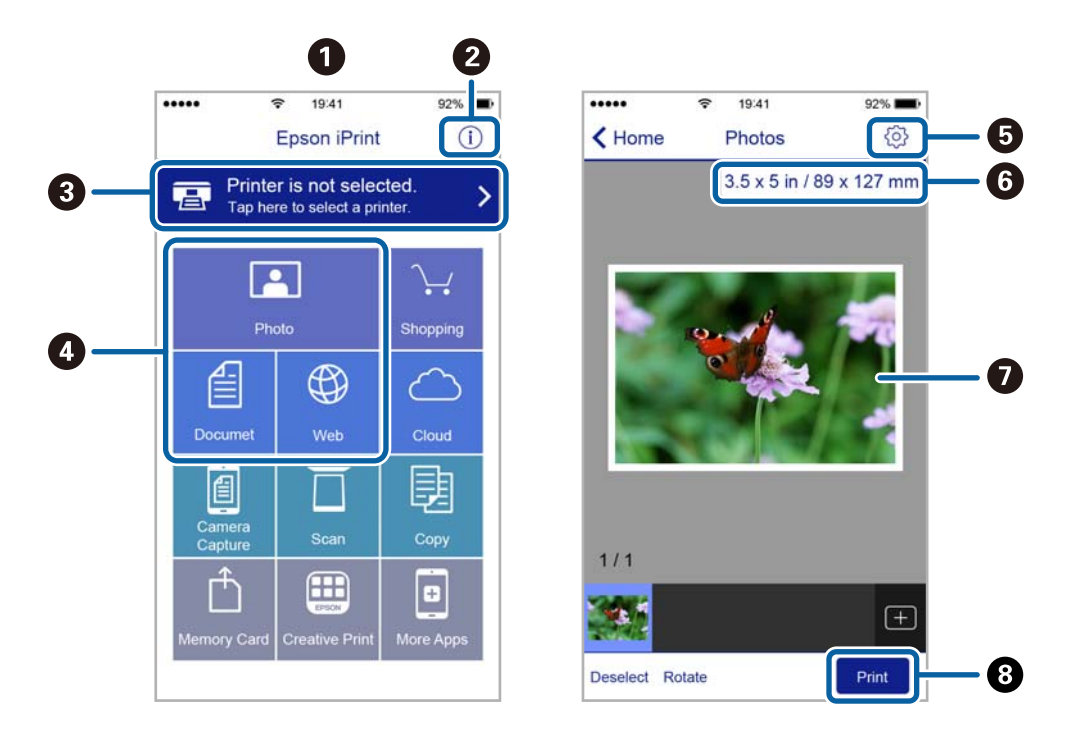

Spodnji zasloni se lahko spremenijo brez predhodnega obvestila.

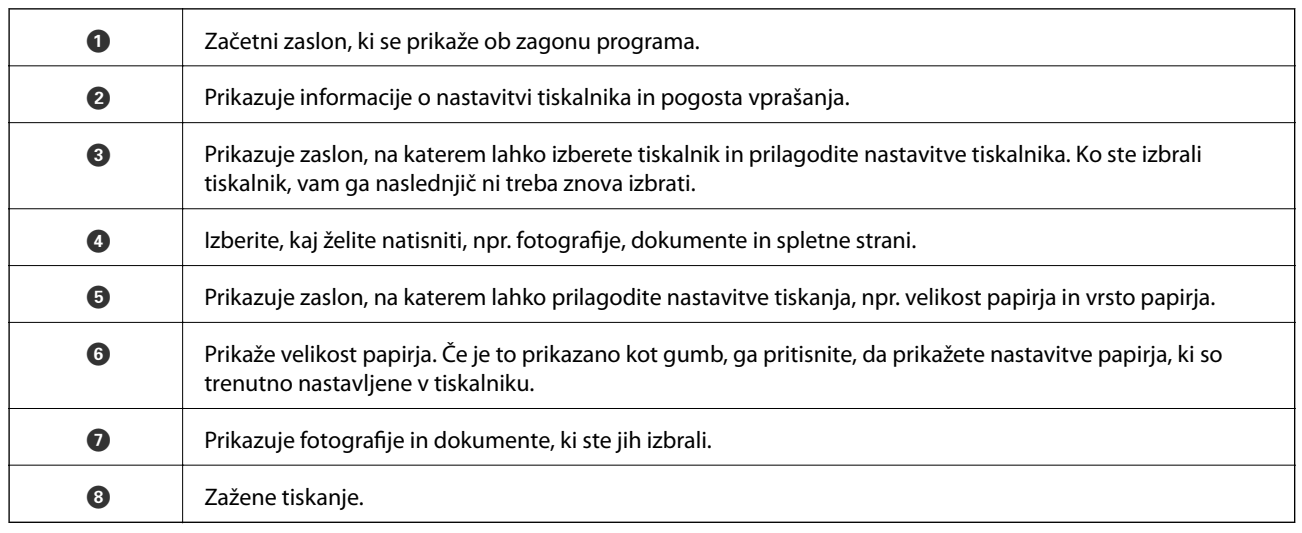

### *Opomba:*

*Če želite tiskati v meniju dokumenta z napravami iPhone, iPad in iPod touch z operacijskim sistemom iOS, zaženite program Epson iPrint, ko s funkcijo skupne rabe datotek v programu iTunes prenesete dokument, ki ga želite natisniti.*

### **Uporaba funkcije AirPrint**

AirPrint omogoča takojšnje tiskanje prek brezžične povezave v napravah iPhone, iPad, in iPod touch, v katerih je nameščena najnovejša različica sistema iOS, in računalniku Mac, v katerem je nameščena najnovejša različica sistema OS X.

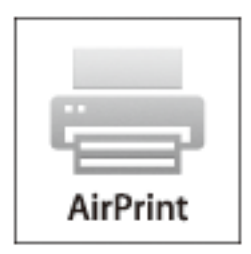

### *Opomba:*

*Če ste v izdelku na nadzorni plošči onemogočili sporočila o konfiguraciji papirja, funkcije AirPrint ne morete uporabljati. Po potrebi obiščite spodnje spletno mesto, kjer boste našli navodila za omogočanje sporočil.*

- 1. V izdelek vstavite papir.
- 2. Nastavite izdelek za tiskanje prek brezžične povezave. Obiščite spodnje spletno mesto.

[http://epson.sn](http://epson.sn/?q=2)

- 3. V napravi Apple vzpostavite povezavo z istim brezžičnim omrežjem kot v izdelku.
- 4. Zaženite v izdelku iz naprave.
	- *Opomba:*

*Podrobnosti najdete na strani AirPrint na spletnem mestu družbe Apple.*

### **Povezane informacije**

& ["Nalaganje papirja v Zadnji pladenj za papir" na strani 38](#page-37-0)

# **Preklic tiskanja**

### *Opomba:*

- ❏ *V sistemu Windows ne morete preklicati tiskalnega posla iz računalnika, ko se v celoti pošlje na tiskalnik. V tem primeru prekličite tiskalni posel prek upravljalne plošče tiskalnika.*
- ❏ *Pri tiskanju več strani iz sistema Mac OS X ni mogoče preklicati vseh tiskalnih poslov prek upravljalne plošče. V tem primeru prekličite tiskalni posel v računalniku.*
- ❏ *Če ste poslali tiskalni posel iz operacijskega sistema Mac OS X v10.6.8 prek omrežja, preklic tiskanja prek računalnika morda ne bo mogoč. V tem primeru prekličite tiskalni posel prek upravljalne plošče tiskalnika.*

### **Preklic tiskanja — gumb tiskalnika**

Če želite preklicati tiskalni posel v izvajanju, pritisnite tipko  $\mathcal{D}$ .

### **Preklic tiskanja - Windows**

- 1. Dostopajte do okna gonilnika tiskalnika.
- 2. Izberite zavihek **Vzdrževanje**.
- 3. Kliknite **Natisni vrsto**.
- 4. Z desno tipko miške kliknite posel, ki ga želite preklicati, in izberite **Prekliči**.

### **Povezane informacije**

 $\blacklozenge$  ["Gonilnik tiskalnika sistema Windows" na strani 107](#page-106-0)

### **Preklic tiskanja – Mac OS X**

- 1. Kliknite ikono za tiskalnik v **Doku**.
- 2. Izberite posel, ki ga želite preklicati.
- 3. Prekličite opravilo.
	- ❏ Mac OS X v10.8.x ali novejša različica

Kliknite $\begin{bmatrix} 1 & 0 \\ 0 & 0 \end{bmatrix}$ poleg merilnika napredka.

❏ Mac OS X v10.6.8 do v10.7.x Kliknite **Izbriši**.

# **Kopiranje**

1. V tiskalnik vstavite papir.

#### c*Pomembno:*

*Na nadzorni plošči izberite nastavitve papirja.*

- 2. Postavite izvirnike.
- 3. Izberite **Copy** na glavnem zaslonu z uporabo gumbov  $\triangleleft$  in  $\triangleright$  ter pritisnite gumb OK.
- 4. Z gumbom  $\triangle$  ali  $\nabla$  nastavite število kopij.
- 5. Izberite barvno ali enobarvno kopiranje z uporabo gumbov  $\blacktriangleleft$  in  $\blacktriangleright$ .
- 6. Pritisnite gumb OK, da prikažete in si ogledate nastavitve tiskanja. Če želite spremeniti nastavitve, pritisnite gumb  $\nabla$ , izberite elemente nastavitev z gumbom  $\blacktriangle$  ali  $\nabla$  in spremenite nastavitve z gumbom  $\blacktriangle$  ali  $\blacktriangleright$ . Ko ste končali, pritisnite gumb OK.

#### *Opomba:*

*Če želite kopirati s pomanjšanjem ali povečanjem dokumenta za določen odstotek, izberite katero koli možnost razen Auto Fit kot nastavitev za Reduce/Enlarge in nato pritisnite gumb OK. Določite odstotek v polju Custom Size. Odstotek lahko spreminjate v stopnjah po 10 %, tako da držite pritisnjen gumb*  $\triangle$  *ali*  $\triangleright$ .

7. Pritisnite gumb  $\hat{\mathcal{D}}$ .

#### *Opomba:*

*Barva, velikost in obroba kopirane slike se rahlo razlikujejo od izvirnika.*

### **Povezane informacije**

- & ["Nalaganje papirja v Zadnji pladenj za papir" na strani 38](#page-37-0)
- & ["Polaganje izvirnikov na Steklo optičnega bralnika" na strani 41](#page-40-0)
- & "Menijske možnosti za način Copy" na strani 70

## **Menijske možnosti za način Copy**

#### *Opomba:*

*Razpoložljivi meniji so odvisni od izbrane postavitve.*

### **Število kopij**

Vnesite število kopij.

### **Color**

Kopira izvirnik v barvah.

### **B&W**

Kopira izvirnik v črno-beli barvi (enobarvni).

### **Kopiranje**

### **Layout**

❏ With Border

Kopije z robovi.

❏ Borderless

Kopije brez robov. Slika bo rahlo povečana, da bodo odstranjeni robovi na papirju.

❏ A4, 2-up Copy

Kopira dva enostranska izvirnika A4 na eno stran papirja velikosti A4 v dvostranski postavitvi.

❏ A4, Book/2-up

Kopira dve strani A4 knjige in tako dalje na eno stran papirja velikosti A4 v dvostranski postavitvi.

### **Reduce/Enlarge**

Poveča ali pomanjša izvirnike.

❏ Actual Size

Kopira s 100 % povečavo.

❏ Auto Fit

Zazna območje optičnega branja in samodejno poveča ali pomanjša izvirnik tako, da se prilega izbrani velikosti papirja. Če so okrog izvirnika beli robovi, so beli robovi od kotne oznake steklo optičnega bralnika zaznani kot območje optičnega branja, vendar pa bodo robovi na nasprotni strani morda obrezani.

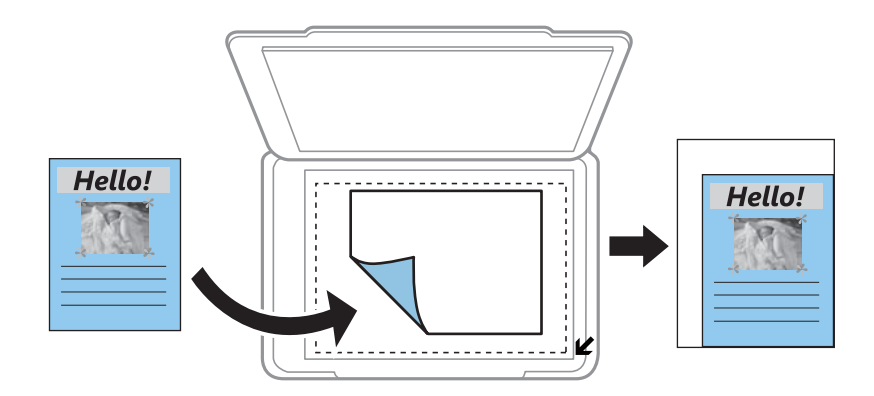

❏ Custom

Izberite, da nastavite faktor za povečanje ali pomanjšanje izvirnika.

### **Custom Size**

Določi faktor, uporabljen za povečanje ali pomanjšanje izvirnika v razponu od 25 do 400 %.

### **Paper Size**

Izberite velikost naloženega papirja.

### **Paper Type**

Izberite vrsto naloženega papirja.

### **Quality**

### **Kopiranje**

Izberite kakovost tiskanja. V načinu **Draft** bo tiskanje hitrejše, vendar bodo natisi morda bledi. V načinu **Best** je kakovost tiskanja večja, vendar tiskanje morda počasnejše.

Način osnutka ni na voljo za uporabnike v Zahodni Evropi.

### **Density**

Če so kopirani dokumenti zbledeli, povečajte raven gostote tako, da pritisnete gumb  $\blacktriangleright$ . Če je črnilo razmazano, zmanjšajte raven gostote tako, da pritisnete gumb <a>
# **Optično branje**

## **Optično branje prek upravljalne plošče**

### **Optično branje v računalnik**

Optično prebrano sliko lahko shranite v računalnik.

#### c*Pomembno:*

*Pred uporabo te možnosti zagotovite, da imate na računalniku nameščena Epson Scan 2 in Epson Event Manager.*

- 1. Postavite izvirnike.
- 2. Izberite **Scan** na glavnem zaslonu z uporabo gumbov  $\triangleleft$  in  $\triangleright$  ter pritisnite gumb OK.
- 3. V spodnjih menijih z gumboma  $\triangleleft$  in  $\triangleright$  izberite način shranjevanja optično prebranih slik v računalnik ter nato pritisnite gumb OK.
	- ❏ **To Computer (JPEG)**: optično prebrano sliko shrani v obliki zapisa JPEG.
	- ❏ **To Computer (PDF)**: optično prebrano sliko shrani v obliki zapisa PDF.
	- ❏ **To Computer (Email)**: zažene e-poštnega odjemalca v računalniku in datoteko samodejno priloži epoštnemu sporočilu.
- 4. Izberite računalnik, v katerega želite shraniti optično prebrane slike.

#### *Opomba:*

- ❏ *Nastavitve optičnega branja, kot so velikost optičnega branja, mapa ali oblika zapisa za shranjevanje, lahko spreminjate s programom Epson Event Manager.*
- ❏ *Če ima tiskalnik vzpostavljeno povezavo z omrežjem, lahko izberete računalnik, v katerega želite shraniti optično prebrano sliko. Na nadzorni plošči tiskalnika je mogoče prikazati največ 20 računalnikov.*
- ❏ *Ko je računalnik, v katerega želite shraniti optično prebrane slike, zaznan v omrežju, se na nadzorni plošči prikaže začetnih 15 znakov imena računalnika. Če nastavite Network Scan Name (Alphanumeric) v programu Epson Event Manager, se to ime prikaže na nadzorni plošči.*
- 5. Pritisnite gumb  $\hat{\mathcal{D}}$ .

*Opomba: Barva, velikost in obroba optično prebrane slike morda ne bodo točno enake kot na izvirniku.*

### **Povezane informacije**

- & ["Polaganje izvirnikov na Steklo optičnega bralnika" na strani 41](#page-40-0)
- & ["Epson Event Manager" na strani 113](#page-112-0)

### **Optično branje v računalnik (WSD)**

### *Opomba:*

- ❏ *Ta funkcija je na voljo samo v računalnikih, v katerih je nameščena angleška različica operacijskega sistema Windows 10/Windows 8.1/Windows 8/Windows 7/Windows Vista.*
- ❏ *Če uporabljate Windows 7/Windows Vista, morate računalnik nastaviti vnaprej s to funkcijo.*
- 1. Postavite izvirnike.
- 2. Izberite **Scan** na glavnem zaslonu z uporabo gumbov  $\triangleleft$  in  $\triangleright$  ter pritisnite gumb OK.
- 3. Izberite **To Computer (WSD)** z gumbom  $\triangleleft$  ali  $\triangleright$  in pritisnite gumb OK.
- 4. Izberite računalnik.
- 5. Pritisnite gumb  $\hat{\Phi}$ .

### *Opomba:*

*Barva, velikost in obroba optično prebrane slike morda ne bodo točno enake kot na izvirniku.*

### **Povezane informacije**

& ["Polaganje izvirnikov na Steklo optičnega bralnika" na strani 41](#page-40-0)

### **Nastavitev vrat WSD**

V tem razdelku najdete navodila za nastavitev vrat WSD za sistem Windows 7/Windows Vista.

### *Opomba:*

*V sistemu Windows 10/Windows 8.1/Windows 8 so vrata WSD nastavljena samodejno.*

- Za nastavitev vrat WSD morate zagotoviti, da.
- ❏ Imata tiskalnik in računalnik vzpostavljeno povezavo z omrežjem in.
- ❏ Je v računalniku nameščen gonilnik tiskalnika.
- 1. Vklopite tiskalnik.
- 2. V računalniku kliknite »Start« in nato **Omrežje**.
- 3. Z desno tipko miške kliknite tiskalnik in nato kliknite **Namesti**. Kliknite **Nadaljuj**, ko se prikaže zaslon **Nadzor uporabniškega računa**.

Kliknite **Odstrani** in nato znova »Start«, če se prikaže zaslon **Odstrani**.

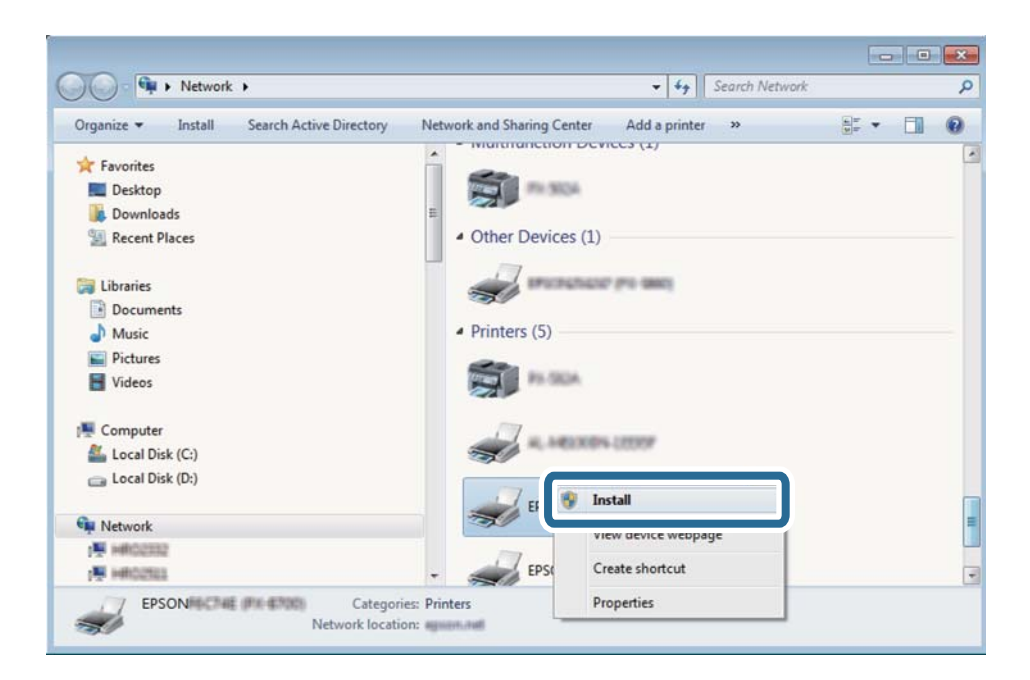

### *Opomba:*

*Ime tiskalnika, ki ga nastavite v omrežju, in ime modela (EPSON XXXXXX (XX-XXXX)) sta prikazana na zaslonu z lastnostmi omrežja. Ime tiskalnika, ki je nastavljeno v omrežju, lahko preverite na nadzorni plošči tiskalnika ali tako, da natisnete list s stanjem omrežja.*

4. Kliknite **Vaša naprava je pripravljena za uporabo**.

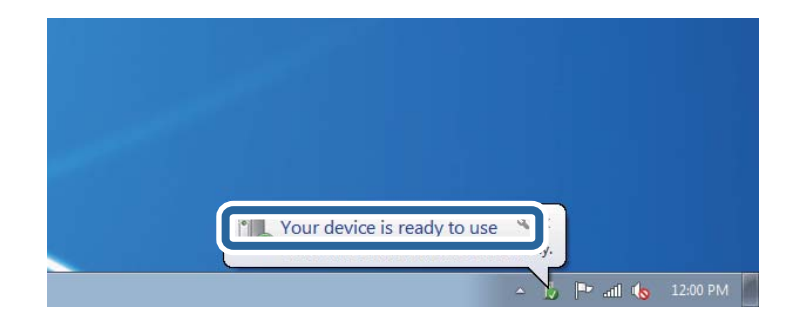

5. Oglejte si sporočilo in kliknite **Zapri**.

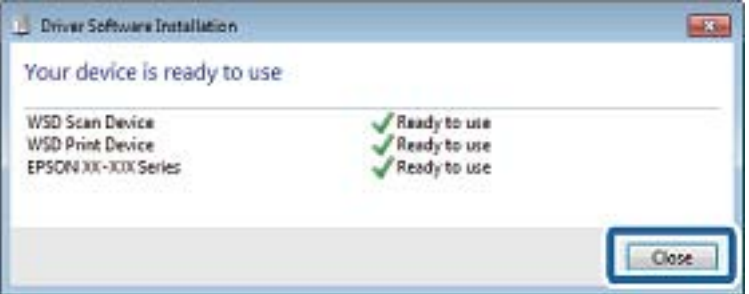

- 6. Odprite zaslon **Naprave in tiskalniki**.
	- ❏ Windows 7

Kliknite »Start« > **Nadzorna plošča** > **Strojna oprema in zvok** (ali **Strojna oprema**) > **Naprave in tiskalniki**.

- ❏ Windows Vista Kliknite »Start« > **Nadzorna plošča** > **Strojna oprema in zvok** > **Tiskalniki**.
- 7. Preverite, ali je v omrežju prikazana ikona z imenom tiskalnika.

Izberite ime tiskalnika, kadar uporabljate vrata WSD.

### **Povezane informacije**

& ["Tiskanje lista s stanjem omrežja" na strani 31](#page-30-0)

## **Optično branje z računalnika**

### **Optično branje s programom Epson Scan 2**

Dokumente lahko optično preberete z gonilnikom optičnega bralnika »Epson Scan 2«. Glejte pomoč Epson Scan 2 za razlago posameznega elementa nastavitev.

### **Povezane informacije**

& ["Epson Scan 2 \(gonilnik optičnega bralnika\)" na strani 113](#page-112-0)

### **Optično branje dokumentov (Način prikaza dokumenta)**

V načinu **Način prikaza dokumenta** v programu Epson Scan 2 lahko izvirnike optično preberete s podrobnimi nastavitvami, ki so primerne za besedilne dokumente.

- 1. Postavite izvirnike.
- 2. Zaženite Epson Scan 2.
- 3. Izberite **Način prikaza dokumenta** na seznamu **Način**.

Navodila za uporabo

4. Na zavihku **Glavne nastavitve** konfigurirajte te nastavitve.

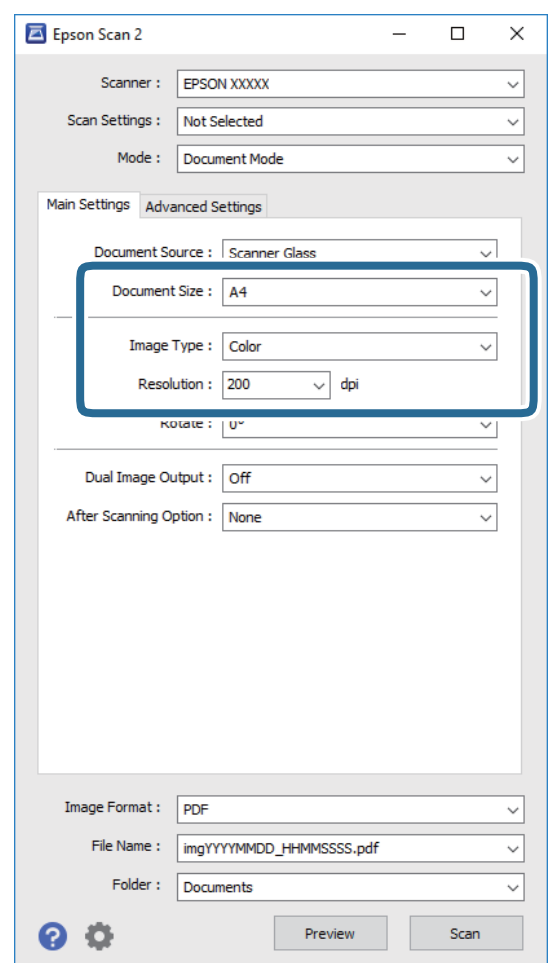

- ❏ **Velikost dokumenta**: izberite velikost nameščenega izvirnika.
- ❏ **Vrsta slike**: izberite barvo za shranjevanje optično prebrane slike.

❏ **Ločljivost**: izberite ločljivost.

#### *Opomba:*

*Nastavitev Vir dokumenta je privzeto nastavljena na Steklena plošča optičnega bralnika. Te nastavitve ne smete spremeniti.*

- 5. Po potrebi konfigurirajte druge nastavitve optičnega branja.
	- ❏ Predogled optično prebrane slike si lahko ogledate tako, da kliknete gumb **Predogled**. Odpre se okno za predogled, v katerem se prikaže slika za predogled.
	- ❏ Na zavihku **Napredne nastavitve** lahko prilagodite sliko s podrobnimi nastavitvami, ki so primerne za besedilne dokumente, kot so te nastavitve.
		- ❏ **Ostrenje robov**: robove slik lahko izboljšate in izostrite.
		- ❏ **Odstran. Filtriranja**: odstranite lahko vzorce moiré (sence, podobne mreži), ki se pojavijo pri optičnem branju natisnjenih papirjev, kot je revija.
		- ❏ **Izboljšanje besedila**: zamegljene črke na izvirniku lahko popravite tako, da so jasne in ostre.
		- ❏ **Samodejna segmentacija območja**: pri optičnem branju črno-belega dokumenta, ki vsebuje slike, lahko naredite črke jasne in slike gladke.

### **Optično branje**

#### *Opomba:*

*Elementi morda ne bodo na voljo, kar je odvisno od drugih izbranih nastavitev.*

6. Konfigurirajte nastavitve za shranjevanje datoteke.

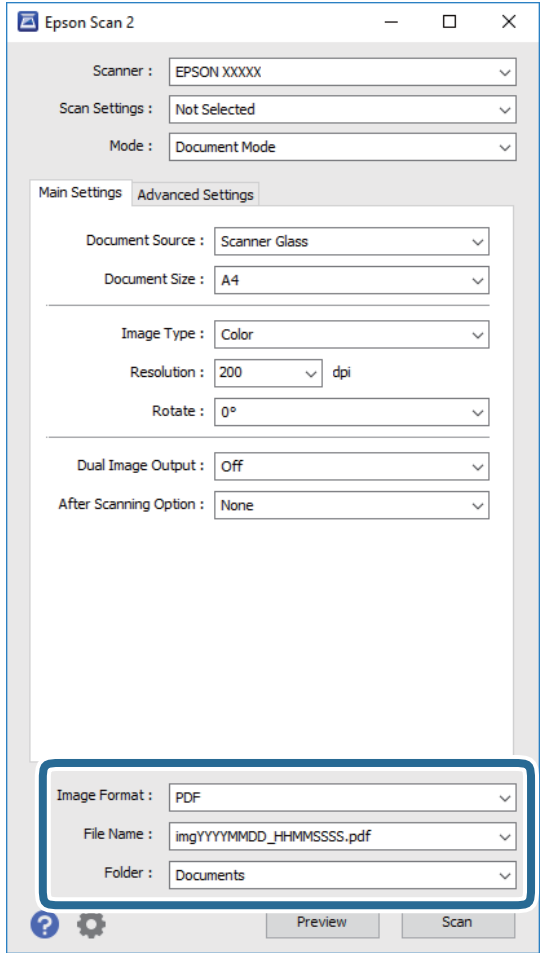

❏ **Oblika zapisa slike**: izberite obliko zapisa za shranjevanje na seznamu.

Za vsako obliko zapisa za shranjevanje lahko konfigurirate podrobne nastavitve, razen za BITMAP in PNG. Ko izberete obliko zapisa za shranjevanje, na seznamu izberite **Možnosti**.

❏ **Ime datoteke**: potrdite prikazano ime datoteke za shranjevanje.

Če želite spremeniti nastavitve za ime datoteke, izberite **Nastavitve** na seznamu.

❏ **Mapa**: izberite mapo za shranjevanje optično prebrane slike na seznamu.

Če želite izbrati drugo mapo ali ustvariti novo, izberite **Izberi** na seznamu.

7. Kliknite **Opt. preb.**.

#### **Povezane informacije**

& ["Polaganje izvirnikov na Steklo optičnega bralnika" na strani 41](#page-40-0)

### **Optično branje fotografij ali slik (Način prikaza fotografije)**

V načinu **Način prikaza fotografije** v programu Epson Scan 2 lahko optično preberete izvirnike s številnimi različnimi funkcijami za prilagajanje slik, ki so primerne za fotografije ali slike.

1. Postavite izvirnike.

Če izvirnike položite na stekleno ploščo optičnega bralnika, jih lahko optično preberete vse hkrati. Izvirniki morajo biti najmanj 20 mm narazen.

- 2. Zaženite Epson Scan 2.
- 3. Izberite **Način prikaza fotografije** na seznamu **Način**.
- 4. Na zavihku **Glavne nastavitve** konfigurirajte te nastavitve.

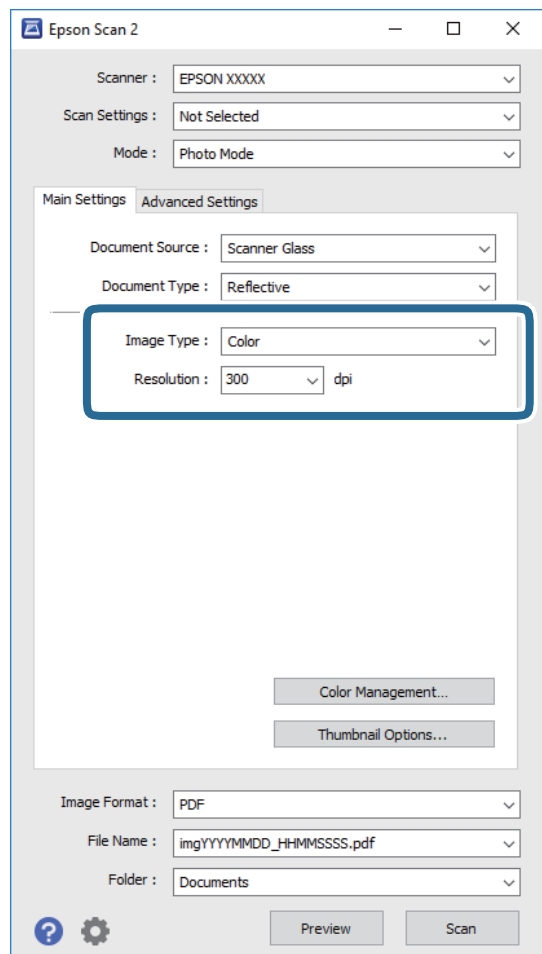

❏ **Vrsta slike**: izberite barvo za shranjevanje optično prebrane slike.

❏ **Ločljivost**: izberite ločljivost.

#### *Opomba:*

*Nastavitev Vir dokumenta je privzeto nastavljena na Steklena plošča optičnega bralnika, nastavitev Vrsta dokumenta pa na Odsevni. (Odsevni predstavlja izvirnike, ki niso prosojni, na primer navaden papir ali fotografije.) Teh nastavitev ne smete spremeniti.*

### **Optično branje**

### 5. Kliknite **Predogled**.

Odpre se okno za predogled, v katerem se slike za predogled prikažejo kot sličice.

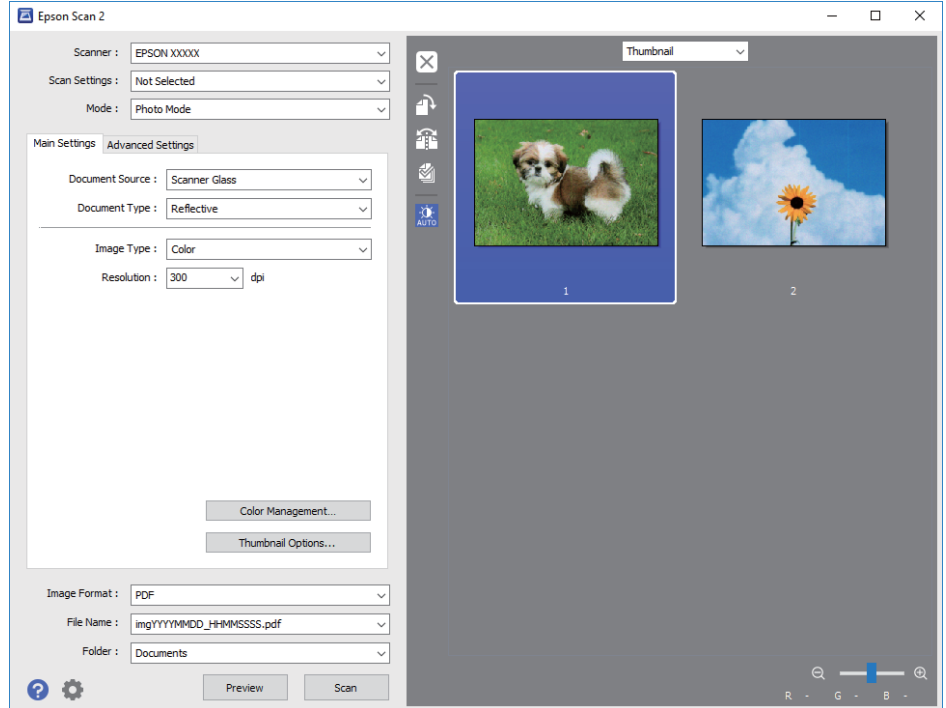

### *Opomba:*

*Če želite prikazati predogled celotnega optično prebranega območja, izberite Običajno na seznamu na vrhu okna za predogled.*

6. Oglejte si predogled in po potrebi izberite druge nastavitve za prilagajanje slike na zavihku **Napredne nastavitve**.

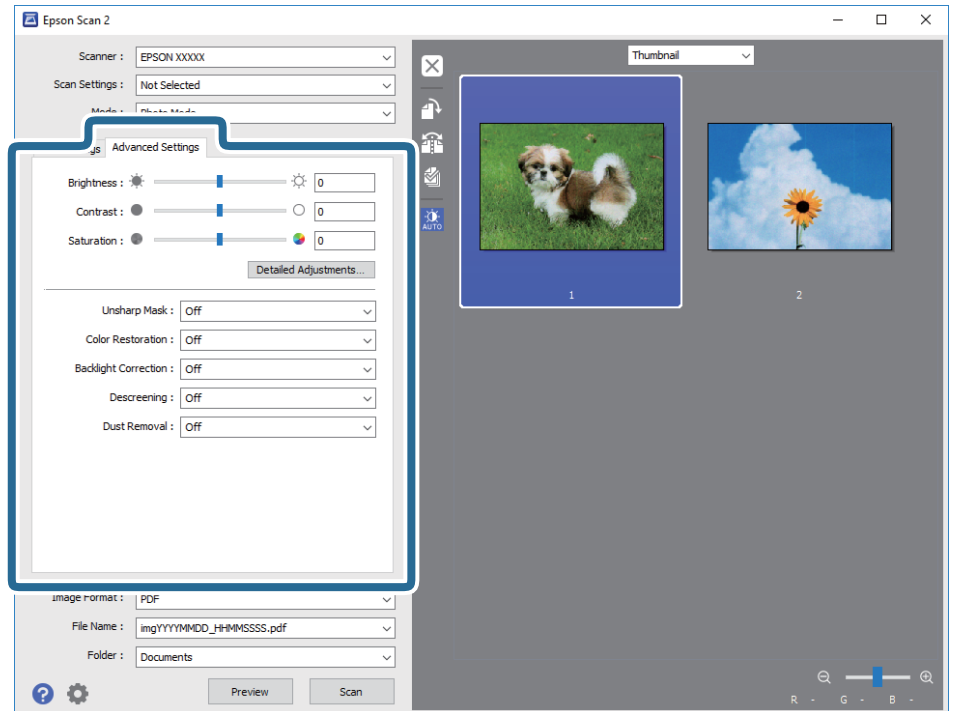

Optično prebrano sliko lahko prilagodite s podrobnimi nastavitvami, ki so primerne za fotografije ali slike, kot so spodnje nastavitve.

- ❏ **Svetlost**: prilagodite lahko svetlost optično prebrane slike.
- ❏ **Kontrast**: prilagodite lahko kontrast optično prebrane slike.
- ❏ **Nasičenost**: prilagodite lahko nasičenost (živahnost barv) optično prebrane slike.
- ❏ **Ostrenje robov**: robove optično prebrane slike lahko izboljšate in izostrite.
- ❏ **Obnovitev barv**: zbledele slike lahko popravite tako, da jih povrnete na njihove prvotne barve.
- ❏ **Popr. osvet. v ozadju**: optično prebrane slik, ki so temne zaradi osvetlitve v ozadju, lahko osvetlite.
- ❏ **Odstran. Filtriranja**: odstranite lahko vzorce moiré (sence, podobne mreži), ki se pojavijo pri optičnem branju natisnjenih papirjev, kot je revija.
- ❏ **Odstranjevanje prahu**: odstranite lahko prah z optično prebrane slike.

#### *Opomba:*

- ❏ *Elementi morda ne bodo na voljo, kar je odvisno od drugih izbranih nastavitev.*
- ❏ *Optično prebrane slike morda ne boste mogli pravilno prilagoditi, kar je odvisno od izvirnika.*
- ❏ *Če je ustvarjenih več sličic, lahko prilagodite kakovost slike za vsako sličico. Glede na elemente, ki jih prilagajate, lahko kakovost optično prebranih slik prilagodite hkrati tako, da izberete več sličic.*
- 7. Konfigurirajte nastavitve za shranjevanje datoteke.

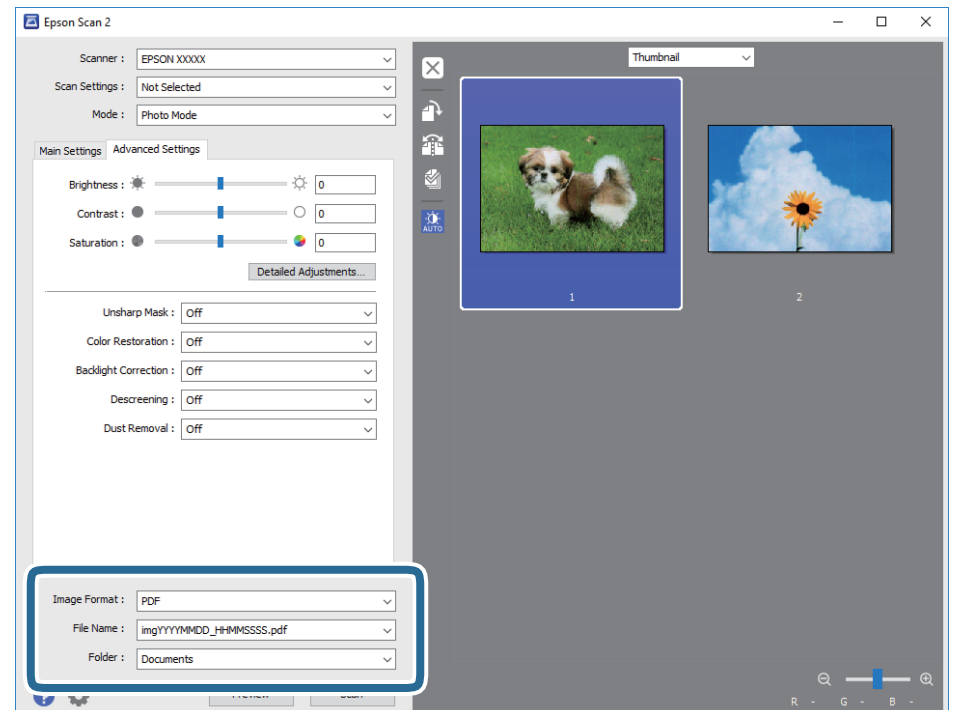

❏ **Oblika zapisa slike**: izberite obliko zapisa za shranjevanje na seznamu.

Za vsako obliko zapisa za shranjevanje lahko konfigurirate podrobne nastavitve, razen za BITMAP in PNG. Ko izberete obliko zapisa za shranjevanje, na seznamu izberite **Možnosti**.

❏ **Ime datoteke**: potrdite prikazano ime datoteke za shranjevanje.

Če želite spremeniti nastavitve za ime datoteke, izberite **Nastavitve** na seznamu.

❏ **Mapa**: izberite mapo za shranjevanje optično prebrane slike na seznamu.

Če želite izbrati drugo mapo ali ustvariti novo, izberite **Izberi** na seznamu.

8. Kliknite **Opt. preb.**.

### **Povezane informacije**

- & ["Polaganje izvirnikov na Steklo optičnega bralnika" na strani 41](#page-40-0)
- & ["Vstavljanje več fotografij za optično branje" na strani 43](#page-42-0)

## **Optično branje iz pametnih naprav**

Epson iPrint je program, ki omogoča optično branje fotografij in dokumentov iz pametne naprave, npr. pametnega telefona ali tabličnega računalnika, ki je povezana z enakim brezžičnim omrežjem kot vaš tiskalnik. Optično prebrane podatke lahko shranite v pametno napravo ali storitve v oblaku, jih pošljete po elektronski pošti ali natisnete.

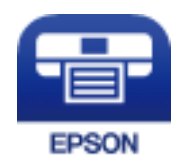

### **Nameščanje programa Epson iPrint**

Program Epson iPrint lahko namestite na svojo pametno napravo na spodnjem spletnem naslovu ali s spodnjo kodo QR.

<http://ipr.to/a>

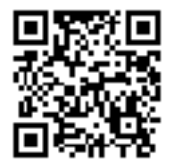

### **Optično branje s programom Epson iPrint**

Zaženite Epson iPrint v pametni napravi in izberite element na začetnem zaslonu, ki ga želite uporabiti.

### **Optično branje**

Spodnji zasloni se lahko spremenijo brez predhodnega obvestila.

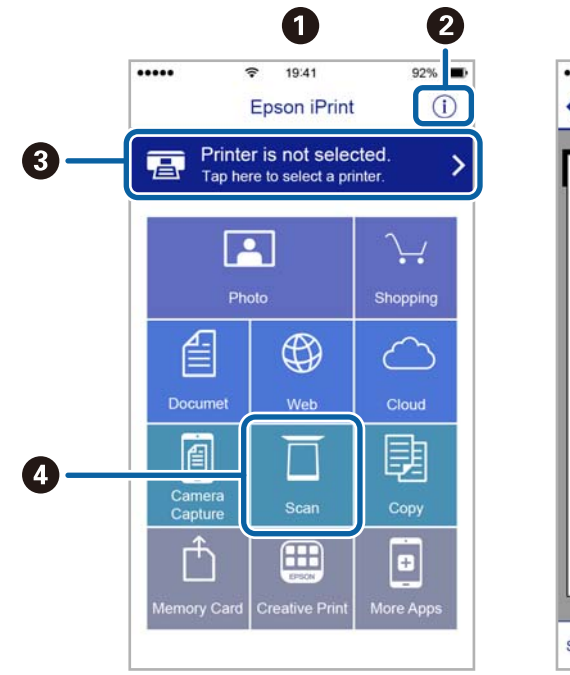

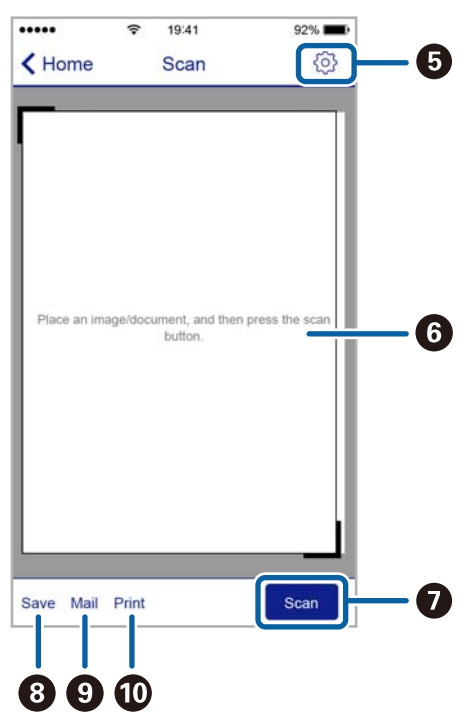

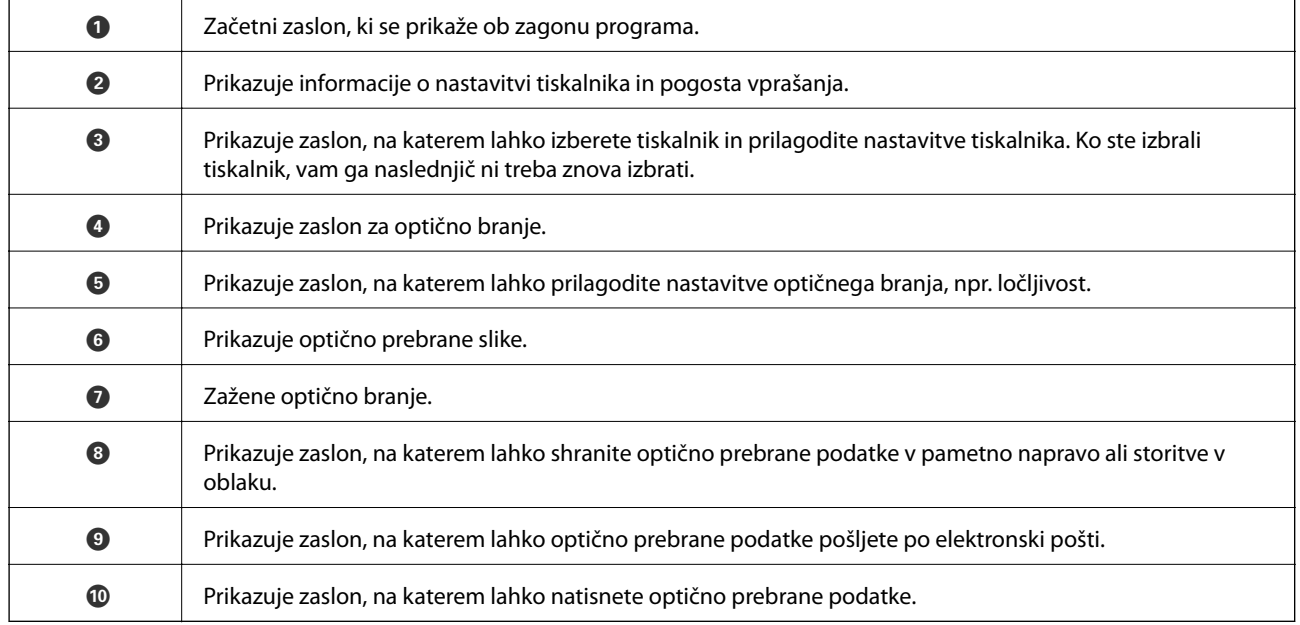

# <span id="page-83-0"></span>**Zamenjava kartuš s črnilom**

## **Preverjanje ravni črnila**

Približno raven črnila lahko preverite preko upravljalne plošče ali računalnika.

### **Preverjanje ravni črnila — nadzorna plošča**

- 1. Izberite **Setup** na glavnem zaslonu z uporabo gumbov  $\triangleleft$  in  $\triangleright$  ter pritisnite gumb OK.
- 2. Izberite **Ink Levels** z gumbom  $\triangleleft$  ali  $\triangleright$  in pritisnite gumb OK.

### **Preverjanje ravni črnila – Windows**

- 1. Odprite okno gonilnika tiskalnika.
- 2. Kliknite **Ravni črnila** v zavihku **Glavno**.

#### *Opomba:*

*Če je EPSON Status Monitor 3 onemogočen, ravni črnila niso prikazane. Kliknite Razširjene nastavitve na zavihku Vzdrževanje in nato izberite Omogoči EPSON Status Monitor 3.*

### **Povezane informacije**

& ["Gonilnik tiskalnika sistema Windows" na strani 107](#page-106-0)

### **Preverjanje ravni črnila – Mac OS X**

- 1. Izberite **System Preferences** v meniju > **Printers & Scanners** (ali **Print & Scan**, **Print & Fax**) in nato izberite tiskalnik.
- 2. Kliknite **Options & Supplies** > **Utility** > **Open Printer Utility**.
- 3. Kliknite **EPSON Status Monitor**.

## **Kode kartuš s črnilom**

Epson priporoča uporabo originalnih kartuš s črnilom Epson. Epson ne more jamčiti za kakovost ali zanesljivost neoriginalnega črnila. Uporaba neoriginalnega črnila lahko povzroči škodo, ki je Epsonova garancija ne krije, in pod določenimi pogoji lahko povzroči nepredvidljivo delovanje tiskalnika. Informacij o ravni neoriginalnega črnila morda ne bo mogoče prikazati.

Spodaj so prikazane kode originalnih kartuš s črnilom Epson.

### **Zamenjava kartuš s črnilom**

<span id="page-84-0"></span>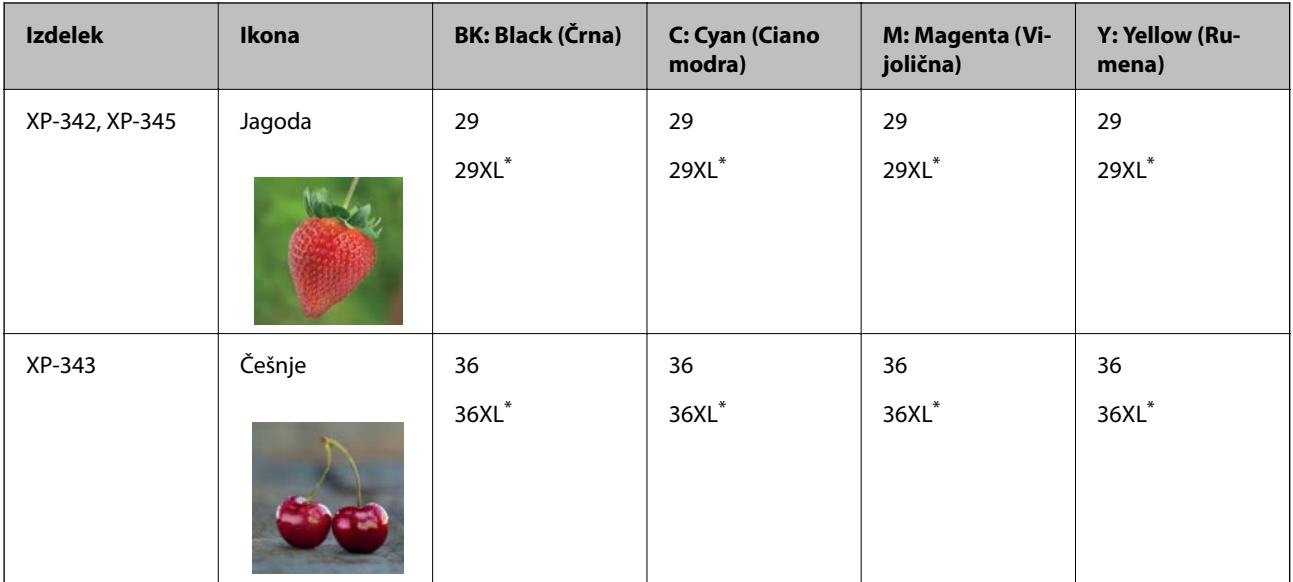

» XL« in » XXL« označujeta velike kartuše.

### *Opomba:*

- ❏ *Vse kartuše niso na voljo v vseh regijah.*
- ❏ *Kode kartuš s črnilom se lahko razlikujejo glede na lokacijo. Za pravilne kode kartuše na vašem območju se obrnite na Epsonov oddelek za podporo.*
- ❏ *Uporabniki v Evropi lahko na tem spletnem mestu najdejo podatke o zmogljivosti kartuš s črnilom Epson. <http://www.epson.eu/pageyield>*

### **Povezane informacije**

& ["Spletno mesto s tehnično podporo" na strani 155](#page-154-0)

## **Previdnostni ukrepi pri ravnanju s kartušami s črnilom**

Pred zamenjavo kartuš s črnilom si preberite naslednja navodila.

### **Varnostni ukrepi za delo**

- ❏ Kartuše s črnilom hranite pri običajni sobni temperaturi in zaščitene pred neposredno sončno svetlobo.
- ❏ Epson priporoča, da kartušo s črnilom porabite pred iztekom datuma na embalaži.
- ❏ Za najboljše rezultate kartušo s črnilom porabite v šestih mesecih od odprtja.
- ❏ Za najboljše rezultate hranite stekleničke s črnilom s spodnjo stranjo navzdol.
- ❏ Po tem, ko kartušo prinesete iz hladnega skladišča, pred uporabo počakajte vsaj tri ure, da se ogreje na sobno temperaturo.
- ❏ Paketa s kartušo ne odpirajte, dokler niste pripravljeni, da jo vstavite v tiskalnik. Kartuša je vakuumsko pakirana, da se ohrani njena zanesljivost. Če kartušo pred uporabo pustite dlje časa odpakirano, normalno tiskanje morda ne bo mogoče.
- ❏ Bodite previdni, da ne zlomite kaveljčkov na straneh kartuše, ko jo odstranite iz embalaže.

❏ Preden kartušo vstavite v tiskalnik, morate odstraniti rumen trak, sicer bo morda kakovost tiskanja slabša, ali pa tiskanje ne bo mogoče. Ne odstranite ali trgajte oznake na kartuši, saj lahko to povzroči puščanje.

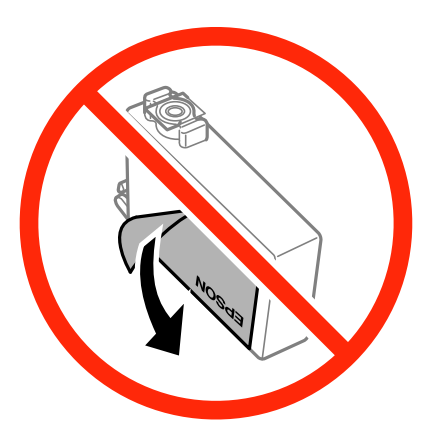

❏ Ne odstranite prozornega pečata s spodnje strani kartuše, sicer lahko postane neuporabna.

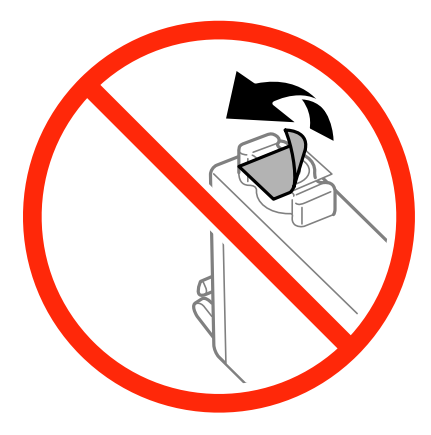

❏ Ne dotikajte se območij, prikazanih na ilustraciji. Sicer lahko onemogočite normalno delovanje in tiskanje.

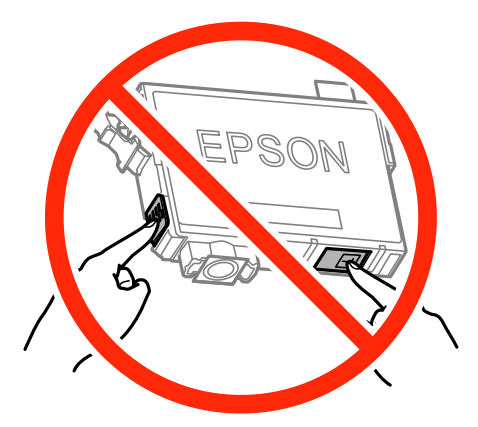

- ❏ Namestite vse kartuše s črnilom, sicer tiskanje z izdelkom ne bo mogoče.
- ❏ Kartuš ne zamenjajte, ko je tiskalnik ugasnjen. Tiskalne glave ne premikajte ročno, sicer lahko tiskalnik poškodujete.
- ❏ Med polnjenjem s črnilom tiskalnika ne ugašajte. Če je polnjenje s črnilom nedokončano, morda ne boste mogli tiskati.
- <span id="page-86-0"></span>❏ Tiskalnika ne pustite brez kartuš oz. ga ne ugašajte med menjavo kartuš. V nasprotnem primeru se bo črnilo, ki bo ostalo v šobah tiskalne glave posušilo in morda ne boste mogli več tiskati.
- ❏ Če morate kartušo začasno odstraniti, zagotovite, da v območje dovajanja črnila ne prodreta umazanija in prah. Kartuše shranjujte v enakem okolju kot tiskalnik, pri čemer naj je dovod črnila obrnjen navzdol ali postrani. Kartuš ne shranjujte obrnjenih z dovodom črnila navzgor. Ker je dovod črnila opremljen z ventilom, ki preprečuje izpust viška črnila, ni potrebe po dodatnih pokrovih ali zamaških.
- ❏ Odstranjena kartuša s črnilom lahko vsebuje črnilo v okolici vratc za dovajanje črnila zato bodite previdni, da črnilo ne prenesete na okolico, ko odstranjujete kartuše.
- ❏ Ta tiskalnik uporablja kartuše, opremljene z zelenim čipom, ki nadzoruje informacije, kot je količina preostalega črnila v vsaki kartuši. To pomeni, da tudi v primeru, da kartušo iz tiskalnika odstranite, preden je porabljena, jo še zmeraj lahko uporabljate, ko jo ponovno vstavite v tiskalnik. Pri ponovni vstavitvi bo morda porabljena določena količina črnila, ki bo zagotovila učinkovitost delovanja tiskalnika.
- ❏ Za najvišjo učinkovitost kartušo odstranite le, ko jo nameravate zamenjati. Kartuš z nizko ravnijo črnila po ponovni vstavitvi ni mogoče uporabljati.
- ❏ Za zagotovitev vrhunske kakovosti natisov in zaščito tiskalne glave v kartuši ostane nekaj varnostne rezervne količine črnila, ko tiskalnik javi, da je kartušo treba zamenjati. Naveden zmogljivost ne vključuje te rezerve.
- ❏ Čeprav kartuše s črnilom lahko vsebujejo reciklirane materiale, to ne vpliva na delovanje ali zmogljivost tiskalnika.
- ❏ Specifikacije in videz kartuš se lahko zaradi izboljšav kadarkoli, brez predhodnega obvestila spremenijo.
- ❏ Kartuše s črnilom ne smete razstavljati ali vanjo kakorkoli posegati, sicer morda ne boste mogli tiskati.
- ❏ Kartuš, ki so priložene tiskalniku, ne morete uporabljati kot nadomestilo.
- ❏ Donos je odvisen od slik, ki jih tiskate, vrste papirja, ki ga uporabljate, hitrosti izpisov in okoljskih pogojev, kot npr. temperature.

### **Poraba črnila**

- ❏ Za zagotavljanje optimalne zmogljivosti tiskalne glave, se nekaj črnila iz vseh kartuš porabi ne le med tiskanjem ampak tudi med vzdrževanjem, tj. npr. pri menjavi kartuš in med čiščenjem tiskalne glave.
- ❏ Ko tiskate enobarvno ali sivine, bo lahko uporabljeno barvno črnilo namesto črnega, odvisno od vrste papirja ali nastavitev kvalitete papirja. To je zaradi tega, ker mešanica barvnega črnila ustvari črno.
- ❏ Črnilo v kartušah s črnilom, ki so priložene tiskalniku, se delno uporablja pri prvi namestitvi. Za zagotavljanje visokokakovostnih natisov bo tiskalna glava vašega tiskalnika popolnoma napolnjena s črnilom. V tem postopku, ki se izvede samo enkrat, se porabi določena količino črnila, zato bodo te kartuše morda natisnile manj strani kot kasneje uporabljene kartuše.

## **Zamenjava kartuš s črnilom**

### !*Pozor:*

*Pazite, da si pri odpiranju ali zapiranju enote za optično branje ne priprete roke ali prstov. V nasprotnem se lahko poškodujete.*

### *Opomba:*

- ❏ *Tiskanje lahko nadaljujete, tudi če tiskalnik prikaže sporočilo, da primanjkuje črnila. Vendar v najkrajšem možnem času pripravite nove kartuše s črnilom.*
- ❏ *Če zamenjate kartuše s črnilom med kopiranjem, se lahko izvirniki premaknejo. Pritisnite gumb* y*, da prekličete kopiranje in zamenjate izvirnike.*
- 1. Izvedite eno od spodnjih dejanj.
	- ❏ Ko ste pozvani k zamenjavi kartuš s črnilom

Preverite, katero kartušo s črnilom je treba zamenjati, in nato pritisnite gumb OK. Izberite **Replace now** z gumbom  $\blacktriangle$  ali  $\nabla$  in pritisnite gumb OK.

❏ Če kartuše s črnilom zamenjate, preden v njih zmanjka črnila

Izberite **Setup** na glavnem zaslonu z uporabo gumbov  $\triangleleft$  in  $\triangleright$  ter pritisnite gumb OK. Izberite

**Maintenance** z gumbom  $\triangleleft$  ali  $\triangleright$  in pritisnite gumb OK. Izberite **Ink Cartridge Replacement** z gumbom  $\triangle$  ali  $\triangleright$  in pritisnite gumb OK. Nato pritisnite gumb  $\lozenge$ .

2. Pri zamenjavi kartuše s črnim črnilom nežno štirikrat ali petkrat stresite novo kartušo s črnim črnilom ter jo odstranite iz embalaže. Pri zamenjavi drugih barvnih kartuš odstranite nove barvne kartuše iz embalaže, vendar jih ne stresite.

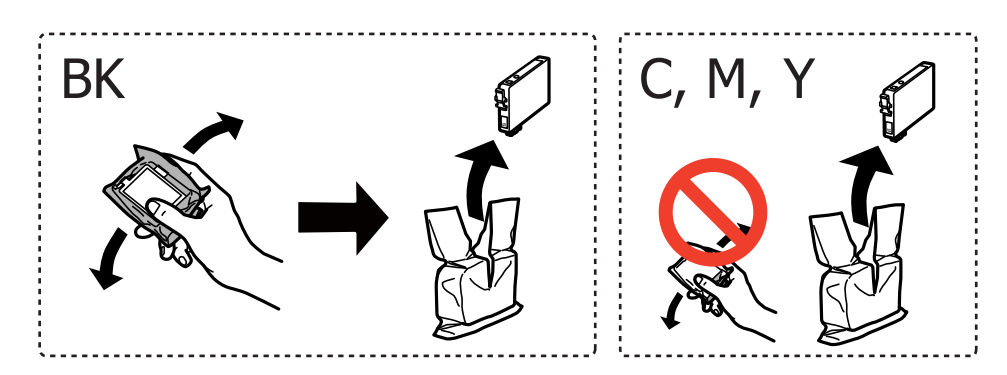

### c*Pomembno:*

*Kartuš po odprtju embalaže ne tresite, saj lahko začnejo puščati.*

3. Odstranite samo rumen trak.

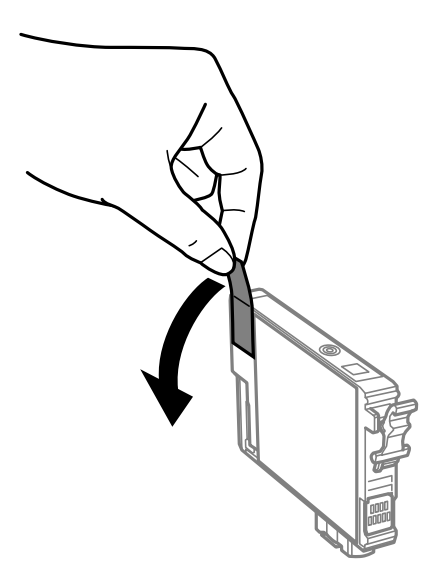

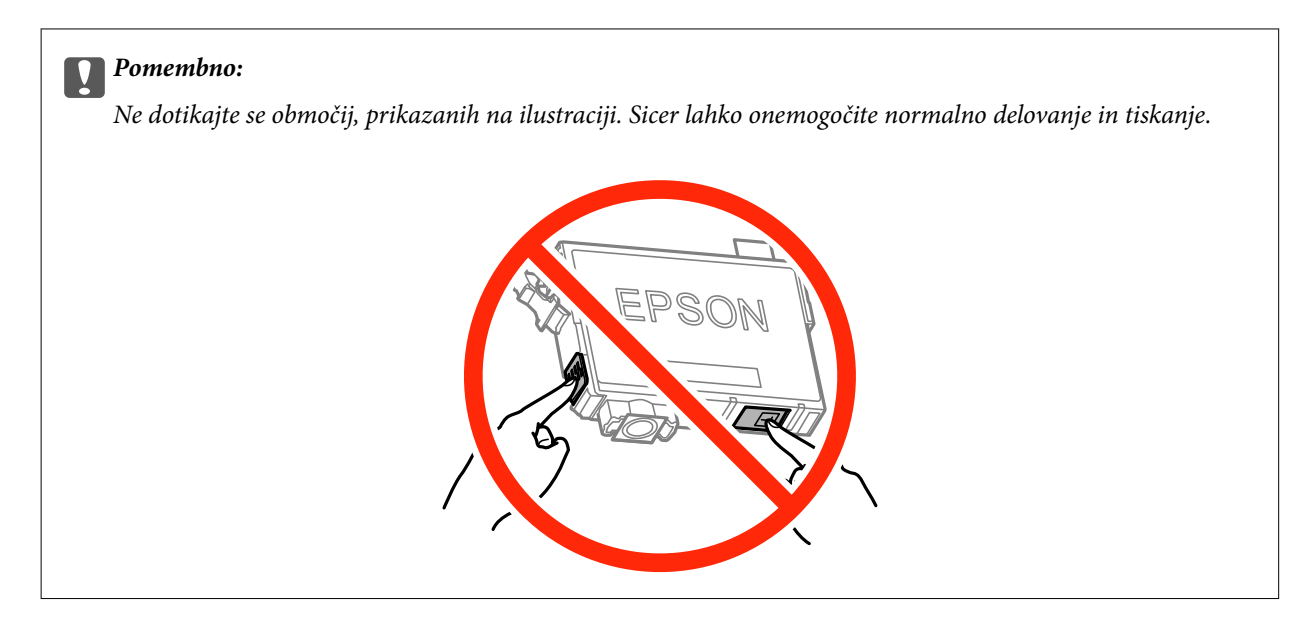

4. Celotno enoto za optično branje odprite ob zaprtem pokrovu.

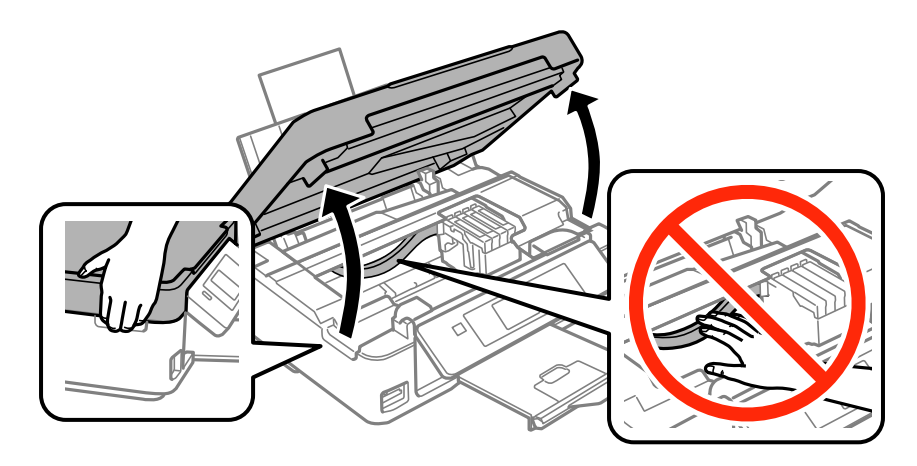

5. Stisnite jeziček na kartuši s črnilom in ga povlecite naravnost navzgor. Če kartuše s črnilom ne morete odstraniti, jo čvrsto povlecite.

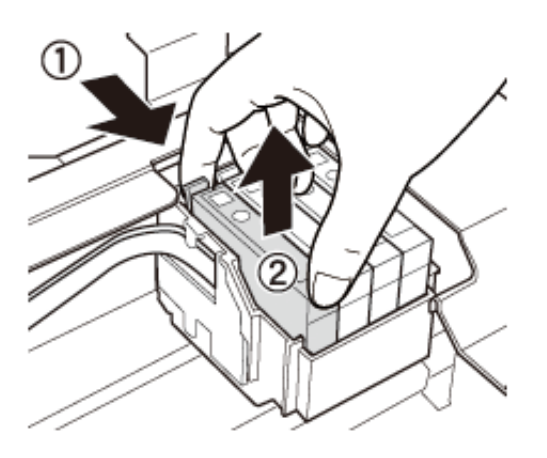

6. Vstavite novo kartušo s črnilom in jo čvrsto pritisnite navzdol.

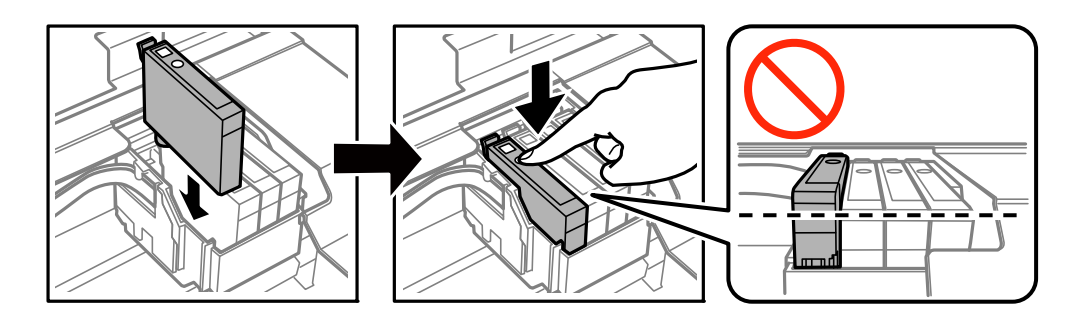

- 7. Zaprite enoto za optično branje.
- 8. Pritisnite gumb  $\hat{\mathcal{D}}$ .

Začne se polnjenje s črnilom.

### c*Pomembno:*

*Med polnjenjem s črnilom tiskalnika ne ugašajte. Če je polnjenje s črnilom nedokončano, morda ne boste mogli tiskati.*

### **Povezane informacije**

- & ["Kode kartuš s črnilom" na strani 84](#page-83-0)
- & ["Previdnostni ukrepi pri ravnanju s kartušami s črnilom" na strani 85](#page-84-0)

## **Začasno tiskanje s črnim črnilom**

Če pri tiskanju iz računalnika zmanjka barvnega črnila, črno črnilo pa je še vedno na voljo, lahko s temi nastavitvami za kratek čas nadaljujete tiskanje le s črnim črnilom.

- ❏ Vrsta papirja: navadni papir, Ovojnica
- ❏ Barva: **Sivina**
- ❏ Brez obrob: ni izbrano
- ❏ EPSON Status Monitor 3: omogočeno (samo za Windows)

Ker je ta funkcija na voljo samo za približno pet dni, zamenjajte poteklo kartušo s črnilom kakor hitro je mogoče.

#### *Opomba:*

- ❏ *Če je EPSON Status Monitor 3 onemogočen, odprite gonilnik tiskalnika, kliknite Razširjene nastavitve na zavihku Vzdrževanje in nato izberite Omogoči EPSON Status Monitor 3.*
- ❏ *Obdobje razpoložljivosti je odvisno od pogojev uporabe.*

### **Začasno tiskanje s črnim črnilom — Windows**

1. Ko se prikaže naslednje okno, prekličite tiskanje.

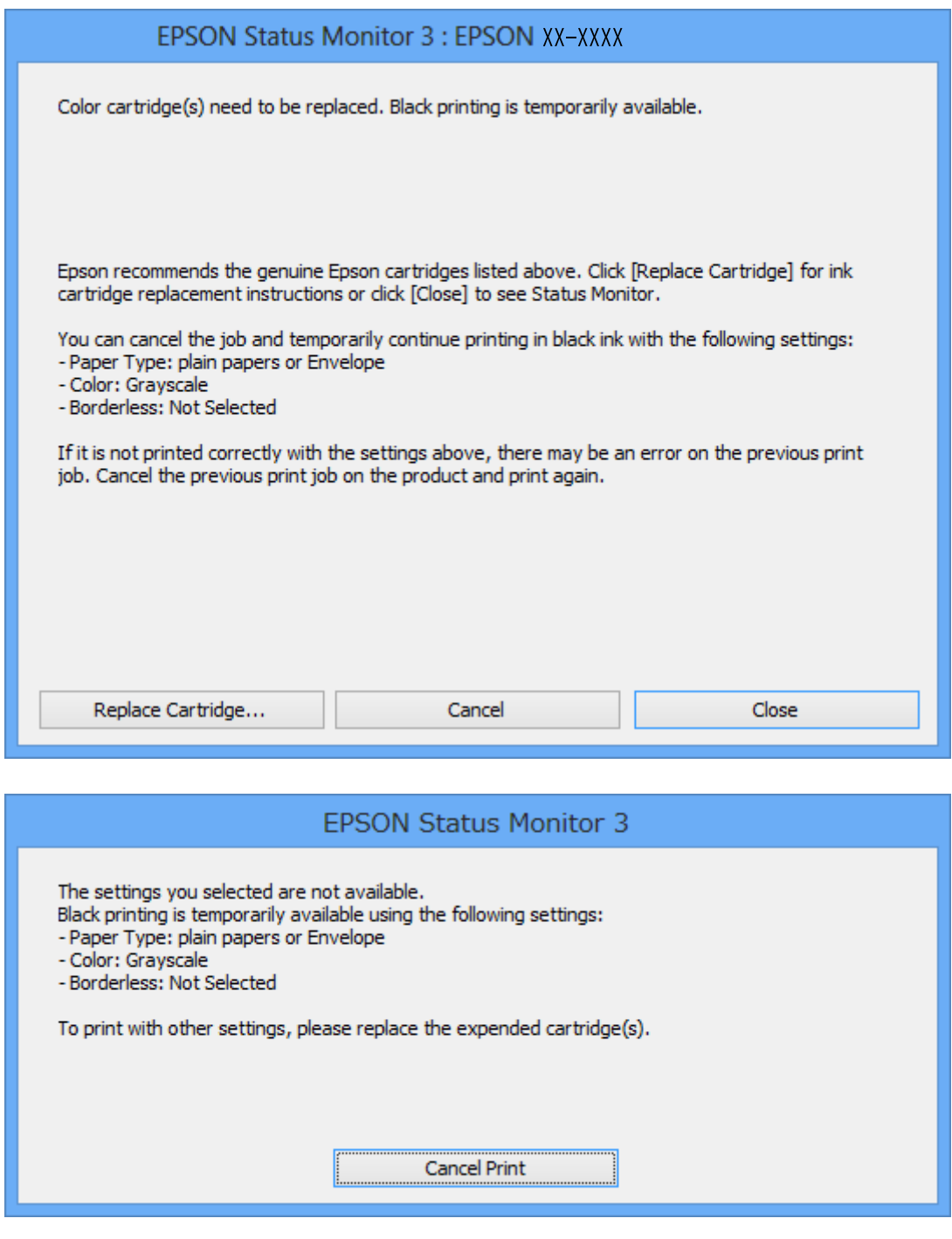

### *Opomba:*

*Če tiskanja iz računalnika ni mogoče preklicati, preklic opravite prek nadzorne plošče tiskalnika.*

- 2. Odprite okno gonilnika tiskalnika.
- 3. Počistite **Brez obrob** v zavihku **Glavno**.
- 4. Izberite **navadni papir** ali **Ovojnica** kot nastavitev **Tip papirja** na zavihku **Glavno**.
- 5. Izberite **Sivina**.
- 6. Nastavite druge elemente v zavihkih **Glavno** in **Več možnosti** kot je potrebno in nato kliknite **V redu**.
- 7. Kliknite **Natisni**.
- 8. V prikazanem oknu kliknite **Natisni v črnem**.

### **Povezane informacije**

- & ["Nalaganje papirja v Zadnji pladenj za papir" na strani 38](#page-37-0)
- & ["Osnove tiskanja Windows" na strani 49](#page-48-0)

### **Začasno tiskanje s črnim črnilom – Mac OS X**

### *Opomba:*

*Če želite uporabiti to funkcijo prek omrežja, vzpostavite povezavo z Bonjour.*

- 1. Kliknite ikono za tiskalnik v **Doku**.
- 2. Prekličite opravilo.

#### *Opomba:*

*Če tiskanja iz računalnika ni mogoče preklicati, preklic opravite prek nadzorne plošče tiskalnika.*

- 3. Izberite **System Preferences** v meniju > **Printers & Scanners** (ali **Print & Scan**, **Print & Fax**) in nato izberite tiskalnik. Kliknite **Options & Supplies** > **Options** (ali **Driver**).
- 4. Izberite **On** za **Permit temporary black printing** nastavitev.
- 5. Odprite okno za tiskanje.
- 6. V pojavnem meniju izberite **Nastavitve tiskanja**.
- 7. Izberite katerokoli velikost papirja, razen brezrobe velikosti, kot nastavitev **Velikost papir**.
- 8. Izberite **navadni papir** ali **Ovojnica** kot nastavitev **Media Type**.
- 9. Izberite **Sivina**.
- 10. Ostale elemente nastavite kot potrebno.
- 11. Kliknite **Natisni**.

### **Povezane informacije**

- & ["Preklic tiskanja Mac OS X" na strani 69](#page-68-0)
- & ["Nalaganje papirja v Zadnji pladenj za papir" na strani 38](#page-37-0)
- ◆ ["Osnove tiskanja Mac OS X" na strani 50](#page-49-0)

## **Varčevanje s črno barvo, ko je kartuša skoraj prazna (samo v sistemu Windows)**

Ko zmanjkuje črne barve in imate dovolj barvnega črnila, lahko za ustvarjanje črne brave uporabite mešanico barvnih črnil. Tiskanje lahko nadaljujete, medtem ko pripravljate črno kartušo za zamenjavo.

Funkcija je na voljo samo, ko izberete naslednje nastavitve v gonilniku tiskalnika.

- ❏ Tip papirja: **navadni papir**
- ❏ Kakovost: **Standarden**
- ❏ EPSON Status Monitor 3: Omogočeno

### *Opomba:*

- ❏ *Če je EPSON Status Monitor 3 onemogočen, dostopajte do gonilnika tiskalnika, kliknite Razširjene nastavitve v zavihku Vzdrževanje in nato izberite Omogoči EPSON Status Monitor 3.*
- ❏ *Sestavljena črna barva se nekoliko razlikuje od čiste črne barve. Poleg tega pa se zmanjša tudi hitrost tiskanja.*
- ❏ *Za vzdrževanje kakovosti tiskalne glave, se prav tako porabi črna barva.*

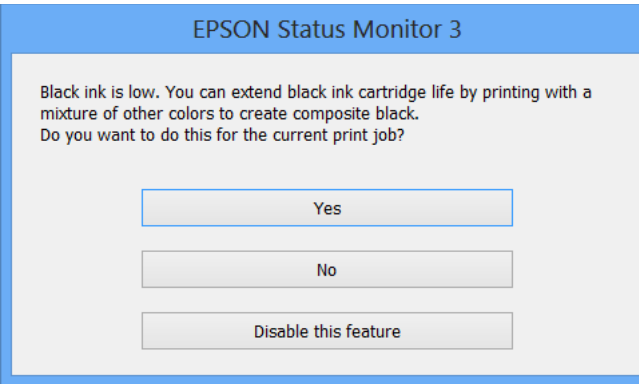

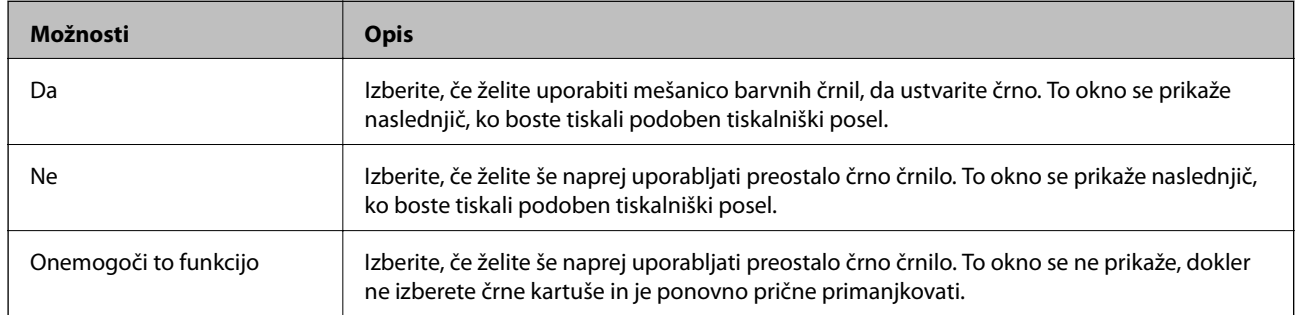

# <span id="page-93-0"></span>**Vzdrževanje tiskalnika**

## **Preverjanje in čiščenje tiskalne glave**

Če so šobe zamašene, izpisi postanejo bledi, pojavijo pa se vidni pasovi ali nepričakovane barve. Če kakovost tiskanja upade, s funkcijo za preverjanje šob preverite, ali so šobe zamašene. Če so šobe zamašene, očistite tiskalno glavo.

### *Pomembno:*

- ❏ *Med čiščenjem glave ne odpirajte enote za optično branje in ne ugašajte tiskalnika. Če je čiščenje glave nedokončano, morda ne boste mogli tiskati.*
- ❏ *Ker se pri čiščenju tiskalne glave uporabi nekaj črnila, očistite tiskalno glavo samo, če kakovost upade.*
- ❏ *Ko je raven črnila nizka, morda ne boste mogli očistiti tiskalne glave. Najprej zamenjajte kartušo s črnilom.*
- ❏ *Če se kakovost tiskanja ni izboljšala niti po približno štirikratnem preverjanju šob in čiščenju glave, pred tiskanjem počakajte najmanj šest ur in nato po potrebi znova zaženite preverjanje šob ter ponovite čiščenje glav. Priporočeno je, da tiskalnik izklopite. Če se kakovost tiskanja še vedno ne izboljša, se obrnite na podporo družbe Epson.*
- ❏ *Da preprečite zasušitev tiskalne glave, ne iztaknite napajalnega kabla, medtem ko je tiskalnik prižgan.*

### **Preverjanje in čiščenje tiskalne glave — nadzorna plošča**

- 1. V tiskalnik vstavite navaden papir A4.
- 2. Izberite **Setup** na glavnem zaslonu z uporabo gumbov  $\triangleleft$  in  $\triangleright$  ter pritisnite gumb OK.
- 3. Izberite **Maintenance** z gumbom  $\triangleleft$  ali  $\triangleright$  in pritisnite gumb OK.
- 4. Izberite **Nozzle Check** z gumbom  $\triangleleft$  ali  $\triangleright$  in pritisnite gumb OK.
- 5. Sledite navodilom na zaslonu, da natisnete vzorec za preverjanje šob.
- 6. Preverite natisnjeni vzorec. Če so črte prekinjene ali segmenti manjkajo, kot je prikazano na vzorcu »NG«, so šobe tiskalne glave lahko zamašene. Nadaljujte z naslednjim korakom. Če ne morete videti prekinjenih črt ali manjkajočih segmentov, kot je prikazano na naslednjem vzorcu »OK«, šobe niso zamašene. Čiščenje tiskalne glave ni potrebno. Izberite **No** z gumbom  $\triangle$  ali  $\nabla$  in pritisnite gumb OK za izhod.

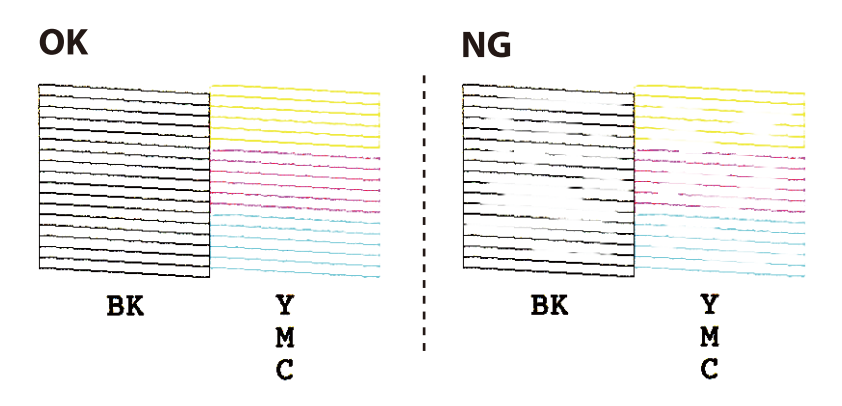

- <span id="page-94-0"></span>7. Izberite **Yes** z gumbom  $\nabla$  ali  $\triangle$  in pritisnite gumb OK.
- 8. Sledite navodilom na zaslonu, da očistite tiskalno glavo.
- 9. Ko je čiščenje končano, izberite **Nozzle Check** z gumboma ▼ in ▲ ter sledite navodilom na zaslonu, da znova natisnete vzorec za kontrolo šobe. Ponavljajte čiščenje in tiskanje vzorca, dokler se ne natisnejo vse črte v celoti.

### **Povezane informacije**

& ["Nalaganje papirja v Zadnji pladenj za papir" na strani 38](#page-37-0)

### **Preverjanje in čiščenje tiskalne glave - Windows**

- 1. V tiskalnik vstavite navaden papir A4.
- 2. Dostopajte do okna gonilnika tiskalnika.
- 3. Kliknite **Preverjanje šob** v zavihku **Vzdrževanje**.
- 4. Sledite navodilom na zaslonu.

### **Povezane informacije**

- & ["Nalaganje papirja v Zadnji pladenj za papir" na strani 38](#page-37-0)
- & ["Gonilnik tiskalnika sistema Windows" na strani 107](#page-106-0)

### **Preverjanje in čiščenje tiskalne glave – Mac OS X**

- 1. V tiskalnik vstavite navaden papir A4.
- 2. Izberite **System Preferences** v meniju > **Printers & Scanners** (ali **Print & Scan**, **Print & Fax**) in nato izberite tiskalnik.
- 3. Kliknite **Options & Supplies** > **Utility** > **Open Printer Utility**.
- 4. Kliknite **Preverjanje šob**.
- 5. Sledite navodilom na zaslonu.

### **Povezane informacije**

& ["Nalaganje papirja v Zadnji pladenj za papir" na strani 38](#page-37-0)

## **Poravnava tiskalne glave**

Če opazite neporavnanost navpičnih črt ali zamegljene slike, poravnajte tiskalno glavo.

### **Poravnava tiskalne glave — upravljalna plošča**

- 1. V tiskalnik vstavite navaden papir A4.
- 2. Izberite **Setup** na glavnem zaslonu z uporabo gumbov  $\triangleleft$  in  $\triangleright$  ter pritisnite gumb OK.
- 3. Izberite **Maintenance** z gumbom **in ali** in pritisnite gumb OK.
- 4. Izberite **Head Alignment** z gumbom  $\triangleleft$  ali  $\triangleright$  in pritisnite gumb OK.
- 5. Za tiskanje poravnalnega vzorca sledite navodilom na zaslonu.
- 6. Sledite navodilom na zaslonu, da poravnate tiskalno glavo. Poiščite in izberite številko najpravilnejšega vzorca v vsaki skupini z gumboma  $\blacktriangle$  in  $\nabla$  ter pritisnite gumb OK.

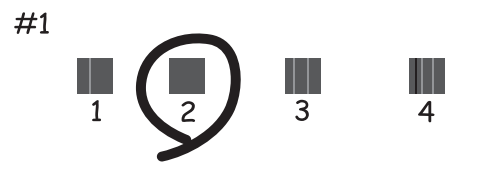

#### *Opomba:*

❏ *Preizkusni vzorci se lahko razlikujejo glede na model.*

❏ *Če se kakovost tiskanja ne izboljša, izvedite poravnavo tiskalne glave z računalnikom.*

### **Povezane informacije**

& ["Nalaganje papirja v Zadnji pladenj za papir" na strani 38](#page-37-0)

### **Poravnava tiskalne glave - Windows**

- 1. V tiskalnik vstavite navaden papir A4.
- 2. Dostopajte do okna gonilnika tiskalnika.
- 3. Kliknite **Poravnava tiskalne glave** v zavihku **Vzdrževanje**.
- 4. Sledite navodilom na zaslonu.

### **Povezane informacije**

- & ["Nalaganje papirja v Zadnji pladenj za papir" na strani 38](#page-37-0)
- & ["Gonilnik tiskalnika sistema Windows" na strani 107](#page-106-0)

### <span id="page-96-0"></span>**Poravnava tiskalne glave – Mac OS X**

- 1. V tiskalnik vstavite navaden papir A4.
- 2. Izberite **System Preferences** v meniju > **Printers & Scanners** (ali **Print & Scan**, **Print & Fax**) in nato izberite tiskalnik.
- 3. Kliknite **Options & Supplies** > **Utility** > **Open Printer Utility**.
- 4. Kliknite **Print Head Alignment**.
- 5. Sledite navodilom na zaslonu.

### **Povezane informacije**

& ["Nalaganje papirja v Zadnji pladenj za papir" na strani 38](#page-37-0)

## **Čiščenje poti papirja**

Če so natisnjene kopije še vedno razmazane ali opraskane, očistite valj v notranjosti tiskalnika.

### c*Pomembno:*

*Notranjosti tiskalnika ne čistite s papirnatimi brisačami. Vlakna lahko zamašijo šobe tiskalne glave.*

- 1. Zagotovite, da na steklo optičnega bralnika in na pokrovu optičnega bralnika ni prahu in madežev.
- 2. Izberite **Setup** na glavnem zaslonu z uporabo gumbov  $\blacktriangleleft$  in  $\blacktriangleright$  ter pritisnite gumb OK.
- 3. Izberite **Maintenance** z gumbom  $\triangleleft$  ali  $\triangleright$  in pritisnite gumb OK.
- 4. Izberite **Paper Guide Cleaning** z gumbom  $\triangleleft$  ali  $\triangleright$  in pritisnite gumb OK.
- 5. V tiskalnik vstavite navaden papir A4.
- 6. Pritisnite gumb  $\hat{\mathcal{D}}$ .

Tiskalnik izvrže papir.

#### *Opomba:*

*Ko tiskalnik izvrže papir, še nekaj časa proizvaja zvoke delovanja. To je normalno in ne predstavlja okvare.*

7. Ponavljajte ta postopek, dokler na papirju ne bo več razmazanega črnila.

#### *Opomba:*

*Če je prišlo do težave s podajanjem papirja in če imate list za čiščenje, ki je priložen originalnemu papirju Epson, boste težavo s podajanjem papirja morda lahko odpravili tako, da namesto navadnega papirja velikosti A4 uporabite list za čiščenje. Če uporabite list za čiščenje, naložite list v tiskalnik po navodilih, ki so bila priložena listu. Če se prikaže zaslon* za nastavitev papirja, pritisnite gumb  $\bigotimes$  za nadaljevanje. Postopek večkrat ponovite in uporabite list za čiščenje.

### **Povezane informacije**

& ["Nalaganje papirja v Zadnji pladenj za papir" na strani 38](#page-37-0)

## <span id="page-97-0"></span>**Čiščenje Steklo optičnega bralnika**

Ko so kopije optično prebranih slik razmazane ali opraskane, očistite steklo optičnega bralnika.

### c*Pomembno:*

*Za čiščenje tiskalnika nikoli ne uporabljajte alkohola ali razredčil. Te kemikalije lahko poškodujejo tiskalnik.*

1. Dvignite pokrov optičnega bralnika.

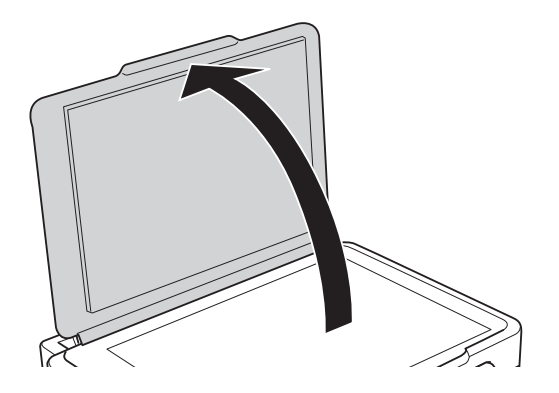

2. Za čiščenje stekla optičnega bralnika steklo optičnega bralnika uporabite mehko, suho in čisto krpo.

### *Opomba:*

- ❏ *Če je steklena površina umazana z maščobami ali drugimi težko odstranljivimi materiali, uporabite majhno količino čistila za stekla in mehko krpo. Obrišite vso preostalo tekočino.*
- ❏ *Ne pritiskajte premočno na stekleno površino.*
- ❏ *Pazite, da ne boste popraskali ali drugače poškodovali površine stekla. Poškodovana steklena površina lahko zmanjša kakovost optičnega branja.*

## **Varčevanje z energijo**

Tiskalnik preide v stanje spanja ali se samodejno izklopi, če v določenem obdobju ne izvedete nobenega dejanja. Čas, po katerem je uporabljeno upravljanje porabe energije, lahko prilagodite. Kakršno koli povečanje bo vplivalo na energijsko učinkovitost izdelka. Pred kakršnim koli spreminjanjem upoštevajte okoljske razmere.

### **Varčevanje z energijo - nadzorna plošča**

- 1. Izberite **Setup** na glavnem zaslonu z uporabo gumbov  $\triangleleft$  in  $\triangleright$  ter pritisnite gumb OK.
- 2. Izberite **Printer Setup** z gumbom  $\triangleleft$  ali  $\triangleright$  in pritisnite gumb OK.
- 3. Izberite **Power Off Timer** ali **Sleep Timer** z gumbom  $\triangleleft$  ali  $\triangleright$  in pritisnite gumb OK.
- 4. Izberite nastavitve z gumbom  $\triangle$  ali  $\nabla$  in pritisnite gumb OK.

### **Varčevanje z energijo – Windows**

- 1. Odprite okno gonilnika tiskalnika.
- 2. Kliknite **Informacije o tiskanju in možnostih** v zavihku **Vzdrževanje**.
- 3. V nastavitvi **Časovnik za mirovanje** izberite časovno obdobje do prehoda tiskalnika v stanje spanja in kliknite **Pošlji**. Če želite, da se tiskalnik samodejno izklopi, izberite časovno obdobje v nastavitvi **Izključi časovnik** in kliknite **Pošlji**.
- 4. Kliknite **V redu**.

### **Povezane informacije**

& ["Gonilnik tiskalnika sistema Windows" na strani 107](#page-106-0)

### **Varčevanje z energijo – Mac OS X**

- 1. Izberite **System Preferences** v meniju > **Printers & Scanners** (ali **Print & Scan**, **Print & Fax**) in nato izberite tiskalnik.
- 2. Kliknite **Options & Supplies** > **Utility** > **Open Printer Utility**.
- 3. Kliknite **Nastavitve tiskalnika**.
- 4. V nastavitvi **Časovnik za mirovanje** izberite časovno obdobje do prehoda tiskalnika v stanje spanja in kliknite **Uporabi**. Če želite, da se tiskalnik samodejno izklopi, izberite časovno obdobje v nastavitvi **Izključi časovnik** in kliknite **Uporabi**.

# **Menijske možnosti za način Setup**

Če na nadzorni plošči na začetnem zaslonu izberete **Setup**, lahko konfigurirate nastavitve tiskalnika ali izvedete vzdrževanje tiskalnika.

## **Menijske možnosti za Ink Levels**

Izberite menije na nadzorni plošči, kot je opisano spodaj.

### **Setup** > **Ink Levels**

Prikaže približne ravni kartuš s črnilom. Če se prikaže ikona !, bo v kartuši s črnilom kmalu zmanjkalo črnila. Če se prikaže oznaka X, je kartuša s črnilom prazna.

## **Menijske možnosti za Maintenance**

Izberite menije na nadzorni plošči, kot je opisano spodaj.

### **Setup** > **Maintenance**

### **Nozzle Check**

Natisne vzorec, s katerim se preveri, ali so šobe tiskalne glave zamašene.

### **Head Cleaning**

Očisti zamašene šobe v tiskalni glavi.

### **Head Alignment**

Prilagodi tiskalno glavo, da se izboljša kakovost tiskanja.

### **Ink Cartridge Replacement**

To funkcijo izberite za zamenjavo kartuš črnilom, preden zmanjka črnila.

### **Paper Guide Cleaning**

Očisti valje v notranjosti tiskalnika. To funkcijo izberite, če so natisi razmazani ali če papir ni podan pravilno.

### **Povezane informacije**

- & ["Preverjanje in čiščenje tiskalne glave" na strani 94](#page-93-0)
- & ["Poravnava tiskalne glave" na strani 95](#page-94-0)
- & ["Zamenjava kartuš s črnilom" na strani 87](#page-86-0)
- & ["Čiščenje poti papirja" na strani 97](#page-96-0)

## **Menijske možnosti za Printer Setup**

Izberite menije na nadzorni plošči, kot je opisano spodaj.

#### **Setup** > **Printer Setup**

### **Paper Source Settings**

❏ Paper Setup

Izberite velikost in vrsto papirja, ki ste ga naložili v vir papirja.

❏ Paper Setting Alert

Prikaže opozorilo, kadar se nastavitve papirja za tiskalno opravilo razlikujejo od nastavitev, shranjenih v tiskalniku.

❏ Paper Configuration

Samodejno prikaže zaslon z nastavitvami papirja, ko naložite papir. To funkcijo onemogočite, če vedno naložite isto velikost papirja in če ne želite izbrati nastavitev pri vsakem nalaganju papirja. AirPrint ni na voljo, če onemogočite to možnost. Poleg tega tiskalnik ne prikaže opozorila, če se nastavitve papirja ne ujemajo z naloženim papirjem.

### **Quiet Mode**

Zmanjša hrup tiskalnika, vendar lahko tudi upočasni tiskanje. Morda ne boste opazili nobene razlike med ravnjo hrupa tiskalnika, kar je odvisno od nastavitev vrste papirja in kakovosti tiskanja.

### **Power Off Timer**

Samodejno izklopi tiskalnik, če nekaj časa ne izvedete nobenega postopka. Čas, po katerem je uporabljeno upravljanje porabe energije, lahko prilagodite. Kakršno koli povečanje bo vplivalo na energijsko učinkovitost izdelka. Pred kakršnim koli spreminjanjem upoštevajte okoljske razmere.

### **Country/Region**

Izberite državo in regijo.

#### **Language**

Izberite jezik uporabniškega vmesnika.

### **Sleep Timer**

Izberite časovno obdobje do prehoda tiskalnika v način spanja (način varčevanja z energijo), ko se ne izvajajo nobeni postopki. Po izteku nastavljenega časa se zaslon LCD zatemni.

#### **Povezane informacije**

& ["Varčevanje z energijo" na strani 98](#page-97-0)

## **Menijske možnosti za Network Settings**

Izberite menije na nadzorni plošči, kot je opisano spodaj.

**Setup** > **Network Settings**

### **Print Status Sheet**

Natisne list s stanjem omrežja.

### **Wi-Fi Setup**

❏ Wi-Fi Setup Wizard

Izberite SSID, vnesite geslo in nato v tiskalniku vzpostavite povezavo z brezžičnim omrežjem (Wi-Fi).

❏ Push Button (WPS)

V tiskalniku vzpostavi povezavo z brezžičnim omrežjem (Wi-Fi), ko na brezžičnem usmerjevalniku pritisnete potisni gumb WPS.

❏ PIN Code (WPS)

V pripomočku za brezžični usmerjevalnik vnesite kodo PIN, ki je prikazana na zaslonu tiskalnika, da v tiskalniku vzpostavite povezavo z brezžičnim omrežjem (Wi-Fi).

❏ Wi-Fi Auto Connect

V tiskalniku vzpostavi povezavo z brezžičnim omrežjem (Wi-Fi), in sicer z računalnikom, ki ima vzpostavljeno povezavo z dostopno točko. Disk s programsko opremo, ki je bil priložen tiskalniku, vstavite v računalnik in upoštevajte navodila na zaslonu. Ko ste pozvani k upravljanju tiskalnika, odprite ta meni.

❏ Disable Wi-Fi

Onemogoči povezavo tako, da izklopi brezžični signal, ne da bi izbrisal informacije o omrežju. Če želite omogočiti povezavo, znova nastavite brezžično omrežje (Wi-Fi).

❏ Wi-Fi Direct Setup

V tiskalniku vzpostavi povezavo z brezžičnim omrežjem (Wi-Fi) brez brezžičnega usmerjevalnika.

### **Connection Check**

Preveri stanje omrežne povezave in natisne poročilo o omrežni povezavi. V primeru težav s povezavo si pri odpravi pomagajte s poročilom o preverjanju povezave.

### **Povezane informacije**

- & ["Tiskanje lista s stanjem omrežja" na strani 31](#page-30-0)
- & ["Konfiguracija nastavitev omrežja Wi-Fi na nadzorni plošči" na strani 23](#page-22-0)
- & ["Tiskanje poročila o omrežni povezavi" na strani 27](#page-26-0)

## **Menijske možnosti za Epson Connect Services**

Izberite menije na nadzorni plošči, kot je opisano spodaj.

**Setup** > **Epson Connect Services**

### **Status**

Preverite, ali je tiskalnik registriran v storitvah Epson Connect in ima vzpostavljeno povezavo z njimi.

### **Email Address**

Preverite e-poštni naslov tiskalnika, ki je registriran v storitvah Epson Connect.

### **Register/Delete**

Registrirajte tiskalnik v storitvah Epson Connect ali ga izbrišite iz storitev.

### **Suspend/Resume**

Izberite, ali želite začasno ustaviti oziroma nadaljevati uporabo storitve Epson Connect.

Navodila za registracijo in uporabo najdete na tem spletnem mestu.

[https://www.epsonconnect.com/](HTTPS://WWW.EPSONCONNECT.COM/)

[http://www.epsonconnect.eu](http://www.epsonconnect.eu/) (samo Evropa)

### **Povezane informacije**

& ["Storitev Epson Connect" na strani 105](#page-104-0)

## **Menijske možnosti za Google Cloud Print Services**

Izberite menije na nadzorni plošči, kot je opisano spodaj.

### **Setup** > **Google Cloud Print Services**

### **Status**

Preverite, ali je tiskalnik registriran v storitvah Google Cloud Print in ima vzpostavljeno povezavo z njimi.

### **Suspend/Resume**

Izberite, ali želite začasno ustaviti oziroma nadaljevati uporabo storitev Google Cloud Print.

### **Unregister**

Prekličite registracijo storitev Google Cloud Print.

Navodila za registracijo in uporabo najdete na tem spletnem mestu.

[https://www.epsonconnect.com/](HTTPS://WWW.EPSONCONNECT.COM/)

[http://www.epsonconnect.eu](http://www.epsonconnect.eu/) (samo Evropa)

## **Menijske možnosti za File Sharing**

Izberite menije na nadzorni plošči, kot je opisano spodaj.

### **Setup** > **File Sharing**

Izberite način povezave med tiskalnikom in računalnikom, ki bo imel dostop za pisanje do pomnilniške kartice, vstavljene v tiskalnik. Računalniku s prednostno povezavo je podeljeno dovoljenje za dostop za branje in pisanje. Drugim računalnikom je podeljeno dovoljenje za dostop za branje.

### **Povezane informacije**

& ["Dostop do pomnilniške kartice prek računalnika" na strani 154](#page-153-0)

## **Menijske možnosti za Firmware Update**

Izberite menije na nadzorni plošči, kot je opisano spodaj.

### **Setup** > **Firmware Update**

### **Update**

Preveri, ali je v omrežnem strežniku naložena najnovejša različica vdelane programske opreme. Če je na voljo posodobitev, lahko izberete, ali želite začeti posodobitev.

### **Current Version**

Prikaže trenutno različico vdelane programske opreme, ki je nameščena v tiskalniku.

### **Notification**

Redno preverja, ali so na voljo posodobitve vdelane programske opreme, in vas obvesti, če je na voljo posodobitev.

### **Povezane informacije**

& ["Posodabljanje programov in vdelane programske opreme" na strani 118](#page-117-0)

## **Menijske možnosti za Restore Default Settings**

Izberite menije na nadzorni plošči, kot je opisano spodaj.

### **Setup** > **Restore Default Settings**

### **Network Settings**

Ponastavi nastavitve omrežja na privzete nastavitve.

### **All except Network**

Ponastavi vse nastavitve, razen nastavitev omrežja, na privzete nastavitve.

### **All Settings**

Ponastavi vse nastavitve na privzete nastavitve.

# <span id="page-104-0"></span>**Informacije o omrežnih storitvah in programski opremi**

V tem razdelku so navedene omrežne storitve in programska oprema, ki so na voljo za vaš tiskalnik na spletnem mestu družbe Epson ali priloženem CD-ju.

## **Storitev Epson Connect**

S storitvijo Epson Connect, ki je na voljo na internetu, lahko natisnete dokumente iz pametnega telefona, tabličnega računalnika ali prenosnega računalnika — kadar koli in kjer koli.

Funkcije, ki so na voljo na internetu, so.

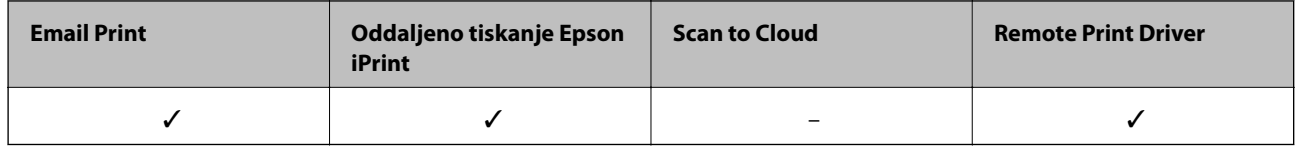

Podrobnosti najdete v na spletnem portalu Epson Connect.

<https://www.epsonconnect.com/>

[http://www.epsonconnect.eu](http://www.epsonconnect.eu/) (samo Evropa)

## **Web Config**

Web Config je program, ki se izvaja v spletnem brskalniku, npr. Internet Explorer in Safari, računalniku ali pametni napravi. Stanje tiskalnika lahko potrdite ali pa spremenite omrežno storitev in nastavitve tiskalnika. Če želite uporabljati Web Config, povežite tiskalnik in računalnik ali napravo z istim omrežjem.

### *Opomba:*

*Podprti so naslednji brskalniki.*

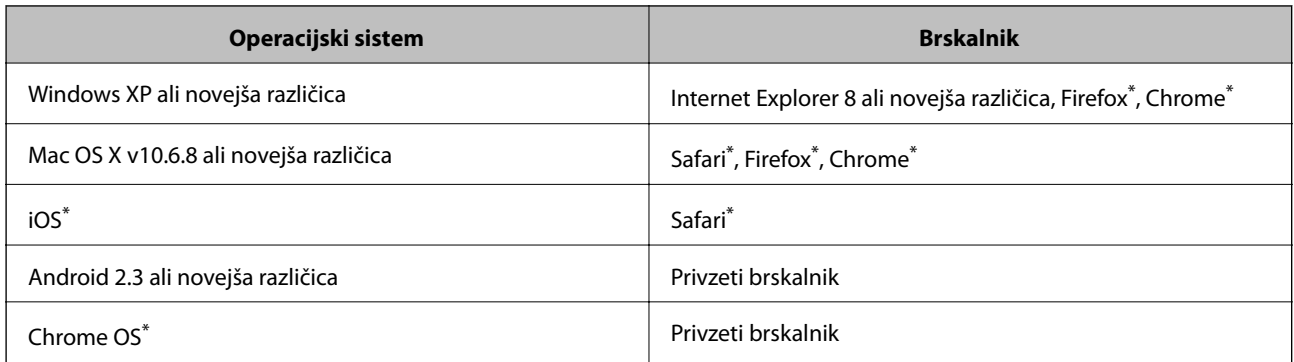

Uporabite najnovejšo različico.

### **Zagon programa Web Config v spletnem brskalniku**

1. Preverite naslov IP tiskalnika.

Na nadzorni plošči izberite **Setup** > **Network Settings** > **Print Status Sheet** in nato pritisnite gumb  $\hat{\phi}$  ali OK. Na natisnjenem listu s stanjem poiščite naslov IP tiskalnika.

2. V računalniku ali pametni napravi zaženite spletni brskalnik in nato vnesite naslov IP tiskalnika.

Oblika:

IPv4: http://naslov IP tiskalnika/

IPv6: http://[naslov IP tiskalnika]/

Primera:

IPv4: http://192.168.100.201/

IPv6: http://[2001:db8::1000:1]/

#### *Opomba:*

*V pametni napravi lahko Web Config zaženete tudi na zaslonu za vzdrževanje v programu Epson iPrint.*

### **Povezane informacije**

& ["Tiskanje s programom Epson iPrint" na strani 66](#page-65-0)

### **Zagon programa Web Config v sistemu Windows**

Med povezovanjem računalnika s tiskalnikom z WSD-jem upoštevajte spodnja navodila za zagon programa Web Config.

- 1. Odprite zaslon »Naprave in tiskalniki« v sistemu Windows.
	- ❏ Windows 10

Z desno tipko miške kliknite gumb »Start« ali ga pritisnite in pridržite in nato izberite **Nadzorna plošča** > **Ogled naprav in tiskalnikov** in **Strojna oprema in zvok**.

❏ Windows 8.1/Windows 8

Izberite **Namizje** > **Nastavitve** > **Nadzorna plošča** > **Ogled naprav in tiskalnikov** v **Strojna oprema in zvok** (ali **Strojna oprema**).

❏ Windows 7

Kliknite gumb Start, izberite **Nadzorna plošča** > **Ogled naprav in tiskalnikov** in **Strojna oprema in zvok**.

❏ Windows Vista

Kliknite gumb Start in izberite **Nadzorna plošča** > **Tiskalniki** v možnosti **Strojna oprema in zvok**.

- 2. Z desno miškino tipko kliknite vaš tiskalnik in izberite **Lastnosti**.
- 3. Izberite zavihek **Spletna storitev** in kliknite spletni naslov.

### **Zagon Web Config v operacijskem sistemu Mac OS X**

1. Izberite **System Preferences** v meniju > **Printers & Scanners** (ali **Print & Scan**, **Print & Fax**) in nato izberite tiskalnik.

<span id="page-106-0"></span>2. Kliknite **Options & Supplies**> **Show Printer Webpage**.

## **Gonilnik tiskalnika sistema Windows**

Gonilnik tiskalnika upravlja tiskalnik v skladu z ukazi iz programa. Spreminjanje nastavitev gonilnika tiskalnika zagotavlja najboljše rezultate tiskanja. Tu lahko preverite tudi stanje tiskalnika in ga ohranjate v vrhunskem delovnem stanju s pomočjo programa gonilnika tiskalnika.

### *Opomba:*

*Spremenite lahko tudi jezik gonilnika tiskalnika. V nastavitvi Jezik na zavihku Vzdrževanje izberite želen jezik.*

### **Dostop do gonilnika tiskalnika iz programov**

Za nastavitve, ki veljajo le za posamezen program, ki ga uporabljate, do njih dostopajte preko tega programa.

Izberite **Natisni** ali **Nastavitve tiskanja** v meniju **Datoteka**. Izberite svoj tiskalnik in kliknite **Nastavitve** ali **Lastnosti**.

### *Opomba:*

*Postopki se razlikujejo glede na aplikacijo. Podrobnosti najdete v pomoči za program.*

### **Dostop do gonilnika tiskalnika prek nadzorne plošče**

Za nastavitve, ki se bodo nanašale na vse programe, uporabite dostop prek upravljalne plošče.

❏ Windows 10

Z desno tipko miške kliknite gumb »Start« ali ga pritisnite in pridržite in nato izberite **Nadzorna plošča** > **Ogled naprav in tiskalnikov** in **Strojna oprema in zvok**. Kliknite desni miškin gumb na vašem tiskalniku ali kliknite in držite, nato pa izberite **Nastavitve tiskanja**.

❏ Windows 8.1/Windows 8

Izberite **Namizje** > **Nastavitve** > **Nadzorna plošča** > **Ogled naprav in tiskalnikov** in **Strojna oprema in zvok**. Kliknite desni miškin gumb na vašem tiskalniku ali kliknite in držite, nato pa izberite **Nastavitve tiskanja**.

❏ Windows 7

Kliknite gumb Start, izberite **Nadzorna plošča** > **Ogled naprav in tiskalnikov** in **Strojna oprema in zvok**. Kliknite desni miškin gumb na vašem tiskalniku in izberite **Nastavitve tiskanja**.

❏ Windows Vista

Kliknite gumb Start in izberite **Nadzorna plošča** > **Tiskalniki** v možnosti **Strojna oprema in zvok**. Kliknite desni miškin gumb na vašem tiskalniku in izberite **Izberi lastnosti tiskanja**.

❏ Windows XP

Kliknite gumb Start in izberite **Nadzorna plošča** > **Tiskalniki in druga strojna oprema** > **Tiskalniki in faksi**. Kliknite desni miškin gumb na vašem tiskalniku in izberite **Nastavitve tiskanja**.

### **Dostop do gonilnika tiskalnika prek ikone tiskalnika v opravilni vrstici**

Ikona tiskalnika v opravilni vrstici namizja je ikona bližnjice, ki omogoča hiter dostop do gonilnika tiskalnika.

Če kliknete na ikono tiskalnika in izberete **Nastavitve tiskalnika**, boste odprli isto okno z nastavitvami tiskalnika, kot če do njega dostopate preko upravljalne plošče. Če dvokliknete na to ikono, lahko preverite stanje tiskalnika.

### *Opomba:*

*Če ikona tiskalnika ni prikazana v opravilni vrstici, odprite okno gonilnika tiskalnika, kliknite Nastavitve nadzorovanja na zavihku Vzdrževanje in nato izberite Registriraj ikono bližnjice v opravilni vrstici.*

### **Zagon pripomočka**

Odprite okno gonilnika tiskalnika. Kliknite zavihek **Vzdrževanje**.

### **Navodila za gonilnik tiskalnika za Windows**

Na razpolago vam je Pomoč za gonilnik tiskalnika za Windows. Če si želite ogledati razlage nastavitev, z desno miškino tipko kliknite na posamezen element in nato kliknite **Pomoč**.

### **Zavihek Glavno**

Osnovne nastavitve tiskanja, kot sta npr. vrsta in velikost papirja.

Nastavitve za dvostransko tiskanja ali za tisk več strani na en list.

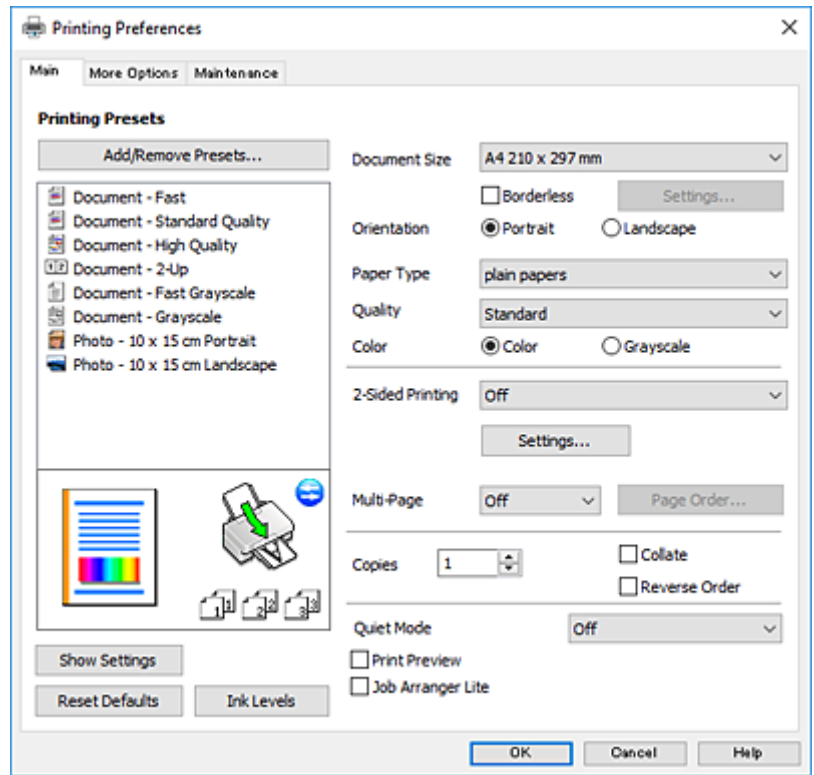
### **Zavihek Več možnosti**

Izbira dodatnih postavitev in možnosti tiskanja, kot so npr. sprememba velikosti natisnjene kopije in barvni popravki.

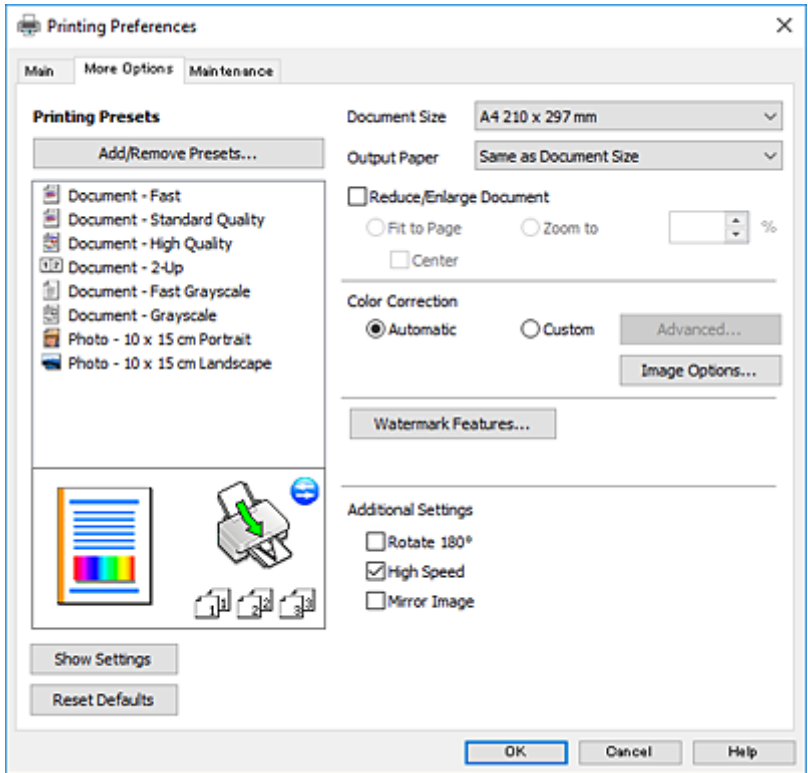

#### **Zavihek Vzdrževanje**

Zaženete lahko funkcije vzdrževanja, kot sta preverjanje šob in čiščenje tiskalne glave, s programom **EPSON Status Monitor 3** pa lahko preverite stanje tiskalnika in informacije o napakah.

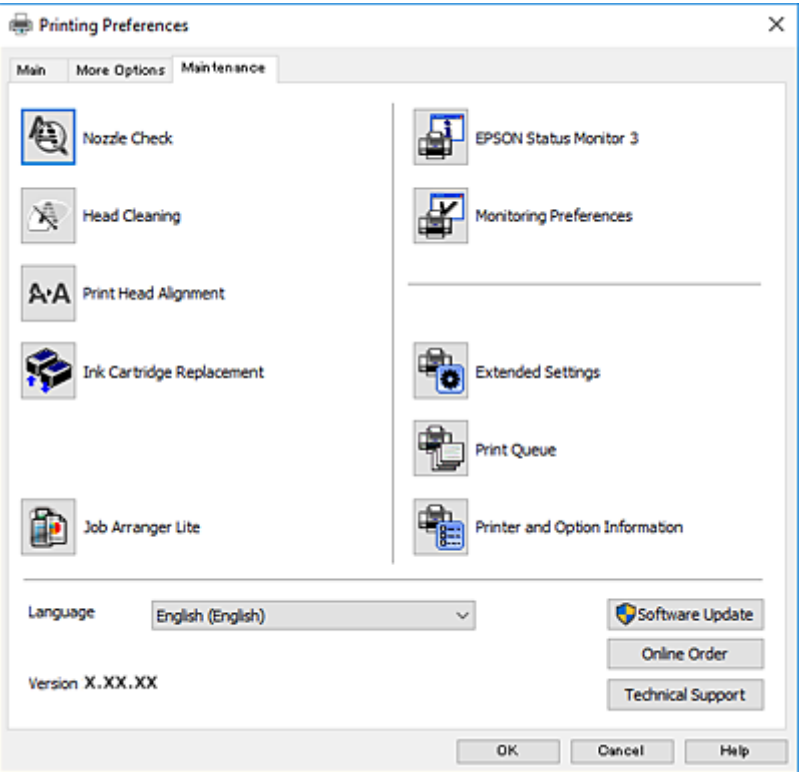

### **Nastavljanje postopkov za gonilnik tiskalnika Windows**

Prilagajate lahko nastavitve in omogočite npr. **EPSON Status Monitor 3**.

- 1. Dostopajte do okna gonilnika tiskalnika.
- 2. Kliknite **Razširjene nastavitve** v zavihku **Vzdrževanje**.
- 3. Izberite ustrezno nastavitev in kliknite **V redu**.

Glejte spletno pomoč glede razlage nastavitev.

#### **Povezane informacije**

& ["Gonilnik tiskalnika sistema Windows" na strani 107](#page-106-0)

## **Mac OS X gonilnik tiskalnika**

Gonilnik za tiskalnik upravlja tiskalnik v skladu z ukazi iz programa. Spreminjanje nastavitev gonilnika tiskalnika zagotavlja najboljše rezultate tiskanja. Tu lahko preverite tudi stanje tiskalnika in ga ohranjate v vrhunskem delovnem stanju s pomočjo programa gonilnika tiskalnika.

#### **Dostop do gonilnika tiskalnika iz programov**

Kliknite **Priprava strani** ali **Natisni** v meniju **Datoteka** v programu. Po potrebi kliknite **Prikaži podrobnosti** (ali

 $\blacktriangledown$ ) za razširitev okna tiskanja.

#### *Opomba:*

*Glede na program, ki ga uporabljate, možnost Priprava strani morda ne bo prikazana v meniju Datoteka, postopek za prikaz zaslona za tiskanje pa bo morda drugačen. Podrobnosti najdete v pomoči za program.*

#### **Zagon pripomočka**

Izberite **Prednostne nastavitve sistema** v meniju > **Tiskalniki in bralniki** (ali **Tiskanje in branje**, **Tiskanje in faks**) in nato izberite tiskalnik. Kliknite **Možnosti in potrebščine** > **Pripomoček** > **Odpri pripomoček tiskalnika**.

### **Navodila za gonilnik tiskalnika za Mac OS X**

#### **Okno za tiskanje**

Zamenjajte pojavni meni na sredini zaslona, da prikaže več elementov.

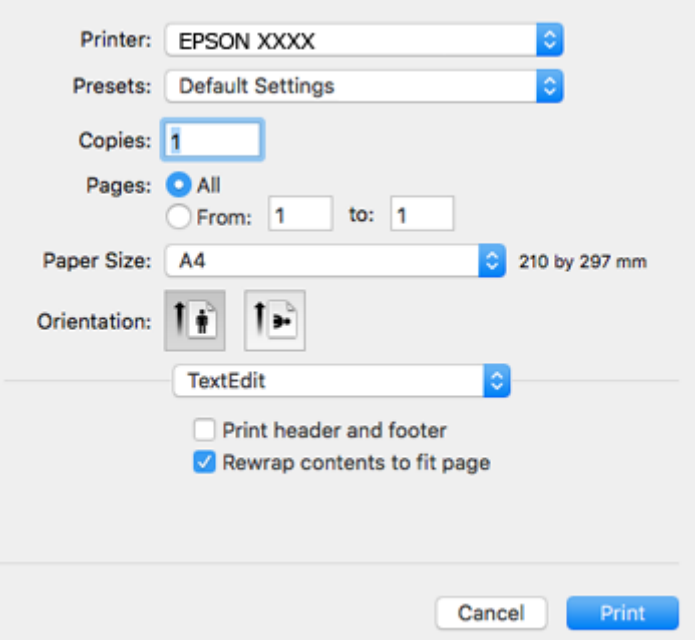

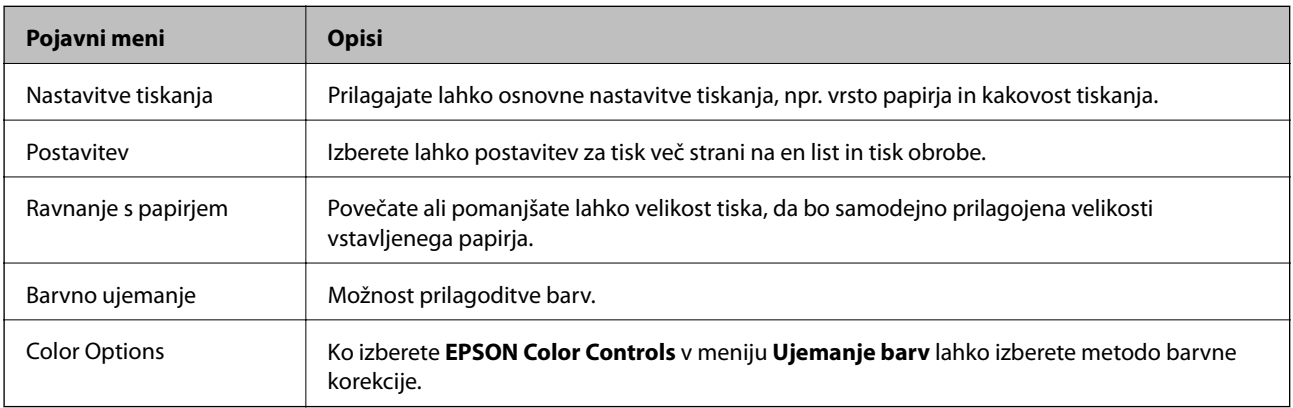

#### *Opomba:*

*Če na različici Mac OS X v10.8.x ali novejši meni Nastavitve tiskanja ni prikazan, gonilnik za tiskalnik Epson ni bil pravilno nameščen.*

*Izberite Prednostne nastavitve sistema v meniju > Tiskalniki in bralniki (ali Tiskanje in branje, Tiskanje in faks), tiskalnik odstranite in ga ponovno dodajte. Za navodila, kako dodati tiskalnik, glejte naslednje.*

*[http://epson.sn](http://epson.sn/?q=2)*

#### **Epson Printer Utility**

Zaženete lahko funkcijo vzdrževanja, npr. preverjanje šob in čiščenje tiskalne glave, s programom **EPSON Status Monitor** pa lahko preverite stanje tiskalnika in informacije o napakah.

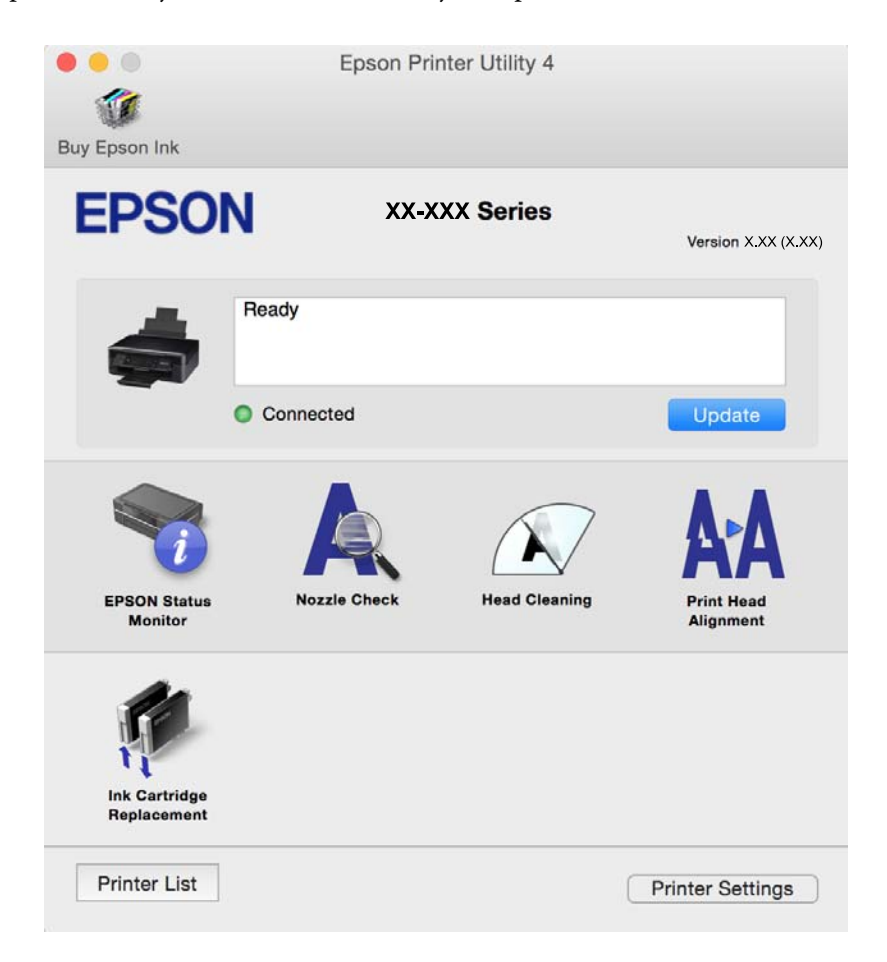

### **Nastavljanje postopkov za gonilnik tiskalnika Mac OS X**

### **Dostopanje do nastavitev za gonilnik tiskalnika Mac OS X**

Izberite **Prednostne nastavitve sistema** v meniju > **Tiskalniki in optični bralniki** (ali **Tiskanje in branje**, **Tiskanje in faks**), ter izberite tiskalnik. Kliknite **Možnosti in potrebščine** > **Možnosti** (ali **Gonilnik**).

### **Nastavitve delovanja v gonilniku tiskalnika sistema Mac OS X**

❏ Preskoči prazno stran: pri tiskanju preskoči prazne strani.

❏ Tihi način: zmanjša hrup tiskalnika, vendar lahko tudi upočasni tiskanje. Morda ne boste opazili nobene razlike med ravnjo hrupa tiskalnika, kar je odvisno od nastavitev vrste papirja in kakovosti tiskanja.

- <span id="page-112-0"></span>❏ Permit temporary black printing: začasno tiskanje samo s črnim črnilom.
- ❏ High Speed Printing: tiska s premikanjem tiskalne glave v obe smeri. Hitrost tiskanja je višja, kakovost pa utegne biti manjša.
- ❏ Warning Notifications: gonilnik tiskalnika prikazuje opozorila.
- ❏ Establish bidirectional communication: običajno bi za to funkcijo morala biti izbrana možnost **On**. Izberite **Off**, če pridobivanje informacij tiskalnika ni mogoče, ker je tiskalnik v skupni rabi računalnikov Windows v omrežju ali iz katerega koli drugega razloga.

### **Povezane informacije**

& ["Začasno tiskanje s črnim črnilom – Mac OS X" na strani 92](#page-91-0)

## **Epson Scan 2 (gonilnik optičnega bralnika)**

Epson Scan 2 je program za nadzor nad optičnim branjem. Nastavljate lahko velikost, ločljivost, svetlost, kontrast in kakovost optično prebrane slike.

#### *Opomba:*

*Epson Scan 2 lahko zažene tudi iz programa, združljivega s tehnologijo TWAIN.*

#### **Zagon v sistemu Windows**

❏ Windows 10

Kliknite gumb »Start« in izberite **Vsi programi** > **EPSON** > **Epson Scan 2**.

❏ Windows 8.1/Windows 8

Vnesite ime programa v iskalno vrstico in nato izberite prikazano ikono.

❏ Windows 7/Windows Vista/Windows XP

Kliknite gumb »Start« in izberite **Vsi programi** ali **Programi** > **EPSON** > **Epson Scan 2**> **Epson Scan 2**.

#### **Zagon v sistemu Mac OS X**

*Opomba: Epson Scan 2 ne podpira funkcije Mac OS X hitrega preklopa med uporabniki. Izklopite hitro preklapljanje med uporabniki.*

Izberite **Pojdi** > **Aplikacije** > **Epson Software** > **Epson Scan 2**.

#### **Povezane informacije**

& ["Namestitev programov" na strani 117](#page-116-0)

## **Epson Event Manager**

Epson Event Manager je program, ki omogoča upravljanje optičnega branja prek nadzorne plošče in shranjevanje slik v računalnik. V obliki prednastavitev lahko dodate lastne nastavitve, npr. vrsto dokumenta, lokacijo mape za shranjevanje in format slike. Podrobnosti najdete v pomoči za program.

### **Zagon v sistemu Windows**

❏ Windows 10

Kliknite gumb »Start« in izberite **Vsi programi** > **Epson Software** > **Event Manager**.

❏ Windows 8.1/Windows 8

Vnesite ime programa v iskalno vrstico in nato izberite prikazano ikono.

❏ Windows 7/Windows Vista/Windows XP

Kliknite gumb »Start« in izberite **Vsi programi** ali **Programi** > **Epson Software** > **Event Manager**.

### **Zagon v sistemu Mac OS X**

Izberite **Pojdi** > **Aplikacije** > **Epson Software** > **Event Manager**.

### **Povezane informacije**

- & ["Optično branje v računalnik" na strani 73](#page-72-0)
- & ["Namestitev programov" na strani 117](#page-116-0)

## **Epson Easy Photo Print**

Epson Easy Photo Print je program, s katerim lahko preprosto tiskate fotografije z različnimi postavitvami. Sliko fotografije si lahko predhodno ogledate in prilagodite slike ali položaj. Prav tako lahko fotografije natisnete z okvirjem. Podrobnosti najdete v pomoči za program.

#### *Opomba:*

*Za uporabo tega programa mora biti nameščen gonilnik tiskalnika.*

#### **Zagon v sistemu Windows**

❏ Windows 10

Kliknite gumb »Start« in izberite **Vsi programi** > **Epson Software** > **Epson Easy Photo Print**.

❏ Windows 8.1/Windows 8

Vnesite ime programa v iskalno vrstico in nato izberite prikazano ikono.

❏ Windows 7/Windows Vista/Windows XP

Kliknite gumb Start in izberite **Vsi programi** ali **Programi** > **Epson Software** > **Epson Easy Photo Print**.

### **Zagon v sistemu Mac OS X**

Izberite **Pojdi** > **Aplikacije** > **Epson Software** > **Epson Easy Photo Print**.

#### **Povezane informacije**

& ["Namestitev programov" na strani 117](#page-116-0)

## **E-Web Print (samo za Windows)**

E-Web Print je program, ki omogoča, da na preprost način tiskate spletne strani z različnimi postavitvami. Podrobnosti najdete v pomoči za program. Do pomoči lahko dostopate preko menija **E-Web Print** v orodni vrstici **E-Web Print**.

#### <span id="page-114-0"></span>*Opomba:*

*Na spletnem mestu za prenos poiščite informacije o podprtih brskalnikih in najnovejši različici.*

#### **Zagon storitve**

Ko namestite E-Web Print, se prikaže v vašem brskalniku. Kliknite **Print** ali **Clip**.

#### **Povezane informacije**

 $\blacktriangleright$  ["Namestitev programov" na strani 117](#page-116-0)

## **Easy Photo Scan**

Easy Photo Scan je program, s katerim lahko optično preberete fotografije, in nato optično prebrano sliko preprosto pošljete v računalnik ali storitev v oblaku. Optično prebrano sliko lahko tudi preprosto prilagodite. Podrobnosti najdete v pomoči za program.

#### *Opomba:*

*Za uporabo tega programa mora biti nameščen gonilnik optičnega bralnika Epson Scan 2.*

#### **Zagon v sistemu Windows**

❏ Windows 10

Kliknite gumb »Start« in izberite **Vsi programi** > **Epson Software** > **Easy Photo Scan**.

❏ Windows 8.1/Windows 8

Vnesite ime programa v iskalno vrstico in nato izberite prikazano ikono.

❏ Windows 7/Windows Vista/Windows XP

Kliknite gumb »Start« in izberite **Vsi programi** ali **Programi** > **Epson Software** > **Easy Photo Scan**.

#### **Zagon v sistemu Mac OS X**

Izberite **Pojdi** > **Aplikacije** > **Epson Software** > **Easy Photo Scan**.

#### **Povezane informacije**

& ["Namestitev programov" na strani 117](#page-116-0)

## **EPSON Software Updater**

EPSON Software Updater je program, ki v spletu poišče novo ali posodobljeno programsko opremo in jo namesti. Posodobite lahko tudi vdelano programsko opremo tiskalnika in priročnik.

#### **Zagon v sistemu Windows**

❏ Windows 10

Kliknite gumb »Start« in izberite **Vsi programi** > **Epson Software** > **EPSON Software Updater**.

❏ Windows 8.1/Windows 8

Vnesite ime programa v iskalno vrstico in nato izberite prikazano ikono.

<span id="page-115-0"></span>❏ Windows 7/Windows Vista/Windows XP

Kliknite gumb »Start« in izberite **Vsi programi** (ali **Programi**) > **Epson Software** > **EPSON Software Updater**.

#### *Opomba:*

*EPSON Software Updater lahko zaženete tudi s klikom na ikono tiskalnika v opravilni vrstici na namizju in nato z izbiro Posodobitev programske opreme.*

### **Zagon v sistemu Mac OS X**

Izberite **Pojdi** > **Aplikacije** > **Epson Software** > **EPSON Software Updater**.

#### **Povezane informacije**

 $\rightarrow$  ["Namestitev programov" na strani 117](#page-116-0)

## **Odstranjevanje programov**

#### *Opomba:*

*Prijavite se v računalnik kot skrbnik. Ko vas računalnik pozove, vnesite geslo administratorskega računa.*

### **Odstranjevanje programov — Windows**

- 1. Pritisnite gumb  $\mathcal O$ , da izklopite tiskalnik.
- 2. Zaprite vse zagnane programe.
- 3. Odprite **Nadzorno ploščo**:
	- ❏ Windows 10

Z desno tipko miške kliknite gumb »Start« ali ga pritisnite in pridržite ter nato izberite **Nadzorna plošča**.

❏ Windows 8.1/Windows 8

Izberite **Namizje** > **Nastavitve** > **Nadzorna plošča**.

❏ Windows 7/Windows Vista/Windows XP

Kliknite gumb Start in izberite **Računalnik**.

#### 4. Odprite **Odstranitev programa** (ali **Dodaj ali odstrani programe**):

- ❏ Windows 10/Windows 8.1/Windows 8/Windows 7/Windows Vista Izberite **Odstranitev programa** v **Programi**.
- ❏ Windows XP Kliknite **Dodaj ali odstrani programe**.
- 5. Izberite program, ki ga želite odstraniti.
- 6. Odstranite program:
	- ❏ Windows 10/Windows 8.1/Windows 8/Windows 7/Windows Vista Kliknite **Odstrani/spremeni** ali **Odstrani**.
	- ❏ Windows XP

Kliknite **Spremeni/odstrani** ali **Odstrani**.

#### <span id="page-116-0"></span>*Opomba:*

*Če se vam prikaže Nadzor uporabniškega računa,kliknite Naprej.*

7. Upoštevajte navodila na zaslonu.

### **Odstranjevanje programov - Mac OS X**

1. Prenesite Uninstaller s programom EPSON Software Updater.

Ko program Uninstaller prenesete v svoj računalnik, ga ni treba ponovno prenesti vsakokrat, ko odstranite program.

- 2. Pritisnite gumb  $\bigcup$  za izklop tiskalnika.
- 3. Če želite odstraniti gonilnik tiskalnika, izberite **Prednostne nastavitve sistema** v meniju > **Tiskalniki in bralniki** (ali **Tiskanje in branje**, **Tiskanje in faks**) in nato odstranite tiskalnik iz seznama omogočenih tiskalnikov.
- 4. Zaprite vse delujoče programe.
- 5. Izberite **Pojdi** > **Programi** > **Epson Software** > **Uninstaller**.
- 6. Izberite program, ki ga želite odstraniti, in kliknite **Uninstall**.

#### c*Pomembno:*

*Uninstaller odstrani vse gonilnike za brizgalne tiskalnike Epson iz računalnika. Če uporabljate več brizgalnih tiskalnikov Epson in želite samo izbrisati nekatere gonilnike, jih najprej izbrišite in nato znova namestite potrebni gonilnik tiskalnika.*

#### *Opomba:*

*Če programa, ki ga želite odstraniti, ne najdete na seznamu programov, ga ne boste mogli odstraniti s programom Uninstaller. V tem primeru izberite Pojdi > Programi > Epson Software, izberite program, ki ga želite odstraniti, in ga povlecite na ikono koša.*

#### **Povezane informacije**

 $\blacktriangleright$  "Namestitev programov" na strani 117

## **Namestitev programov**

V računalniku vzpostavite povezavo z omrežjem in namestite najnovejšo različico programa s spletnega mesta.

#### *Opomba:*

- ❏ *Prijavite se v računalnik kot skrbnik. Ko vas računalnik pozove, vnesite geslo administratorskega računa.*
- ❏ *Če program ponovno nameščate, ga morate najprej odstraniti.*
- 1. Zaprite vse zagnane programe.
- 2. Ko nameščate gonilnik tiskalnika ali Epson Scan 2, začasno odklopite povezavo tiskalnika in računalnika.

#### *Opomba:*

*Tiskalnika in računalnika ne povežite, dokler se ne pojavi ustrezno obvestilo.*

<span id="page-117-0"></span>3. Obiščite spodnje spletno mesto in vnesite ime izdelka.

#### <http://epson.sn>

4. Izberite **Namestitev** in kliknite **Prenos**. Kliknite ali dvokliknite preneseno datoteko, da zaženete namestitveni program. Upoštevajte navodila na zaslonu.

#### *Opomba:*

*Če uporabljate računalnik s sistemom Windows in ne morete prenesti programov s spletnega mesta, jih namestite z diska s programsko opremo, ki je bil priložen tiskalniku.*

### **Povezane informacije**

 $\rightarrow$  ["Odstranjevanje programov" na strani 116](#page-115-0)

## **Posodabljanje programov in vdelane programske opreme**

S posodobitvijo programov in vdelane programske opreme boste morda lahko odpravili nekatere težave in izboljšali ali dodali funkcije. Pazite, da boste uporabili najnovejšo različico programov ali vdelane programske opreme.

- 1. Prepričajte se, da sta tiskalnik in računalnik povezana ter da je računalnik povezan z internetom.
- 2. Zaženite EPSON Software Updater in posodobite programe ali vdelano programsko opremo.

### c*Pomembno:*

*Med posodabljanjem ne izklopite računalnika ali tiskalnika.*

#### *Opomba:*

*Če na seznamu ne najdete programa, ki ga želite posodobiti, tega ne boste mogli storiti z EPSON Software Updater. Preverite, ali so najnovejše različice programov na Epsonovi spletni strani.*

*<http://www.epson.com>*

#### **Povezane informacije**

& ["EPSON Software Updater" na strani 115](#page-114-0)

### **Posodabljanje vdelane programske opreme tiskalnika na nadzorni plošči**

Če ima tiskalnik vzpostavljeno povezavo z internetom, lahko posodobite vdelano programsko opremo tiskalnika na nadzorni plošči. S posodobitvijo vdelane programske opreme boste morda izboljšali delovanje tiskalnika ali dodali nove funkcije. Tiskalnik lahko nastavite tudi tako, da redno preverja, ali so na voljo posodobitve vdelane programske opreme, in vas obvesti, če so na voljo.

- 1. Izberite **Setup** na glavnem zaslonu z uporabo gumbov  $\blacktriangleleft$  in  $\blacktriangleright$  ter pritisnite gumb OK.
- 2. Izberite **Firmware Update** z gumbom  $\triangleleft$  ali  $\triangleright$  in pritisnite gumb OK.

3. Izberite **Update** z gumbom  $\triangleleft$  ali  $\triangleright$  in pritisnite gumb OK.

#### *Opomba:*

*Izberite Notification > On, da nastavite tiskalnik tako, da bo redno preverjal, ali so na voljo posodobitve vdelane programske opreme.*

4. Oglejte si sporočilo, prikazano na zaslonu, in pritisnite gumb OK.

Tiskalnik začne iskati razpoložljive posodobitve.

5. Če se na zaslonu LCD prikaže sporočilo, da je na voljo posodobitev vdelane programske opreme, upoštevajte navodila na zaslonu za začetek posodobitve.

#### c*Pomembno:*

- ❏ *Tiskalnika ne izklopite ali izključite, dokler posodobitev ne bo dokončana, saj lahko v nasprotnem primeru povzročite okvaro tiskalnika.*
- ❏ *Če posodobitev vdelane programske opreme ni dokončana ali ne uspe, se tiskalnik ne zažene normalno, pri naslednjem vklopu tiskalnika pa se na zaslonu LCD prikaže sporočilo »Recovery Mode«. V takem primeru morate znova posodobiti vdelano programsko opremo tiskalnika v računalniku. Priključite tiskalnik na računalnik s kablom USB. Ko je v tiskalniku prikazano sporočilo »Recovery Mode«, vdelane programske opreme ne morete posodobiti prek omrežne povezave. V računalniku obiščite lokalno Epsonovo spletno mesto in prenesite najnovejšo vdelano programsko opremo tiskalnika. Za naslednje korake si oglejte navodila na spletnem mestu.*

# **Odpravljanje težav**

## **Preverjanje stanja tiskalnika**

## **Ogled kod napak na zaslonu LCD**

Na zaslonu LCD se prikaže koda, če pride do napake ali morate ukrepati v zvezi z določenimi informacijami.

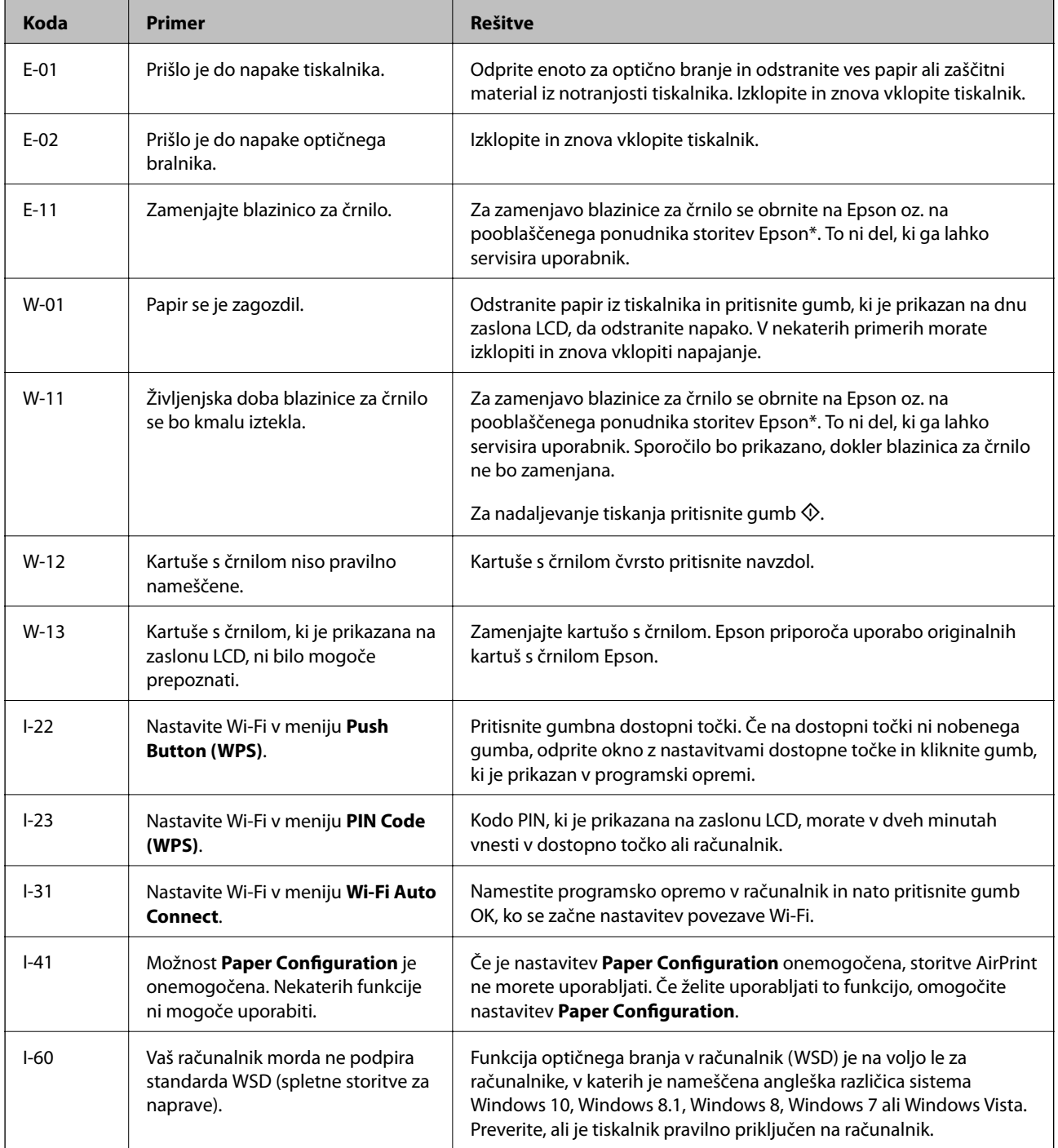

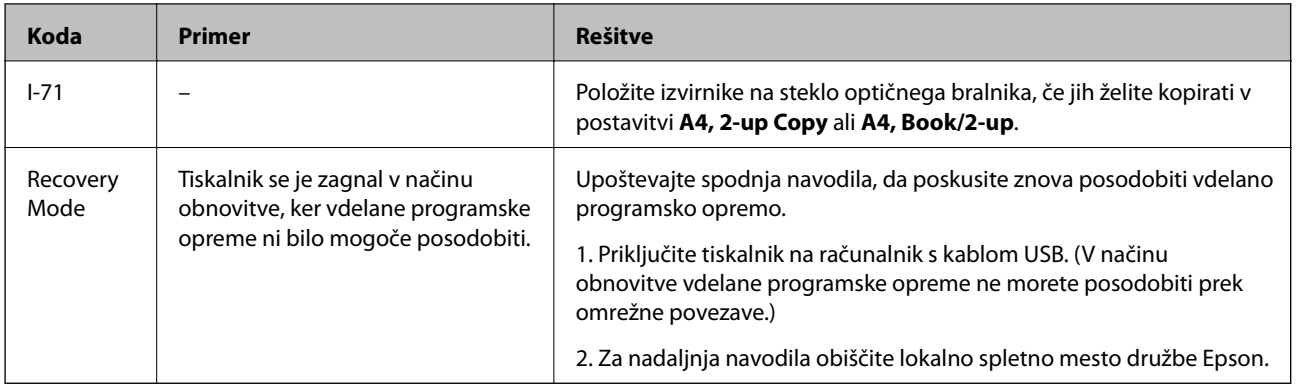

\* V nekaterih ciklih tiskanja se lahko v blazinici za črnilo zbere zelo majhna količina odvečnega črnila. Da bi preprečili uhajanje črnila iz blazinice, bo tiskalnik nehal tiskati, ko bo blazinica dosegla svoje omejitve. Ali je zamenjava potrebna in kako pogosto, je odvisno od števila natisnjenih strani, vrste gradiva, ki ga tiskate, in števila ciklov čiščenja, ki jih izvede tiskalnik. Potreba po zamenjavi blazinice ne pomeni, da je tiskalnik prenehal delovati v skladu v svojimi specifikacijami. Tiskalnik vas bo obvestil, kdaj je treba blazinico zamenjati, kar pa lahko opravi samo pooblaščeni ponudnik storitev družbe Epson. Garancija družbe Epson ne krije stroškov zamenjave tega dela.

### **Povezane informacije**

- & ["Posvetovanje z Epsonovo službo za podporo" na strani 156](#page-155-0)
- $\rightarrow$  ["Odstranjevanje zataknjenega papirja" na strani 122](#page-121-0)
- $\rightarrow$  ["Namestitev programov" na strani 117](#page-116-0)
- & ["Menijske možnosti za Printer Setup" na strani 101](#page-100-0)
- & ["Nastavitev vrat WSD" na strani 74](#page-73-0)
- & ["Vstavljanje izvirnikov za dvostransko postavitev" na strani 42](#page-41-0)
- & ["Vstavljanje izvirnikov z dvostransko razdelitvijo za dvostransko postavitev" na strani 42](#page-41-0)
- & ["Posodabljanje programov in vdelane programske opreme" na strani 118](#page-117-0)

### **Preverjanje stanja tiskalnika – Windows**

- 1. Odprite okno gonilnika tiskalnika.
- 2. Kliknite **EPSON Status Monitor 3** v zavihku **Vzdrževanje**.

#### *Opomba:*

- ❏ *Stanje tiskalnika lahko preverite tudi z dvoklikom na ikono tiskalnika v opravilni vrstici. Če ikona tiskalnika ni dodana v opravilno vrstico, kliknite Nastavitve nadzorovanja na zavihku Vzdrževanje in nato izberite Registriraj ikono bližnjice v opravilni vrstici.*
- ❏ *Če je EPSON Status Monitor 3 onemogočen, kliknite Razširjene nastavitve v zavihku Vzdrževanje nato pa izberite Omogoči EPSON Status Monitor 3.*

### **Povezane informacije**

& ["Gonilnik tiskalnika sistema Windows" na strani 107](#page-106-0)

### <span id="page-121-0"></span>**Preverjanje statusa tiskalnika - Mac OS X**

- 1. Izberite **System Preferences** v meniju > **Printers & Scanners** (ali **Print & Scan**, **Print & Fax**) in nato izberite tiskalnik.
- 2. Kliknite **Options & Supplies** > **Utility** > **Open Printer Utility**.
- 3. Kliknite **EPSON Status Monitor**.

## **Odstranjevanje zataknjenega papirja**

Preverite, katero napako naprava javlja na upravljalni plošči, in sledite navodilom za odstranitev zataknjenega papirja, vključno z morebitnimi odtrganimi delci. Nato odstranite napako.

*Pomembno:* 

*Previdno odstranite zataknjen papir. Odstranjevanje papirja na silo lahko tiskalnik poškoduje.*

### **Odstranjevanje zataknjenega papirja iz Zadnji pladenj za papir**

Odstranite zagozdeni papir.

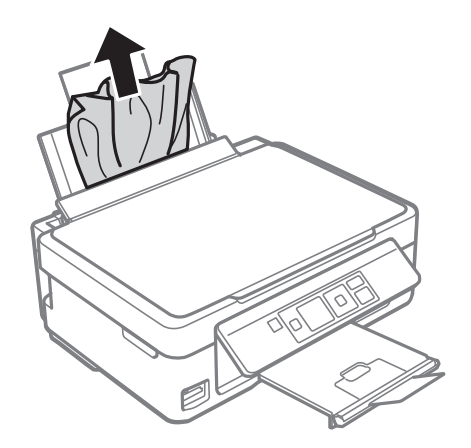

### **Odstranjevanje zagozdenega papirja iz zunanjega pladnja**

Odstranite zagozdeni papir.

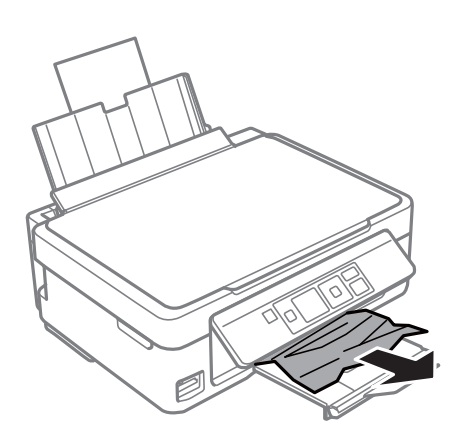

### **Odstranjevanje zagozdenega papirja iz notranjosti tiskalnika**

## !*Pozor:*

- ❏ *Pazite, da si pri odpiranju ali zapiranju enote za optično branje ne priprete roke ali prstov. V nasprotnem se lahko poškodujete.*
- ❏ *Ko je vaša roka v notranjosti tiskalnika, se nikoli ne dotikajte gumbov na upravljalni plošči. Če tiskalnik začne delati, lahko pride do poškodb. Pazite, da se ne dotaknete štrlečih delov, da se izognete poškodbam.*
- 1. Celotno enoto za optično branje odprite ob zaprtem pokrovu.

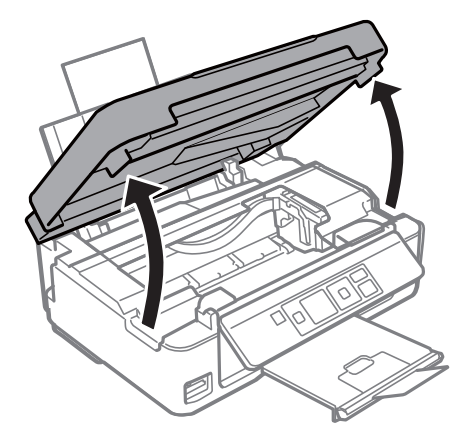

2. Odstranite zagozdeni papir.

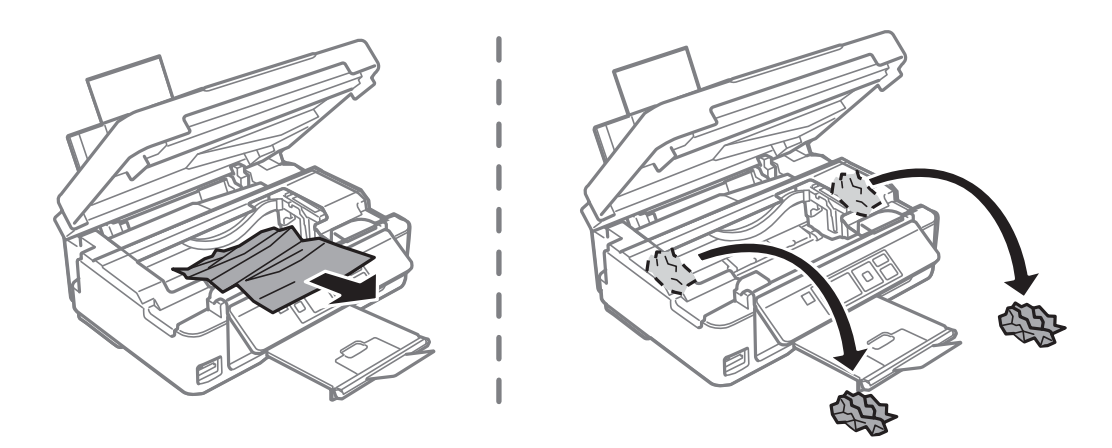

### c*Pomembno:*

*Ne dotikajte se belega ploščatega kabla in prozornega dela v notranjosti tiskalnika. V nasprotnem primeru lahko pride do okvare.*

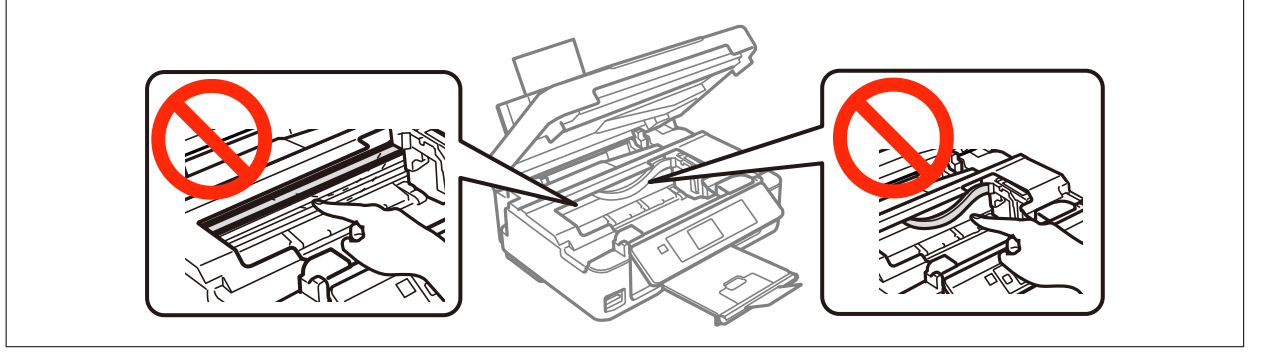

3. Zaprite enoto za optično branje.

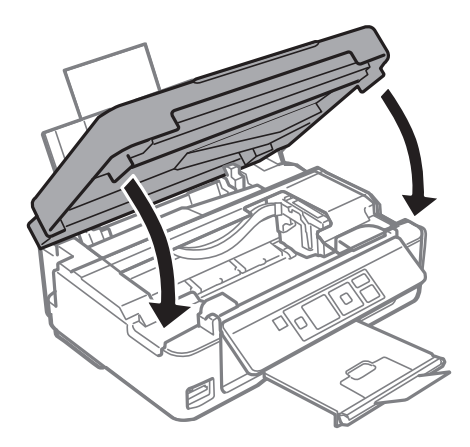

## **Papir se ne podaja pravilno**

Preverite naslednje točke in ustrezno ukrepajte, da odpravite težavo.

- ❏ Tiskalnik namestite na ravno površino in delajte v priporočenih okoljskih pogojih.
- ❏ Uporabljajte papir, ki ga ta tiskalnik podpira.
- ❏ Upoštevajte opozorila glede dela s papirjem.
- ❏ Prepričajte se, da velikost in vrsta papirja ustrezata dejanski velikosti in vrsti papirja, vstavljenega v tiskalnik.

### **Povezane informacije**

- & ["Specifikacije delovnega okolja" na strani 151](#page-150-0)
- & ["Opozorila pri delu s papirjem" na strani 35](#page-34-0)
- & ["Razpoložljiv papir in njegove lastnosti" na strani 36](#page-35-0)
- & ["Seznam vrst papirja" na strani 37](#page-36-0)

### **Papir se zatika**

- ❏ Papir vložite obrnjen v pravilno smer in vodilo roba premaknite do roba papirja.
- ❏ Če ste vstavili več listov papirja naenkrat, ga vstavljajte enega po enega.

### **Povezane informacije**

- $\rightarrow$  ["Odstranjevanje zataknjenega papirja" na strani 122](#page-121-0)
- & ["Nalaganje papirja v Zadnji pladenj za papir" na strani 38](#page-37-0)

### **Papir se podaja poševno**

Papir vložite obrnjen v pravilno smer in vodilo roba premaknite do roba papirja.

### **Povezane informacije**

& ["Nalaganje papirja v Zadnji pladenj za papir" na strani 38](#page-37-0)

### **Hkrati je podanih več listov papirja**

- ❏ Naložite po en list papirja naenkrat.
- ❏ Če je pri ročnem 2-stranskem tiskanju podanih več listov papirja hkrati, odstranite papir, naložen v tiskalnik, preden znova naložite papir.

### **Papir se ne podaja**

- ❏ Ne nalagajte več kot največje število listov, določeno za papir. Navadnega papirja ne vložite nad linijo, ki jo označuje trikotni simbol na vodilu robov.
- ❏ Če ste skupaj z originalnim papirjem Epson prejeli list za čiščenje, ga uporabite za čiščenje valja v notranjosti tiskalnika.

#### **Povezane informacije**

- $\triangle$  ["Razpoložljiv papir in njegove lastnosti" na strani 36](#page-35-0)
- & ["Čiščenje poti papirja" na strani 97](#page-96-0)

### **Napaka, ker ni papirja**

Če tiskalnik javi napako, da ni papirja, čeprav je papir naložen v zadnji pladenj za papir, znova naložite papir ob desni rob zadnji pladenj za papir.

## **Težave pri napajanju in nadzorni plošči**

### **Tiskalnik se ne vklopi**

- ❏ Preverite, ali je napajalni kabel čvrsto priključen.
- $\Box$  Držite gumb  $\bigcirc$  malce dlje.

### **Tiskalnik se ne izklopi**

Držite gumb  $\bigcup$  malce dlje. Če se tiskalnik še vedno ne izklopi, odklopite napajalni kabel iz vtičnice. Da preprečite izsuševanie tiskalne glave, vklopite tiskalnik nazaj in ga nato izklopite z gumbom  $\mathcal{O}$ .

### **Zaslon LCD potemni**

Tiskalnik je v načinu spanja. Pritisnite katerikoli gumb na nadzorni plošči, da se zaslon povrne v svoje prejšnje stanje.

## **Tiskanje iz računalnika ni mogoče**

- ❏ Namestite gonilnik tiskalnika.
- ❏ Čvrsto priključite kabel USB na tiskalnik in računalnik.
- ❏ Če uporabljate zvezdišče USB, poskusite tiskalnik priključiti neposredno v računalnik.
- ❏ Če ne morete tiskati prek omrežja, si oglejte stran, na kateri je opisan način povezave z omrežjem iz računalnika.
- ❏ Če tiskate veliko sliko, računalnik morda ne bo imel dovolj pomnilnika. Natisnite sliko v nižji ločljivosti ali manjši velikosti.
- ❏ V Windows kliknite **Natisni vrsto** na zavihku **Vzdrževanje** gonilnika tiskalnika in nato preverite naslednje.
	- ❏ Preverite, če so kakšni čakajoči tiskalni posli. Po potrebi prekličite tiskanje.
	- ❏ Prepričajte se, da ima tiskalnik povezavo in da ni v čakanju.

Če tiskalnik nima povezave ali je v čakanju, odstranite to nastavitev v meniju **Tiskalnik**.

❏ Prepričajte se, da je tiskalnik nastavljen kot privzeti v meniju **Tiskalnik** (pred elementom menija mora biti kljukica).

Če tiskalnik ni nastavljen kot privzeti, ga kot takega nastavite.

❏ Prepričajte se, da so tiskalniška vrata ustrezno izbrana pod **Lastnost** > **Vrata** iz menija **Tiskalnik** kot sledi. Izberite »**USBXXX**« za povezavo USB, ali »**EpsonNet Print Port**« za omrežno povezavo.

<span id="page-126-0"></span>❏ V sistemu Mac OS X se prepričajte, da tiskalnik ni v načinu **Premor**.

Izberite **Nastavitve sistema** v meniju > **Tiskalniki in optični bralniki** (ali **Tiskanje in optično branje**, **Tiskanje in faks**) in nato dvokliknite tiskalnik. Če je tiskalnik v načinu premora, kliknite **Nadaljuj** (ali **Nadaljuj s tiskalnikom**).

### **Povezane informacije**

- $\blacktriangleright$  ["Namestitev programov" na strani 117](#page-116-0)
- & ["Povezava z računalnikom" na strani 21](#page-20-0)
- & ["Preklic tiskanja" na strani 68](#page-67-0)

## **Če ne morete konfigurirati nastavitev omrežja**

- ❏ Izklopite naprave, v katerih želite vzpostaviti povezavo z omrežjem. Počakajte približno 10 sekund in nato vklopite naprave v tem vrstnem redu: dostopna točka, računalnik ali pametna naprava in tiskalnik. Tiskalnik in računalnik ali pametno napravo premaknite bližje dostopni točki, da omogočite boljšo radijsko komunikacijo, in nato poskusite znova konfigurirati nastavitve omrežja.
- ❏ Izberite **Setup** > **Network Settings** > **Connection Check** in natisnite poročilo o omrežni povezavi. Če je prišlo do napake, si oglejte poročilo o omrežni povezavi in upoštevajte natisnjena navodila za odpravo težave.

### **Povezane informacije**

- & "Povezave iz naprav ni mogoče vzpostaviti, čeprav so nastavitve omrežja pravilne" na strani 127
- & ["Sporočila in rešitve v poročilu o omrežni povezavi" na strani 28](#page-27-0)

### **Povezave iz naprav ni mogoče vzpostaviti, čeprav so nastavitve omrežja pravilne**

Če iz računalnika ali pametne naprave ne morete vzpostaviti povezave s tiskalnikom, čeprav v poročilu o omrežni povezavi niso navedene nobene težave, si oglejte spodnje rešitve.

❏ Če uporabljate več dostopnih točk hkrati, tiskalnika morda ne boste mogli uporabljati v računalniku ali pametni napravi, kar je odvisno od nastavitev dostopnih točk. V računalniku ali pametni napravi vzpostavite povezavo z isto dostopno točko kot v tiskalniku.

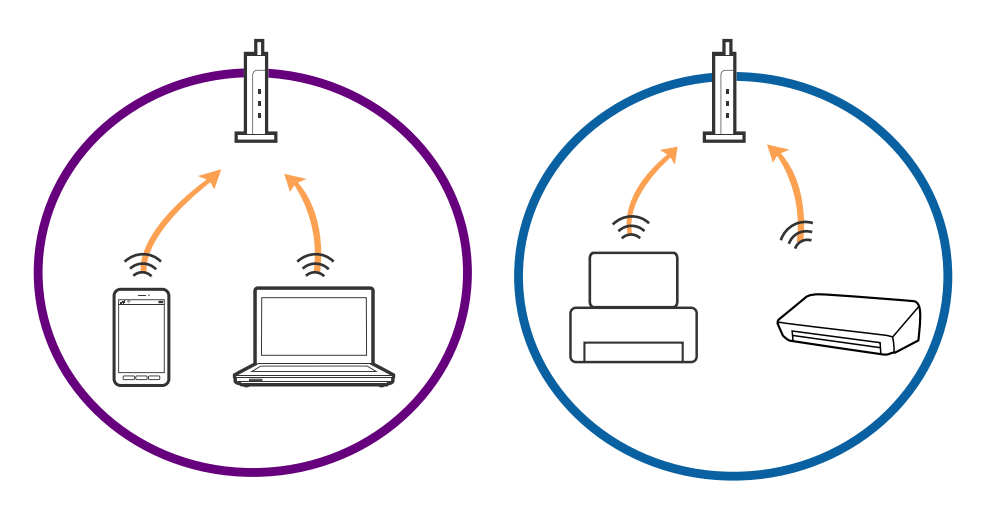

❏ Povezave z dostopno točko morda ne boste mogli vzpostaviti, če ima dostopna točka več omrežij (SSID) in če imajo naprave vzpostavljeno povezavo z različnimi omrežji (SSID) v isti dostopni točki. V računalniku ali pametni napravi vzpostavite povezavo z istim omrežjem (SSID) kot v tiskalniku.

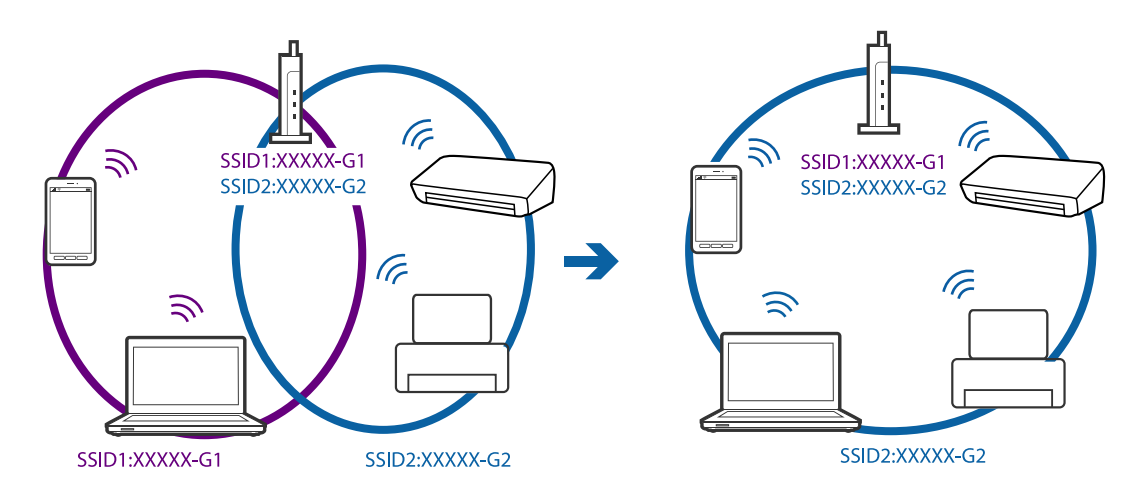

❏ Dostopna točka, ki je združljiva s standardoma IEEE802.11a in IEEE802.11g, ima omrežja (SSID), ki delujejo v 2,4 GHz in 5 GHz frekvenčnih pasovih. Če v računalniku ali pametni napravi vzpostavite povezavo z omrežjem (SSID), ki deluje v 5 GHz frekvenčnem pasu, ne morete vzpostaviti povezave s tiskalnikom, ker tiskalnik podpira samo komunikacijo prek 2,4 GHz frekvenčnega pasa. V računalniku ali pametni napravi vzpostavite povezavo z istim omrežjem (SSID) kot v tiskalniku.

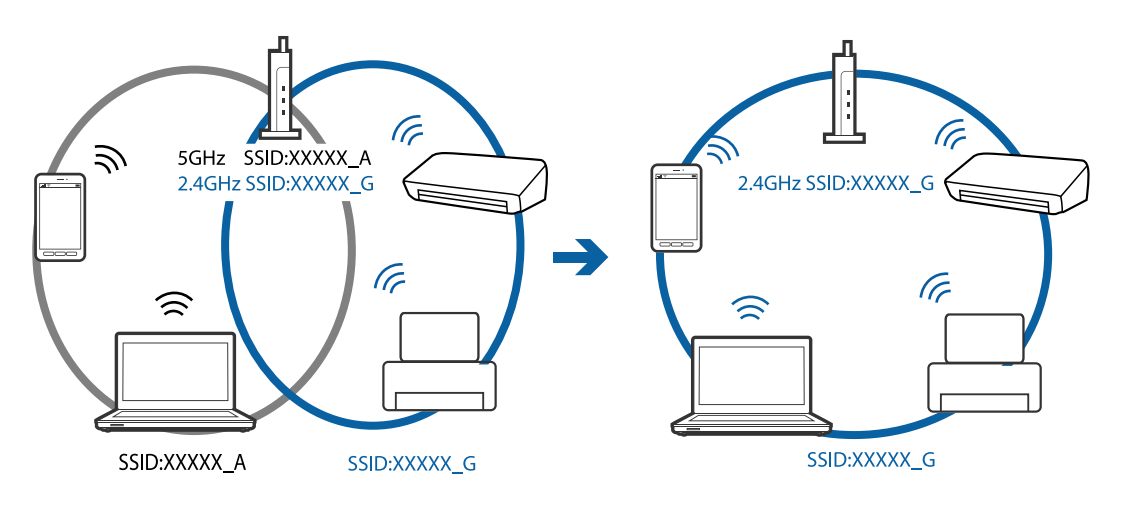

❏ Večina dostopnih točk uporablja funkcijo za ločevanje zasebnosti, ki preprečuje komunikacijo iz nepooblaščenih naprav. Če ne morete vzpostaviti povezave z omrežjem, tudi če imajo naprave in dostopna točka vzpostavljeno povezavo z istim omrežjem (SSID), onemogočite funkcijo za ločevanje zasebnosti v dostopni točki. Podrobnosti najdete v priročniku, priloženem dostopni točki.

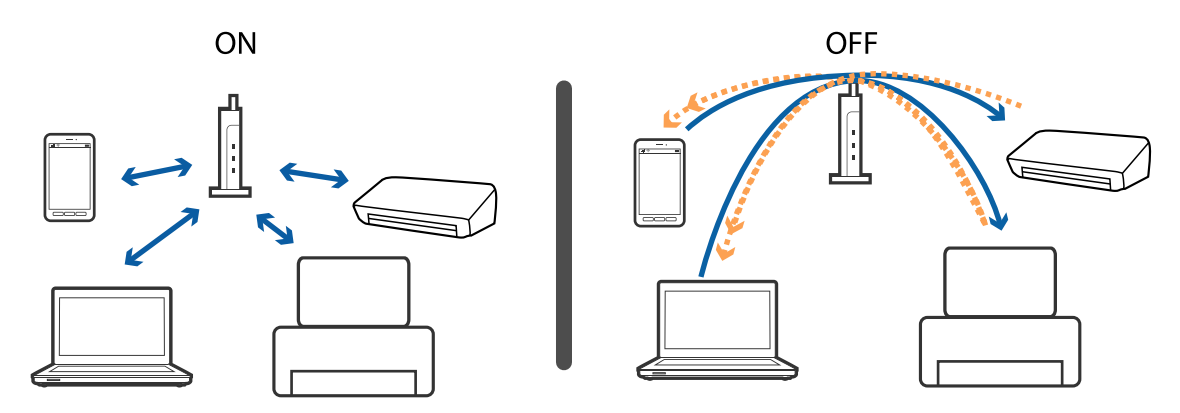

### <span id="page-128-0"></span>**Povezane informacije**

- & "Preverjanje imena omrežja (SSID), s katerim ima tiskalnik vzpostavljeno povezavo" na strani 129
- & "Preverjanje SSID-ja za računalnik" na strani 129

### **Preverjanje imena omrežja (SSID), s katerim ima tiskalnik vzpostavljeno povezavo**

Ime omrežja (SSID) lahko preverite tako, da natisnete poročilo o omrežnih povezavah ali list s stanjem omrežja oziroma zaženete Web Config.

### **Preverjanje SSID-ja za računalnik**

#### **Windows**

Izberite **Nadzorna plošča** > **Omrežje in internet** > **Središče za omrežje in skupno rabo**.

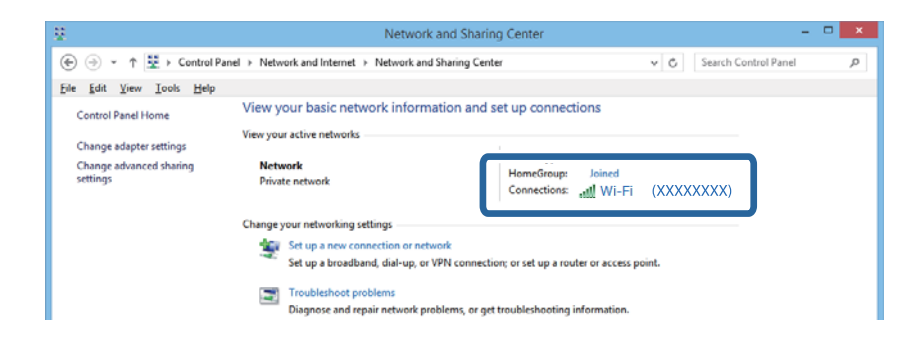

### **Mac OS X**

Kliknite ikono omrežja Wi-Fi na vrhu računalniškega zaslona. Prikaže se seznam imen SSID, SSID, s katerim imate vzpostavljeno povezavo, pa je označen s kljukico.

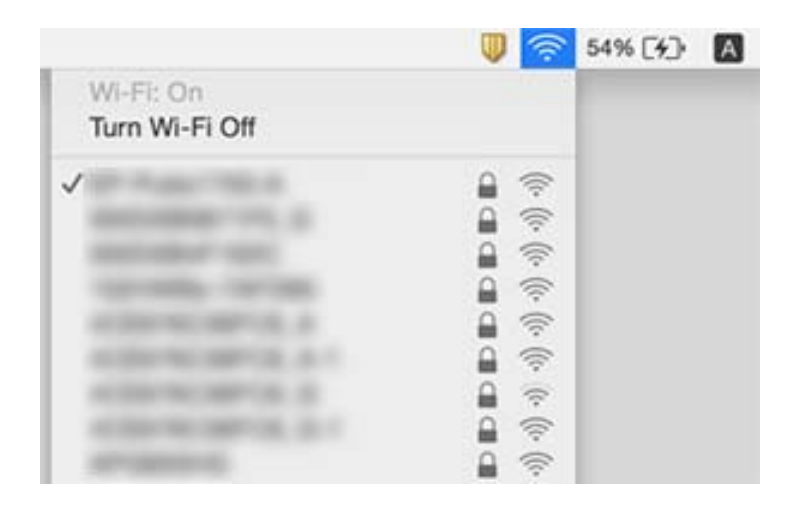

## **Tiskalnik nenadoma ne more več tiskati prek omrežne povezave**

- ❏ Če ste zamenjali dostopno točko ali ponudnika, poskusite znova konfigurirati nastavitve omrežja za tiskalnik. V računalniku ali pametni napravi vzpostavite povezavo z istim omrežjem (SSID) kot v tiskalniku.
- ❏ Izklopite naprave, v katerih želite vzpostaviti povezavo z omrežjem. Počakajte približno 10 sekund in nato vklopite naprave v tem vrstnem redu: dostopna točka, računalnik ali pametna naprava in tiskalnik. Tiskalnik in računalnik ali pametno napravo premaknite bližje dostopni točki, da omogočite boljšo radijsko komunikacijo, in nato poskusite znova konfigurirati nastavitve omrežja.
- ❏ V sistemu Windows kliknite **Natisni vrsto** na zavihku **Vzdrževanje** gonilnika tiskalnika in nato preverite naslednje.
	- ❏ Preverite, če so kakšni čakajoči tiskalni posli. Po potrebi prekličite tiskanje.
	- ❏ Prepričajte se, da ima tiskalnik povezavo in da ni v čakanju. Če tiskalnik nima povezave ali je v čakanju, odstranite to nastavitev v meniju **Tiskalnik**.
	- ❏ Prepričajte se, da je tiskalnik nastavljen kot privzeti v meniju **Tiskalnik** (pred elementom menija mora biti kljukica).

Če tiskalnik ni nastavljen kot privzeti, ga kot takega nastavite.

- ❏ V oknu **Lastnosti tiskalnika** > **Vrata** preverite, ali so izbrana vrata pravilna
- ❏ Izberite **Setup** > **Network Settings** > **Connection Check** in natisnite poročilo o omrežni povezavi. Če je v poročilu navedeno, da povezave z omrežjem ni bilo mogoče vzpostaviti, si oglejte poročilo o omrežni povezavi in upoštevajte natisnjene rešitve.
- ❏ V računalniku poskusite obiskati poljubno spletno mesto, da preverite, ali so nastavitve omrežja v računalniku pravilne. Če ne morete obiskati nobenega spletnega mesta, do težave prihaja v računalniku. Dodatne podrobnosti najdete v priročniku, ki je bil priložen računalniku.

#### **Povezane informacije**

- & ["Preverjanje imena omrežja \(SSID\), s katerim ima tiskalnik vzpostavljeno povezavo" na strani 129](#page-128-0)
- & ["Preverjanje SSID-ja za računalnik" na strani 129](#page-128-0)
- & ["Sporočila in rešitve v poročilu o omrežni povezavi" na strani 28](#page-27-0)
- & ["Povezave iz naprav ni mogoče vzpostaviti, čeprav so nastavitve omrežja pravilne" na strani 127](#page-126-0)

## **Tiskalnik nenadoma ne more več tiskati prek povezave USB**

- ❏ Iz računalnika izključite kabel USB. Z desno tipko miške kliknite ikono tiskalnika, ki je prikazana v računalniku, in nato izberite **Odstrani napravo**. Nato priključite kabel USB na računalnik in izvedite preskusno tiskanje. Če ste lahko izvedli tiskanje, je nastavitev končana.
- ❏ Povezavo USB ponastavite tako, da upoštevate navodila v poglavju [Spreminjanje načina povezave z računalnikom] v tem priročniku.

#### **Povezane informacije**

& ["Spreminjanje načina povezave z računalnikom" na strani 31](#page-30-0)

## **Tiskanje iz naprave iPhone ali iPad ni mogoče**

- ❏ V napravi iPhone ali iPad vzpostavite povezavo z istim omrežjem (SSID) kot v tiskalniku.
- ❏ Omogočite možnost **Paper Configuration** v teh menijih.
	- **Setup** > **Printer Setup** > **Paper Source Settings** > **Paper Configuration**
- ❏ Omogočite nastavitev AirPrint v programu Web Config.

#### **Povezane informacije**

- & ["Vzpostavljanje povezave s pametno napravo" na strani 23](#page-22-0)
- & ["Web Config" na strani 105](#page-104-0)

## **Tiskanje je ustavljeno**

Če tiskate slike z veliko podatki, bo tiskanje morda ustavljeno in papir izvržen. Natisnite sliko v nižji ločljivosti ali manjši velikosti.

## **Druge težave pri tiskanju**

### **Natis je opraskan ali pa manjka barva**

Če tiskalnika dalj časa niste uporabljali, so šobe v tiskalni glavi morda zamašene in kapljice črnila ne morejo skoznje. Zaženite preverjanje šob in očistite tiskalno glavo, če je katera od šob tiskalne glave zamašena.

#### **Povezane informacije**

& ["Preverjanje in čiščenje tiskalne glave" na strani 94](#page-93-0)

### **Pojavijo se pasovi ali nepričakovane barve**

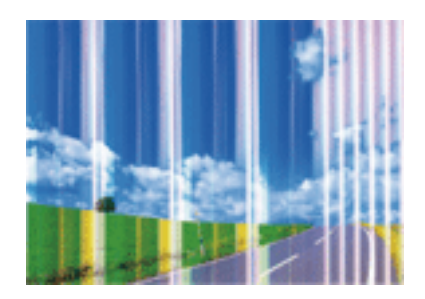

Šobe tiskalne glave so morda zamašene. Izvedite preverjanje šob, da preverite, ali so šobe tiskalne glave zamašene. Očistite tiskalno glavo, če je katera od šob tiskalne glave zamašena.

#### **Povezane informacije**

& ["Preverjanje in čiščenje tiskalne glave" na strani 94](#page-93-0)

### **Pojavljajo se barvni pasovi v približno 2.5-centimetrskih intervalih**

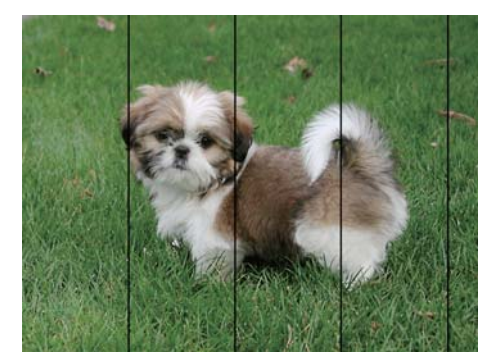

- ❏ Izberite ustrezno nastavitev za vrsto papirja, naloženega v tiskalnik.
- ❏ Poravnajte tiskalno glavo v računalniku.
- ❏ Za tiskanje na navaden papir izberite nastavitev višje kakovosti.

### **Povezane informacije**

- $\blacktriangleright$  ["Seznam vrst papirja" na strani 37](#page-36-0)
- & ["Poravnava tiskalne glave Windows" na strani 96](#page-95-0)
- $\rightarrow$  ["Poravnava tiskalne glave Mac OS X" na strani 97](#page-96-0)

### **Nejasni natisi, vodoravni pasovi ali neporavnanost**

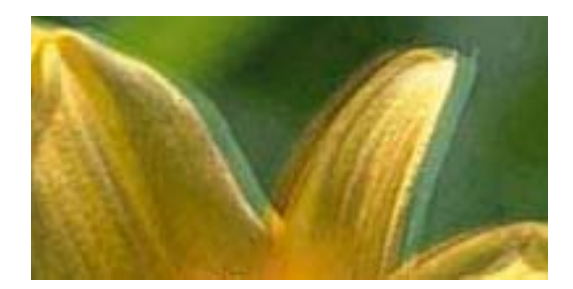

# eninanen ane 1 Aufdruck. W  $\sqrt{5008}$  "Regel

Poravnajte tiskalno glavo.

### **Povezane informacije**

& ["Poravnava tiskalne glave" na strani 95](#page-94-0)

### **Kakovost tiskanja se tudi po poravnavi tiskalne glave ne izboljša**

Med dvosmernim (ali visokohitrostnim) tiskanjem tiskalna glava tiska s premikanjem v obe smeri, zato so lahko navpične črte neporavnane. Če se kakovost tiskanja ne izboljša, onemogočite dvosmerno (ali visokohitrostno) tiskanje. Če onemogočite to nastavitev, se lahko tiskanje upočasni.

#### ❏ Windows

V gonilniku tiskalnika počistite polje **Visoka hitrost** na zavihku **Več možnosti**.

❏ Mac OS X

Izberite **System Preferences** v meniju > **Printers & Scanners** (ali **Print & Scan**, **Print & Fax**) in nato izberite tiskalnik. Kliknite **Options & Supplies** > **Options** (ali **Driver**). Izberite **Off** za nastavitev **High Speed Printing**.

### **Nizka kakovost tiskanja**

Če je kakovost tiskanja nizka zaradi nejasnih natisov, pasov, manjkajočih barv, zbledelih barv in neporavnanosti na natisih, preverite naslednje.

- ❏ Uporabljajte papir, ki ga ta tiskalnik podpira.
- ❏ Izberite ustrezno nastavitev za vrsto papirja, naloženega v tiskalnik.
- ❏ Ne tiskajte na papir, ki je vlažen, poškodovan ali prestar.
- ❏ Če je papir zvit ali ovojnica napihnjena, ju zravnajte.
- ❏ Zaženite preverjanje šob in očistite tiskalno glavo, če je katera od šob tiskalne glave zamašena.
- ❏ Poravnajte tiskalno glavo.
- ❏ Tiskajte z nastavljeno višjo kakovostjo.
- ❏ Papirja ne zložite na kup takoj po tiskanju.
- ❏ Natisnjene liste popolnoma posušite, preden jih spravite ali pokažete drugim. Pri sušenju tiskovin se izogibajte neposredni sončni svetlobi, ne uporabljajte sušilca in se ne dotikajte potiskane strani papirja.
- ❏ Za tisk slik ali fotografij Epson priporoča uporabo originalnega papirja Epson namesto navadnega papirja. Tiskajte na stran za tisk originalnega papirja Epson.
- ❏ Poskusite z uporabo pristnih Epson kartuš. Izdelek je zasnovan za nastavitev barv na osnovi pristnih Epsonovih kartuš s črnilom. Uporaba nepristnih kartuš s črnilom lahko zmanjša kakovost tiskanja.
- ❏ Epson priporoča, da kartušo s črnilom porabite pred iztekom datuma na embalaži.
- ❏ Za najboljše rezultate kartušo s črnilom porabite v šestih mesecih od odprtja.

### **Povezane informacije**

- & ["Razpoložljiv papir in njegove lastnosti" na strani 36](#page-35-0)
- & ["Seznam vrst papirja" na strani 37](#page-36-0)
- & ["Opozorila pri delu s papirjem" na strani 35](#page-34-0)
- & ["Preverjanje in čiščenje tiskalne glave" na strani 94](#page-93-0)
- & ["Poravnava tiskalne glave" na strani 95](#page-94-0)

### **Papir je zamazan ali popraskan**

❏ Če se pojavijo vodoravni pasovi ali je papir na vrhu ali dnu zamazan, papir vstavite v pravi smeri in vodila robov potisnite do robov papirja.

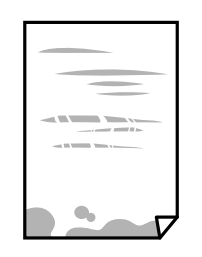

❏ Če se pojavijo navpični pasovi ali je papir zamazan, očistite pot papirja.

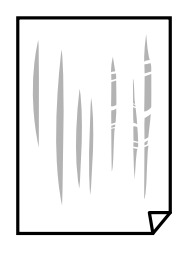

- ❏ Papir položite na ravno površino, da preverite, ali je zvit. Če je zvit, ga poravnajte.
- ❏ Ko izvajate ročno dvostransko tiskanje se prepričajte, da je črnilo popolnoma suho, preden papir znova vstavite.

#### **Povezane informacije**

- & ["Nalaganje papirja v Zadnji pladenj za papir" na strani 38](#page-37-0)
- & ["Čiščenje poti papirja" na strani 97](#page-96-0)

### **Natisnjene fotografije so lepljive**

Morda tiskate na napačno stran fotografskega papirja. Prepričajte se, da tiskate na stran, ki je namenjena za tiskanje.

Če tiskate na napačno stran fotografskega papirja, morate očistiti pot papirja.

#### **Povezane informacije**

& ["Čiščenje poti papirja" na strani 97](#page-96-0)

### **Slike in fotografije so natisnjene v nepričakovanih barvah**

Pri tiskanju z gonilnikom tiskalnika sistema Windows je privzeto uporabljena Epsonova nastavitev za samodejno prilagajanje fotografij, odvisno od vrste papirja. Poskusite spremeniti nastavitev.

Na zavihku **Več možnosti** izberite **Po meri** v razdelku **Prilagojene barve** in kliknite **Napredno**. Nastavitev **Popravljanje prizorov** spremenite iz možnosti **Samodejno popravi** na katero koli drugo možnost. Če težave ne odpravite s spremembo nastavitve, namesto nastavitve **PhotoEnhance** v razdelku **Upravljanje barve** izberite kateri koli drug način popravljanja barv.

### **Povezane informacije**

& ["Prilagoditev barve tiska" na strani 64](#page-63-0)

### **Barve se razlikujejo od barv na zaslonu**

- ❏ Prikazovalne naprave, kot so računalniški zaslonu, uporabljajo svoje lastnosti prikaza. Če zaslon ni uravnotežen, slike niso prikazane s pravilno svetlostjo in barvami. Prilagodite lastnosti naprave.
- ❏ Na prikaz slike na zaslonu vpliva svetloba, ki sveti na zaslon. Zaslona ne izpostavljajte neposredni sončni svetlobi in poiščite mesto, kjer je za sliko zagotovljena ustrezna osvetljenost.
- ❏ Barve na zaslonih pametnih naprav, kot so pametni telefoni, se lahko razlikujejo od barv na zaslonih tabličnih računalnikov z visoko ločljivostjo.
- ❏ Barve na zaslonu niso popolnoma enake barvam na papirju, ker prikazovalna naprava in tiskalnik uporabljata drugačen postopek ustvarjanja barv.

### **Tisk brez robov ni mogoč**

V nastavitvah za tiskanje izberite nastavitev tisk brez obrob. Če izberete vrsto papirja, ki ne podpira tiska brez obrob, ne morete izbrati **Brez obrob**. Izberite vrsto papirja, ki podpira tisk brez obrob.

### **Povezane informacije**

- & ["Menijske možnosti za način Print Photos" na strani 48](#page-47-0)
- & ["Menijske možnosti za način Copy" na strani 70](#page-69-0)
- ◆ ["Osnove tiskanja Windows" na strani 49](#page-48-0)
- ◆ ["Osnove tiskanja Mac OS X" na strani 50](#page-49-0)

### **Med tiskanjem brez obrob so robovi slike odrezani**

Med tiskanjem brez obrob se slika rahlo poveča, izstopajoče območje pa je odrezano. Izberite nastavitev za manjše povečanje.

❏ Windows

Kliknite **Nastavitve** zraven **Brez obrob** v zavihku **Glavno** gonilnika tiskalnika in nato spremenite nastavitve.

❏ Mac OS X

Prilagodite nastavitev **Razširitev** v meniju **Nastavitve tiskanja** okna za tiskanje.

### **Položaj, velikost ali robovi na natisnjenem papirju so nepravilni**

- ❏ Papir vložite obrnjen v pravilno smer in vodilo roba premaknite do roba papirja.
- ❏ Pri postavljanju izvirnikov na steklo optičnega bralnika poravnajte vogal izvirnika z oznako vogala na okvirju stekla optičnega bralnika. Če so robovi kopije odrezani, premaknite izvirnik rahlo stran od roba.
- ❏ Pri postavljanju izvirnikov na steklo optičnega bralnika, očistite steklo optičnega bralnika in pokrov optičnega bralnika. Če je na steklu prah ali umazanija, se lahko območje kopije razširi, da zajame tudi to, kar bo povzročilo napačen položaj za tiskanje ali manjše slike.
- ❏ Izberite ustrezno nastavitev velikosti papirja.
- ❏ Prilagodite nastavitev robov v programu, da bodo znotraj območja za tisk.

### **Povezane informacije**

- & ["Nalaganje papirja v Zadnji pladenj za papir" na strani 38](#page-37-0)
- & ["Polaganje izvirnikov na Steklo optičnega bralnika" na strani 41](#page-40-0)
- & ["Čiščenje Steklo optičnega bralnika" na strani 98](#page-97-0)
- ◆ ["Območje za tisk" na strani 145](#page-144-0)

### **Natisnjeni znaki so nepravilni ali popačeni**

- ❏ Čvrsto priključite kabel USB na tiskalnik in računalnik.
- ❏ Prekličite kakršnekoli zaustavljene tiskalniške posle.
- ❏ Med tiskanjem ne preklopite računalnika ročno v stanje **Mirovanje** ali **Spanje**. Strani popačenega besedila se bodo morda natisnile ob naslednjem zagonu računalnika.

### **Povezane informacije**

& ["Preklic tiskanja" na strani 68](#page-67-0)

### **Natisnjena slika je preobrnjena**

Počistite morebitne nastavitve zrcaljenja pri gonilniku tiskalnika programa.

❏ Windows

Odkljukajte **Zrcalna slika** v zavihku **Več možnosti** gonilnika tiskalnika.

❏ Mac OS X

Onemogočite **Mirror Image** v meniju **Nastavitve tiskanja** okna za tisk.

### **Na natisih se pojavijo vzorci, podobni mozaiku**

Za tiskanje slik ali fotografij uporabite podatke z visoko ločljivostjo. Slike na spletnih straneh so pogosto v nizki ločljivosti in čeprav je njihov videz na zaslonih zadovoljiv, pa bo kakovost teh natisnjenih slik lahko slabša.

### **Na kopirani sliki se pojavijo neenakomerne ali razmazane barve, pike ali ravne črte**

- ❏ Očistite pot papirja.
- ❏ Očistite steklo optičnega bralnika.
- ❏ Ne pritiskajte preveč močno na izvirnik ali na pokrov optičnega bralnika, ko polagate izvirnike na steklo optičnega bralnika.
- ❏ Če se papir zamaže, znižajte nastavitev gostote kopiranja.

#### **Povezane informacije**

- $\rightarrow$  ["Čiščenje poti papirja" na strani 97](#page-96-0)
- & ["Čiščenje Steklo optičnega bralnika" na strani 98](#page-97-0)
- & ["Menijske možnosti za način Copy" na strani 70](#page-69-0)

### **Na kopirani sliki se pojavi vzorec moiré (križni vzorec)**

Spremenite nastavitve pomanjšanja in povečanja ali pa vstavite izvirnik pod nekoliko drugačnim kotom.

### **Povezane informacije**

& ["Menijske možnosti za način Copy" na strani 70](#page-69-0)

### **Na kopirani sliki so sledi zadnje strani originalnega dokumenta**

- ❏ Če kopirate tanek originalni dokument, ga namestite na steklo optičnega bralnika in položite čezenj kos črnega papirja.
- ❏ Zmanjšajte nastavitev gostote kopiranje na nadzorni plošči.

#### **Povezane informacije**

& ["Menijske možnosti za način Copy" na strani 70](#page-69-0)

### **Težave z izpisom ni mogoče odpraviti**

Če ste preizkusili vse spodaj navedene možne rešitve in težave niste mogli odpraviti, poskusite odstraniti in ponovno namestiti gonilnik tiskalnika.

### **Povezane informacije**

- & ["Odstranjevanje programov" na strani 116](#page-115-0)
- $\rightarrow$  ["Namestitev programov" na strani 117](#page-116-0)

## **Druge težave s tiskanjem**

### **Tiskanje je prepočasno**

- ❏ Zaprite programe, ki jih ne potrebujete.
- ❏ Izberite nižjo kakovost tiskanja. Visokokakovostno tiskanje zniža hitrost tiskanja.
- ❏ Omogočite dvosmerno (ali visokohitrostno) nastavitev. Če je ta nastavitev omogočena, tiska tiskalna glava s premikanjem v obe smeri, kar poveča hitrost tiska.
	- ❏ Windows

Izberite **Visoka hitrost** na zavihku **Več možnosti** gonilnika tiskalnika.

❏ Mac OS X

Izberite **Nastavitve sistema** v meniju > **Tiskalniki in optični bralniki** (ali **Tiskanje in optično branje**, **Tiskanje in faks**) in nato izberite tiskalnik. Kliknite **Možnosti in materiali** > **Možnosti** (ali **Gonilnik**). Izberite **On** za nastavitev **High Speed Printing**.

### ❏ Onemogočite **Tihi način**.

❏ Nadzorna plošča

Na začetnem zaslonu izberite **Quiet Mode** in nato onemogočite ta način.

❏ Windows

Izberite **Izklop** kot nastavitev **Tihi način** v zavihku **Glavno** gonilnika tiskalnika.

❏ Mac OS X

Izberite **Nastavitve sistema** v meniju > **Tiskalniki in optični bralniki** (ali **Tiskanje in optično branje**, **Tiskanje in faks**) in nato izberite tiskalnik. Kliknite **Možnosti in materiali** > **Možnosti** (ali **Gonilnik**). Izberite **Off** za nastavitev **Tihi način**.

### **Tiskanje se zelo upočasni pri neprekinjenem tiskanju**

Tiskanje se upočasni, da ne pride do pregrevanja in okvare mehanizma tiskalnika. Vseeno lahko nadaljujete s tiskanjem. Tiskalnik pustite mirovati vsaj 30 minut, da se vrne na običajno hitrost tiskanja. Hitrost tiskanja se ne vrne na običajno, če je tiskalnik izklopljen.

### **Tiskanja ni mogoče prekiniti iz delujočega računalnika z operacijskim sistemom Mac OS X v10.6.8**

Če želite prekiniti tiskanje iz računalnika, izvedite naslednje nastavitve.

Zaženite Web Config in potem izberite **Port9100** kot nastavitev **Prednostni protokol** v **Namestitev AirPrint**. Izberite **Nastavitve sistema** v meniju > **Tiskalniki in optični bralniki** (ali **Tiskanje in optično branje**, **Tiskanje in faks**), tiskalnik odstranite in ga ponovno dodajte.

### **Povezane informacije**

◆ ["Web Config" na strani 105](#page-104-0)

## **Optičnega branja ni mogoče začeti**

- ❏ Čvrsto priključite kabel USB na tiskalnik in računalnik.
- ❏ Če uporabljate zvezdišče USB, poskusite tiskalnik priključiti neposredno v računalnik.
- ❏ Pri optičnem branju v visoki ločljivosti prek omrežja lahko pride do napake v komunikaciji. Zmanjšajte ločliivost.
- ❏ Prepričajte se, da ste izbrali pravi tiskalnik (optični bralnik), če se ob zagonu Epson Scan 2 prikaže seznam optičnih bralnikov.
- ❏ Preverite, ali ste v programu Epson Scan 2 izbrali pravilen tiskalnik (optični bralnik).
- ❏ Če uporabljate programe, združljive s tehnologijo TWAIN, izberite tiskalnik (optični bralnik), ki ga uporabljate.
- ❏ V Windows se prepričajte, da je tiskalnik (optični bralnik) prikazan v **Optični bralnik in fotoaparat**. Tiskalnik (optični bralnik) bi moral biti prikazan kot »EPSON XXXXX (ime tiskalnika)«. Če tiskalnik (optični bralnik) ni prikazan, odstranite in ponovno namestite Epson Scan 2. Sledite naslednjemu postopku za dostop do **Optični bralnik in fotoaparat**.
	- ❏ Windows 10

Kliknite gumb »Start« ali ga pritisnite in pridržite, izberite **Nadzorna plošča**, vnesite »Optični bralnik in fotoaparat« v iskalni čarobni gumb, kliknite **Ogled optičnih bralnikov in fotoaparatov** in preverite, ali je tiskalnik prikazan.

❏ Windows 8.1/Windows 8

Izberite **Namizje** > **Nastavitve** > **Nadzorna plošča**, vnesite »Optični bralnik in fotoaparat« v iskalni čarobni gumb, kliknite **Pokaži optični bralnik in fotoaparat** in preverite, ali je tiskalnik prikazan.

❏ Windows 7

Kliknite gumb Start, izberite **Nadzorna plošča**, vnesite »Optični bralnik in fotoaparat« v iskalni čarobni gumb, kliknite **Ogled optičnih bralnikov in fotoaparatov** in preverite, ali je tiskalnik prikazan.

❏ Windows Vista

Kliknite gumb Start, izberite **Nadzorna plošča** > **Strojna oprema in zvok** > **Optični bralniki in fotoaparati** in preverite, ali je tiskalnik prikazan.

❏ Windows XP

Kliknite gumb Start, izberite **Nadzorna plošča** > **Tiskalniki in druga strojna oprema** > **Optični bralniki in fotoaparati** in preverite, ali je tiskalnik prikazan.

❏ Če optično branje s programom, združljivim s tehnologijo TWAIN, ne deluje, odstranite in ponovno namestite program, združljiv s tehnologijo TWAIN.

### **Povezane informacije**

- & ["Odstranjevanje programov" na strani 116](#page-115-0)
- $\rightarrow$  ["Namestitev programov" na strani 117](#page-116-0)

### **Optično branje ni možno z uporabo nadzorne plošče**

- ❏ Prepričajte se, da sta programa Epson Scan 2 in Epson Event Manager pravilno nameščena.
- ❏ Preverite nastavitve optičnega branja v programu Epson Event Manager.

#### **Povezane informacije**

- $\rightarrow$  ["Epson Scan 2 \(gonilnik optičnega bralnika\)" na strani 113](#page-112-0)
- ◆ ["Epson Event Manager" na strani 113](#page-112-0)

## **Težave pri optično prebrani sliki**

### **Pri optičnem branju s steklene plošče optičnega bralnika se pojavijo neenakomerne barve, umazanija, madeži in drugo**

- ❏ Očistite stekleno ploščo optičnega bralnika.
- ❏ Odstranite vse smeti ali umazanijo, ki se prilepi na izvirnik.

❏ Na izvirnik ali pokrov optičnega bralnika ne pritiskajte s preveliko silo. Če ga pritisnete s preveliko silo, se lahko pojavijo obrisi, madeži in pike.

### **Povezane informacije**

& ["Čiščenje Steklo optičnega bralnika" na strani 98](#page-97-0)

### **Kakovost slike je groba**

- ❏ Nastavite **Način** v aplikaciji Epson Scan 2 glede na izvirnik, ki ga želite optično prebrati. Optično preberite izvirnik z nastavitvami za dokumente v načinu **Način prikaza dokumenta** in nastavitvami za fotografije v načinu **Način prikaza fotografije**.
- ❏ V aplikaciji Epson Scan 2 prilagodite sliko z elementi na zavihku **Napredne nastavitve** in nato optično preberite izvirnik.
- ❏ Če je ločljivost nizka, poskusite povečati ločljivost in nato optično prebrati izvirnik.

### **Povezane informacije**

& ["Optično branje s programom Epson Scan 2" na strani 76](#page-75-0)

### **V ozadju slik se pojavlja odmik**

Na optično prebrani sliki so morda prikazane slike na hrbtni strani izvirnika.

❏ V aplikaciji Epson Scan 2 izberite zavihek **Napredne nastavitve** in nato prilagodite možnost **Svetlost**.

Ta funkcija morda ne bo na voljo, kar je odvisno od nastavitev na zavihku **Glavne nastavitve** > **Vrsta slike** ali drugih nastavitvah na zavihku **Napredne nastavitve**.

- ❏ V načinu **Način prikaza dokumenta** v aplikaciji Epson Scan 2 izberite zavihek **Napredne nastavitve** in nato **Možnost slike** > **Izboljšanje besedila**.
- ❏ Pri optičnem branju s steklene plošče optičnega bralnika položite črn papir ali namizno podlogo čez izvirnik.

### **Povezane informacije**

- & ["Polaganje izvirnikov na Steklo optičnega bralnika" na strani 41](#page-40-0)
- & ["Optično branje s programom Epson Scan 2" na strani 76](#page-75-0)

### **Besedilo je zamegljeno**

- ❏ V načinu **Način prikaza dokumenta** v aplikaciji Epson Scan 2 izberite zavihek **Napredne nastavitve** in nato **Možnost slike** > **Izboljšanje besedila**.
- ❏ Izberite **Način prikaza dokumenta** za **Način** v aplikaciji Epson Scan 2. Optično preberite izvirnik z nastavitvami za dokumente v načinu **Način prikaza dokumenta**.
- ❏ Če v načinu **Način prikaza dokumenta** v aplikaciji Epson Scan 2 možnost **Vrsta slike** na zavihku **Glavne nastavitve** nastavite na **Črno-belo**, prilagodite možnost **Prag** na zavihku **Napredne nastavitve**. Če povečate vrednost v polju **Prag**, se poveča črno območje.
- ❏ Če je ločljivost nizka, poskusite povečati ločljivost in nato optično prebrati izvirnik.

### **Povezane informacije**

& ["Optično branje dokumentov \(Način prikaza dokumenta\)" na strani 76](#page-75-0)

### **Pojavijo se vzorci moiré (sence, podobne mreži)**

Če je izvirnik natisnjen dokument, se na optično prebrani sliki lahko pojavijo vzorci moiré (sence, podobne mreži).

❏ Na zavihku **Napredne nastavitve** v programu Epson Scan 2 nastavite možnost **Odstran. Filtriranja**.

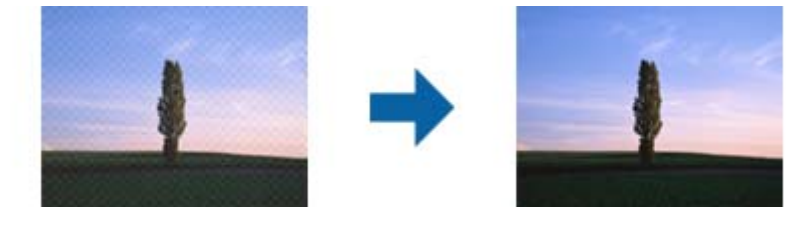

❏ Spremenite ločljivost in znova optično preberite izvirnik.

### **Povezane informacije**

& ["Optično branje s programom Epson Scan 2" na strani 76](#page-75-0)

### **Na stekleni plošči optičnega bralnika ni mogoče optično prebrati pravilnega območja**

- ❏ Preverite, ali je izvirnik pravilno nameščen glede na oznake za poravnavo.
- ❏ Če manjka rob optično prebrane slike, izvirnik rahlo odmaknite od roba steklene plošče optičnega bralnika.
- ❏ Pri nameščanju več izvirnikov na stekleno ploščo optičnega bralnika se prepričajte, da je med izvirniki vsaj 20 mm (0,79 palca) vrzeli.
- ❏ Če boste izvirnik optično prebrali na nadzorni plošči in izbrali funkcijo za samodejno obrezovanje območja optičnega branja, odstranite vse smeti in umazanijo s steklene plošče ali pokrova optičnega bralnika. Če so okrog izvirnika kakršne koli smeti ali umazanija, je obseg optičnega branja razširjen tako, da vključuje te smeti ali umazanijo.

### **Povezane informacije**

& ["Polaganje izvirnikov na Steklo optičnega bralnika" na strani 41](#page-40-0)

### **Predogled v načinu Sličica ni možen**

- ❏ Pri nameščanju več izvirnikov na stekleno ploščo optičnega bralnika se prepričajte, da je med izvirniki vsaj 20 mm (0,79 palca) prostora.
- ❏ Preverite, ali je izvirnik nameščen naravnost.
- ❏ Predogleda v načinu **Sličica** morda ne bo mogoče prikazati, odvisno od izvirnika. V takem primeru prikažite predogled v načinu **Običajno** in nato ročno ustvarite oznake.

### **Povezane informacije**

& ["Optično branje fotografij ali slik \(Način prikaza fotografije\)" na strani 78](#page-77-0)

### **Besedilo ni prepoznano pravilno pri shranjevanju v obliki zapisa PDF, ki omogoča preiskovanje**

- ❏ Na zaslonu **Možnosti formata slikovnih datotek** v aplikaciji Epson Scan 2 preverite, ali je možnost **Jezik besedila** na zavihku **Besedilo** nastavljena pravilno.
- ❏ Preverite, ali je izvirnik nameščen naravnost.
- ❏ Uporabite izvirnik z jasnim besedilom. Prepoznavanje besedila bo morda slabše pri teh vrstah dokumentov.
	- ❏ Izvirniki, ki so bili že večkrat kopirani
	- ❏ Izvirniki, prejeti po faksu (pri nizki ločljivosti)
	- ❏ Izvirniki, a katerih je razmik med znaki ali vrsticami premajhen
	- ❏ Izvirniki s črtovjem ali podčrtanim besedilom
	- ❏ Izvirniki z rokopisom
	- ❏ Zmečkani ali nagubani izvirniki
- ❏ Če v načinu **Način prikaza dokumenta** v aplikaciji Epson Scan 2 možnost **Vrsta slike** na zavihku **Glavne nastavitve** nastavite na **Črno-belo**, prilagodite možnost **Prag** na zavihku **Napredne nastavitve**. Če povečate vrednost v polju **Prag**, črna barva postane močnejša.
- ❏ V načinu **Način prikaza dokumenta** v aplikaciji Epson Scan 2 izberite zavihek **Napredne nastavitve** in nato **Možnost slike** > **Izboljšanje besedila**.

### **Povezane informacije**

& ["Optično branje dokumentov \(Način prikaza dokumenta\)" na strani 76](#page-75-0)

### **Težave z optično prebrano sliko ni mogoče odpraviti**

Če ste uporabili vse rešitve, vendar težave niste odpravili, ponastavite nastavitve za Epson Scan 2 z aplikacijo Epson Scan 2 Utility.

#### *Opomba:*

*Epson Scan 2 Utility je aplikacija, ki je na voljo v gonilniku Epson Scan 2.*

- 1. Zaženite Epson Scan 2 Utility.
	- ❏ Windows 10

Kliknite gumb »Start« in izberite **Vsi programi** > **EPSON** > **Epson Scan 2 Utility**.

❏ Windows 8.1/Windows 8

V čarobni gumb »Iskanje« vnesite ime programa in nato izberite prikazano ikono.

❏ Windows 7/Windows Vista/Windows XP

Kliknite gumb »Start« in izberite **Vsi programi** ali **Programi** > **EPSON** > **Epson Scan 2** > **Epson Scan 2 Utility**.

❏ Mac OS X

Izberite **Pojdi** > **Aplikacije** > **Epson Software** > **Epson Scan 2 Utility**.

### 2. Izberite zavihek **Drugo**.

3. Kliknite **Ponastavi**.

*Opomba: Če težave ne odpravite s ponastavitvijo, odstranite in znova namestite Epson Scan 2.*

### **Povezane informacije**

- & ["Odstranjevanje programov" na strani 116](#page-115-0)
- & ["Namestitev programov" na strani 117](#page-116-0)

## **Druge težave pri optičnem branju**

### **Optično branje je prepočasno**

Zmanjšajte ločljivost.

### **Povezane informacije**

& ["Optično branje s programom Epson Scan 2" na strani 76](#page-75-0)

### **Optično branje se ustavi, ko berete v format PDF/Multi-TIFF**

- ❏ Če za optično branje uporabite Epson Scan 2, lahko zaporedoma optično preberete do 999 strani v obliki zapisa PDF in do 200 strani v obliki zapisa Multi-TIFF.
- ❏ Ko optično prebirate velike količine, priporočamo branje v odtenkih sive.
- ❏ Povečajte količino prostega prostora na trdem disku svojega računalnika. Optično branje se bo morda ustavilo, če ne bo na voljo dovolj prostega prostora.
- ❏ Poskušajte izvesti optično branje pri nižji ločljivosti. Optično branje se ustavi, če skupna velikost podatkov doseže omejitev.

### **Povezane informacije**

& ["Optično branje s programom Epson Scan 2" na strani 76](#page-75-0)

## **Druge težave**

### **Rahel električni šok pri dotiku tiskalnika**

Če je z računalnikom povezanih več perifernih naprav, boste morda občutili rahel električni šok, ko se dotaknete tiskalnika. Napeljite ozemljitveni kabel do računalnika, ki je povezan s tiskalnikom.

### **Glasnost med delovanjem je visoka**

Če so zvoki delovanja preglasni, omogočite način **Tihi način**. Če omogočite to funkcijo, bo tiskanje morda počasnejše. Morda ne boste opazili nobene razlike med ravnjo hrupa tiskalnika, kar je odvisno od nastavitev vrste papirja in kakovosti tiskanja.

❏ Nadzorna plošča

Na začetnem zaslonu izberite **Quiet Mode** in nato omogočite ta način.

❏ Windows

Omogočite **Tihi način** na zavihku **Glavno** v gonilniku tiskalnika.

❏ Mac OS X

Izberite **Nastavitve sistema** v meniju > **Tiskalniki in optični bralniki** (ali **Tiskanje in optično branje**, **Tiskanje in faks**) in nato izberite tiskalnik. Kliknite **Možnosti in materiali** > **Možnosti** (ali **Gonilnik**). Izberite **On** za nastavitev **Tihi način**.

### **Podatkov ni mogoče shraniti na pomnilniško kartico**

- ❏ Uporabite pomnilniško kartico, ki jo tiskalnik podpira.
- ❏ Preverite, ali je pomnilniška kartica zaščitena pred pisanjem.
- ❏ Preverite, ali je na pomnilniški kartici dovolj prostora. Če je razpoložljivega prostora malo, podatkov ni mogoče shraniti.

### **Povezane informacije**

& ["Tehnični podatki podprtih pomnilniških kartic" na strani 149](#page-148-0)

### **Požarni zid blokira programsko opremo (samo v sistemu Windows)**

Dodajte program med dovoljene programe požarnega zidu Windows v varnostnih nastavitvah na **Nadzorni plošči**.

### **»?« je prikazan na zaslonu za izbiro fotografij**

»?« se prikaže na LCD-zaslonu, če izdelek ne podpira slikovne datoteke.

### **Povezane informacije**

& ["Specifikacije o podprtih podatkih" na strani 150](#page-149-0)
# **Dodatek**

# **Tehnični podatki**

# **Specifikacije tiskalnika**

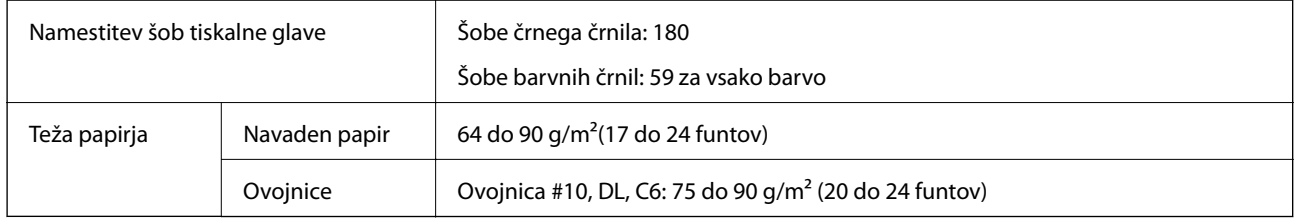

## **Območje za tisk**

#### *Območje za tisk posameznih listov*

Kakovost tiska v osenčenih območjih lahko zaradi mehanizma tiskalnika upade.

#### **Tiskanje z obrobami**

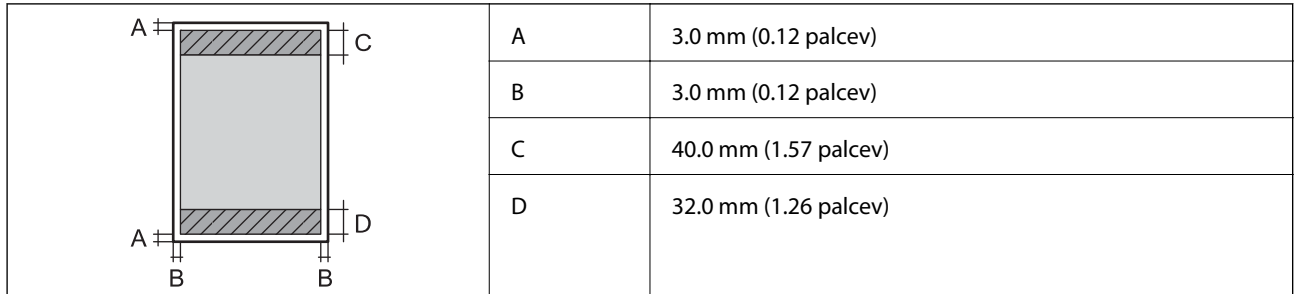

#### **Tiskanje brez obrob**

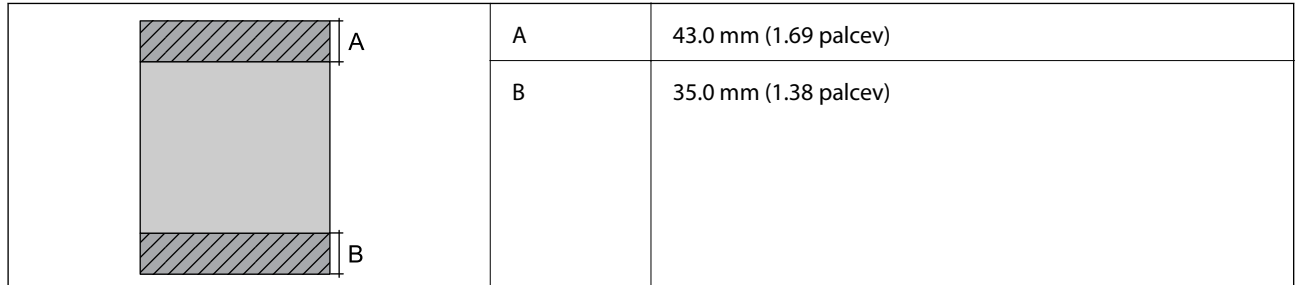

#### *Območje za tisk pisemskih ovojnic*

Kakovost tiska v osenčenih območjih lahko zaradi mehanizma tiskalnika upade.

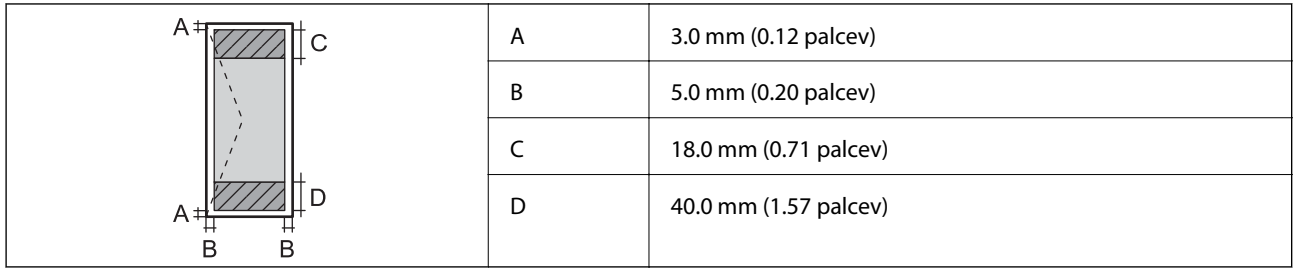

# **Specifikacije optičnega bralnika**

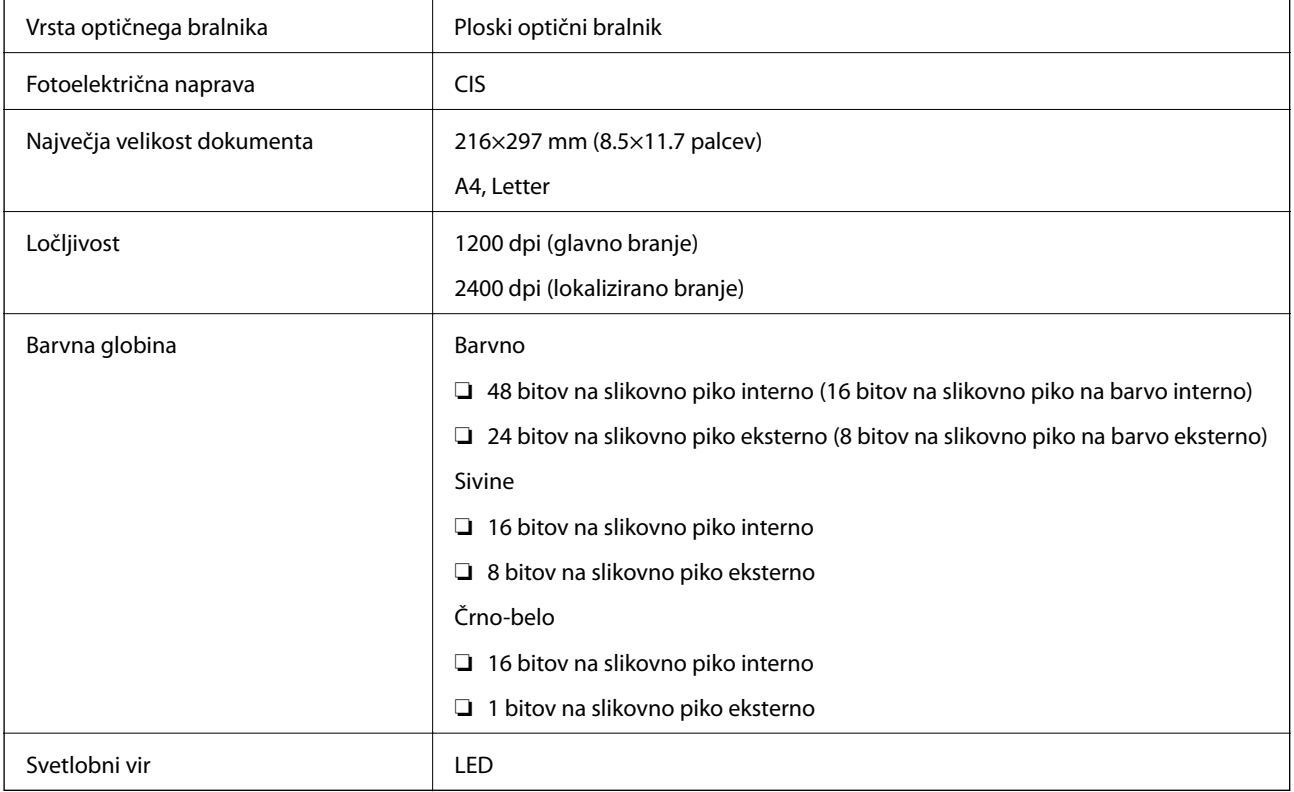

# **Specifikacije vmesnikov**

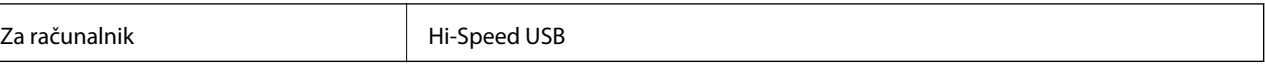

# **Seznam omrežnih funkcij**

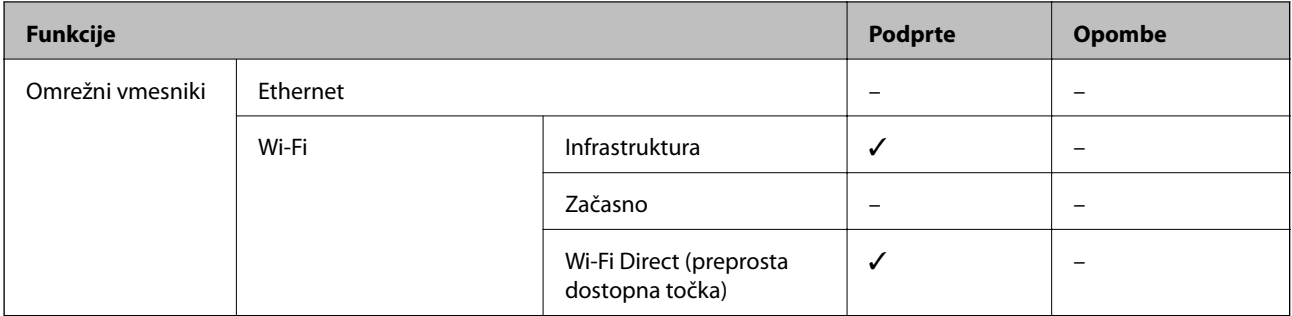

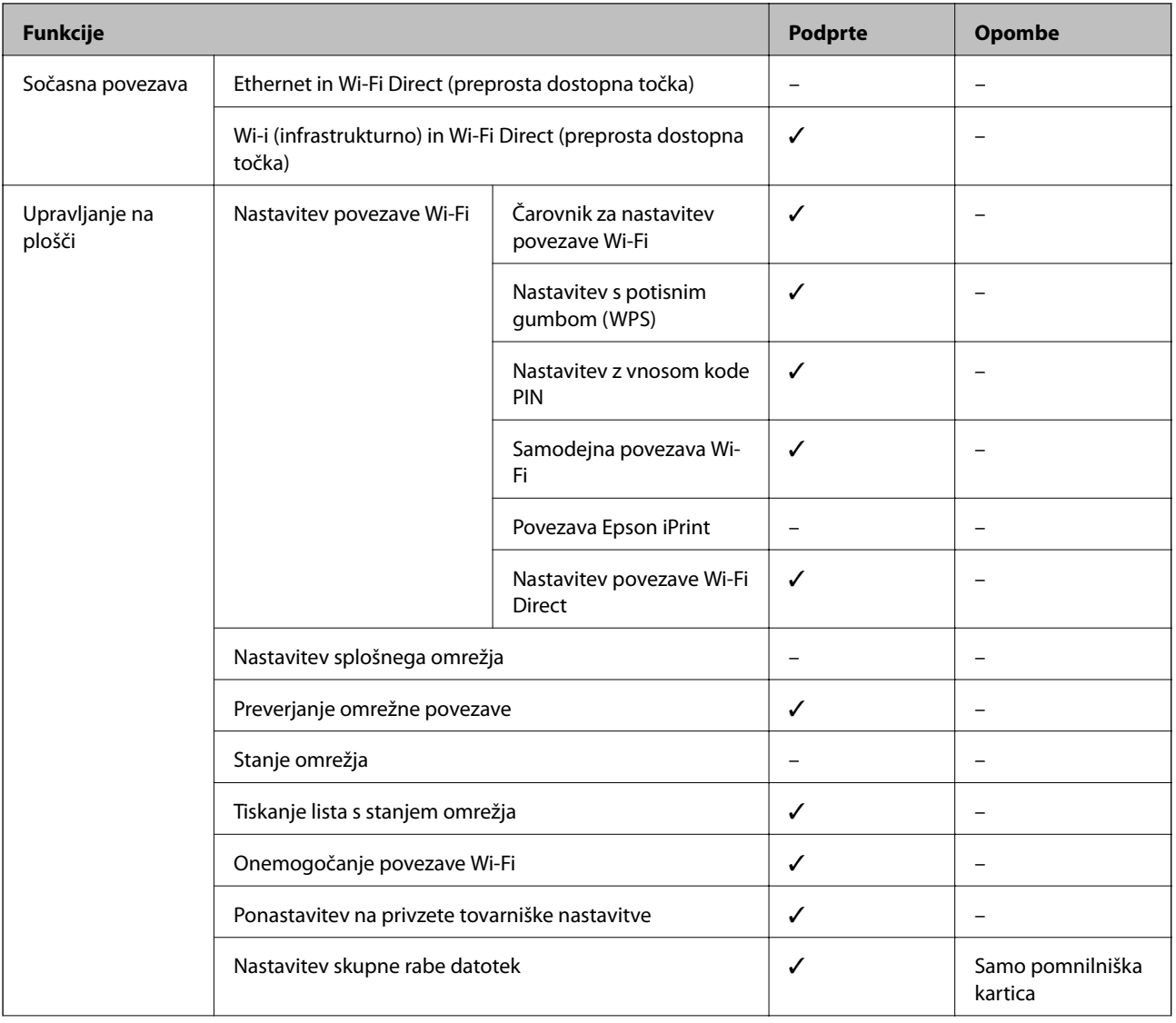

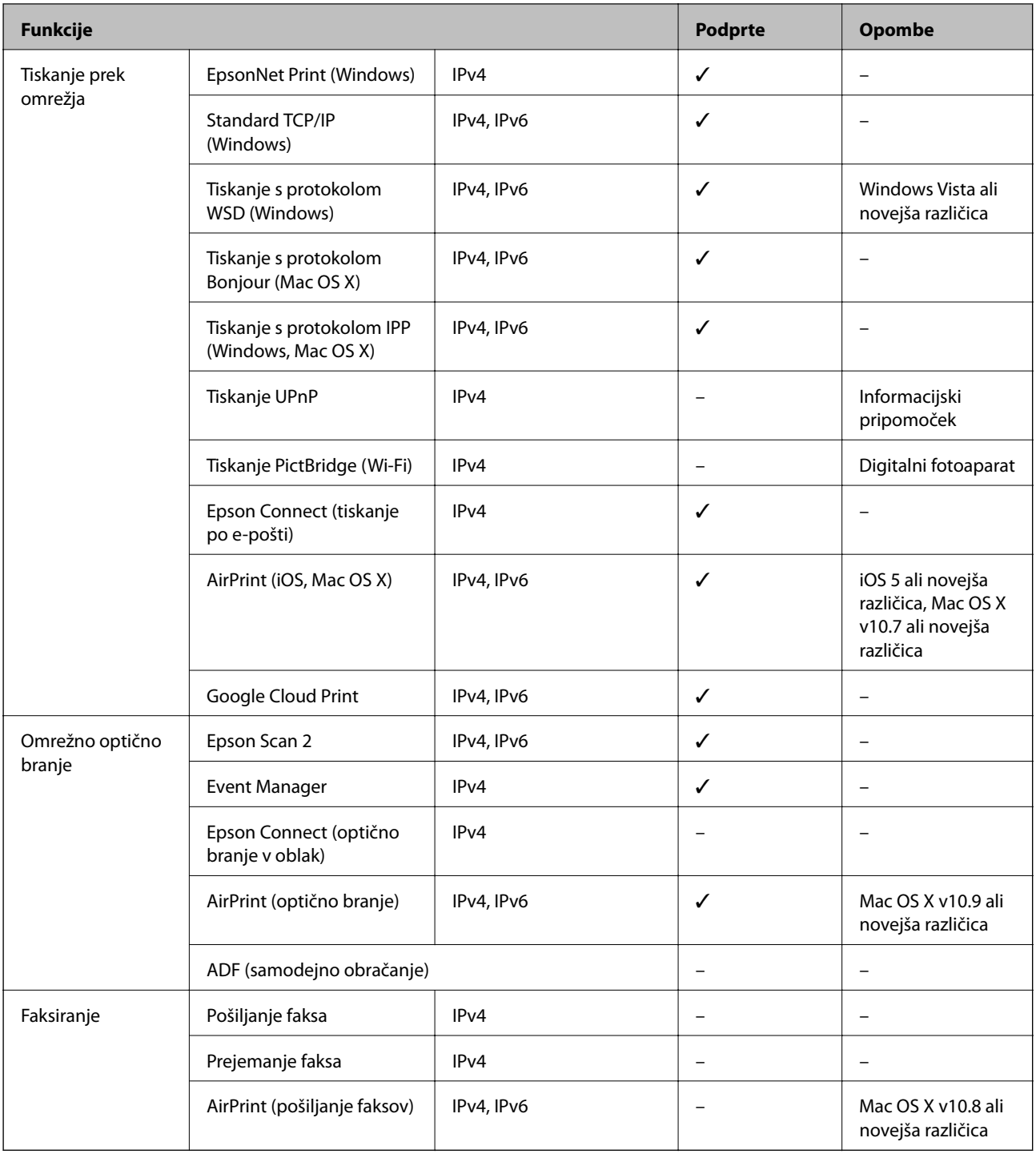

# **Tehnični podatki omrežja Wi-Fi**

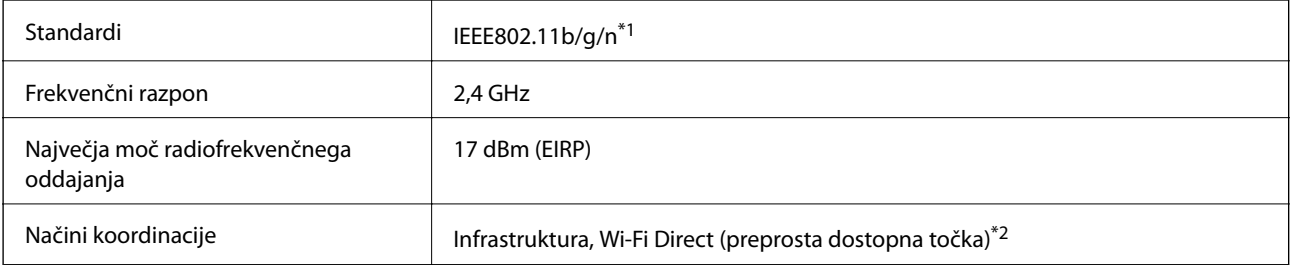

#### **Dodatek**

<span id="page-148-0"></span>Varnostne funkcije brezžične povezave  $\parallel$  WEP (64/128bit), WPA2-PSK (AES)<sup>\*3</sup>

- \*1 Skladno s standardom IEEE 802.11b/g/n ali IEEE 802.11b/g, odvisno od kraja nakupa.
- \*2 Ni podprto za standard IEEE 802.11b.
- \*3 Skladno s standardi WPA2 s podporo za WPA/WPA2 Personal.

## **Varnostni protokol**

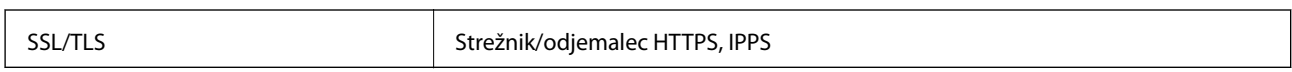

## **Podprte storitve tretjih oseb**

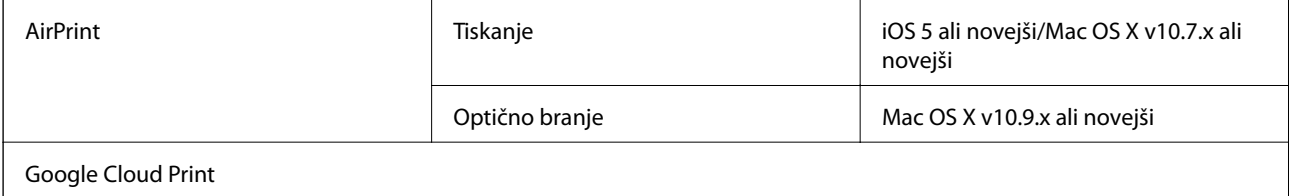

## **Specifikacije zunanjih naprav za shranjevanje**

## **Tehnični podatki podprtih pomnilniških kartic**

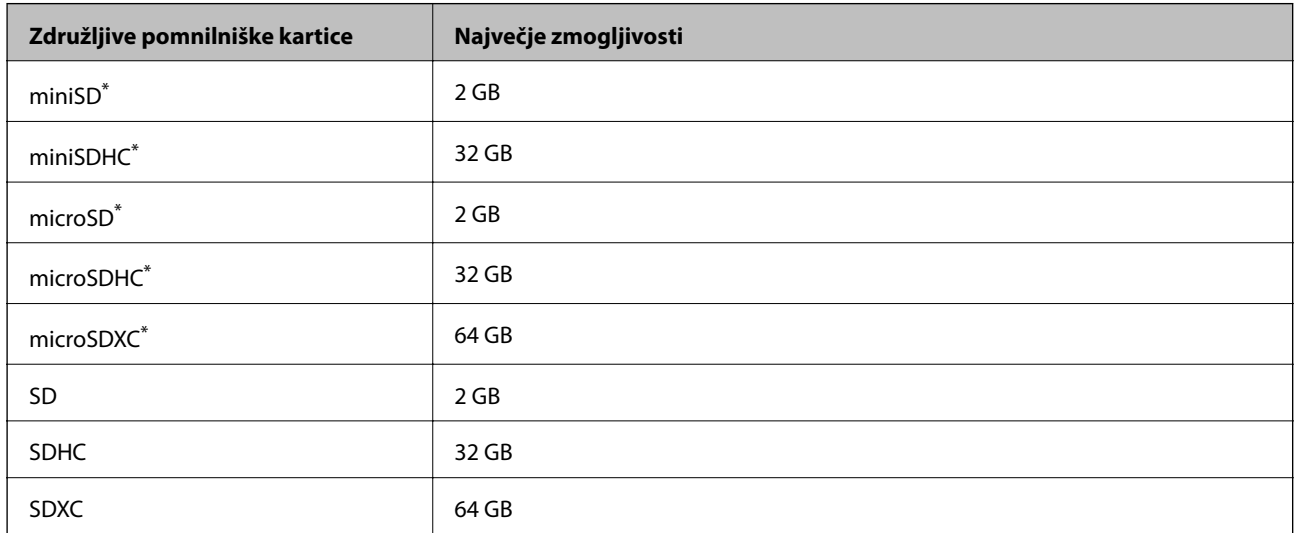

\* Namestite ustrezen pretvornik za režo za pomnilniške kartice. V nasprotnem primeru se kartica lahko zatakne.

#### **Napetosti podprtih pomnilniških kartic**

Tip 3,3 V, tip z dvojno napetostjo (3,3 V in 5 V) (napajalna napetost: 3,3 V)

Pomnilniške kartice 5 V niso podprte.

Največji napajalni tok: 200 mA

## **Specifikacije o podprtih podatkih**

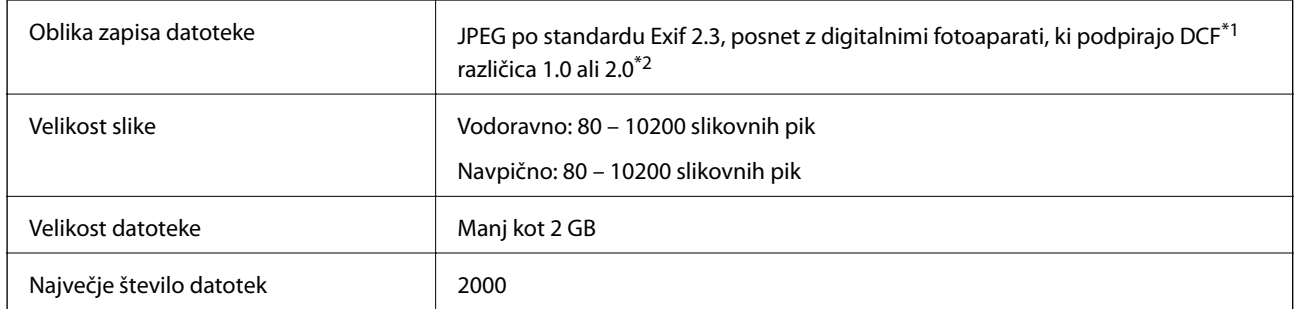

\*1 DCF (Design rule for Camera File system,Pravilo zasnove za datotečni sistem fotoaparata.)

\*2 Fotografski podatki, shranjeni v vgrajeno shrambo digitalnega fotoaparata, niso podprti.

#### *Opomba:*

*Na LCD-zaslonu se prikaže »?«, če tiskalnik ne more prepoznati slikovne datoteke. Če je izbrana postavitev več slik, bodo v tem primeru natisnjeni prazni prostori.*

## **Mere**

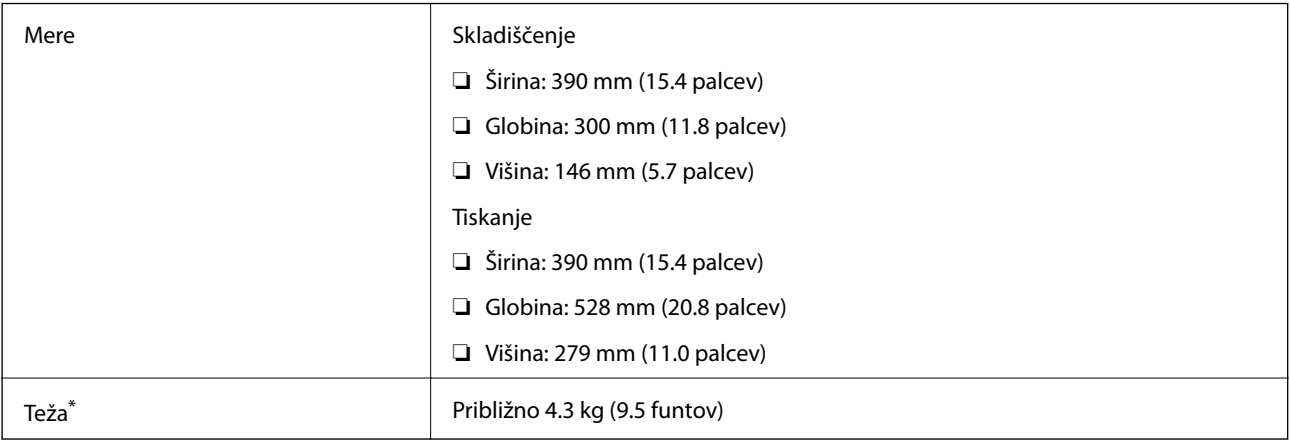

\* Brez kartuš s črnilom in napajalnega kabla.

## **Električne specifikacije**

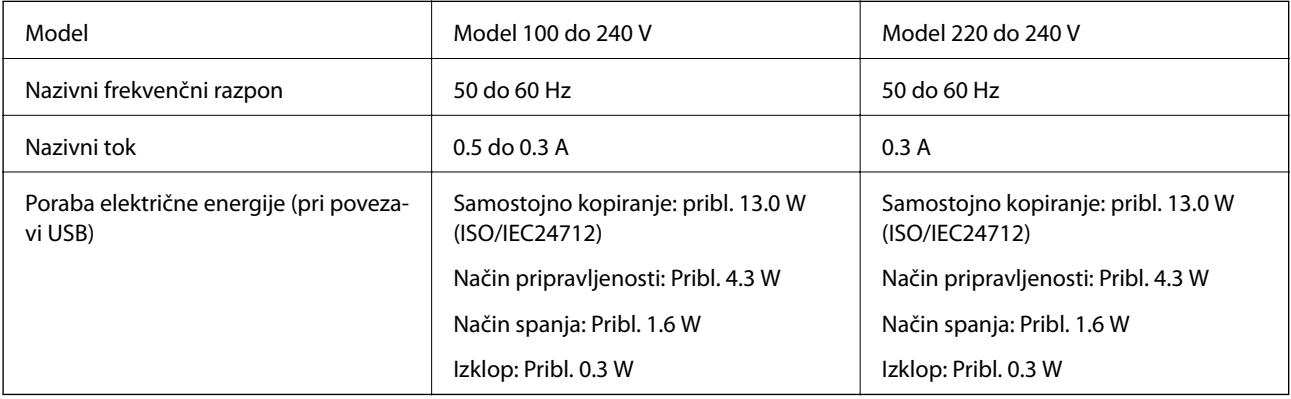

#### *Opomba:*

❏ *Preverite napetost tiskalnika na oznaki na tiskalniku.*

# **Specifikacije delovnega okolja**

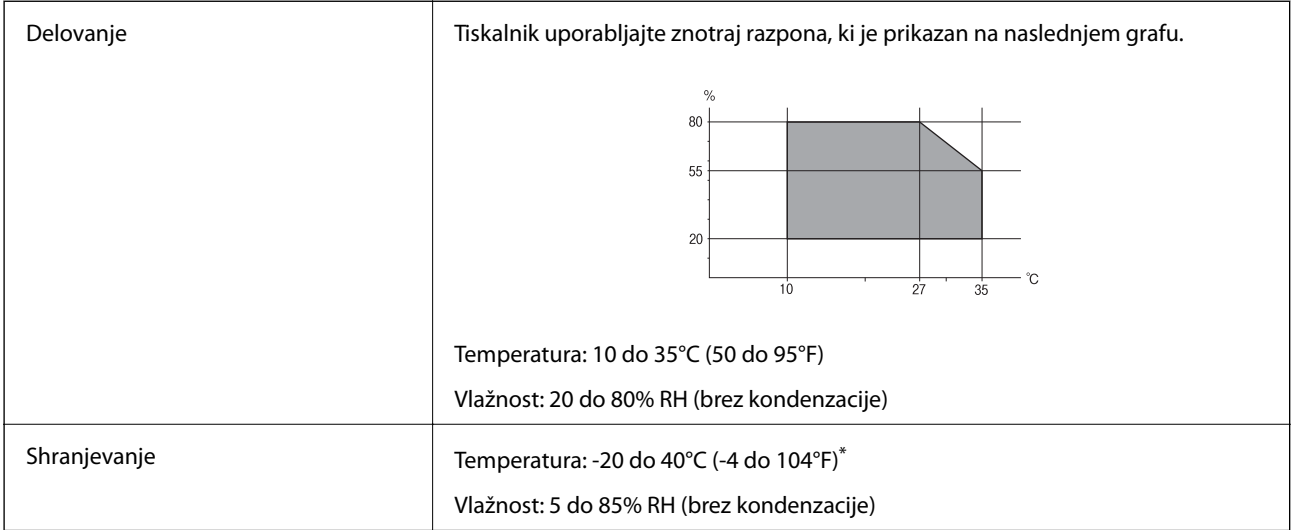

Shranite lahko en mesec pri 40°C (104°F).

## **Okoljske specifikacije za kartuše s črnilom**

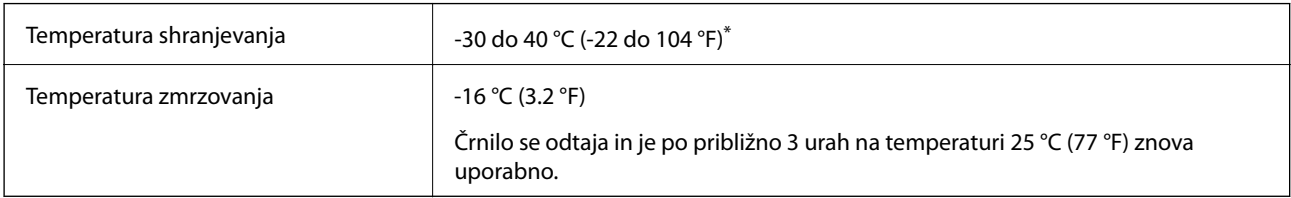

\* Shranjujete ga lahko mesec dni pri 40 °C (104 °F).

## **Sistemske zahteve**

❏ Windows 10 (32- ali 64-bitna različica)/Windows 8.1 (32- ali 64-bitna različica)/Windows 8 (32- ali 64-bitna različica)/Windows 7 (32- ali 64-bitna različica)/Windows Vista (32- ali 64-bitna različica)/Windows XP SP3 ali novejša različica (32-bitna različica)/Windows XP Professional x64 Edition SP2 ali novejša različica

Mac OS X v10.11.x/Mac OS X v10.10.x/Mac OS X v10.9.x/Mac OS X v10.8.x/Mac OS X v10.7.x/Mac OS X v10.6.8

#### *Opomba:*

- ❏ *Mac OS X morda ne podpira nekaterih programov in funkcij.*
- ❏ *Datotečni sistem UNIX (UFS) za Mac OS X ni podprt.*

# **Informacije pravnega značaja**

# **Standardi in odobritve**

## **Standardi in odobritve za evropski model**

#### Za uporabnike v Evropi

Seiko Epson Corporation izjavlja, da je tati model z radijsko opremo skladen z Direktivo 2014/53/EU. Celotno besedilo EU-izjave o skladnosti je na voljo na tem spletnem mestu.

<http://:www.epson.eu/conformity>

#### C462U

Samo za uporabo na Irskem, v Združenem kraljestvu, Avstriji, Nemčiji, Lihtenštajnu, Švici, Franciji, Belgiji, Luksemburgu, na Nizozemskem, v Italiji, na Portugalskem, v Španiji, na Danskem, Finskem, Norveškem, Švedskem, v Islandiji, na Hrvaškem, Cipru, v Grčiji, Sloveniji, na Malti, v Bolgariji, na Češkem, v Estoniji, na Madžarskem, v Latviji, Litvi, na Poljskem, v Romuniji in na Slovaškem.

Družba Epson ne more prevzeti odgovornosti za neizpolnjevanje zahtev v zvezi z varnostjo, ki je posledica sprememb izdelkov na način, ki ga družba Epson ni priporočila.

# $\epsilon$

# **Omejitve pri kopiranju**

Za odgovorno in zakonito uporabo tiskalnika upoštevajte naslednje omejitve.

Kopiranje spodnjih elementov je zakonsko prepovedano:

- ❏ Blagajniški zapisi, kovanci, državni tržni vrednostni papirji, državne obveznice in občinski vrednostni papirji
- ❏ Neuporabljene poštne znamke, predhodno ožigosane razglednice in ostale uradne poštne elemente, ki nosijo veljavno poštnino
- ❏ Koleki in vrednostni papirji, izdani v skladu s pravnimi postopki
- Pri kopiranju naslednjih elementov bodite previdni:
- ❏ Zasebni tržni vrednostni papirji (potrdila o izdanih delnicah, čeki ipd.), mesečne prepustnice, dovoljenja ipd.
- ❏ Potni listi, vozniška dovoljenja, zdravniška dovoljenja, cestne prepustnice, boni za prehrano, karte ipd.

#### *Opomba:*

*Kopiranje teh elementov je tudi lahko zakonsko prepovedano.*

Odgovorna uporaba avtorskopravno varovanih gradiv:

Tiskalnike je mogoče uporabiti za nezakonito kopiranje predmetov, ki jih varuje zakonodaja o zaščiti avtorskih pravic. Če vam dejanja ni svetoval izkušen odvetnik, bodite odgovorni in spoštljivi in pridobite dovoljenje lastnika avtorskih pravic, preden kopirate objavljena gradiva.

# **Prenašanje tiskalnika**

Če morate tiskalnik zaradi selitve ali popravil premakniti, sledite spodnjim navodilom za pakiranje.

#### c*Pomembno:*

- ❏ *Med shranjevanjem ali prevozom tiskalnika ne nagibajte, postavljajte navpično ali obračajte, ker lahko izteče črnilo.*
- ❏ *Kartuše s črnilom pustite nameščene. Če odstranite kartuše, se lahko tiskalna glava izsuši in onemogoči nadaljnje tiskanje s tiskalnikom.*
- 1. Tiskalnik izklopite s pritiskom na gumb $\mathcal{O}$ .
- 2. Zagotovite, da je lučka napajanja ugasnjena, in odklopit napajalni kabel.

#### c*Pomembno:*

*Napajalni kabel odklopite, ko je lučka napajanja izklopljena. V nasprotnem primeru se tiskalna glava ne vrne v izhodiščni položaj, kar povzroči zasušitev črnila in lahko onemogoči nadaljnje tiskanje.*

- 3. Odklopite vse kable, kot sta napajalni kabel in kabel USB.
- 4. Zagotovite, da v tiskalnik ni vstavljena pomnilniška kartica.
- 5. Iz tiskalnika odstranite ves papir.
- 6. Zagotovite, da v tiskalniku ni nobenega izvirnika.
- 7. Celotno enoto za optično branje odprite ob zaprtem pokrovu. Nosilec kartuš s črnilom pritrdite na ohišje z lepilnim trakom.

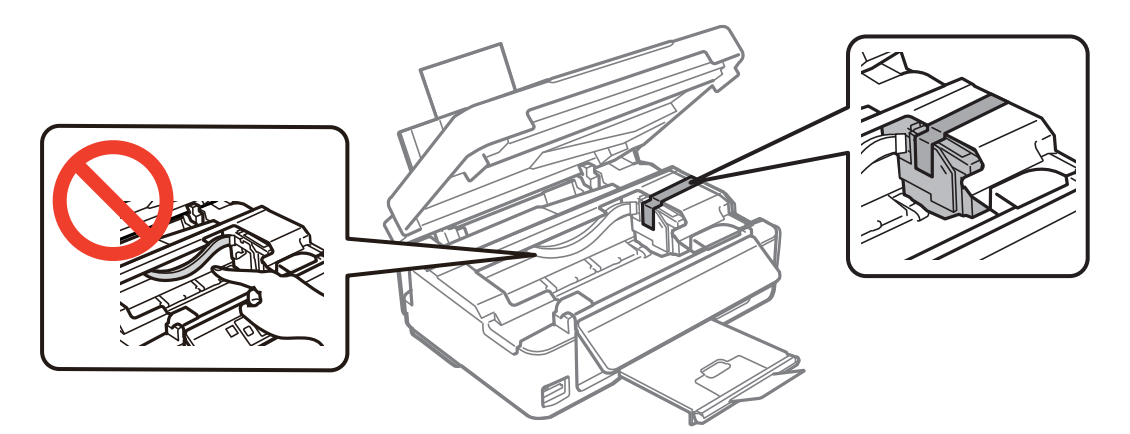

#### **Dodatek**

8. Zaprite enoto za optično branje.

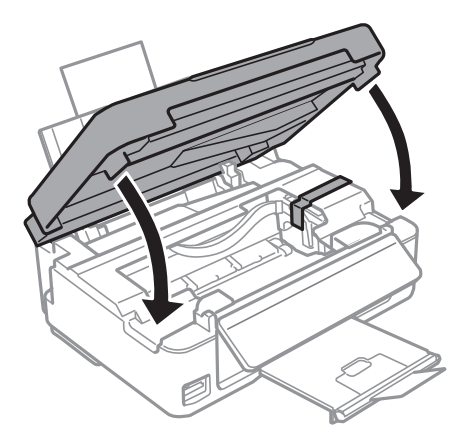

9. Pripravite se na pakiranje tiskalnika, kot je prikazano spodaj.

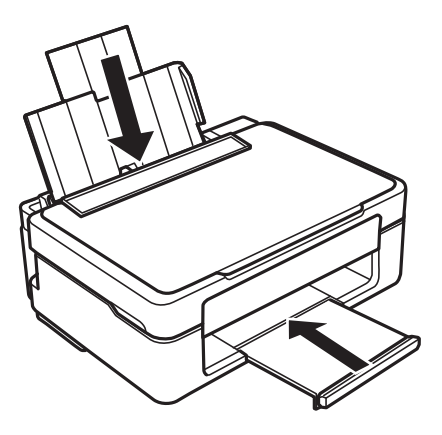

10. Tiskalnik znova shranite v škatlo s priloženimi zaščitnimi materiali.

Pred ponovno uporabo tiskalnika ne pozabite odstraniti lepilnega traku, s katerim ste nosilec kartuše s črnilom. Če ob naslednjem tiskanju opazite upad kakovosti tiskanja, očistite in poravnajte tiskalno glavo.

#### **Povezane informacije**

- & ["Imena delov in funkcije" na strani 13](#page-12-0)
- & ["Preverjanje in čiščenje tiskalne glave" na strani 94](#page-93-0)
- & ["Poravnava tiskalne glave" na strani 95](#page-94-0)

# **Dostop do pomnilniške kartice prek računalnika**

Na zunanje naprave za shranjevanje, kot je npr. pomnilniška kartica, ki ste jo vstavili v tiskalnik, lahko pišete oz. lahko z njih berete podatke preko računalnika.

#### *Pomembno:*

- ❏ *Vstavite pomnilniško kartico, ko ste odstranili zaščito pred pisanjem.*
- ❏ *Če na pomnilniško kartico shranite sliko z računalnika, na LCD-zaslonu slika in število fotografij ne bosta posodobljena. Odstranite in znova vstavite pomnilniško kartico.*
- ❏ *Če zunanjo napravo, ki je vstavljena v tiskalnik, uporabljate v računalnikih, ki so med seboj povezani s kablom USB ali prek omrežja, je dostop za pisanje dovoljen samo v računalnikih, ki so povezani na način, izbran v tiskalniku. Če želite pisati v zunanjo napravo za shranjevanje, na nadzorni plošči odprite Setup ter nato izberite File Sharing in način povezave.*

#### *Opomba:*

*Če povežete veliko zunanjo napravo za shranjevanje, kot je trdi disk 2TB HDD, traja nekaj časa, da računalnik prepozna podatke.*

#### **Windows**

V **Računalnik** ali **Moj računalnik** izberite zunanjo napravo za shranjevanje. Prikazani bodo podatki na zunanji napravi za shranjevanje.

#### *Opomba:*

*Če ste v tiskalniku vzpostavili povezavo z omrežjem brez diska s programsko opremo in brez programa Web Installer, preslikajte režo za pomnilniško kartico ali vrata USB kot omrežni pogon. Odprite Zaženi in vnesite ime tiskalnika \ \XXXXX ali naslov IP tiskalnika \\XXX.XXX.XXX.XXX v polje Odpri:. Z desno tipko miške kliknite prikazano ikono naprave, da dodelite omrežje. Omrežni pogon se prikaže v oknu Računalnik ali Moj računalnik.*

#### **Mac OS X**

Izberite ustrezno ikono naprave. Prikazani bodo podatki na zunanji napravi za shranjevanje.

#### *Opomba:*

- ❏ *Za odstranitev zunanje naprave za shranjevanje povlecite in spustite ikono naprave do ikone koša. V nasprotnem primeru podatki na deljenem pogonu morda ne bodo pravilno prikazani, ko boste vstavili drugo zunanjo napravo za shranjevanje.*
- ❏ *Če želite do zunanje naprave za shranjevanje dostopati prek omrežja, v meniju na namizju izberite Go > Connect to Server. Vnesite ime tiskalnika cifs://XXXXX ali smb://XXXXX (kjer je »XXXXX« ime tiskalnika) v polje Naslov strežnika in kliknite Vzpostavi povezavo.*

#### **Povezane informacije**

- & ["Vstavitev pomnilniške kartice" na strani 44](#page-43-0)
- & ["Tehnični podatki podprtih pomnilniških kartic" na strani 149](#page-148-0)

# **Kje lahko dobite pomoč**

## **Spletno mesto s tehnično podporo**

Če rabite dodatno pomoč, obiščite Epsonovo spletno stran za podporo, navedeno spodaj. Izberite svojo regijo ali državo in obiščite Epsonovo podporo za vaše lokalno območje. Na tej spletni strani so na voljo tudi najnovejši gonilniki, pogosta vprašanja, priročniki in drugi materiali.

#### <http://support.epson.net/>

```
http://www.epson.eu/Support (Evropa)
```
Posvetujte se s podjetjem Epson, če vaš izdelek ne deluje pravilno in če sami ne morete odpraviti težav.

## **Posvetovanje z Epsonovo službo za podporo**

## **Preden stopite v stik s podjetjem Epson**

Posvetujte se s podjetjem Epson, če izdelek ne deluje pravilno in ga s pomočjo informacij za reševanje težav v priročnikih za vaš izdelek ne morete popraviti. Če Epsonova tehnična podpora za vaše območje ni navedena spodaj, se obrnite na prodajalca, kjer ste izdelek kupili.

Epsonovo tehnično osebje vam bo lahko hitreje pomagalo, če jim boste posredovali naslednje informacije:

❏ serijska številka izdelka

(Oznaka s serijsko številko je ponavadi na zadnjem delu izdelka.)

- ❏ Model izdelka
- ❏ Različica programske opreme izdelka

(Kliknite **About**, **Version Info** ali podoben gumb v programski opremi izdelka.)

- ❏ Znamka in model vašega računalnika
- ❏ Ime operacijskega sistema in različica vašega računalnika
- ❏ Imena in različice programskih aplikacij, ki jih običajno uporabljate s svojim izdelkom

#### *Opomba:*

*Odvisno od izdelka, so podatki za klicanje glede nastavitev pošiljanja telefaksov in/ali omrežja, shranjeni v spominu izdelka. Podatki in/ali nastavitve so lahko izgubljene, če se izdelek pokvari ali je bil popravljen. Epson ne odgovarja za izgubo podatkov, varnostnih kopij ali obnovljenih podatkov in/ali nastavitev, tudi med obdobjem veljavne reklamacije. Priporočamo vam, da si sami ustvarite varnostne podatke in ustvarite zapiske.*

## **Pomoč uporabnikom v Evropi**

Preverite Vseevropsko garancijo za informacije o tem, kako stopiti v stik z Epsonovo podporo.